$$
\frac{1}{\sqrt{2}}\sqrt{2}
$$
\n
$$
\frac{1}{\sqrt{2}}\sqrt{2}
$$
\n
$$
\frac{1}{\sqrt{2}}\sqrt{2}
$$
\n
$$
\frac{1}{\sqrt{2}}\sqrt{2}
$$
\n
$$
\frac{1}{\sqrt{2}}\sqrt{2}
$$
\n
$$
\frac{1}{\sqrt{2}}\sqrt{2}
$$
\n
$$
\frac{1}{\sqrt{2}}\sqrt{2}
$$
\n
$$
\frac{1}{\sqrt{2}}\sqrt{2}
$$
\n
$$
\frac{1}{\sqrt{2}}\sqrt{2}
$$
\n
$$
\frac{1}{\sqrt{2}}\sqrt{2}
$$
\n
$$
\frac{1}{\sqrt{2}}\sqrt{2}
$$
\n
$$
\frac{1}{\sqrt{2}}\sqrt{2}
$$
\n
$$
\frac{1}{\sqrt{2}}\sqrt{2}
$$
\n
$$
\frac{1}{\sqrt{2}}\sqrt{2}
$$
\n
$$
\frac{1}{\sqrt{2}}\sqrt{2}
$$
\n
$$
\frac{1}{\sqrt{2}}\sqrt{2}
$$
\n
$$
\frac{1}{\sqrt{2}}\sqrt{2}
$$
\n
$$
\frac{1}{\sqrt{2}}\sqrt{2}
$$
\n
$$
\frac{1}{\sqrt{2}}\sqrt{2}
$$
\n
$$
\frac{1}{\sqrt{2}}\sqrt{2}
$$
\n
$$
\frac{1}{\sqrt{2}}\sqrt{2}
$$
\n
$$
\frac{1}{\sqrt{2}}\sqrt{2}
$$
\n
$$
\frac{1}{\sqrt{2}}\sqrt{2}
$$
\n
$$
\frac{1}{\sqrt{2}}\sqrt{2}
$$
\n
$$
\frac{1}{\sqrt{2}}\sqrt{2}
$$
\n
$$
\frac{1}{\sqrt{2}}\sqrt{2}
$$
\n
$$
\frac{1}{\sqrt{2}}\sqrt{2}
$$
\n
$$
\frac{1}{\sqrt{2}}\sqrt{2}
$$
\n
$$
\frac{1}{\sqrt{2}}\sqrt{2}
$$
\n
$$
\frac{1}{\sqrt{2}}\sqrt{2}
$$
\n
$$
\frac{1}{\sqrt{2}}\sqrt{2}
$$
\n
$$
\frac{1}{\sqrt{2}}\sqrt{2}
$$
\n
$$
\frac{1}{\sqrt{2}}\sqrt{2}
$$
\n<math display="block</math>

ویراست .٢ تهران: شرکت چاپ و نشر کتاب های درسی ایران. 304ص:.مصور،جدول . 0 ـ 2196 ـ 05ـ964ـ 978 فیپا کتاب حاضر براساس کد استاندارد42/24/1/4:ـ،3 91ـ15/1/1ف،هـ/ استاندارد آموزشی کاربر نرم افزار اداری و استاندارد آموزشی رایانه کار مقدماتی است. واژه نامه. کتابنامه: ص.304. اکسل مایکروسافت )فایل کامپیوتر( 1391 375 خ ٧ الف5548/4/ HF  005/54 2696746 : : : : : : : : : : : : وضعیت ویراست مشخصات نشر مشخصات ظاهری شابک وضعیت فهرست نویسی یادداشت یادداشت یادداشت موضوع رده بندی کنگره رده بندی دیویی شماره کتابشناسی ملی

#### $\Box$ **وزارت آموزش و پرورش سازمان پژوهش و برنامهريزی آموزشی**

 **نامکتاب:** صفحه گسترده 2007 Excel ـ 310179  **پدیدآورنده:** سازمان پژوهش و برنامهریزی آموزشی  **مدیریتبرنامه ریزیدرسیوتألیف:** دفتر تأليف کتابهای درسی فنی و حرفهای وکاردانش **شناسهافزودهبرنامه ریزیوتألیف:** نادر خرمیراد )مؤلف( ـ شيوا غمگسار و فاطمه پورعبدل )ویراستار ادبی( ٔ ّ کل نظارت بر نشر و توزيع مواد آموزشی  **شناسه افزوده آماده سازی:** آرزو مهدوی و معصومه گنجیپور )صفحهآرا( ـ بیتا اشرفیمقدم )طراح جلد( ٔ 4 آموزش و پرورش )شهيدموسوی(  **نشانی سازمان:** تهران: خيابان ايرانشهر شمالی ـ ساختمان شماره تلفن : 9ـ88831161 ، دورنـگار : ،88309266 کـد پستی : 1584747359 وبگـاه: ir.sch.chap.www و ir.irtextbook.www ناشر : شرکتچاپونشرکتابهایدرسی|یران : تهرانـکیلومتر١٧جادهٔمخصوصکرجـخیابان٩١ (دارو پخش) تلفن 5: ـ،44985161 دورنگار: ،44985160 صندوق پستی: 139ـ 37515  **چاپخانه:** شرکت چاپ ونشر کتابهای درسی ايران »سهامی خاص«

 **مدیریت آمادهسازی هنری:** اداره

 **سال انتشار و نوبت چاپ:** چاپ چهارم 1398

کلیه حقوق مادی و معنوی این کتاب متعلق به سازمان پژوهش و برنامهریزی آموزشی وزارت آموزش و پرورش است و هرگونه استفاده از کتاب و اجزای آن بهصورت چاپی و الکترونیکی و ارائه در پایگاههای مجازی، نمایش، اقتباس، تلخیص، تبدیل، ترجمه، عکسبرداری، نقاشی، تهیه فیلم و تکثیر به هر شکل و نوع بدون کسب مجوز از این سازمان ممنوع است و متخلفان تحت پیگرد قانونی قرار میگیرند.

**شابک  0 ـ 2196ـ 05 ـ 964 ـ 978 0 ـ 2196ـ 05 ـ 964 ـ 978 ISBN** 

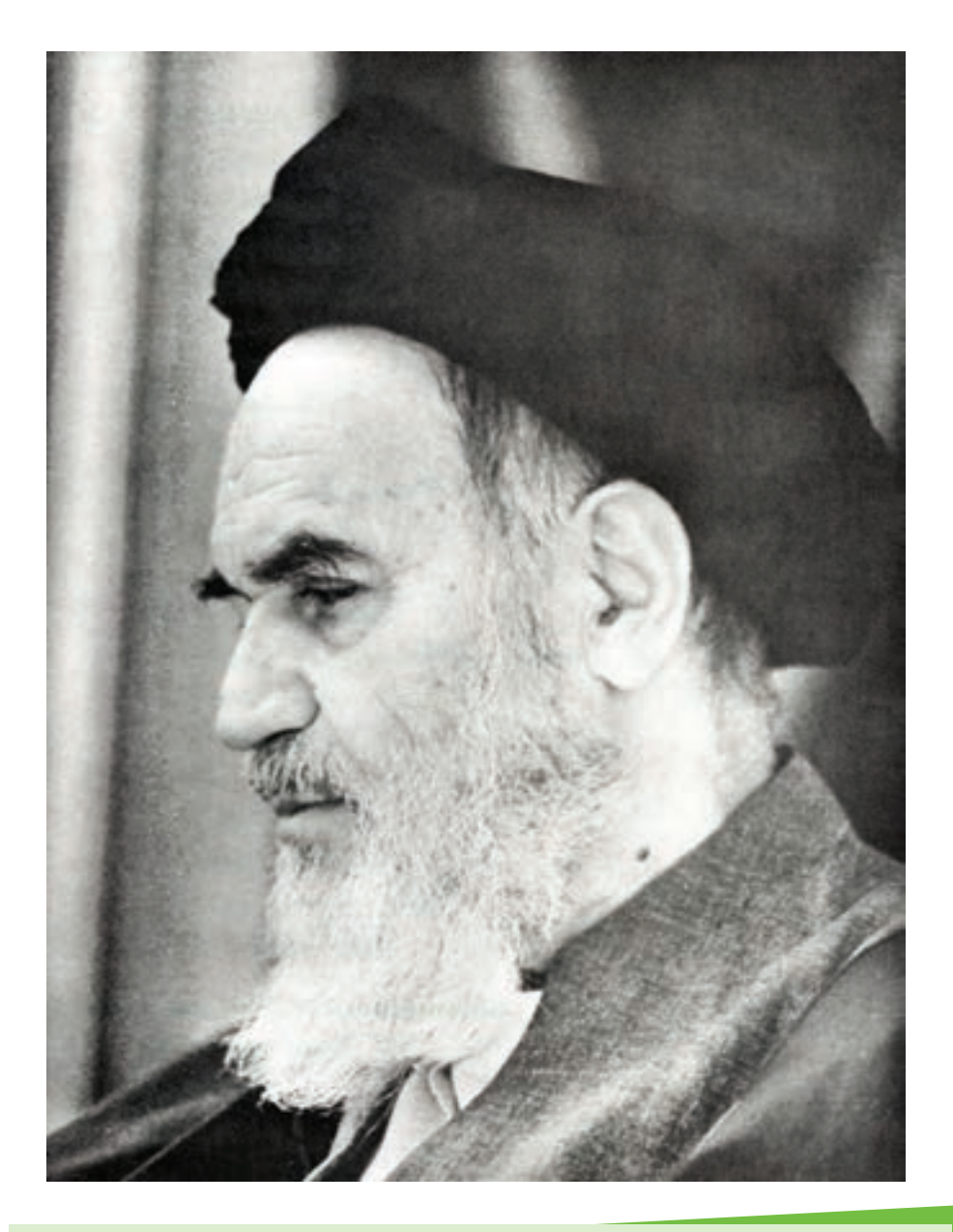

بدانيد مادام كه در احتياجات صنايع پيشرفته، دست خود را پيش ديگران دراز كنيد و به دريوزگي عمر را بگذرانيد، قدرت ابتكار و پيشرفت در اختراعات در شما شكوفا نخواهد شد.

امام خمینی «قُدِّسَ سِرُّهُ»

**همکاران محترم و دانشآموزان عزىز: پىشنهـادات و نظرات خـود را دربـارۀ محتواى اىن کتاب بـه نشانى تهران ـ صندوق پستى شمارۀ 4874/15 دفتر تألىف کتابهای درسی فنى و حرفهاى و کاردانش، ارسال فرماىند. پىامنگار)اىمىل( ir.roshd@tvoccd    وبگاه )وبساىت( ir.medu.tvoccd.www**

محتوای اين كتاب در كميسيون تخصصی رشته كامپيوتر دفتر تأليف کتابهای درسی فنی و حرفهای وكاردانش باعضويت: بتول عطاران، محمدرضا شكرريز، سيما سجادی، شهناز امين، اكرم راعی و سيدرسول حسينی تأييد شده است.

# 

 $\overline{\mathcal{L}}$ 

 $\int$ 

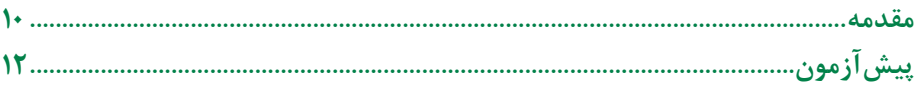

#### واحد كار ١: آشنايي با صفحه كسترده و محيط Excel

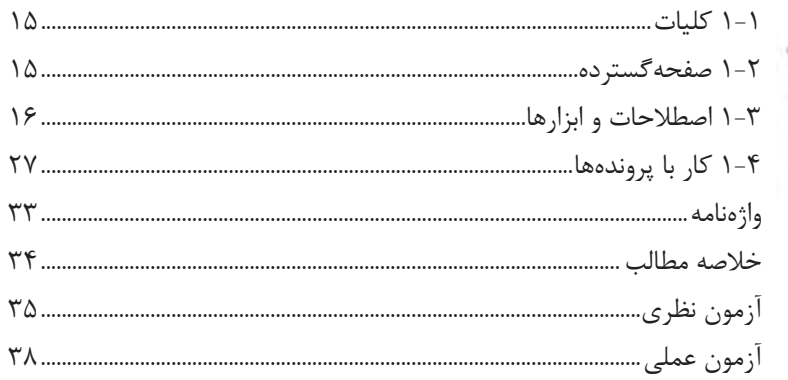

#### واحد کار ۲: توانایی کار با محتوا

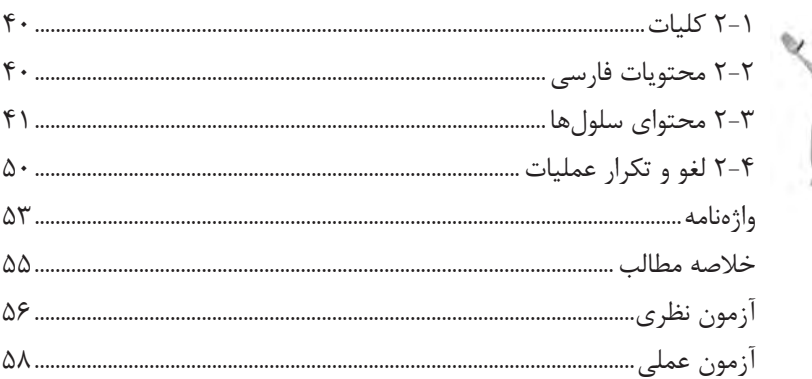

#### واحد کار ۳: توانایی مدیریت محدودهها

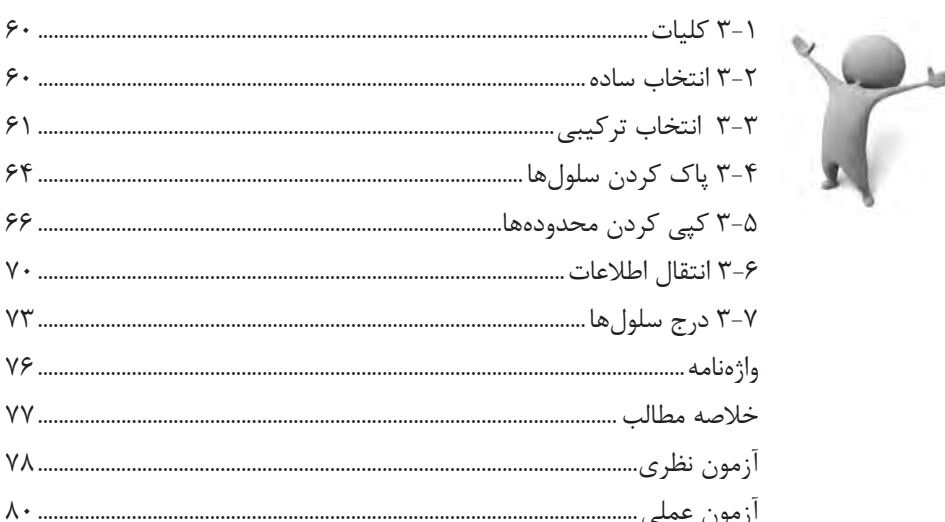

#### واحد كار ۴: توانايي قالببندي محتوا

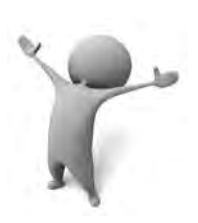

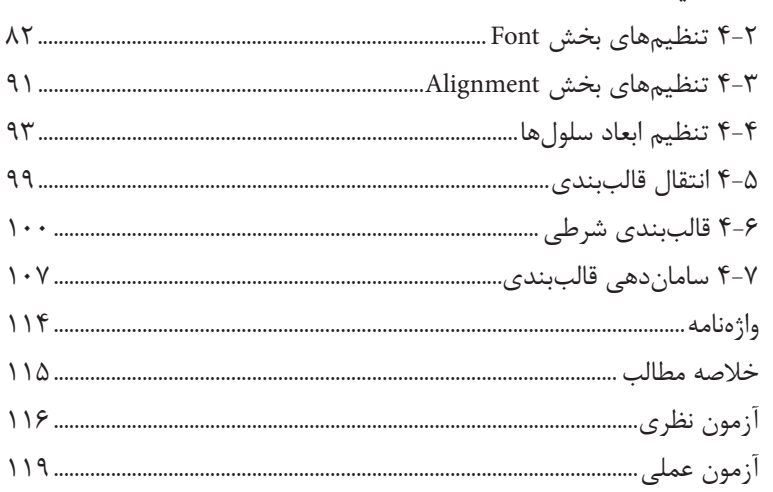

#### واحد کار ۵: توانایی مدیریت کارپوشهها و کاربرگها

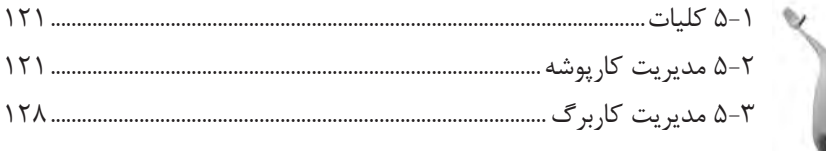

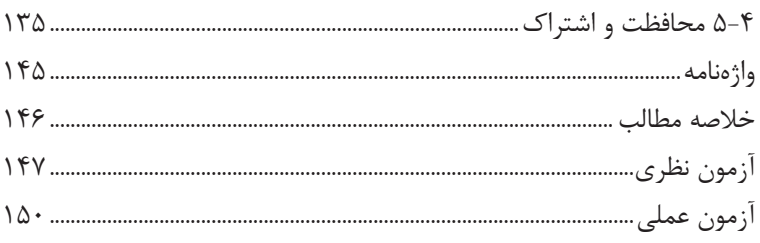

#### واحد کار ۶: توانایی فرمولنویسی

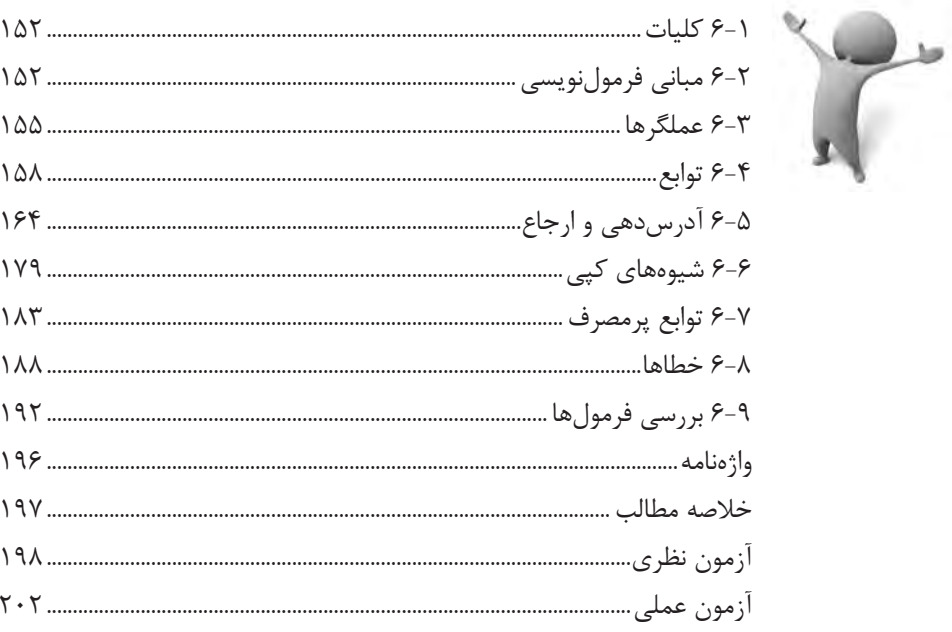

#### واحد کار ۷: توانایی ایجاد و کار با نمودارها

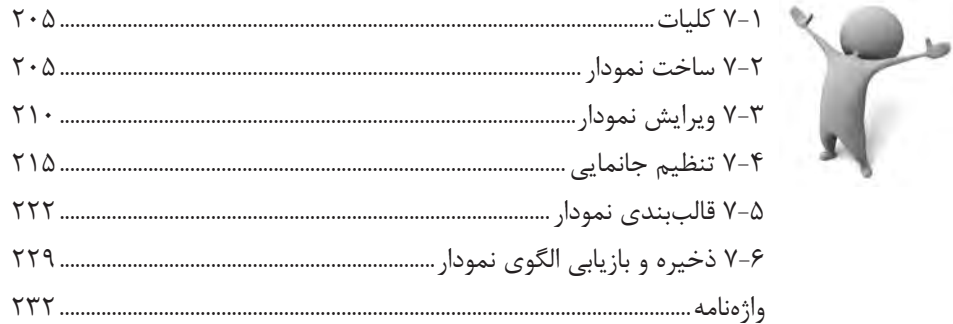

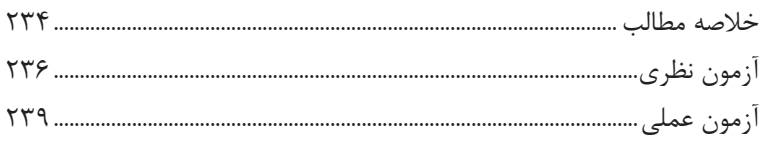

#### واحد کار ۸: توانایی کار با لیستها

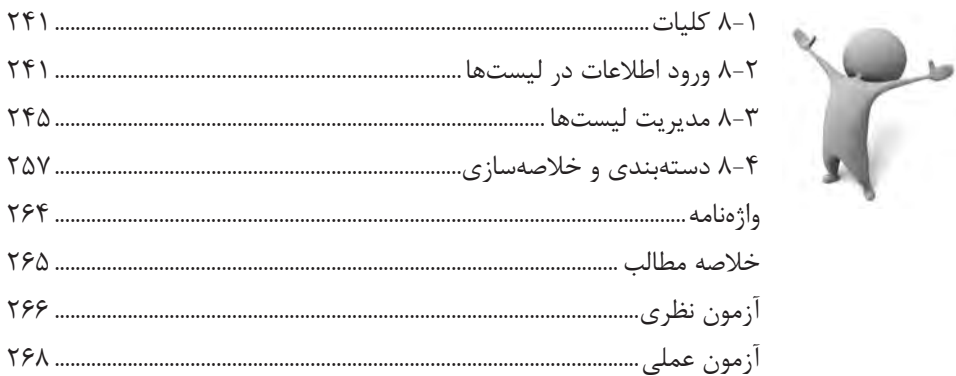

#### واحد کار ۹: توانایی چاپ اطلاعات

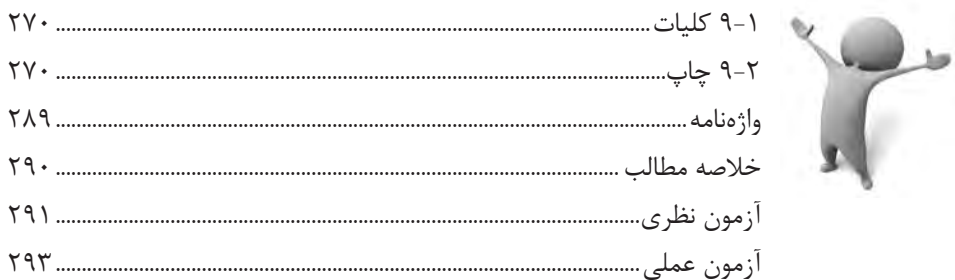

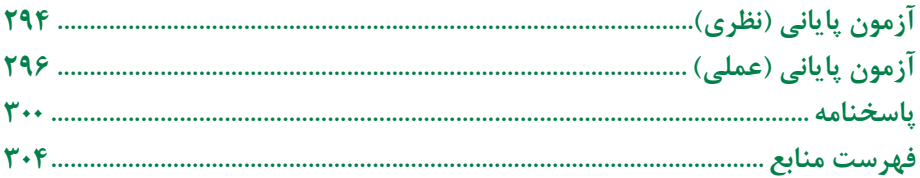

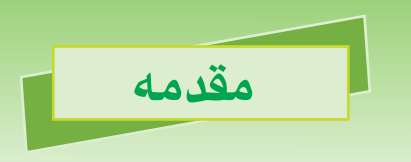

نرمافزار Excel يکي از کاربرديترين نرمافزارهاي مجموعه Office مايکروسافت است و امروزه اکثر مجموعههاي کاري به نوعي از آن سود ميبرند. به همين خاطر الزم است اکثر نيروهاي کاري تا حدي با Excel آشنا باشند.

Excel نرمافزار بسيار گستردهاي است و کمتر کاربري ميتواند ادعا کند که به تمام جوانب آن مسلط ً است. عمال هر کاربر بسته به نيازهاي خود با قسمتي از اين نرمافزار کمنظير سروکار دارد. در اين کتاب با مباني Excel که در اکثر کارها مشترک است آشنا خواهيد شد. اميد است که يادگيري مطالب اين کتاب آغازي باشد براي يادگيري هرچه بيشتر اين نرمافزار.

**مؤلف**

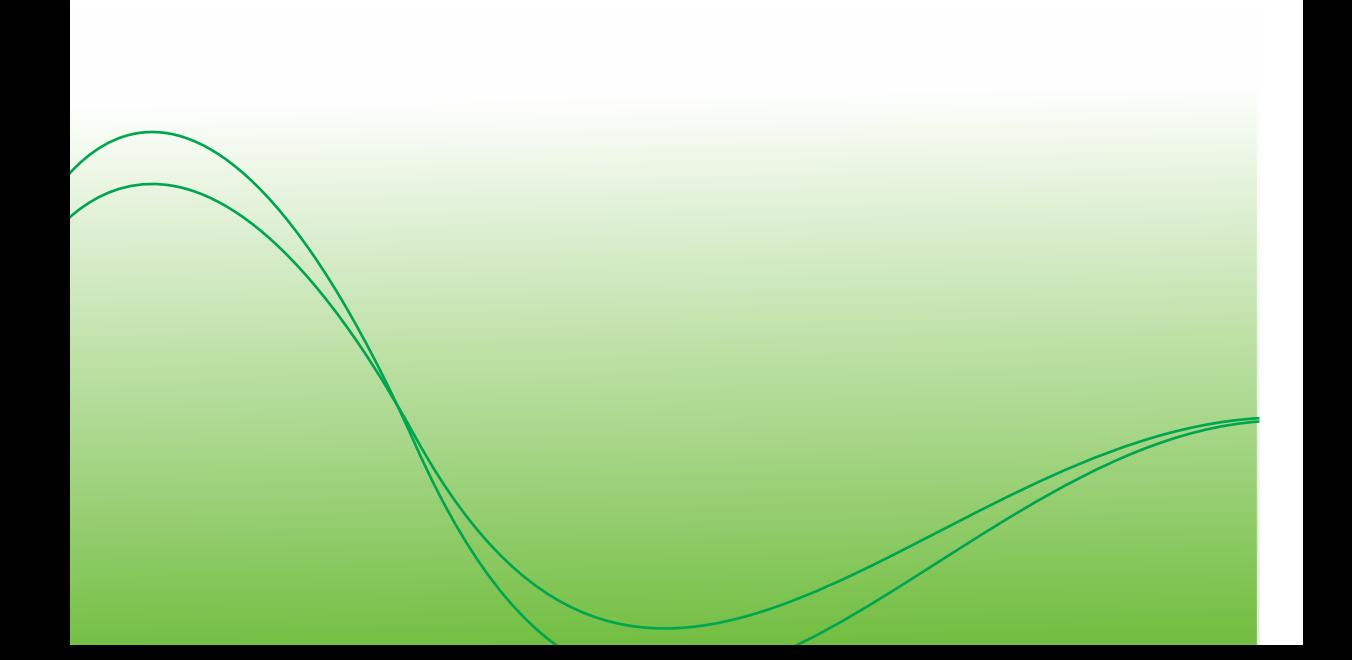

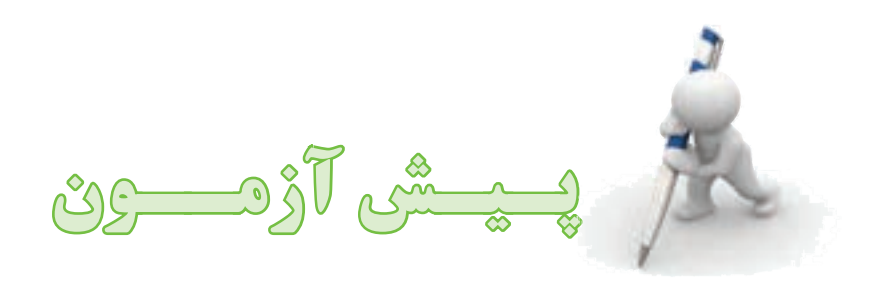

**-1 براي تهيه كپي از يک فايل در ويندوز و نرمافزارهاي معمول، كدام گزينه بهکار ميرود؟ الف-** Copy **ب-** Cut **ج-** Duplicate **د-** Paste **-2 کدام مورد درباره Format درست نيست؟ الف-** قالببندي ديسک که آن را براي ذخيره اطالعات آماده ميکند و اطالعات قبلي نيز از روي آن پاک ميشوند. **ب-** قالببندي عناصر که شيوه نمايش و ظاهر آنها را تعيين ميکند. **ج-** قالببندي عناصر که شيوه عملکرد آنها را تعيين ميکند. **د**- قالببندي عناصر که شيوه چاپ آنها را تحت تأثير قرار ميدهد. **-3 انتظار داريد که براي اجراي نرمافزار Excel به چه طريقي بتوان عمل کرد؟ الف-** گزينه Programs All از منوي Start **ب-** گزينه Panel Control از منوي Start **ج-** آيکنهاي کنار ساعت **د-** آيکن Excel در نوار وضعيت ويندوز **-4 با مراجعه به كدام گزينه ميتوان پروندههاي پاک شده را بازيابي کرد؟ الف**- My Computer **ب-** Panel Control **ج-** Desktop **د-** Bin Recycle **-5 انتظار داريد که پروندهها در کدام حافظه ذخيره نشوند؟ الف-** ديسک سخت **ب-** حافظههاي فلش **ج-** RAM **د-** ديسک نوري

- **-6 منوي ميانبري که روي عناصر باز ميشود به چه ترتيبي فراخواني ميشود؟ الف-** کليک **ب-** کليک راست **ج-** کليک همراه با نگه داشتن کليد Ctrl صفحه کليد **د-** دابل کليک **-7 کدام عنصر در سرعت کار رايانه تأثير مستقيم و قابل توجهي ندارد؟ الف-** پردازنده اصلي (CPU( **ب-** برد اصلي (Motherboard( **ج-** مقدار حافظه (RAM( **د-** نوع ديسک سخت (Disk Hard( **-8 منظور از حق کپي (Copyright (چيست؟ الف-** امکان کپي کردن نرمافزار روي ديسک سخت **ب-** امکان نصب کردن نرمافزار در دستگاههاي مختلف **ج-** امکان خريد و فروش آزادانه نرمافزار **د-** شرايط قانوني استفاده از نرمافزار
	- **-9 محل پيشفرض براي ذخيره اسناد کاربران در ويندوز XP چه نام دارد؟ الف-** Computer My **ب-** Desktop **Soluments –3**  $C: \setminus -\tau$
- **1010حداکثر تعداد پروندهاي که ميتوان در يک رايانه ذخيره کرد چقدر است؟ الف-** بستگي به سيستم عامل دارد. **ب-** بستگي به نرمافزاري دارد که پروندهها را مديريت ميکند. **ج-** بستگي به ظرفيت ديسک سخت دارد. **د-** بستگي به مقدار RAM دارد. **1111اطالعات ديسک سخت تا چه مدت بدون جريان برق باقي ميمانند؟**
	- **الف-** بالفاصله از بين ميرود. **ب-** بعد از چند دقيقه از بين ميرود. **ج-** بستگي به نوع ديسک سخت دارد. **د-** از بين نميرود.

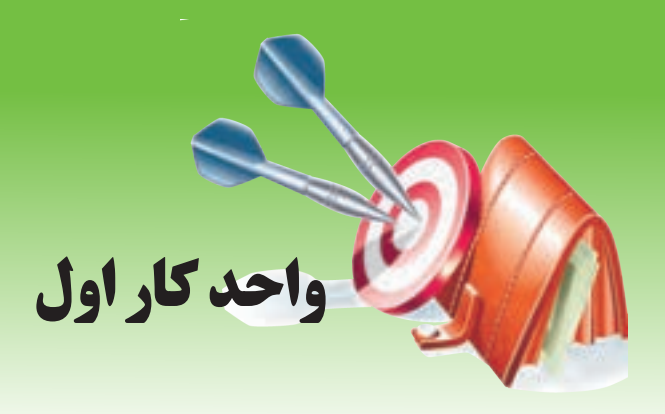

# **آشنايي با صفحه گسترده و محيط Excel آشنايي با صفحه گسترده و محيط Excel**

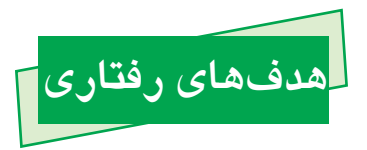

**پس از مطالعه اين واحد كار از فراگير انتظار ميرود كه:** -1 صفحهگسترده را توصيف کند و تعدادي از صفحهگستردههاي رايج را نام ببرد. -2 ريبون را شناسايي کند و زبانههاي مختلف آن را مرور کند. -3 کارپوشه و کاربرگ را شناسايي کرده، توصيف کند. -4 آدرس سلولها را تعيين کند. -5 نوار فرمول و نوار نام را شناسايي کند و کاربرد آنها را توضيح دهد.

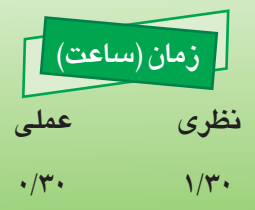

پيمانه مهارتي: صفحه گسترده 2007 Excel 15 واحدكار اول: آشنایی با صفحه گسترده و محيط Excel

#### **1-1 کليات**

در اين واحدکار با برخي از مسايل مقدماتي برنامه Excel آشنا خواهيد شد. به دليل اينكه برنامه Excel نوعي صفحهگسترده است، ابتدا به مفهوم صفحهگسترده و انواع آن پرداخته ميشود و در ادامه با اصطالحات پرکاربرد اين برنامه که در ساير واحدکارهاي اين پيمانه مهارتي به کار خواهند رفت آشنا خواهيد شد و در پايان، شيوه کار با پروندهها را در Excel خواهيد آموخت.

#### **1-2 صفحهگسترده**

#### **1-2-1 مفهوم صفحهگسترده**

Excel يک نرمافزار صفحهگسترده (spreadsheet (است. نرمافزارهاي صفحهگسترده مجموعهاي از جداول هستند که محتواي هر سلول در جدول ميتواند مستقل يا وابسته به ساير سلولها باشد. از ين نرمافزار عمدتاً براي تحليل مسايل عددي، محاسبه و ايجاد نمودارها استفاده ميشود.

آنچه در صفحهگستردهها اهميت دارد، ارتباط محتواي سلولها با يکديگر است. به عنوان مثال مقداري که در هر سلول نمايش داده ميشود، ميتواند بر اساس مقدار سلولهاي ديگر محاسبه شده باشد. هرگاه مقدار سلولي تغيير کند، تمام سلولهاي ديگري که از آن مقدار استفاده ميکردند و تمام نمودارهايي که به طور مستقيم يا غير مستقيم وابسته به آن سلول هستند، تحت تأثير قرار خواهند گرفت. البته در اين خصوص در ادامه توضيحات مفصل داده شده است.

#### **1-2-2 انواع صفحهگسترده**

برخي از صفحهگستردههاي رايج امروزي از اين قرارند:

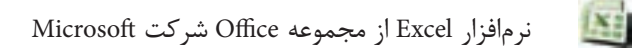

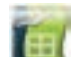

 $\overline{\mathbf{c}}$ 

 $\odot$ 

نرمافزار Calc از مجموعه OpenOffice.Org (متنباز<sup>۱</sup> و رايگان)

نرمافزار Gnumeric( رايگان(

نرمافزار KSpread از مجموعه KOffice( متنباز و رايگان(

-1 نرمافزار متنباز (source open (نرمافزاری است که متن اصلی نرمافزار آن آزادانه در اختيار عموم قرار میگيرد و به اين ترتيب برنامهنويسهای ديگر نيز میتوانند نسخههای ويرايش شده آن را پديد آورند و بسته به مواد Copyright آن نرمافزار، به رايگان يا در ازای دريافت پول، به صورت متنباز يا متن بسته، انتشار دهند. نرمافزارهای متنباز عمدتا رايگان هستند.

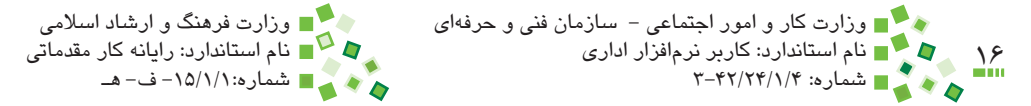

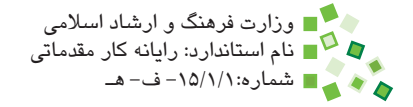

در کنار نرمافزارهاي گفته شده، گروهي از صفحهگستردههاي تحت وب نيز وجود دارند. نرمافزارهاي تحت وب به جاي اينکه در رايانه نصب شوند، از طريق مرورگر وب در اينترنت قابل دسترسي هستند و معمولاً پروندههايشان هم به جاي رايانههاي شخصي در سرورهاي اينترنتي ذخيره ميشوند. کاربران اينگونه نرمافزارها ميتوانند با استفاده از هر رايانهاي که به اينترنت متصل باشد به صفحهگسترده و پروندههاي خود دسترسي داشته باشند.

برخي از صفحهگستردههاي تحت وب از اين قرارند:

ZCubes در آدرس com.zcubes.www( رايگان(  $\zeta$ در آدرس www.zoho.com (رايگان و تجاري) Thinkfree در آدرس com.thinkfree.www Docs Google در آدرس com.google.docs( رايگان( EditGrid در آدرس com.editgrid.www

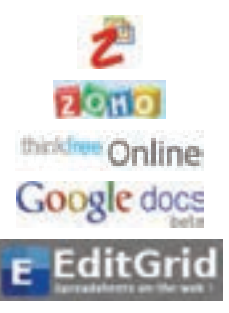

رايجترين صفحهگسترده جهان و ايران، Excel است.

#### **1-3 اصطالحات و ابزارها**

#### **1-3-1 محيط Excel**

نکته:

وقتي برنامه Excel را اجرا کنيد، محيطي شبيه آنچه در شکل 1-1 نمايش داده شده، نمايان ميشود. در اين محيط بسياري از عناصر محيط Excel ديده ميشوند كه به تدريج با آنها آشنا خواهيد شد. به باال و سمت راست پنجره دقت کنيد. در آن قسمت دو نوار عنوان با دو مجموعه آيکن مشابه به شکل وجود دارد. اين آيکنها مانند آيکنهاي مشابه خود در ساير پنجرهها هستند، يعني به ترتيب از راست به چپ براي بستن پنجره )خروج از برنامه Excel)، حداکثر کردن اندازه پنجره و به حداقل رساندن پنجره به کار ميروند. آيکنهاي گفته شده در دو رديف تکرار ميشوند.

پيمانه مهارتی: صفحه گسترده 2007 Excel<br>واحدكار اول: آشنایی با صفحه گسترده و محيط Excel

رديف باال براي کنترل عملکرد پنجره اصلي نرمافزار و رديف پايين براي کنترل پروندهاي است که داخل Excel باز شده است.

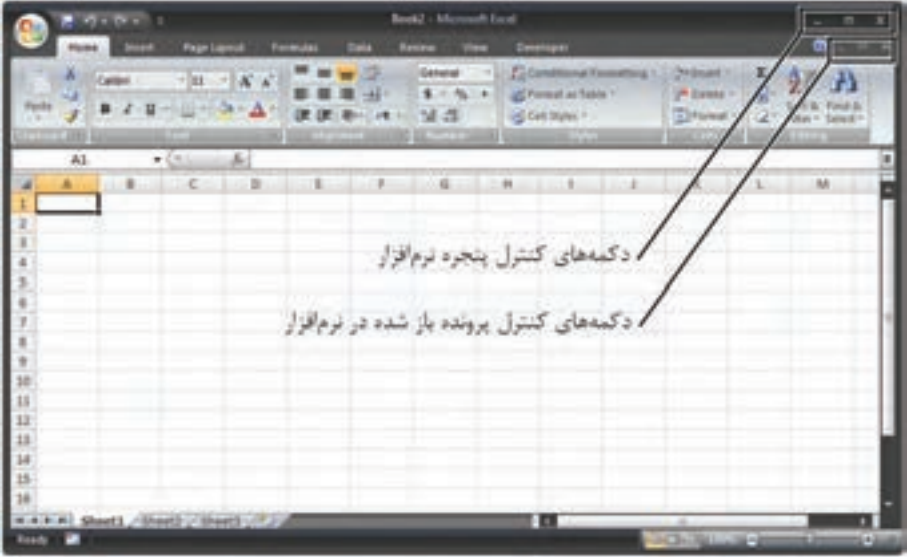

**شکل 1-1 محيط نرمافزارExcel**

#### **1-3-2 ريبون**

در نرمافزارهاي Office نسخه 2007 به جاي نوار ابزار از مفهوم جديدي به نام ريبون استفاده ميشود )شکل 1-2(.

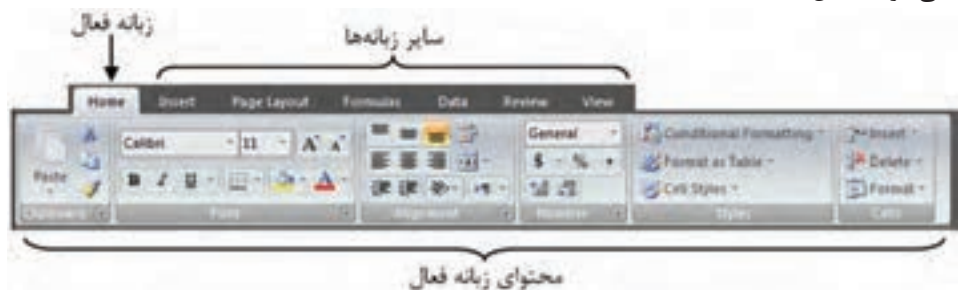

**شکل 1-2 نمايي از ريبون 2007 Excel**

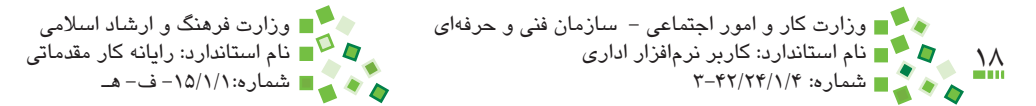

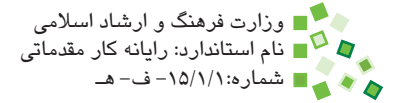

ريبون نواري سراسري است که به تعدادي زبانه تقسيم شده است. هر زبانه عنواني دارد که باالي نوار نوشته میشود و در هر زمان يکي از آن زبانهها فعال است )زبانه Home در شکل 1-1(. وقتي روي يکي از زبانهها کليک کنيد، محتواي داخل آن زبانه نمايش داده ميشود.

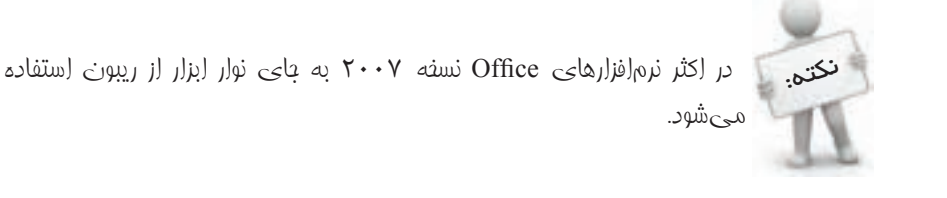

تمايز مهم ريبون و نوار ابزار در اين است که اندازه آيکنهاي ريبون يکسان نيست. عملکردهاي پرکاربرد، آيکنهاي بزرگتري دارند تا دسترسي به آنها آسانتر باشد.

#### **مطالعه آزاد**

مفهوم ريبون متعلق به شرکت مايکروسافت است و تحت شرايطی اجازه استفاده از آن را به ساير شرکتها و نرمافزارها نيز میدهد. نرمافزار طراحی AutoCAD از اولين نرمافزارهای غير مايکروسافتی است که ريبون را جايگزين نوار ابزار کرده است.

برخي آيکنهاي ريبون عملکرد سادهاي دارند: وقتي روي آنها کليک کنيد، دستوري اجرا ميشود. در کنار يا زير برخي ديگر از آيکنها فلش کوچکي وجود دارد؛ اگر روي چنين آيکنهايي کليک کنيد، دستور اصلي اجرا ميشود و اگر روي فلش کليک کنيد، منوي کوچکي از دستورهاي مشابهي که زيرمجموعه آن هستند باز ميشود و ميتوانيد دستور مورد نظر خود را انتخاب کنيد )شکل 1-3(.

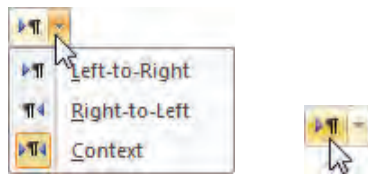

**شکل 1-3 اجرای دستور با کليک روی آيکن )شکل سمت راست( و باز کردن منوی دستورها با کليک روی فلش کنار آيکن )شکل سمت چپ(**

هر زبانه گروهي از آيکنها را که مشابه هم هستند در خود جاي داده است. به عنوان مثال دستورهای مربوط به فرمولها عمدتاً در زبانه Formulas و دستورهای مربوط به مسایل نمایشی در زبانه View قرار دارند. زبانه Home مجموعهاي از پرکاربردترين دستورهاست. زبانهها بر اساس نرم ِ افزارهای جانبی نصب شده و تنظيمهای نرمافزار میتوانند کمتر يا بيشتر باشند. پيمانه مهارتي: صفحه گسترده 2007 Excel 19 واحدكار اول: آشنایی با صفحه گسترده و محيط Excel

هر زبانه به تعدادي بخش تقسيم ميشود. به عنوان مثال شکل 1-4 بخش Setup Page از زبانه Layout Page را نشان ميدهد.

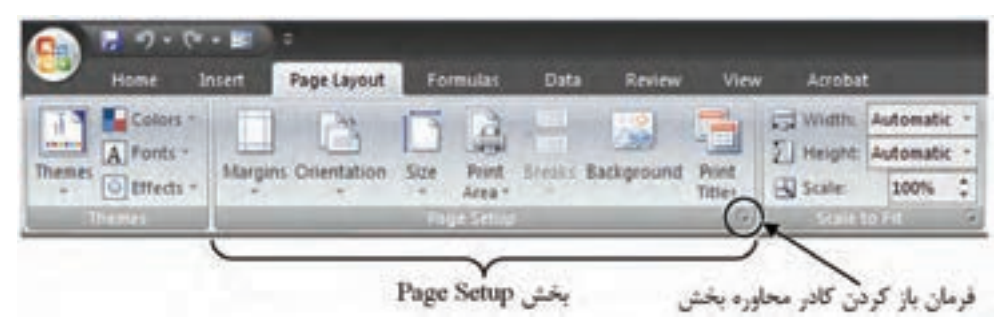

**شکل 1-4 بخش Setup Page از زبانه Layout Page**

گوشه پايين و سمت چپ برخي از بخشها، آيکن قرار دارد. اگر روي آيکن کليک کنيد، کادر محاورهاي که به دستورهاي آن بخش مربوط ميشود باز خواهد شد. معمولاً تنظيمهايي که در اينگونه كادر محاورهها قرار دارند جامع هستند و آيكنهاي ريبون قسمتي از پركاربردترين تنظيمهاي همان كادرمحاوره هستند. اگر آيکن اجراي دستوري را در ريبون نيافتيد، ميتوانيد به کادر محاوره همان بخش مراجعه کنيد.

بسياري از آيکنهاي ريبون عالوه بر شکل، نام هم دارند. آيکن Background که در شکل 1-4 نمايش داده شده است از اين نوع است. البته نام برخي ديگر از آيکنها نمايش داده نميشوند. در مورد چنين آيکنهايي ميتوانيد اشارهگر ماوس را روي آيکن نگه داريد تا نام و خالصهاي از عملکرد آن نمايش داده شود )شکل 1-5(.

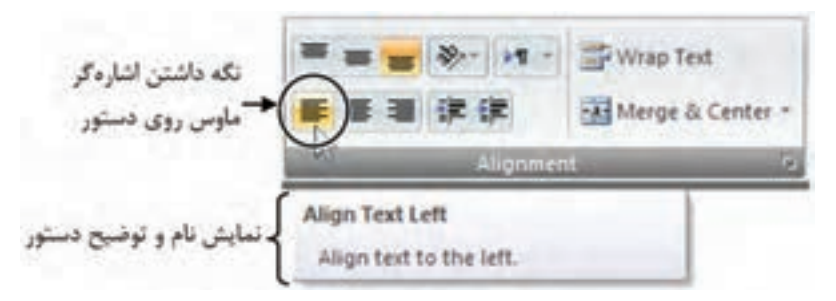

**شکل 1-5 نمايش نام و توضيح دستور در زمان نگه داشتن اشارهگر ماوس روی آن**

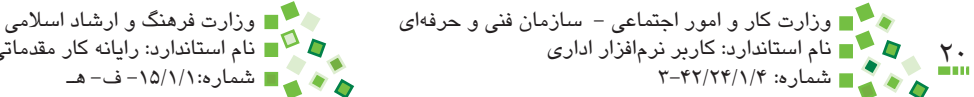

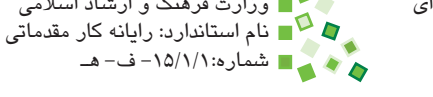

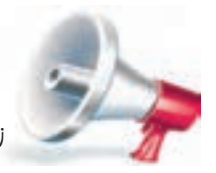

توبه: در اين کتاب براي آدرس دهي آيکن هاي ريبون از عبارت هايي مانند مثال زير استفاده ميشود:

Page Layout| Page Setup | Background

یعنی دستوری به نام Background و با آيکنی به شکل منتظم از بفش Setup Page زبانه Layout Page

#### **1-3-3 منوي Office**

باال و سمت چپ پنجره Excel آيکني به شکل وجود دارد که وقتي روي آن کليک کنيد، منويي باز ميشود كه برخي از دستورات پركاربرد در آن وجود دارد.

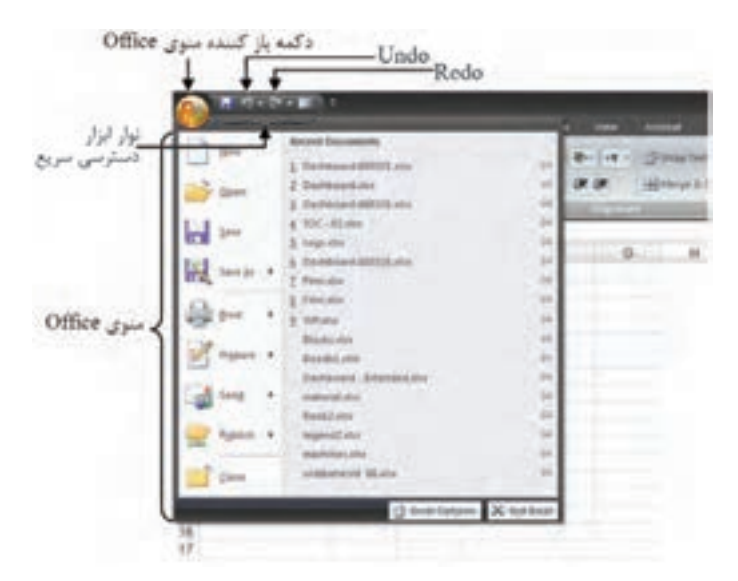

**شکل 1-6 دکمه و منوی Office**

در 2007 Excel منويی مانند آنچه در اکثر نرمافزارها و همچنين نسخههاي قديمي Excel وجود داشت در نظر گرفته نشده است؛ منوی Office به همراه ريبون جاي خالي آن را پر ميکند. پيمانه مهارتي: صفحه گسترده 2007 Excel 21 واحدكار اول: آشنایی با صفحه گسترده و محيط Excel

باال و سمت چپ پنجره، در كنار منو، نوار ابزار كوچكي وجود دارد كه نوار ابزار دسترسي سريع ناميده ميشود و بهطور پيشفرض در آن آيكنهاي ذخيرهسازي، لغو عمليات و بازيابي عمليات قرار دارد. همچنين ميتوانيد آيكنهاي ديگري را نيز در اين نوار ابزار قرار دهيد تا دسترسي به آنها سادهتر باشد. براي اين كار آيكن مورد نظر خود را در ريبون بيابيد، روي آن كليك راست كنيد و از منويي كه باز ميشود گزينه Toolbar Access Quick to Add را انتخاب كنيد.

#### **1-3-4 کارپوشه و کاربرگ**

پروندههاي Excel، کارپوشه (workbook (ناميده ميشوند. هر کارپوشه شامل يک يا چند کاربرگ (worksheet) است. هر کاربرگ نيز صفحهای جدولبندی شده است. کاربرگهاي نسخههاي قديمي Excel، 256 ستون و 65536 سطر داشتند. اين مقدار در نسخه 2007 به 16384 ستون و 1048576 سطر رسيده است.

در پايين و سمت راست يا چپ هر کاربرگ، تعدادي زبانه وجود دارد )شکل 1-7(. اين زبانهها براي دسترسي به ساير کاربرگهايي هستند که در کارپوشه فعال قرار دارد. وقتي پرونده جديدي ساخته ميشود، به طور پيشفرض سه کاربرگ به نامهاي 1Sheet، 2Sheet و 3Sheet در آن قرار دارند و کاربر ميتواند آنها را حذف کند، نامشان را تغيير دهد يا کاربرگ جديدي به مجموعه آنها اضافه کند.

| <b>CONTENT</b><br>п<br>в                                      | Book! - Microsoft Excel              |                |      |  |  |  |  |  |
|---------------------------------------------------------------|--------------------------------------|----------------|------|--|--|--|--|--|
| <b>Page Layout</b><br><b><i>Smooth</i></b><br><b>ALCOHOL:</b> | View<br><b>Data</b><br>Review        | <b>Acrobat</b> | c    |  |  |  |  |  |
| $+14.6$<br>Ariot<br>÷                                         | General<br>٠<br>A<br>w               | ъ              | 第一部の |  |  |  |  |  |
| $\Lambda$<br>u<br>в<br>Party                                  | x<br>18<br><b>Styles</b><br>MaryChar | Cells.         | 前一种  |  |  |  |  |  |
| ⊟<br>$+2+4$<br>irt.                                           | 보검<br>÷                              | ٠              | z    |  |  |  |  |  |
| 浜<br>N12<br>$+15$                                             |                                      | <b>ALCOHOL</b> |      |  |  |  |  |  |
| D.<br>-0<br>$\Lambda$<br>B.<br>m                              | $\overline{G}$<br>√E.<br>ïΡ          | H              |      |  |  |  |  |  |
|                                                               |                                      |                |      |  |  |  |  |  |
|                                                               |                                      |                |      |  |  |  |  |  |
|                                                               |                                      |                |      |  |  |  |  |  |
|                                                               |                                      |                |      |  |  |  |  |  |
| 587                                                           |                                      |                |      |  |  |  |  |  |
| زبانه مربوط به کاربرگ فعال (کاربر کی که دیده میشود)           |                                      |                |      |  |  |  |  |  |
| 89101                                                         |                                      |                |      |  |  |  |  |  |
| زبانه سایر کاربرگ ها                                          |                                      |                |      |  |  |  |  |  |
| t2                                                            |                                      |                |      |  |  |  |  |  |
| Sheet2-J-Sheet3-J-F 10                                        | <b>135</b>                           |                |      |  |  |  |  |  |
| Keady                                                         |                                      | н              | Θ    |  |  |  |  |  |

**شکل 1-7 زبانههاي پايين کاربرگ**

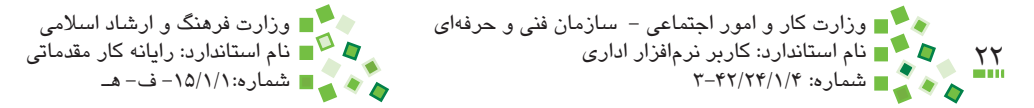

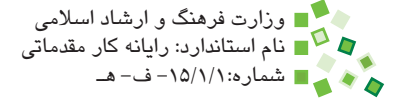

در هر زمان ميتوانيد بيش از يک کارپوشه را در Excel باز کنيد. در اين صورت فقط يکي از آنها فعال است، يعنى هرآنچه تايپ كنيد در آن كاربرگ وارد خواهد شد. معمولاً كارپوشههاى غير فعال ديده نمی شوند. برای دسترسی به ساير کارپوشهها روی Switch Windows Switch Windows و View| Window کليک کنيد تا ليستي از کارپوشههاي باز شده در Excel نمايش داده شود و بتوانيد کارپوشه ديگري را انتخاب کنيد )شکل 1-8(.

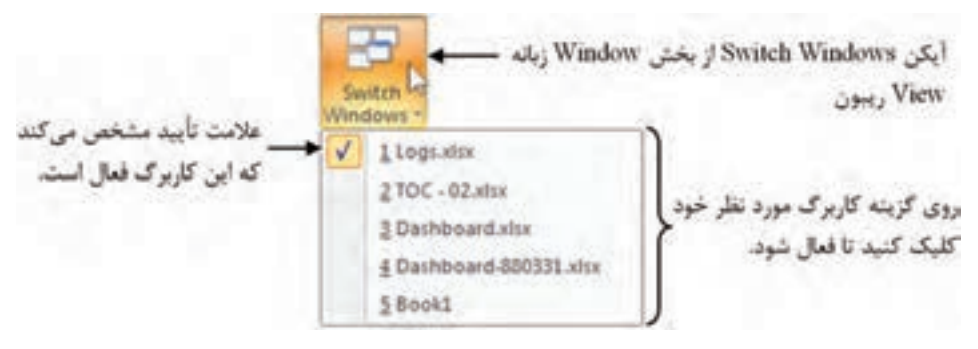

**شکل 1-8 ليست کارپوشههايی که در نرمافزار باز هستند**

#### **1-3-5 سطر و ستون**

آنچه پس از ورود به محيط Excel خواهيد ديد، نمايي از يک کاربرگ است. کاربرگها مجموعهاي از سطرها و ستونها هستند که در قسمت قبل درباره تعداد آنها صحبت شد.

هر سطر با عددي مشخص ميشود. اين عدد از 1 شروع شده، به ترتيب اضافه ميشود. در ادامه خواهيد ديد که اگر سطري را حذف کنيد، شماره سطرهاي بعدي اصالح ميشود، در نتيجه شماره سطرها هيچگاه ناقص نخواهد شد.

ستونها با حروف عالمتگذاري ميشوند. اين عالمتها از A آغاز ميشوند و تا Z ادامه پيدا ميکنند. ستونهاي بعدي با ترکيبهاي دو حرفي )يعني AA تا ZZ )و بعد از آن ترکيبهاي سه حرفي مشخص ميشوند.

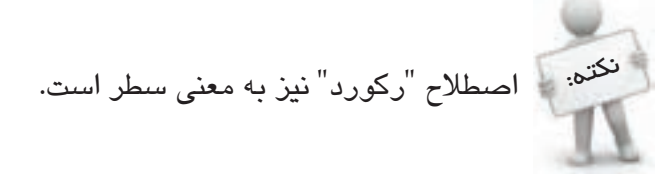

به مستطيل خاکستری رنگی که ابتدای هر سطر و ستون قرار دارد و آدرس آن را نشان میدهد، دکمه گفته میشود. پيمانه مهارتي: صفحه گسترده 2007 Excel 23 واحدكار اول: آشنایی با صفحه گسترده و محيط Excel

#### **1-3-6 سلول و آدرس**

محل برخورد هر سطر و ستون خانهاي است که سلول (cell (ناميده ميشود. به شکل 1-9 توجه کنيد. در اين شکل يکي از سلولها فعال است. ميتوانيد روي سلول ديگري کليک کنيد تا به جاي اين سلول انتخاب شود يا با کليدهاي جهتدار سلول ديگري را انتخاب کنيد؛ اين كار مانند جابهجا کردن مکاننماي متن در نرمافزارهاي ويرايش متن است. سلول فعال با کادر پررنگی که دور آن ترسيم میشود، مشخص میشود.

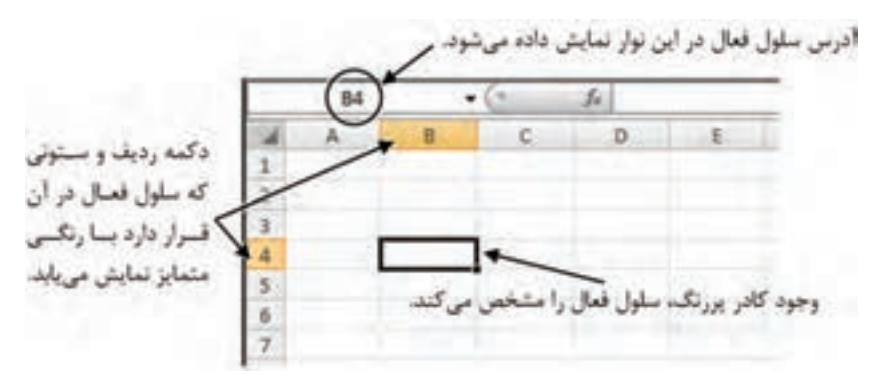

**شکل 1-9 فعال بودن سلول 4B**

شماره سطر و عنوان ستوني که سلول فعال در آنها قرار داشته باشد با رنگي متمايز مشخص ميشوند. در شکل مثال قبل سلول فعال در ستون B و سطر 4 قرار دارند؛ به همين خاطر به اين سلول 4B گفته ميشود. تمام سلولها به همين ترتيب آدرسي خواهند داشت که براي ارجاع دادن به آنها به کار ميرود. توجه داشته باشيد که به عبارتهايي مانند 4B آدرس گفته ميشود و نه نام؛ از عبارت نام براي مفهوم ديگري استفاده ميشود که در اين کتاب بررسي نخواهد شد.

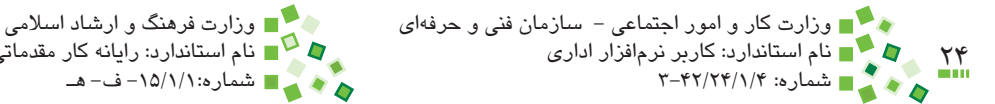

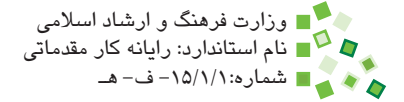

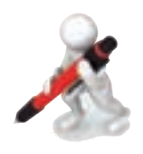

تمرين: آدرس سلولهايی که در شکل 1-10 ديده میشوند چيست؟

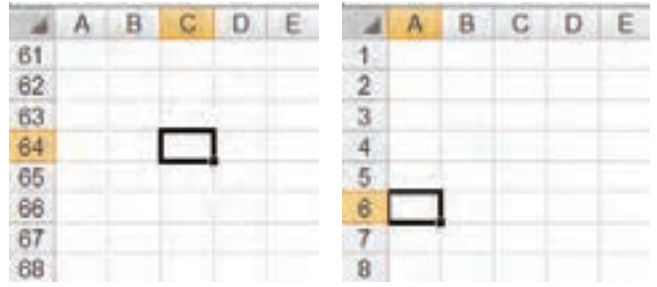

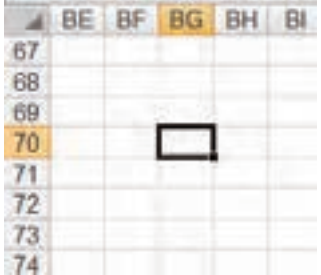

**شکل 1-10 سلولهای نمونه**

نوع ديگري از آدرسدهي براي مشخص کردن محدوده سلولها نيز وجود دارد. آدرسي مانند 10A1:A به معني سلولهاي 1A تا 10A،( يعني در ستون A تمام رديفهاي 1 تا 10( است. آدرسي مانند 6B4:A بهمعنيمحدوده 4A تا 6B،( يعني سلولهاي 4A، 5A، 6A، 4B، 5B و 6B) است )شکل 1-11(.

|   |  | 1  |  |  |
|---|--|----|--|--|
|   |  | 2  |  |  |
| 3 |  | 3  |  |  |
| × |  | 4  |  |  |
| 5 |  | 5  |  |  |
| A |  | 8  |  |  |
|   |  | 7  |  |  |
| я |  | 8  |  |  |
| a |  | 9  |  |  |
|   |  | īΟ |  |  |
|   |  | ī  |  |  |

**شکل 1-11 محدوده 10A1:A( شکل سمت راست( و 6B4:A( شکل سمت چپ(**

پيمانه مهارتي: صفحه گسترده 2007 Excel 25 واحدكار اول: آشنایی با صفحه گسترده و محيط Excel

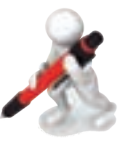

تمرين: آدرس مدرودههايی که در شکل 1۲-۱ ديده میشوند، پيست؟

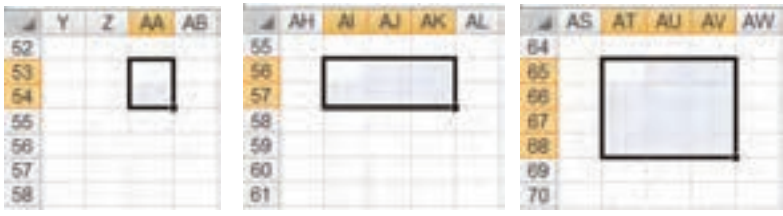

**شکل 1-12 محدودههای نمونه**

در اكثر موارد دادههای Excel در سلولها وارد ميشود. البته برخي از انواع دادهها، مانند عکسها و نمودارها، محدود به سلول نيستند.

#### **1-3-7 نوار نام**

زير ريبون دو نوار وجود دارد که نوار سمت چپ، نوار نام و نوار سمت راست، نوار فرمول نام دارند. شکل 1-6 نوار نام را در زمانی که در آن عبارت 2B نوشته شده است، نشان ميدهد.

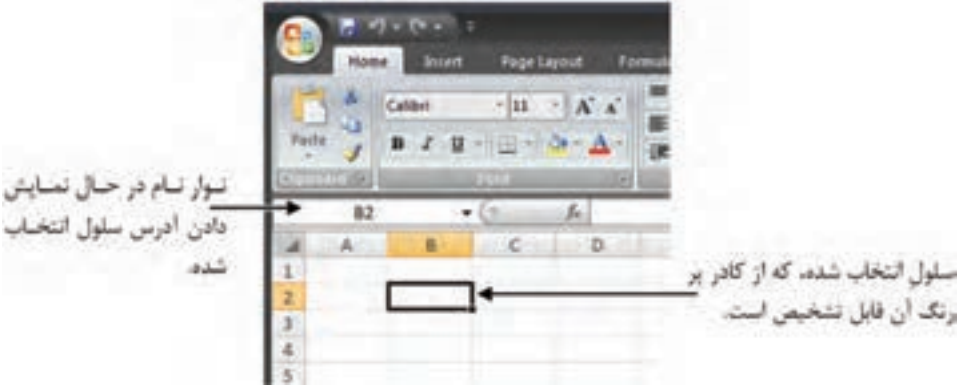

**شکل 1-13 نوار نام**

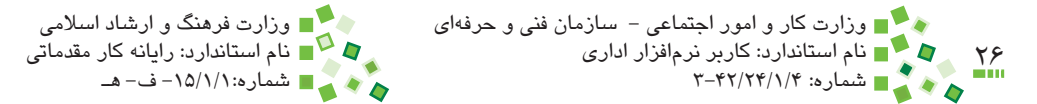

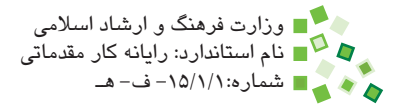

#### **مطالعه آزاد**

نوار نام در حالت معمولي آدرس سلول فعال را نشان ميدهد. اگر براي سلول يا محدودهاي از سلولها نامي انتخاب شده باشد و همان سلول يا محدوده فعال باشد، نوار نام به جاي آدرس، نام را نشان خواهد داد. سمت راست نوار نام نيز فلش کوچکي وجود دارد که وقتي روي آن کليک کنيد ليستي از نامهاي تعريف شده باز ميشود و ميتوانيد روي آنها کليک کنيد تا انتخاب شوند. تعريف و استفاده از نامها در اين کتاب بررسی نخواهد شد.

اگر نام يا آدرسي را در نوار نام وارد کنيد و کليد Enter صفحه کليد را بفشاريد، سلول يا محدوده مربوطه انتخاب خواهد شد.

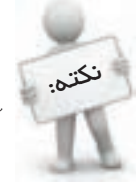

نوار نام آدرس محدودهها را نمايش نمیدهد و اگر محدودهای را انتخاب کنيد، فقط آدرس يکی از سلولهای آن نمايش داده میشود.

#### **1-3-8 نوار فرمول**

سمت راست نوار نام، نوار عريضي به نام نوار فرمول وجود دارد. در آينده با عملکرد اين نوار بيشتر آشنا خواهيد شد؛ در حال حاضر در اين حد بدانيد که اين نوار محتوا يا فرمول سلولي را که انتخاب شده باشد، نشان ميدهد )شکل 1-14(.

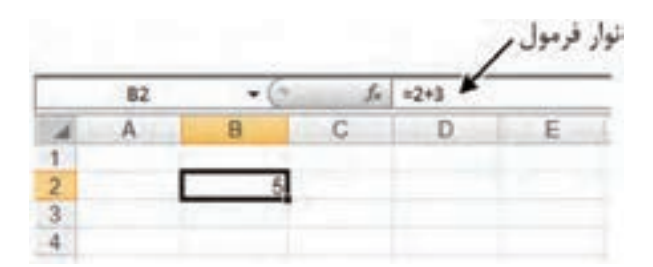

#### **شکل 1-14 نوار فرمول**

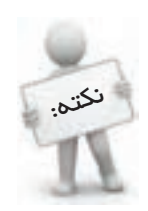

 محتوای واقعی سلول در نوار فرمول نمايش داده میشود، نه در سلول. برای مرور محتوای واقعی سلول روی آن کليک کنيد و محتوا را در نوار فرمول ببينيد. پيمانه مهارتي: صفحه گسترده 2007 Excel 27 واحدكار اول: آشنایی با صفحه گسترده و محيط Excel

#### **1-4 کار با پروندهها**

#### **1-4-1 ساخت کارپوشه**

هر کارپوشه Excel به صورت يک پرونده ذخيره ميشود. پروندههاي Excel معمولاً کارپوشه هستند، ولي Excel پروندههاي ديگري بجز کارپوشهها را هم باز ميکند. برخی قالبهای بانکهای اطالعاتی )مانند قالبهای Access)، پروندههای XML و الگوها از ديگر انواع پوشههايی هستند که در Excel پشتيبانی میشوند.

وقتي Excel را اجرا کنيد به طور خودکار کارپوشه جديدي ساخته ميشود. براي ساخت کارپوشه در شرايط ديگر از منوي Office گزينه New را اجرا کنيد. با اين کار کادر محاوره شکل 1-15 باز خواهد شد.

از ليست سمت چپ، گزينه recent and Blank را انتخاب کنيد. در قسمت مياني پنجره گزينه Workbook Blank را انتخاب کرده، روي دكمه Create کليک کنيد. با اين کار کارپوشهاي جديد ساخته ميشود.

ميتوانيد به جاي انجام مراحل گفته شده، کليد تركيبي N+Ctrl را بفشاريد تا بالفاصله کارپوشهاي جديد ساخته شود. حرف N ابتداي New( جديد( است و ترکيب N+Ctrl در اکثر نرمافزارها براي ساخت عنصر جديد بهکارميرود.

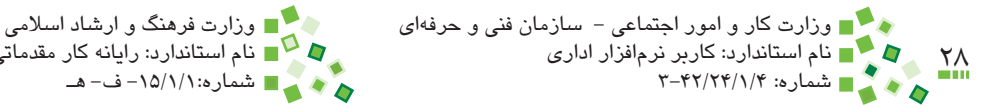

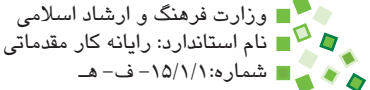

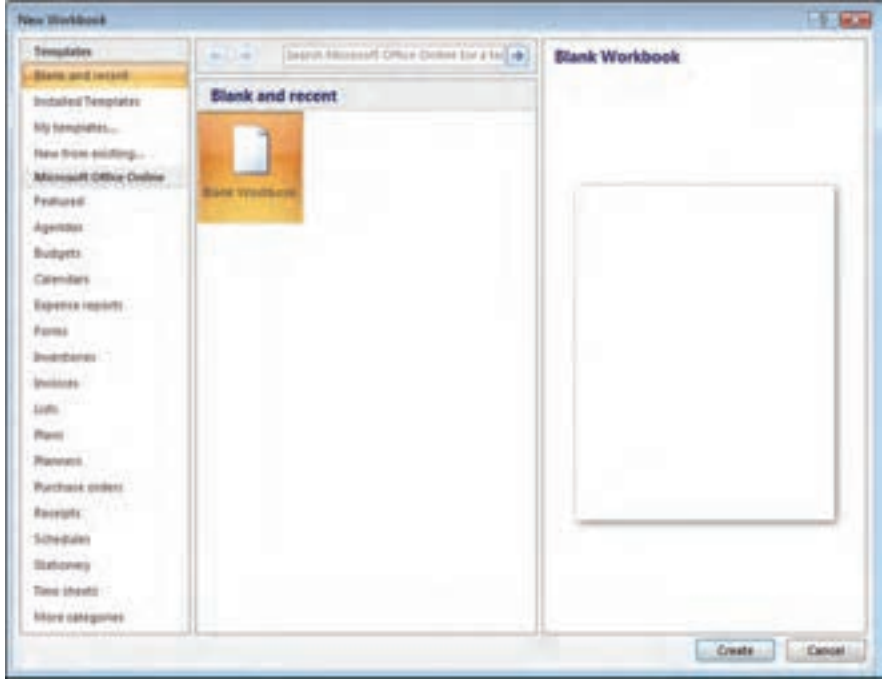

**شکل 1-15 کادر محاوره Workbook New**

#### **1-4-2 باز کردن کارپوشه**

دو روش کلي براي باز کردن کارپوشههاي Excel وجود دارد:

- **-1** در مرورگر ويندوز روي پرونده موردنظر خود دابل کليک کنيد. با اين کار نرمافزاري که مسئول آن نوع پرونده باشد اجرا ميشود و پرونده را باز ميکند. يک راه برای دسترسی به مرورگر ويندوز در ويندوز XP، باز کردن Computer My است.
- **-2** داخل Excel از منوي Office گزينه Open را اجرا کنيد و در کادر محاورهاي که به اين ترتيب باز ميشود مسير و نام پرونده را مشخص كرده و روي دكمه Open كليك كنيد.

تفاوتي در دو روش گفته شده وجود ندارد و هر کاربر بسته به سليقه و شرايط، يکي از اين دو راه را انتخاب ميکند.

ميتوانيد به جاي گزينه Open از کليد تركيبي O+Ctrl استفاده کنيد. حرف O ابتداي Open است و ترکيب O+Ctrl در اکثر نرمافزارها براي باز کردن عناصر بهکار ميرود. شکل 1-16 کادر محاوره Open را نشان میدهد.

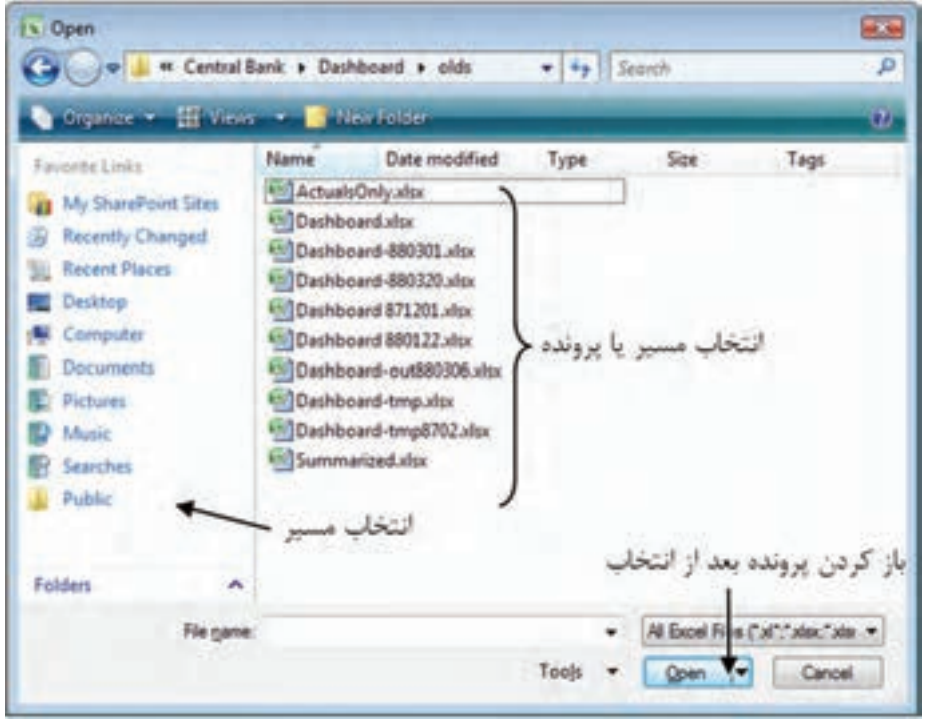

**شکل 1-16 کادر محاوره Open**

#### **1-4-3 ذخيره کارپوشه**

براي ذخيره کردن کارپوشه، از منوي Office گزينه Save را اجرا کنيد يا از كليد تركيبي S+Ctrl استفاده کنيد (اين كليد تركيبي نيز در اكثر نرمافزارها عملكرد مشابهي دارد). اگر قبلاً پرونده را ذخيره كرده باشيد، در همان مسير و با همان نام مجدداً ذخيره خواهد شد و اگر ذخيره نكرده . **1** باشيد، کادر محاورهاي باز ميشود و نام پرونده و مسير ذخيرهسازي را دريافت ميکند اگر بخواهيد كارپوشهاي را كه قبلاً ذخيره شده است با نام و مسير جديد ذخيره كنيد، بايد از دستور As Save استفاده كنيد. بدين منطور روي دكمه منو )باال و سمت چپ پنجره( كليك كرده، گزينه As Save را انتخاب كنيد. با اين كار دوباره كادرمحاوره As Save باز خواهد شد. در كادرمحاوره As Save اكثر نرمافزارها كادر بازشويي به نام Type as Save وجود دارد كه قالب پرونده را مشخص مي كند. مثلاً مي توانيد (Xvorkbook (\*.xls. (\*انتخاب كنيد تا پرونده با قالببندي نسخههاي قديمي Excel ذخيره شود و بتوانيد آن را در نسخههاي قديمي نيز باز كنيد.

<sup>-1</sup> پسوند ذخيرهسازي در اكسل نسخه ،2007 XLSX است. پسوندها بهطور پيشفرض در ويندوز نمايش داده نمے شوند.

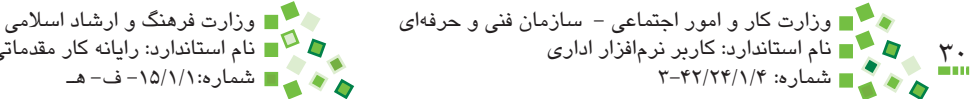

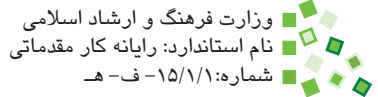

#### **1-4-4 بستن کارپوشه**

براي بستن کارپوشه از منوي Office گزينه Close را اجرا کنيد يا کليد تركيبي 4F+Ctrl را بفشاريد. اگر پرونده بعد از آخرين ذخيرهسازي تغيير کرده باشد، کادر محاورهاي باز ميشود و در مورد ذخيرهسازي آن کسب تکليف مي کند (شکل ۱۷-۱).

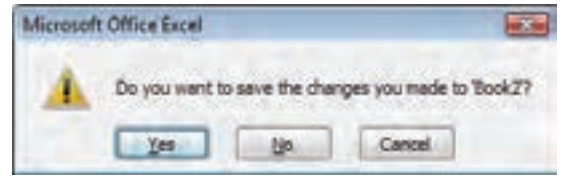

**شکل 1-17 کادر محاوره تعيين تکليف ذخيرهسازي پيش از بستن پرونده**

اگر روي No کليک کنيد، آخرين تغييرات روي پرونده ذخيره نخواهد شد. اگر روي Yes کليک کنيد، پرونده با نام و مسيري که قبلاً ذخيره شده است، ذخيره مي شود و اگر قبلاً پرونده ذخيره نشده باشد، کادر محاوره دريافت نام و مسير براي ذخيره كردن پرونده باز ميشود. ولي اگر از بستن پرونده پشيمان شدهايد، روي دكمه Cancel کليک کنيد.

به باال و سمت راست پنجره Excel توجه کنيد؛ در آن قسمت دو آيکن وجود دارد. آيکني که پايينتر است، براي بستن کارپوشه فعال است (شکل ١٨-١).

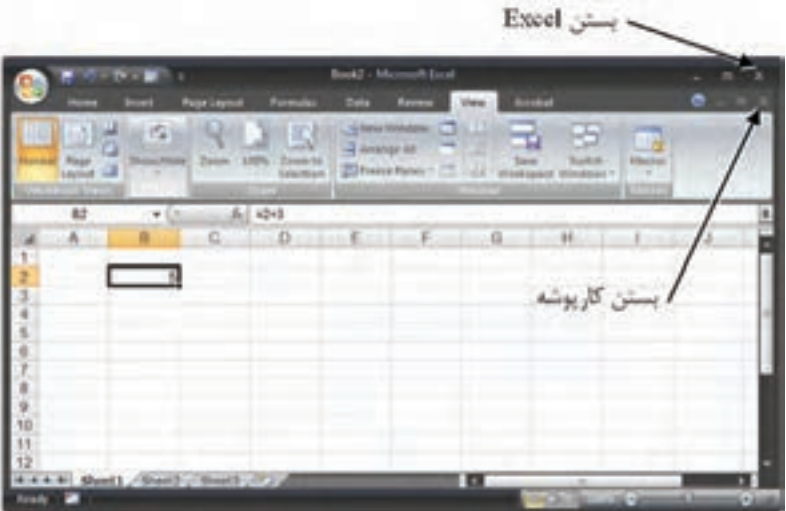

**شکل 1-18 دکمههای برای بستن نرمافزار و کارپوشه**

پيمانه مهارتي: صفحه گسترده 2007 Excel 31 واحدكار اول: آشنایی با صفحه گسترده و محيط Excel

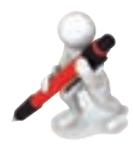

تمرين: سه کارپوشه جديد بسازيد و آنها را بدون ذخيره کردن ببنديد.

#### **1-4-5 بستن نرمافزار**

براي بستن نرمافزار روي آيکن که باال و سمت راست پنجره قرار دارد کليک کنيد، روي دکمه منوي Office دابل کليک کنيد يا کليد تركيبي 4F+Alt را بفشاريد.

اگر زماني که دستور بستن نرمافزار را صادر ميکنيد کارپوشههايي در آن باز باشند و بعد از آخرين ذخيرهسازي تغيير کرده باشند، براي هرکدام از آنها کادرمحاورهاي باز ميشود و در مورد ذخيرهسازي کسب تکليف مي کند. مي توانيد به هر کدام از آنها پاسخ مثبت (Yes) يا منفي (No) بدهيد. اگر در پاسخ به هرکدام از آنها روي Cancel کليک کنيد، بستن نرمافزار لغو ميشود و هيچکدام از کارپوشههاي آن بسته نميشوند.

#### **مطالعه آزاد**

ً در تمام نرمافزار، ميانبر 4F+Alt برای بستن نرمافزار و ميانبر 4F+Ctrl، برای بستن پنجرهها تقريبا يا عناصری که داخل آن باز شدهاند، بهکار میرود.

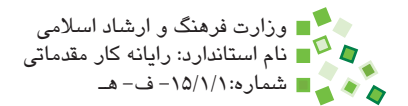

### **English**

- How to keep Ribbon minimized: Right-click the Ribbon, and then click Minimize the Ribbon. To use Ribbon while it is minimized. click the tab you want to use, and then click the option or command you want to use.
- A Microsoft Excel workbook is a file that contains one or more worksheets (worksheet: The primary document that you use in Excel to store and work with data. Also called a spreadsheet. A worksheet consists of cells that are organized into columns and rows; a worksheet is always stored in a workbook.) that you can use to organize various kinds of related information. To create a new workbook, you can open a blank workbook. You can also base a new workbook on an existing workbook, the default workbook template, or any other template.
- By default, a new workbook contains three worksheets, but you can change the number of worksheets that you want a new workbook to contain.
- If you are using Office 2010, you can save files in an earlier version of Microsoft Office by selecting the version in the Save as type list in the Save As dialog box.

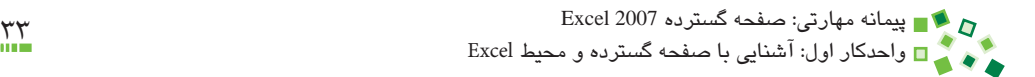

# **واژهنامه**

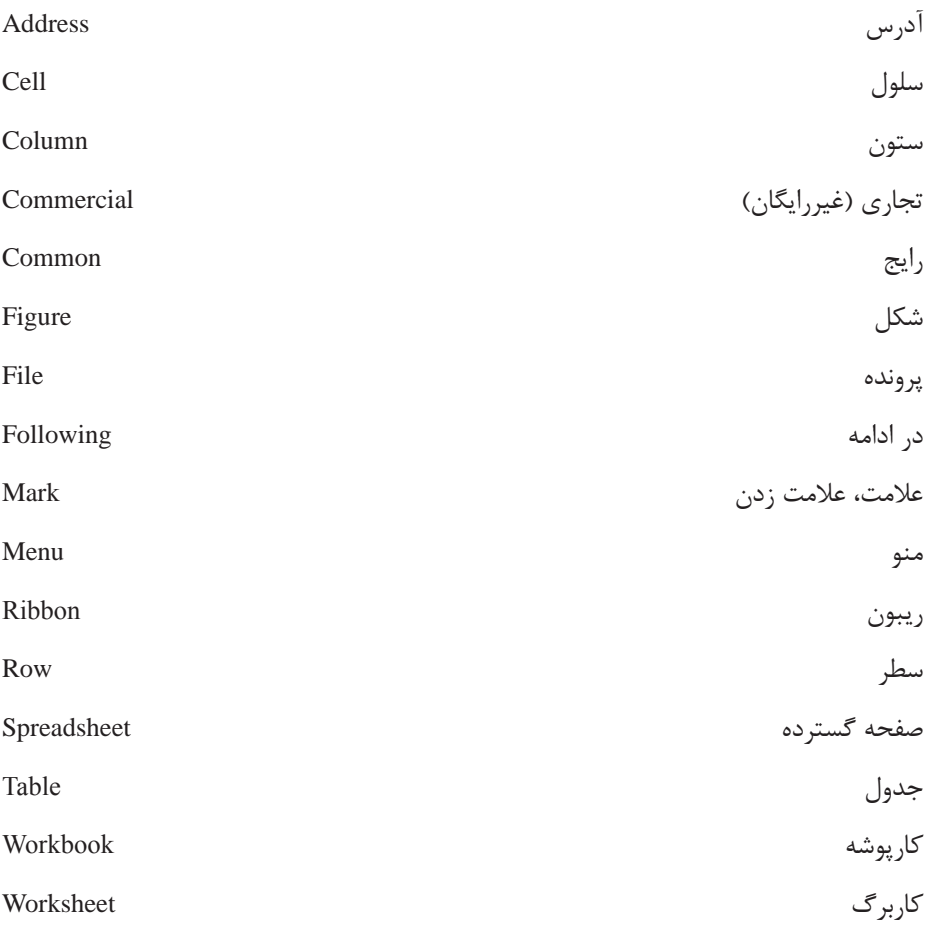

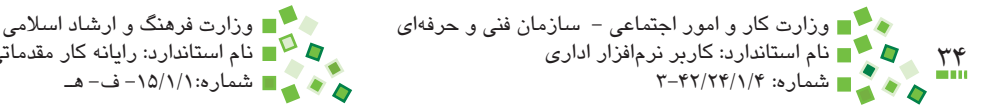

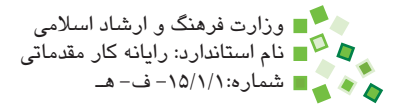

#### **خالصه مطالب**

- •نرمافزارهاي صفحه گسترده را ميتوان به دو گروه نرمافزارهاي معمولي و نرمافزارهاي تحت وب (اينترنت) تقسيم کرد؛ نرمافزارهاي گروه دوم ويژگيهاي ممتازي دارند که باعث شده است توجهي که به آنها ميشود روز به روز افزايش يابد.
- •ريبون نواري سراسري است که به تعدادي زبانه تقسيم شده است. هر زبانه عنواني دارد که باالي نوار نوشته میشود و در هر زمان يکي از آن زبانهها فعال است )زبانه Home در شکل 1-1(. وقتي روي يکي از زبانهها کليک کنيد، محتواي داخل آن زبانه نمايش داده ميشود.
- •پروندههاي Excel کارپوشه ناميده ميشوند. هر کارپوشه ترکيبي از تعدادي کاربرگ است.
- •هر کاربرگ جدول بزرگي شامل تعداد زيادي سطر و ستون و به عبارت ديگر تعداد زيادي خانه است که سلول ناميده ميشوند. هر سطر و ستون آدرسي دارد و آدرس سلولها نيز بر همان اساس تعيين ميشود.
	- •نوار نام در حالت معمولي آدرس سلول فعال را نشان ميدهد.
- •براي ايجاد كارپوشه جديد كليد تركيبي N+Ctrl، براي ذخيره كارپوشه كليد تركيبي S+Ctrl، براي باز كردن كار پوشه كليد تركيبي O+Ctrl، براي بستن كارپوشه كليد تركيبي 4F+Ctrl و براي بستن نرمافزار Excel كليد تركيبي 4F+Alt را بفشاريد.

پيمانه مهارتي: صفحه گسترده 2007 Excel 35 واحدكار اول: آشنایی با صفحه گسترده و محيط Excel

## **آزمون نظري**

**-1 نرمافزار Excel متعلق به کدام بسته نرمافزاري است؟ الف-** بسته Org.OpenOffice **ب-** بسته Office شرکت مايکروسافت **ج-** بسته KOffice **د-** بسته SkyOffice **-2 کدام نرمافزار صفحهگسترده متنباز و رايگان است؟ الف-** Excel **ب-** KSpread **ج-** EditGrid **د-** Spreadsheet Zoho **-3 کدام نرمافزار صفحهگسترده تحت وب است؟ الف-** Excel **ب-** Gnumeric **ج-** Docs Google **د-** Calc **-4 کليد ميانبر ساخت کارپوشه جديد چيست؟ الف-** W+Ctrl **ب-** S+Ctrl **ج-** N+Ctrl **د-** K+Ctrl **-5 در نسخه نرمافزار 2007 Excel به جاي نوار ابزار از چه عنصري استفاده ميشود؟ الف-** ريبون **ب-** منو **ج-** خط فرمان **د-** جعبه ابزار **-6 آدرس سلول محل برخورد سطر شماره 130 و ستون ZZ چيست؟ الف-** ZZ130 **ب-** ZZ130: **ج-** 130ZZ **د-** :130ZZ **-7 آيکن که در گوشه بعضی بخشهای ريبون قرار دارد برای چه منظوری است؟ الف-** حداقل کردن ريبون **ب-** حداقل کردن بخش **ج-** نمايش آيکنهای مخفی ريبون **د-** نمايش کادر محاوره متناظر با بخش

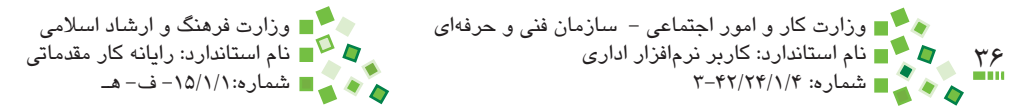

**-8 به طور پيشفرض چند کاربرگ در کارپوشههای جديد قرار دارد؟ الف-** صفر **ب-** تعداد در زمان ساخت کارپوشه از کاربر دريافت میشود. **ج-** 3 **د-** 1 **-9 منظور از رکورد چيست؟ الف-** سطر **ب-** ستون **ج-** حداکثر مقادير **د-** مجموع مقادير **1010آدرس سلولهايی که انتخاب میشوند در کدام عنصر نشان داده میشوند؟ الف-** داخل سلول **ب-** نوار نام **ج-** نوار فرمول **د-** ريبون **1111دستوری که کارپوشه را با نام جديد ذخيره میکند چه نام دارد؟ الف-** Save **ب-** As Save **ج-** Rename **د-** Copy

#### 12- How many cells are there in B2:C5 range?

$$
a - 1 \qquad \qquad b - 4
$$

$$
c-3 \hspace{1.5cm} d-8
$$

**1313کارپوشه و کاربرگ را توضيح دهيد.**

**1414اگر در زمان صدور دستور بستن کارپوشه، تغييرات ذخيره نشده باشند کادر محاورهاي باز ميشود و اين مسئله را به کاربر اطالع ميدهد و از او کسب تکليف ميکند. در اين کادر محاوره سه دکمه Yes، No و Cancel وجود دارد؛ عملکرد اين سه دکمه را توضيح دهيد.**
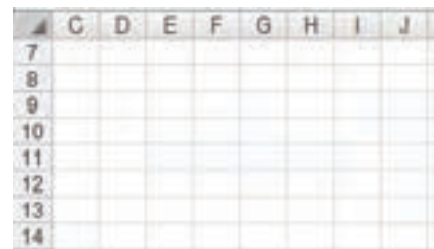

#### **15- Mark E11 in the following figure:**

#### **16- Mark C2:E8 in the following figure:**

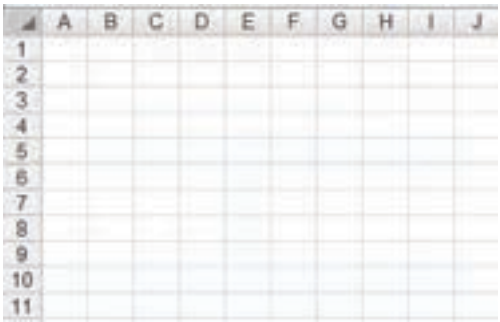

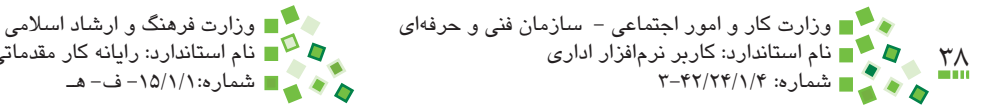

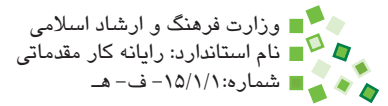

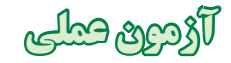

- **-1** حداکثر تعداد سطرهاي يک کاربرگ را کنترل کنيد.
- **-2** به قسمتهاي مختلف کاربرگ برويد، سلولي را در نظر بگيريد و سعي کنيد آدرس آن را تشخيص دهيد. بعد از آن روي سلول کليک کنيد تا آدرس در نوار نام نمايش داده شود و آن را با حدس خود کنترل کنيد.
- **-3** کارپوشه جديدي بسازيد، در سلول 1A عبارت Test را وارد کنيد. آن را با نام sample در مسير Documents ذخيره کنيد. از Excel خارج شده، دوباره آن را اجرا کنيد. کارپوشه sample را باز کنيد. در سلول 2A عبارت Test را وارد کنيد. اين بار بدون ذخيره تغييرات جديد، کارپوشه را ببنديد. دوباره کارپوشه را باز کنيد و کنترل کنيد که تغييرات در پرونده اعمال نشده باشند.

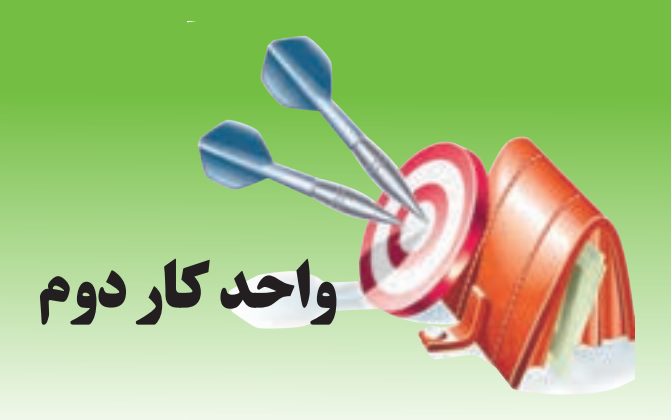

## **آشنايي با صفحه گسترده و محيط Excel توانايي كار با محتوا**

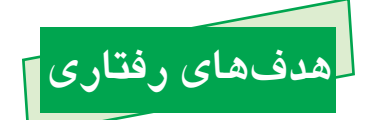

**پس از مطالعه اين واحد كار از فراگير انتظار ميرود كه:** -1 جهت کاربرگ را تغيير دهد و کارکرد آن را توضيح دهد. -2 در سلولها عبارتي وارد کند، آن را ويرايش و در نهايت پاک کند. -3 نوع داده مناسب را تشخيص داده، به سلولها اعمال کند. -4 تعداد ارقام اعشار نمايشي و جداکننده ارقام اعداد را تنظيم کند. -5 عمليات انجام شده را لغو و عمليات لغو شده را تکرار کند.

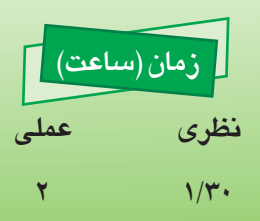

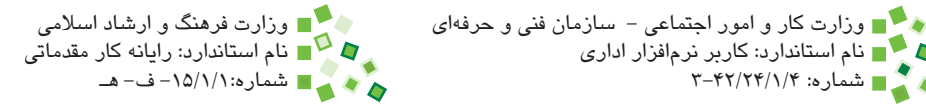

## **2-1 کليات**

 $\sum_{i=1}^{n}$ 

محتوايي که در سلولهاي Excel وارد ميشود انواع مختلفي دارد و در اين واحد کار با عمدهترين انواع محتوا آشنا خواهيد شد.

بايد از انواع داده استفاده مناسبي کنيد تا کارايي کارپوشهها افزايش يابد. در زمان کار با محتوا ممکن است نياز به لغو يا تکرار عمليات داشته باشيد که اين موضوع نيز در انتهاي اين واحدکار بررسي ميشود.

## **2-2 محتويات فارسي**

هارها به عام استاندارد: کاربر نرمافزار اداری<br>۱۳۰۲ - شماره: ۲۰۲۲/۲۴/۱/۴

## **مطالعه آزاد**

براي فعال كردن ورودي فارسي در ويندوز XP، روي دكمه Start ويندوز كليك كرده، گزينه Control Panel را انتخاب كنيد. در كادرمحاورهاي كه باز مي شود گزينه ,Date, Time Options Regional and Language و بعد از آن گزينه Options Language and Regional را انتخاب كنيد. به زبانه Languages برويد و روي گزينه Install Files for Complex Script and left-to-right و بعد از آن روي دكمه Add كليك كنيد. در كادر بازشوي Language Input گزينه Farsi را انتخاب كنيد. سه بار روي دكمه OK كليك كنيد تا از كادرمحاورههاي باز شده خارج شويد.

#### **2-2-1 جهت کاربرگ**

جهت کاربرگ به طور پيشفرض چپ به راست است. بسياري از مواقع بهتر است که فارسيزبانان از کاربرگهاي راست به چپ استفاده کنند. در اين نوع کاربرگها مبدأ جدول به جاي باال و سمت چپ، باال و سمت راست خواهد بود، يعني ستونها از راست شروع ميشوند و به سمت چپ ادامه ییدا مے کنند (شکل ۱-۲).

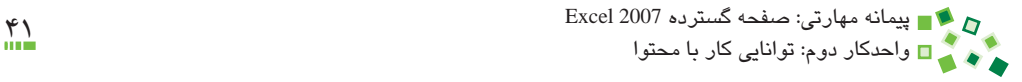

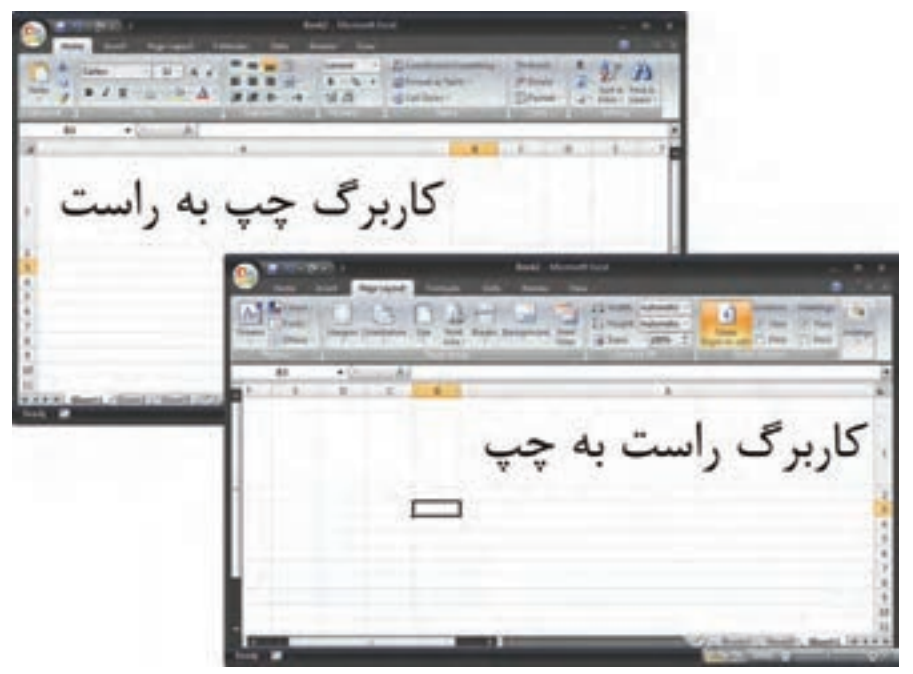

**شکل 2-1 يک کاربرگ در دو حالت راست به چپ و چپ به راست**

براي تعيين جهت کاربرگ از Left-to-Right Sheet| Options Sheet| Layout Page استفاده کنيد. با اين دستور فقط جهت کاربرگ فعال از کارپوشه فعال عوض ميشود و ساير کاربرگها و کارپوشهها تغيير نميکنند.

## **2-3 محتواي سلولها**

#### **2-3-1 ورود محتوا**

براي وارد کردن داده در سلول، روي سلول موردنظر خود کليک کنيد تا انتخاب شود؛ بعد از آن دادهاي را که در نظر داريد وارد کنيد. به شکل 2-2 توجه کنيد.

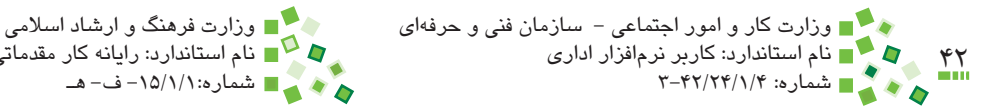

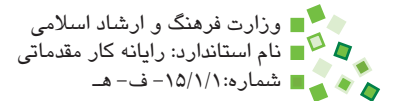

|  | 1.015 |  |
|--|-------|--|
|  | 1.043 |  |
|  | 1.081 |  |
|  | 1.105 |  |
|  |       |  |
|  |       |  |

**شکل 2-2 دادههاي نمونه**

در زمان وارد کردن محتواي سلول براي رفتن به ابتداي خط جديد از همان سلول، به جاي كليد Enter از كليد تركيبي Enter+Alt استفاده کنيد. با فشردن كليد Enter نرمافزار ورود داده را پايان يافته تلقي ميكند و سلول بعدي انتخاب ميشود. با اين حال سعي کنيد محتواي سلولها را در يک خط وارد کنيد، زيرا محتواي چند خطي هميشه رفتاري مناسب و سازگار ندارد.

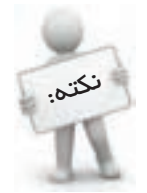

وقتي در زمان تايپ کردن در سلول کليد Enter صفحه کليد را بفشاريد به ابتداي خط جديدي از آن سلول نميرويد، بلکه ويرايش سلول پايان مييابد و سلول زيرين انتخاب خواهد شد.

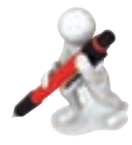

تمرين: کارپوشه جديدي بسازيد. به اولين کاربرگ آن برويد و جهت آن را چپ به راست تعيين کنيد. جدول شکل 2-3 را در اولين کاربرگ آن وارد کنيد. جهت کاربرگ را راست به چپ کنيد. چه تغييري در جدول ايجاد شد؟

|  |       |       | D |
|--|-------|-------|---|
|  |       |       |   |
|  | index | value |   |
|  |       |       |   |
|  |       | 8     |   |
|  |       |       |   |
|  |       |       |   |
|  |       |       |   |
|  |       | 89    |   |
|  |       |       |   |
|  |       |       |   |

**شکل 2-3 جدول نمونه**

پيمانه مهارتي: صفحه گسترده 2007 Excel 43 واحدكار دوم: توانایی کار با محتوا

## **2-3-2 ويرايش محتوا**

**راه اول براي ويرايش محتواي سلولها:** وقتي روي يکي از سلولهايي ک ً ه قبال مقداري در آن وارد شده باشد کليک کنيد، محتواي آن در نوار فرمول نمايش داده ميشود )شکل 2-4(. ميتوانيد روي نوار فرمول کليک کنيد و مقداري را که در آن نمايش داده شده است، ويرايش کنيد. در پايان کليد Enter صفحه کليد را بفشاريد يا در جاي ديگري کليک کنيد تا از حالت ويرايش خارج شويد.

|               | C3 |       |       | fe.<br>1.015 | تمايش مقدار سلول اتتخاب شده  |
|---------------|----|-------|-------|--------------|------------------------------|
|               |    |       |       | D            | در نوار فرمول                |
| $\frac{1}{2}$ |    |       |       |              |                              |
|               |    |       |       |              |                              |
| $\vert$ 3     |    |       |       |              | سلول انتخاب شده که محتوایش   |
| ä             |    |       | 1.043 |              | نیز در داخل سلول دیده میشود. |
| 5             |    | بآبيز | 1.081 |              |                              |
| 6             |    |       | 1.105 |              |                              |
| 7             |    |       |       |              |                              |

**شکل 2-4 نمايش مقدار سلول در نوار فرمول**

**راه دوم براي ويرايش محتواي سلولها:** يک راه ديگر اين است که روي سلول دابل کليک کنيد تا سلول در حالت ويرايش قرار گيرد و بتوانيد محتواي آن را اصالح کنيد.

**راه سوم براي ويرايش محتواي سلولها:** اگر از دو روش قبلي استفاده کنيد، محتواي قبلي سلول در حالت ويرايشي قرار ميگيرد و ميتوانيد آن را اصالح کنيد. اگر روي سلول كليك كنيد و عبارتي را تايپ کنيد، عبارت جديد جايگزين داده قبلي ميشود.

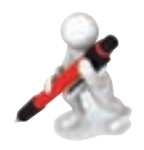

تمرين: دادههاي شكل 2-4 را در Excel وارد كنيد. شاخص 1.015 را به 1.025 تغيير دهيد.

#### **2-3-3 پاک کردن محتوا**

براي پاک کردن محتواي سلول، آن را انتخاب کرده، کليد Delete صفحه کليد را بفشاريد. با اين کار فقط محتواي داخل آن پاک ميشود.

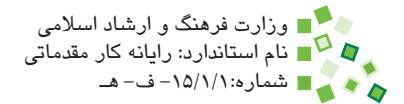

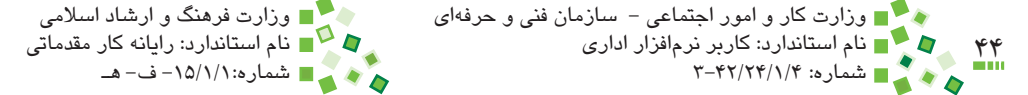

#### **2-3-4 مفهوم نوع داده**

هر سلول ميتواند خالي باشد يا يکي از دو نوع محتواي زير را داشته باشد: **-1** داده **-2** فرمول دادهها در اين قسمت از کتاب و فرمولها در قسمتهاي بعدي توضيح داده ميشوند. در ادامه انواع داده را بررسي خواهيم کرد.

## **مطالعه آزاد**

در Excel ميتوان نرمافزارهاي جانبي که in-Add يا in-Plug ناميده ميشود، نصب کرد. برخي از نرمافزارهاي جانبي وجود دارند که انواع خاصي از نمودار را ميسازند که مانند متن داخل سلولها قرار ميگيرد و از آن مستقل نيست. در بسياري از زبانهاي برنامهنويسي، بانکهاي اطالعات و نرمافزارها، انواع مشخصي از داده وجود دارد. برخي محتواها را ميتوان به شکلهاي مختلفي ذخيره کرد. به عنوان مثال تاريخي مانند ۸۸/۳/۲۳ را مي توان به صورت تاريخ (البته اگر سيستم از تاريخ شمسي پشتيباني کند) يا به صورت متن ذخيره کرد. البته هر دادهاي را مي توان به صورت متن ذخيره کرد (يعني کلي ترين نوع داده

است)؛ ولي بهتر است دادهاي را که خاص تر از متن مثلاً تاريخ، مقادير اعشاري و ... است به صورت خاص خودش ذخيره کنيم تا بتوانيم به راحتي عمليات محاسباتي را انجام دهيم.

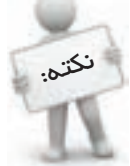

Excel تاريخ هجري شمسي را پشتيباني نميکند؛ ولي نرمافزارهاي جانبي وجود دارند که اين قابليت را به آن اضافه ميکنند.

در نرمافزار Excel سختگيري در مورد نوع داده بسيار کم است. به عنوان مثال اگر در سلولي از نوع متن عددي را ذخيره کرده باشيد، ميتواند مانند عددهاي ديگر عملياتي شود. البته اين مسئله استثناهايي هم دارد و همين استثناها دليلي براي رعايت نوع داده هستند. در ادامه کتاب خواهيد ديد که تعيين نوع داده، عالوه بر تأثير گذاشتن روي عمليات، بر قالببندي (شيوه نمايش) داده نيز اثر دارد. اين مسئله مهمترين دليل براي تعيين نوع داده مناسب در Excel است.

پيمانه مهارتي: صفحه گسترده 2007 Excel 45 واحدكار دوم: توانایی کار با محتوا

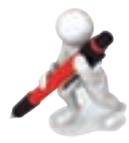

تمرين: جدول شکل 2-4 را وارد کنيد. تمام مقادير عددي را پاک کنيد.

#### **2-3-5 تعيين نوع داده**

آنچه در Excel نوع داده ناميده ميشود، بيشتر بر قالببندي محتوا مؤثر است و نرمافزار هم آن را با عبارتهايي مانند Number Format (قالببندي عدد) مشخص مي کند.

براي تعيين نوع داده، سلول مورد نظر خود را انتخاب کرده، به بخش Number زبانه Home مراجعه کنيد )شکل 2-5(.

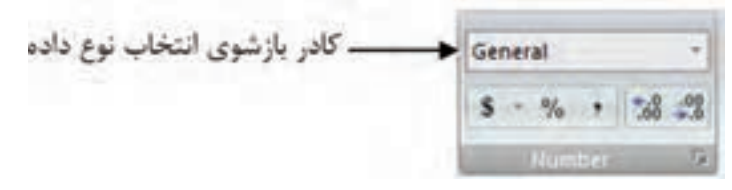

**شکل 2-5 بخش Number از زبانه Home**

کادربازشويي که باالي اين بخش قرار دارد براي انتخاب نوع داده است. روي فلش سمت راست کادر کليک کنيد تا گزينهها در اختيارتان قرار گيرد )شکل 2-6(.

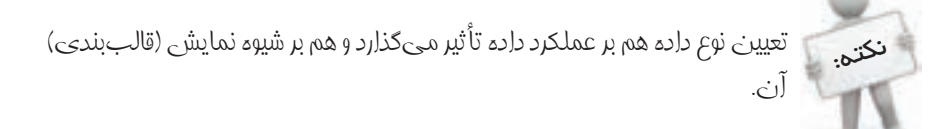

گزينه پيشفرض، General است كه تقريباً براي تمام دادهها مناسب است. ولي معمولاً براي هر دادهاي گزينه بهتري هم وجود دارد. کنار هر گزينه پيشنمايشي از مقدار سلول انتخاب شده با تنظيمهاي آن گزينه وجود دارد. گزينهها از اين قرارند:

•**Number( عدد(:** انواع عادي عدد را مشخص ميکند.

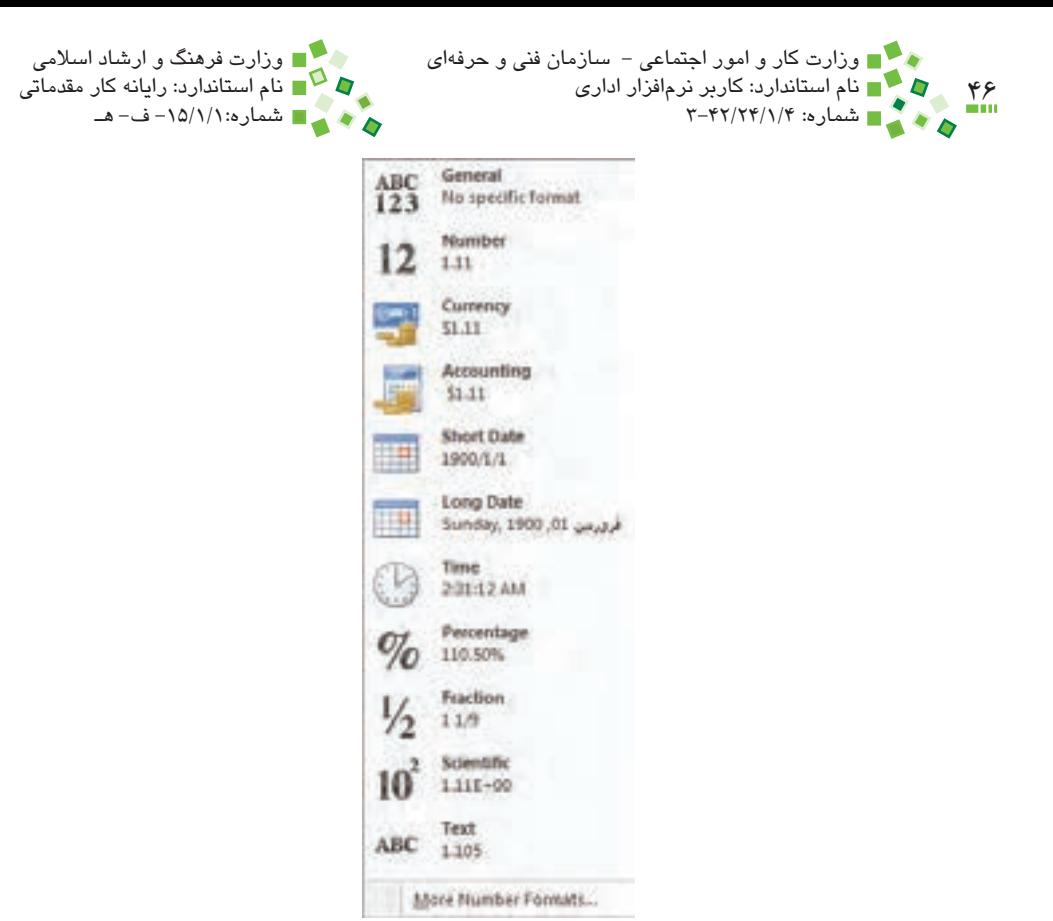

**شکل 2-6 گزينههاي تعيين نوع داده**

- •**Currency و Accounting( مقادير مالي(:** براي مقادير مالي به کار ميرود. مقادير مالي نيز عدد هستند، ولي معمولاً به جاي شيوههاي عادي نمايش با شيوههاي ديگري نمايش داده ميشوند؛ به عنوان مثال به جاي اينکه مقادير منفي را با عالمت منفي مشخص کنند، آنها را داخل پرانتز قرار ميدهند.
- •**Date Short، Date Long و Time( تاريخ و زمان(:** براي تاريخ و زمان به کار ميروند. تاريخ را به شيوههاي مختلفي ميتوان نشان داد. گزينه Date Short تاريخ را به صورت کوتاهتري )مانند 1900/1/1( و Date Long به صورت طوالنيتري )مانند انمايش مي دهد. (Sunday, 1900, 01 January
- •**Percentage( درصد(:** مقادير بين صفر و يک را به صورت صفر تا ٪100 نمايش ميدهد.
- •**Fraction( کسري متعارفي(:** مقادير اعشاري را به صورت کسرهاي متعارف )مانند 1/2 1 براي نمايش 1/21 يا به عبارت ديگر 1/5( نمايش ميدهد.

#### پيمانه مهارتي: صفحه گسترده 2007 Excel 47 واحدكار دوم: توانایی کار با محتوا

- •**Scientific( نماد علمي(:** مقادير عددي را به صورت نماد علمي نشان ميدهد. به عنوان مثال عدد 120000 را به صورت 1.2E+05 نشان مي دهد (يعني 1/۲ ضرب در 1۰ به توان  $.(+\Delta$ 
	- •**Text( متن(:** براي ذخيرهسازي متن است.

## **مطالعه آزاد**

بجز گزينههاي گفته شده، انواع ديگري نيز وجود دارد. از همه مهمتر، گزينهاي براي اختصاصيسازي قالب نوع داده نيز در Excel طراحي شده است. تمام موارد گفته شده از طريق کادر محاورهاي که با کليک روي آيکن بخش Number زبانه Home باز ميشود قابل دسترسي خواهد بود )براي باز کردن کادر محاوره گفته شده، ميتوانيد روي سلول کليک راست کرده، Cell Format را انتخاب کنيد).

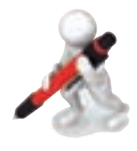

تمرين: در سلول 3B مقدار 2.5 را وارد کرده، انواع دادهها را به آن اعمال کنيد و نتيجه را بررسي کنيد.

#### **2-3-6 تعداد ارقام اعشار**

بعد از انتخاب سلول، براي کاهش تعداد ارقام اعشار رويDecimal Decrease| Number| Home و براي افزايش آن روي Increase Decimal <sup>50</sup> Increase Number| کليک کنيد (شکل ۷-۲).

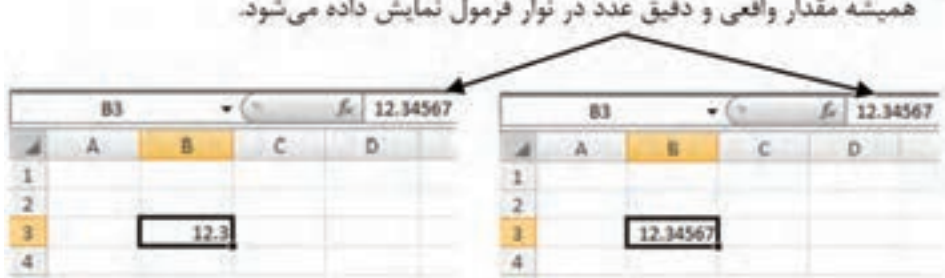

**شکل 2-7 کاهش تعداد ارقام اعشار )سمت چپ(**

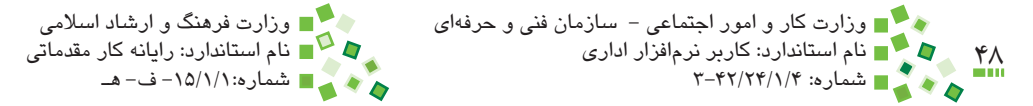

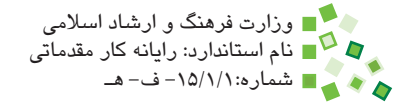

وقتي تعداد ارقام اعشار را کاهش دهيد، عدد به صورت گرد شده نمايش داده ميشود. در اين حالت مقدار واقعي عدد تغيير نميکند و فقط شيوه نمايش آن عوض ميشود )در محاسبات نيز مقدار اصلي عدد لحاظ مي شود). وقتي سلولي انتخاب شده باشد، مقدار واقعي آن در نوار فرمول نمايش داده ميشود، حتي اگر تعداد ارقام اعشار نمايشي آن کاهش يافته باشد.

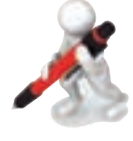

تمرين: عدد پي )3/14159265( را در سلول 5C وارد كنيد سلول را تنظيم كنيد تا عدد را با 2 رقم اعشار نشان دهد.

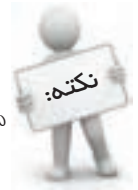

 تعيين تعداد ارقام اعشار نوعي قالببندي است، يعني فقط بر ظاهر عدد اثر ميگذارد و ماهيت اصلي آن را تغيير نميدهد و عدد گرد نميشود.

اگر تعداد ارقام اعشار عددي را بيش از تعداد ارقام اعشاري که دارد افزايش دهيد، بعد از رقمهاي آن صفر قرار داده مي شود. اين روش راه خوبي براي يکسان کردن ظاهر مقادير است (شکل X-۸).

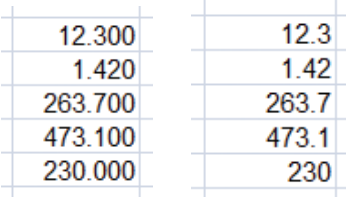

**شکل 2-8 در تصوير سمت راست اعداد در حالت اصلي هستند و در تصوير سمت چپ اعداد در حالتي هستند که براي نمايش آنها سه رقم اعشار تعيين شده است**

#### **2-3-7 جداکننده ارقام**

آيا عدد ۲۳۱۷۲۹۶۳۰۰ به نظرتان خواناست؟ مسلماً چنين نيست. ولي ۲، ۲۱۷،۲۹۶،۳۰۰ را بسيار راحتتر ميتوان خواند. اگر مايل باشيد ميتوانيد سلولها را طوري قالببندي کنيد که اجزاي عدد را سهرقم به سهرقم جدا کند. پيمانه مهارتي: صفحه گسترده 2007 Excel 49 واحدكار دوم: توانایی کار با محتوا

براي درج جداکننده ارقام به عدد، روي آيکن که در بخش Number از زبانه Home قرار دارد کليک کنيد. براي بازگرداندن عدد به حالت اوليه، از کادر بازشوي بخش Number گزينه General را انتخاب کنيد.

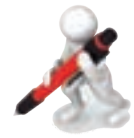

تمرين: عدد 1234567890 را در سلول200ZZ وارد کنيد. عدد را طوري قالببندي کنيد که جدا کننده ارقام داشته باشد. قالببندي آن را به حالت اوليه بازگردانيد.

#### **2-3-8 تبديل به درصد**

براي تبديل نوع داده به درصد، پس از انتخاب سلول روي آيکن از بخش Number زبانه Home کليک کنيد. با اين کار اعداد بين صفر و يک به صفر تا **٪**100 تبديل خواهند شد )شکل 2-9(. اگر عدد بزرگتر از 1 باشد، تبديل به درصدي باالتر از ٪100 خواهد شد. به عنوان مثال 12 به ٪1200 تبديل ميشود.

| з | 23%                           |            |
|---|-------------------------------|------------|
|   |                               |            |
|   |                               |            |
| б | 0 <sup>h</sup>                |            |
|   |                               |            |
| 8 |                               |            |
|   | 0.23<br>0.51<br>0.99<br>0.002 | 51%<br>99% |

**شکل 2-9 تبديل عدد معمولي به درصد**

بعد از اين كه اعداد را تبديل به درصد كنيد، ميتوانيد تعداد ارقام اعشار آنها را به شيوهاي كه قبلاً توضيح داده شد تغيير دهيد.

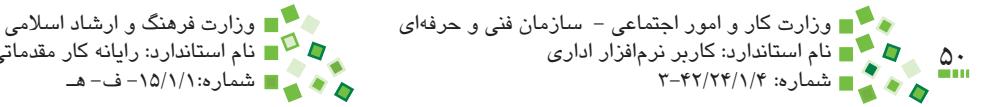

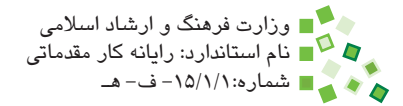

## **مطالعه آزاد**

میتوانید مقادیر درصدی را مستقیماً با علامت درصد وارد كنید؛ در این صورت به طور خودكار نوع داده درصد براي سلول انتخاب ميشود.

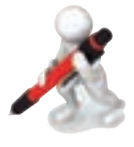

تمرين: در محدوده 7A1:A مقادير ،0 ،0.1 ،0.2 ،0.3 ،0.4 0.5 و 0.6 را وارد کنيد. محدوده را طوري قالببندي کنيد که اعداد به صورت درصد نمايش داده شوند. به جاي مقاديري که در سلولها هستند، مقادير 40% تا 100% را وارد کنيد. محدوده را طوري قالببندي کنيد که عدد را به صورت درصد نمايش ندهد.

## **2-4 لغو و تکرار عمليات**

#### **2-4-1 لغو عمليات**

Excel نيز مانند اکثر نرمافزارها امکان لغو عمليات (undo (را دارد. اگر کاري انجام دادهايد و پشيمان شدهايد، ميتوانيد آن را لغو کنيد تا وضعيت به حالت قبل بازگردد.

براي لغو عمليات <sub>ر</sub>وي آيکن <sup>19</sup> (با نام undo) که بالا و سمت چپ پنجره قرار دارد کليک کنيد. كليد تركيبي براي لغو عمليات Z+Ctrl است.

ميتوانيد چند بار دستور گفته شده را اجرا کنيد تا چند عمليات آخر لغو شوند. اگر روي فلش سمت راست آيکن کليک کنيد، منويي باز ميشود و آخرين عمليات انجام شده را نشان ميدهد )شکل 2-10(.

ميتوانيد تعدادي از عمليات را در همين منو انتخاب کنيد تا همگي يکباره لغو شوند. توجه داشته باشيد که فقط عملياتي که پيوسته باشند و تا آخرين عمليات ادامه پيدا کرده باشند قابل لغو هستند.

پيمانه مهارتي: صفحه گسترده 2007 Excel 51 واحدكار دوم: توانایی کار با محتوا

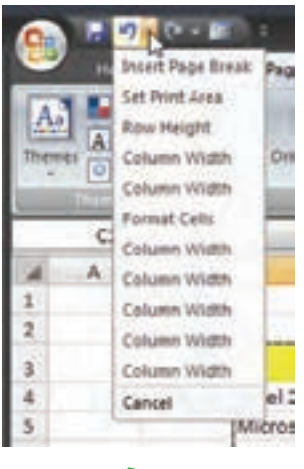

**شکل 2-10 منوي آخرين عمليات**

#### **2-4-2 بازيابي عمليات**

اگر عملياتي را لغو کنيد، ميتوانيد لغو شدن آن را هم لغو کنيد تا عمليات دوباره انجام شود! براي بازيابي عمليات لغو شده، روي آيکن )با نام redo )کليک کنيد. کنار اين آيکن نيز فلشي وجود دارد که وقتي روي آن کليک کنيد منويي از عمليات لغو شده باز ميشود.

## **مطالعه آزاد**

قابليتهاي لغو عمليات (undo (و تکرار عمليات (redo (در اکثر نرمافزارها وجود دارند و ميانبرهاي استاندارد آنها به ترتيب Z+Ctrl و Y+Ctrl است. اين ميانبرها در اکثر نرمافزارها رعايت ميشوند.

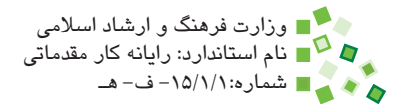

## **English**

- To work with data on a worksheet, you first have to enter that data in the cells on the worksheet. Then, you might want to adjust the data so that it is visible, and display it just the way that you .want
- $\cdot$  Pressing the F2 key: Edits the active cell and positions the insertion point at the end of the cell contents. It also moves the insertion point into the Formula Bar when editing in a cell is turned off.
- Pressing the Delete key: Removes the cell contents (data and formulas) from selected cells without affecting cell formats or .comments
- By applying different number formats, you can change the appearance of a number without changing the number itself. A number format does not affect the actual cell value that Excel uses to perform calculations. The actual value is displayed in the Formula Bar.
- The default number format that Excel applies when you type a number is General. For the most part, numbers that are formatted with the General format are displayed just the way you type .them
- The Percentage number format multiplies the cell value by 100 and displays the result with a percent  $(\%)$  symbol. You can specify the number of decimal places that you want to use.
- Ctrl+Z shortcut Uses the Undo command to reverse the last command or to delete the last entry that you typed.

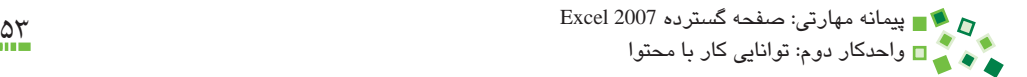

**واژهنامه**

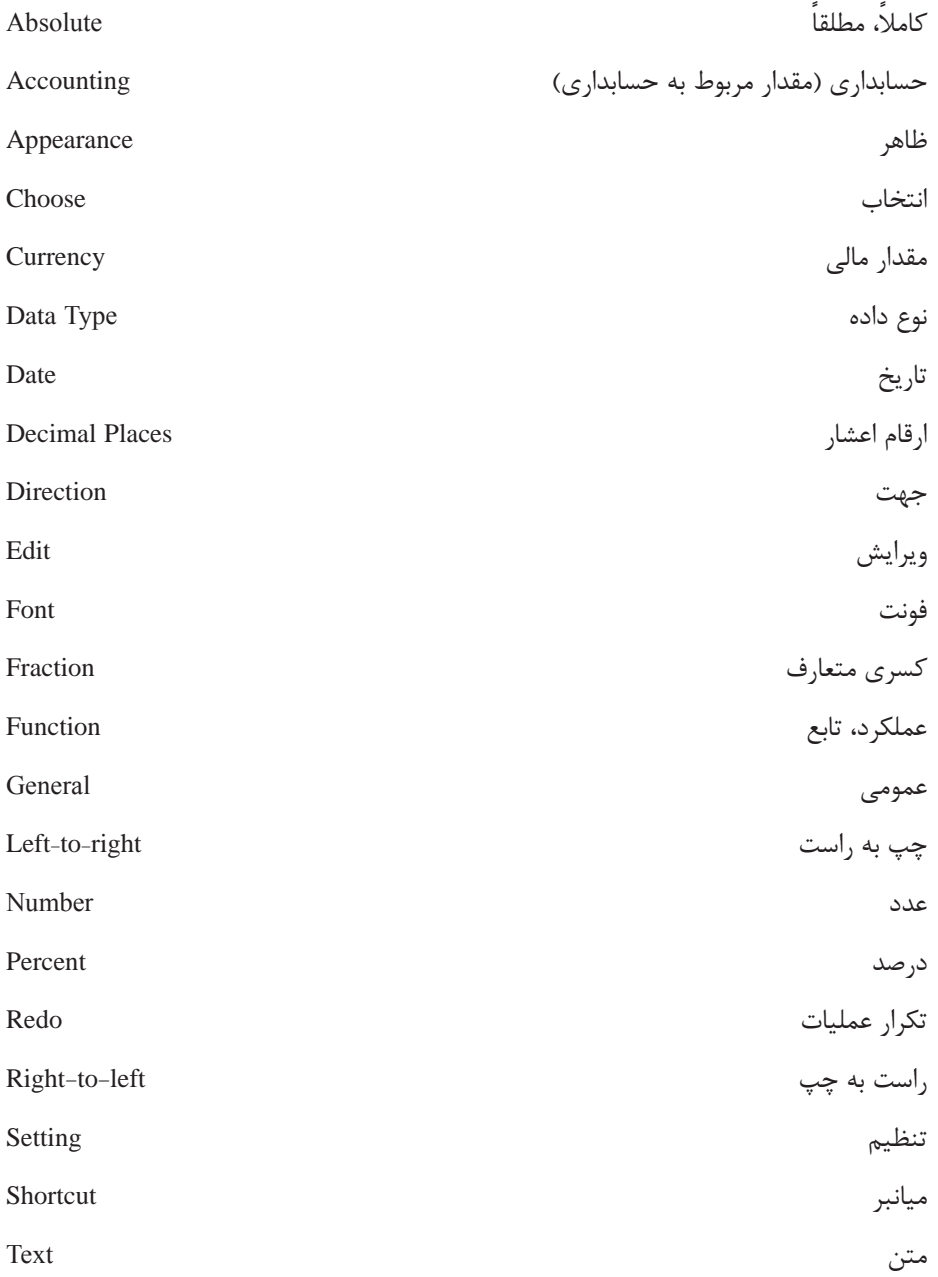

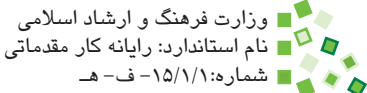

Text Direction

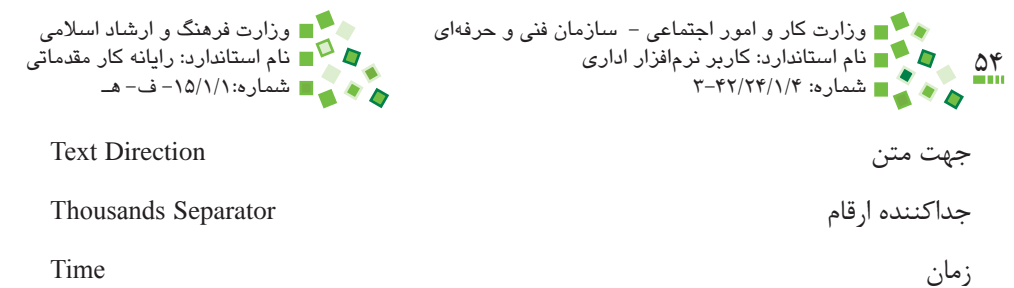

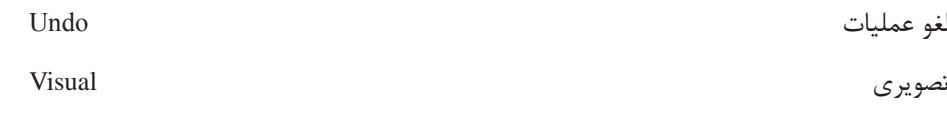

جهت کاربرگ Direction Workbook

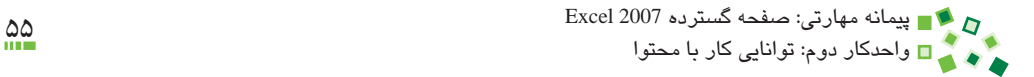

## **خالصه مطالب**

- •هر کاربرگ جهتي دارد و بهتر است براي محتواي فارسي از جهت راست به چپ استفاده شود.
- •وارد کردن محتوا در سلولها بسيار ساده و سريع است. بعد از وارد کردن محتوا ميتوانيد آن را ويرايش يا پاک کنيد.
- •هر داده، نوعي دارد که ميتوانيد آن را در سلولها مشخص کنيد تا هم عملکرد داده بهتر باشد و هم اينکه به شيوه مناسبي نمايش داده شود.
- •در بخش Number زبانه Home آيکنهاي مختلفي براي قالببنديهاي زير وجود دارد:
	- o کاهش و افزايش تعداد ارقام اعشار
		- o درج جداکننده ارقام به عدد
			- o تبديل عدد به درصد
- •اگر دستور لغو عمليات را اجرا کنيد، آخرين عملي که انجام شده بود لغو ميشود. ميتوانيد چندين بار دستور را صادر کنيد تا چندين مرحله از آخرين کارهايي که انجام شده بودند لغو شوند. بعد از لغو عمليات ميتوانيد دستور تکرار عمليات را صادر کنيد تا آنچه لغو شده بود دوباره انجام شود.

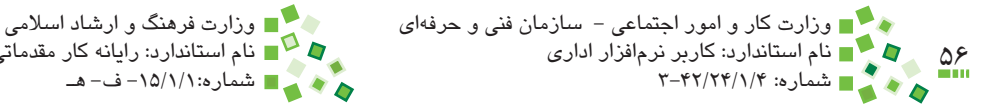

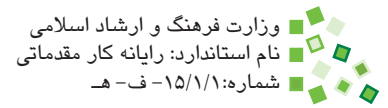

**آزمون نظري**

**-1 کدام گزينه در مورد جهت کاربرگ صحيح است؟ الف-** تمام کاربرگهاي يک کارپوشه جهت يکساني دارند. **ب-** وقتي کاربرگ خالي نباشد، نميتوان جهت آن را عوض کرد. **ج-** زماني ميتوان از کاربرگهاي راست به چپ استفاده کرد که نسخه فارسي Excel نصب شده باشد.

**د-** وقتي جهت کاربرگ عوض ميشود جهت عالمتگذاري ستونها نيز عوض ميشود. **-2 در چه صورتي ميتوان در Excel فارسي تايپ کرد؟ الف-** نسخه فارسي Excel نصب شده باشد. **ب-** ويندوز فارسي نصب شده باشد. **ج-** تنظيم تايپ فارسي ويندوز فعال شده باشد.

- **د-** تحت هر شرايطي ميتوان در Excelاي که در ويندوز XP نصب شده باشد، فارسي تايپ کرد.
- **-3 وقتي سلولي را انتخاب کنيد و کليد Delete صفحه کليد را بفشاريد چه اتفاقي خواهد افتاد؟**
	- **الف-** اتفاقي نميافتد. **ب-** محتواي سلول پاک ميشود و سلول در جاي خود باقي ميماند. **ج-** سلول به همراه محتوايش پاک ميشود و سلولهاي ديگر جاي آن را پر ميکنند. **د-** سلول پاک ميشود، ولي محتوايش به سلول مجاور انتقال داده ميشود. **-4 تعيين نوع داده کداميک از تأثيرهاي زير را ندارد؟**
		- **الف-** تغيير دادن قالببندي **ب-** نمايش عدد به صورت درصد **ج-** گرد کردن مقدار واقعي عدد **د-** تغيير دادن عملکرد داده
		- **-5 کدام نوع محتوا را ميتوان در سلولها وارد کرد؟**
			- **الف-** عدد و تصوير **ب-** صدا و فرمول **ج-** نمودار و تصوير **د-** فرمول و تاريخ

پيمانه مهارتی: صفحه گسترده 2007 Excel<br>واحدكار دوم: توانایی كار با محتوا **-6 تعيين نوع داده از چه نظر اهميت دارد؟ الف-** شيوه نمايش محتوا **ب-** شيوه عملکرد محتوا **ج-** هر دو **د-** هيچکدام **-7 بازيابي عملياتي ک ً ه قبال لغو شده باشد چه نام دارد؟ الف-** Undo **ب-** Redo **ج-** Recover **د-** Remix **-8 قالببندي شيوه نمايش اعداد چه نام دارد؟ الف-** Format

- **ب-** Format Content
- **Number Format**  $\tau$ 
	- **د-** Format Cell

#### **9-** Why is it recommended to use thousands separator?

- a- This makes numbers readable.
- b-It's an old mathematical tradition.
- $c$  Differs numbers from text.
- $d$  Numbers would not function correctly without them.

**1010توضيح دهيد که تغيير دادن جهت کاربرگ چه تأثيري دارد. 1111آيا امکان دارد که در يک سلول بيش از يک خط متن وارد شود؟ 1212دو راه براي ويرايش محتواي سلول نام ببريد. 1313توضيح دهيد که تغيير تعداد ارقام نمايشي اعداد در Excel چه تفاوتي با گرد کردن عدد دارد.**

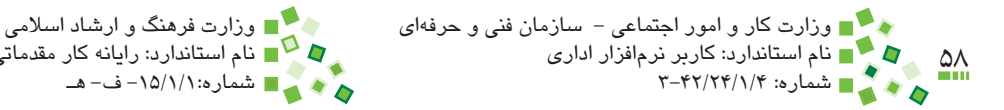

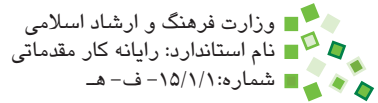

## **آزمون عملي**

- **-1** جدولي از اطالعات را در يک کاربرگ وارد کنيد. بعد از آن جهت کاربرگ را تغيير دهيد و کنترل کنيد که اين کار چه تأثيري روي دادهها و ترکيب آنها دارد.
- **-2** نمرههاي دروس مختلف سال گذشته خود را در يک کاربرگ وارد کنيد )نام درسها در ستون A و نمرهها را در ستون B وارد کنيد( و آن را در محلي ذخيره کنيد. در آينده به اين پرونده مراجعه خواهيم کرد. بعد از وارد کردن اطالعات آن را دوباره مرور کنيد و اگر اشتباهي وجود داشت آن را اصالح کنيد.
- **-3** پرونده نمرههايتان را باز کنيد و نوع داده ستون نمرهها را Number انتخاب کنيد. تعداد ارقام نمايشي اعداد را هم دو رقم تعيين کنيد.
- ً بعد از پايان تايپ مقدار به طور خودکار به **-4** عبارت 2/2/2 را در سلول 2C وارد کنيد. احتماال تاريخي که مشابه آن است (روز ٢ از ماه ٢ از سال ٢٠٠٢) تبديل خواهد شد. دو راه مختلف براي جلوگيري از بروز اين مشکل آموزش داده شده است؛ آنها را آزمايش کنيد.

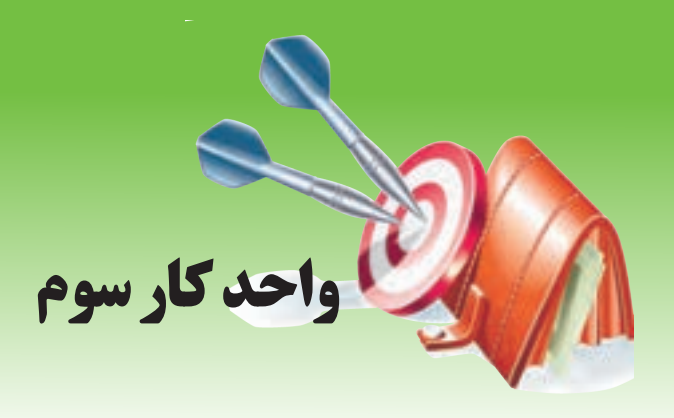

## **آشنايي با صفحه گسترده و محيط Excel توانايي مديريت محدودهها**

# **هدفهاي رفتاري**

**پس از مطالعه اين واحد كار از فراگير انتظار ميرود كه:** -1 سلولها، سطرها و ستونهاي منفرد را انتخاب کند. -2 ترکيبهاي مختلف از چند سلول، سطر يا ستون را انتخاب کند. -3 عملکرد نرمافزار را در زمان حذف يا درج سلولها توضيح دهد. -4 سلول، سطر يا ستون را به شيوه مناسب درج و حذف کند.

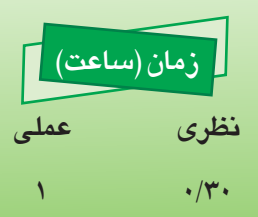

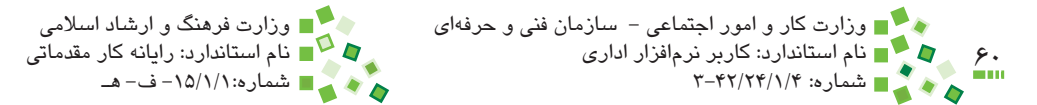

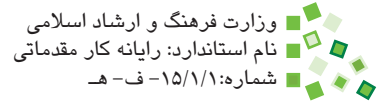

## **3-1 کليات**

در اين واحدکار به مبحث مهم انتخاب محدوده ميپردازيم. مهارت در انتخاب محدوده براي انجام اکثر عملياتها در Excel الزم است و بايد به آن مسلط باشيد. در ادامه با شيوههاي پاک کردن و درج سطر، ستون و سلول نيز آشنا خواهيد شد.

## **3-2 انتخاب ساده**

### **3-2-1 انتخاب سلول**

پيش از اين درباره انتخاب سلول صحبت شده است. براي انتخاب سلول ميتوانيد روي آن کليک کنيد يا با کليدهاي جهتدار انتخاب جاري را جابهجا کنيد. سلول فعال با حاشيه پررنگ مشخص ميشود.

#### **3-2-2 انتخاب سطر**

اگر روي دکمههاي کنار سطرها که شماره آنها را نمايش ميدهند کليک کنيد، کل سطر انتخاب خواهد شد (شکل ۱-۳).

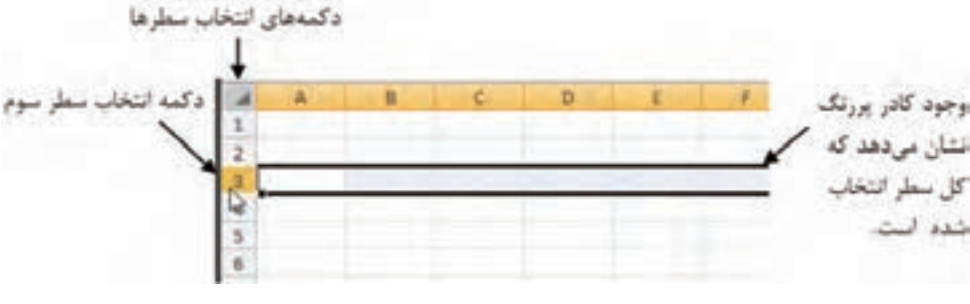

**شکل 3-1 انتخاب کل سطر با کليک کردن روي دکمه کنار آن**

#### **3-2-3 انتخاب ستون**

انتخاب ستون، مشابه انتخاب سطر است؛ روي دکمه باالي ستون کليک کنيد تا کل آن انتخاب شود (شکل ۲-۳).

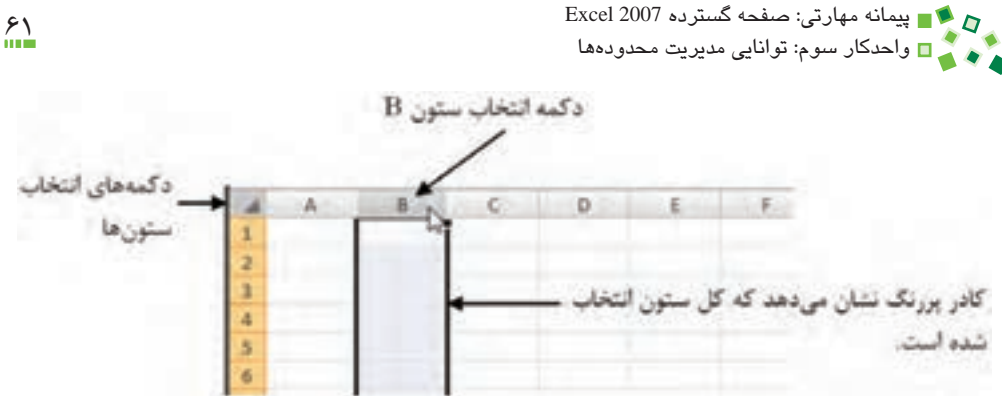

**شکل 3-2 انتخاب کل ستون با کليک روي دکمه کنار آن**

#### **3-2-4 انتخاب کل کاربرگ**

براي انتخاب کل کاربرگ دو راه وجود دارد. يکي اينکه کليدهاي ميانبر A+Ctrl( A حرف ابتداي كلمه All )را بفشاريد و ديگري اينکه روي دکمه که در محل برخورد رديف آدرس سطرها و ستونها قرار دارد کليک کنيد.

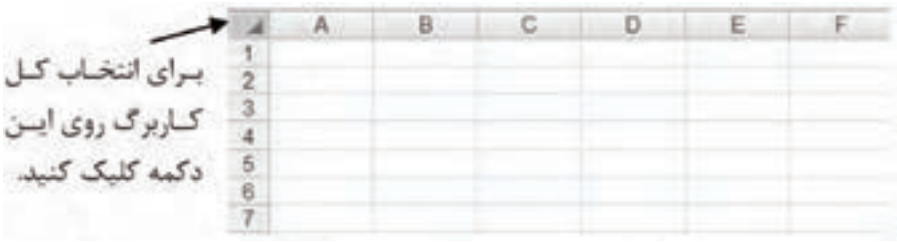

**شکل 3-3 انتخاب کل کاربرگ**

#### **مطالعه آزاد**

ميانبر A+Ctrl در بسياري از نرمافزارها وجود دارد و براي انتخاب تمام عناصر است.

## **3-3 انتخاب ترکيبي**

#### **3-3-1 انتخاب نوع اول**

يک راه براي انتخاب ترکيبي اين است که روي اولين نقطه کليک کنيد و بدون رها کردن کليد ماوس، آن را به نقطه دوم بکشيد. با اين کار محدوده بين آن دو نقطه انتخاب خواهد شد (شکل ۲-۳).

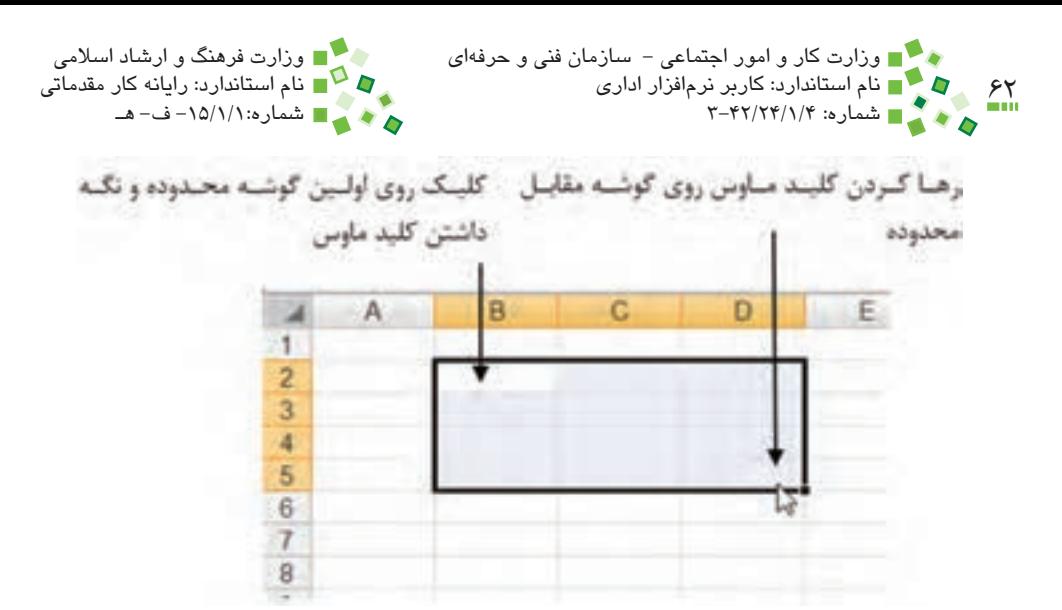

**شکل 3-4 انتخاب ترکيبي نوع اول**

همين کار را با سطرها و ستونها نيز ميتوان انجام داد؛ به عنوان مثال ميتوانيد روي دکمه يکي از سطرها کليک کنيد و بدون رها کردن کليد ماوس، اشارهگر ماوس را به سمت دکمه ديگري بکشيد تا تمام سطرهايي که بين آن دو هستند، انتخاب شوند.

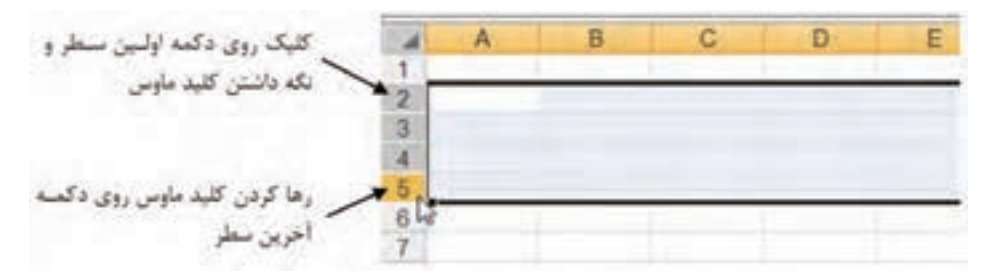

**شکل 3-5 انتخاب ترکيبي نوع اول براي انتخاب محدودهاي از سطرها**

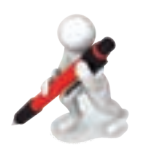

تمرين: محدوده 10F4:C را با ماوس انتخاب كنيد.

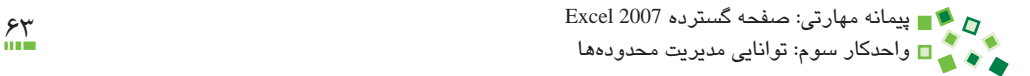

#### **3-3-2 انتخاب نوع دوم**

يک روش انتخاب که در بسياري از نرمافزارها وجود دارد اين است که روي اولين عنصر )سلول، سطر يا ستون( کليک کنيد و بعد از آن با نگه داشتن کليد Shift صفحه کليد روي عنصر دوم کليک کنيد. با اين کار تمام عناصري که در آن محدوده هستند، انتخاب خواهند شد.

### **3-3-3 انتخاب نوع سوم**

روش ديگر براي انتخاب - که در بسياري از نرمافزارها وجود دارد - با استفاده از کليد Ctrl صفحه کليد انجام ميشود. براي انتخاب سلولهاي غيرمجاور، بعد از کليک روي اولين سلول، کليد Ctrl را نگه داريد و روي سلولهاي ديگر کليک کنيد (شکل ۶-۳).

|  |  | ______<br>_______ | ____ |  |
|--|--|-------------------|------|--|
|  |  |                   |      |  |
|  |  | ــــ              |      |  |
|  |  |                   |      |  |
|  |  |                   |      |  |

**شکل 3-6 انتخاب همزمان سلولهاي غير مجاور**

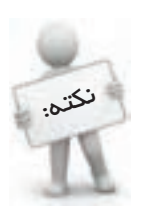

اگر به جاي کليد Ctrl از Shift استفاده کنيد، سلولها، سطرها يا ستونهاي مجاور انتخاب خواهند شد.

## **مطالعه آزاد**

تمام شيوههاي انتخابي که تا کنون توضيح داده شدند به شيوههاي کمابيش مشابهي در ساير نرمافزارها نيز وجود دارند.

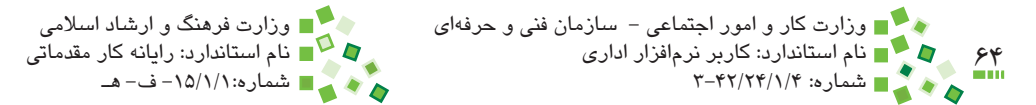

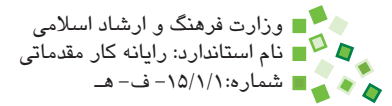

## **3-4 پاک کردن سلولها**

**3-4-1 پاک کردن سطر و ستون**

هروقت سلول يا سلولهايي را پاک کنيد، سلولهاي ديگر جاي آنها را ميگيرند و آدرس بسياري از آنها عوض ميشود. البته در اين روند تمام ارجاعهايي که به سلولها داده باشيد به طور خودکار اصالح خواهند شد.

براي پاک کردن سطر يا ستون، ابتدا سطرها يا ستونهاي مورد نظر خود را انتخاب کنيد و بعد از آن روي Delete| Cells| Home کليک کنيد. شکل 3-7 کاربرگي را نشان ميدهد که سطر شماره 4 آن پاک شده است.

وقتي يک سطر پاک شود، سطرهاي بعدي جاي آن را ميگيرند و به تعداد سطرهاي حذف شده به انتهاي جدول اضافه ميشود. در مورد ستونها نيز قاعده مشابهي وجود دارد.

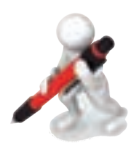

تمرين: در سلولهاي 5C تا 15C به ترتيب اعداد 1 تا 11 را وارد كنيد. رديفها را طوري پاك كنيد كه تمام مقادير زوج كه تايپ كرده بوديد پاك شوند.

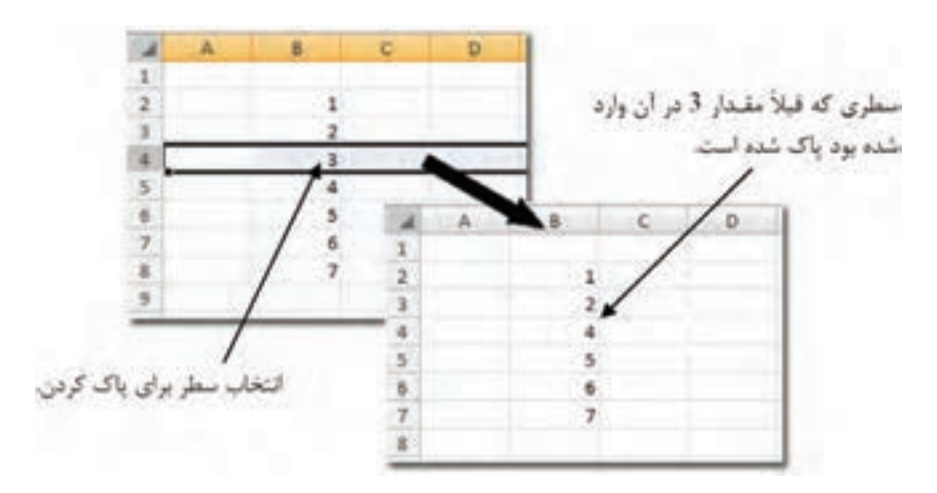

**شکل 3-7 حذف سطر شماره 4**

پيمانه مهارتي: صفحه گسترده 2007 Excel 65 واحدكار سوم: توانایی مدیریت محدودهها

#### **3-4-2 پاک کردن سلولها**

براي پاک کردن سلولها، ابتدا آنها را انتخاب کنيد و بعد از آن روي Delete| Cells| Home کليک کنيد. با اين کار سلولهاي پايين محدوده جاي خالي را پر خواهند کرد )شکل 3-8(. همانطورکه در شکل نيز ميبينيد، سلول هاي زير محدوده، جاي خالي را پر کردهاند و به عبارت ديگر کمبود در راستاي عمودي جبران شده است. ممکن است ترجيح دهيد کمبود در راستاي افقي با جابهجايي اعداد جبران شود که در اين صورت ميتوانيد روي ِ فلش ِ زير آيکن Delete| Cells| Home کليک کنيد تا منو باز شود؛ گزينه Cells Delete را انتخاب کنيد؛ با اين کار کادر محاوره شکل 3-9 باز خواهد شد.

|                     |    | ь  |          |                 |          |   |  |
|---------------------|----|----|----------|-----------------|----------|---|--|
|                     |    |    |          |                 |          |   |  |
|                     | 11 | 21 |          |                 |          |   |  |
|                     |    |    |          |                 |          |   |  |
|                     |    |    |          |                 |          |   |  |
|                     | 15 |    | 15<br>36 |                 |          |   |  |
|                     | 16 |    |          |                 |          |   |  |
|                     | 17 | 27 | 17       |                 |          |   |  |
|                     |    |    | B.       | - K.            | $-0.1$   | £ |  |
|                     |    |    |          |                 |          |   |  |
|                     |    |    |          |                 |          |   |  |
|                     |    |    |          | $\frac{11}{15}$ | n<br>15  |   |  |
|                     |    |    |          |                 | 26<br>27 |   |  |
|                     |    |    |          | 16<br>17        |          |   |  |
|                     |    |    |          |                 |          |   |  |
| پاک شده را پر کنند. |    |    |          |                 |          |   |  |

**شکل 3-8 حذف محدودهاي از سلولها**

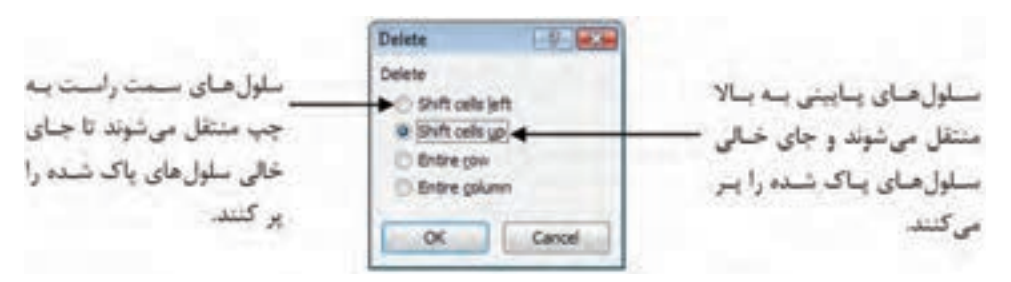

**شکل 3-9 کادر محاوره Delete**

گزينه Shift cells left (در کاربرگهاي چپ به راست) يا گزينه Shift cells right (در کاربرگهاي راست به چپ( را انتخاب کرده، روي OK کليک کنيد.

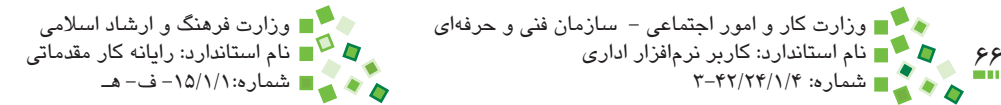

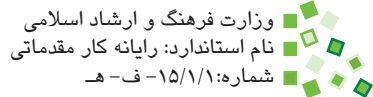

اگر گزينه Entire row را انتخاب كنيد، كل رديف يا رديفهايي كه سلولهاي انتخاب شده در آنها قرار دارند پاك خواهند شد. اگر گزينه column Entire را انتخاب كنيد، كل ستونهاي سلولهاي انتخاب شده پاك ميشوند.

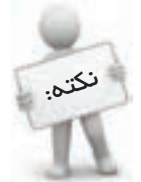

بهتر است به جاي پاک کردن محدودهاي از سلولها، فقط سطرهاي کامل يا ستونهاي کامل را پاک کنيد. جابهجا شدن سلولهاي ديگر در اثر پاک شدن معدوده سلولها معمولاً ترکیب کاربرگ را بر هم می $j$ ند و به هر عال نیاز به دقت فراواني دارد.

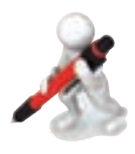

تمرين: يک جدول ضرب در کاربرگي جديد وارد کنيد. طوري سطرها و ستونها را پاک کنيد که هيچ عدد زوجي در کاربرگ باقي نماند.

## **3-5 کپي کردن محدودهها**

گاهي الزم است که محدودهاي از سلولها را در جاي ديگري کپي کنيد. در اين حالت اگر سلول مقدار داشته باشد، همان مقدار در مقصد نيز تکثير ميشود. اگر در مبدأ فرمول وجود داشته باشد، در مقصد نيز فرمولي مشابه آن توليد خواهد شد. فرمولها بر اساس نوع جابهجايي اصالح ميشوند تا انعطافپذيري بيشتري به وجود بيايد. عملکرد فرمولها در زمان کپي و شيوه کنترل آن در فصل ۶ توضيح داده شده است. قالببندي سلولهاي مبدأ نيز به طور پيشفرض به مقصد منتقل مي شود. براي شروع، کاربرگ شکل 3-10 را در نظر بگيريد.

## پيمانه مهارتی: صفحه گسترده 2007 Excel<br>واحدكار سوم: توانایی مدیریت محدودهها

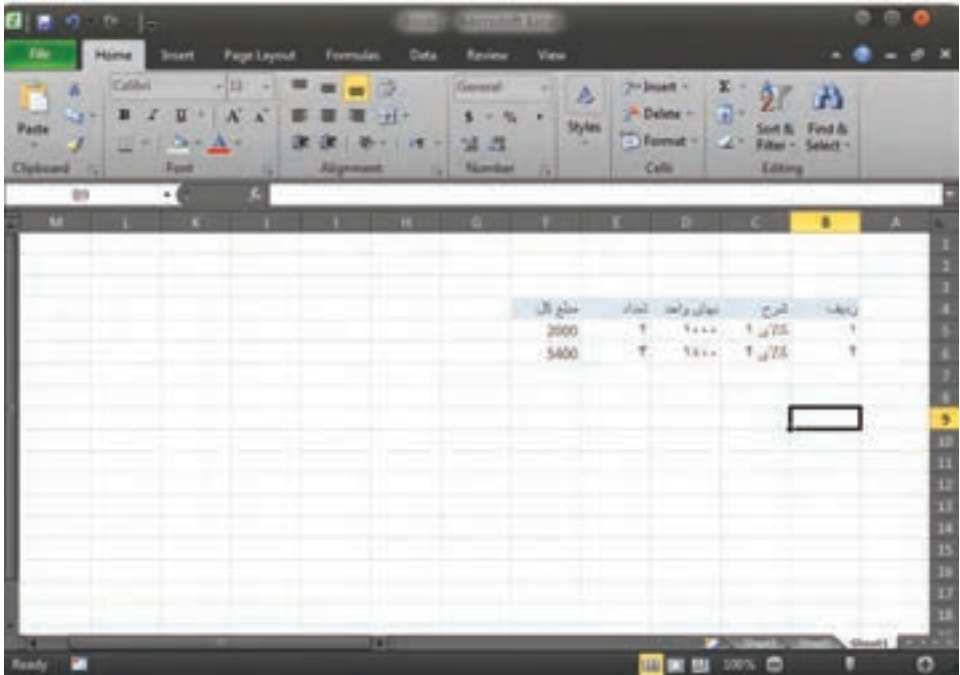

**شکل 3-10 کاربرگ نمونه**

فرض کنيد قصد داريم جدول کوچکي که در اين صفحه ديده ميشود را در جاي ديگري از همين صفحه کپي کنيم. براي شروع، محدوده مبدأ را انتخاب ميکنيم )شکل 3-11(.

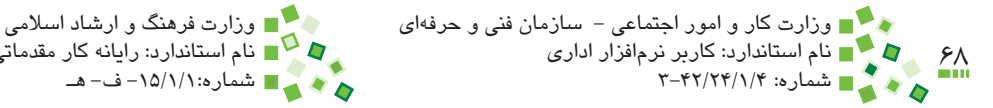

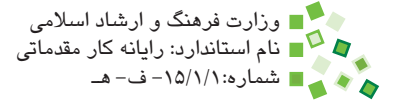

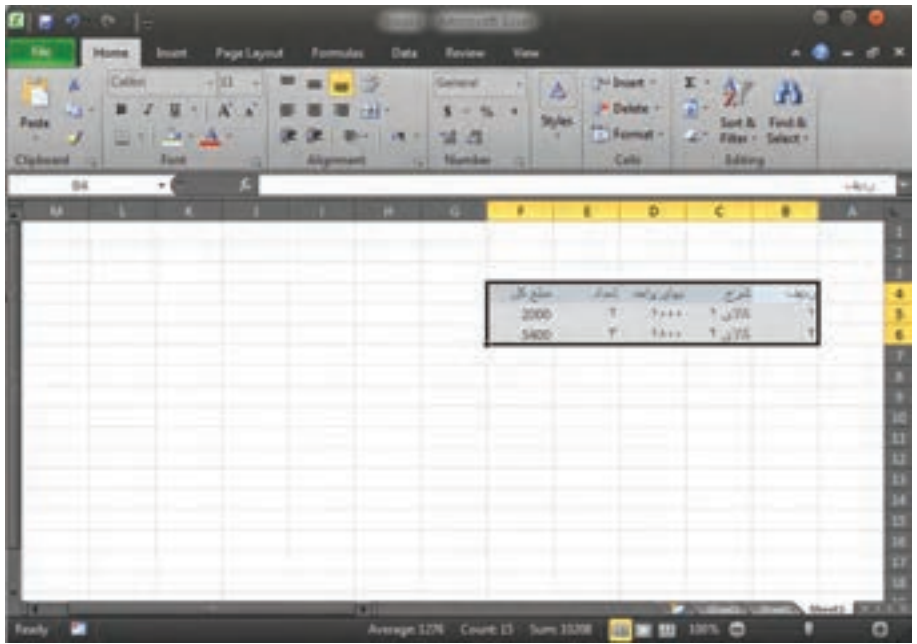

**شکل 3-11 انتخاب محدوده مبدأ**

پس از آن روي آيکن که در زبانه Home ريبون قرار دارد کليک کنيد. ميتوانيد به جاي آن کليدهاي ميانبر Ctrl+C را بفشاريد: اين کليدهاي ميانبر عملاً در تمام نرمافزارها عمليات کپي را انجام ميدهند. در اين مرحله نسخهاي از اطالعات مبدأ آماده کپي شدن در مقصد است.

در مرحله بعد بايد مقصد را انتخاب کنيد. ميتوانيد فقط اولين سلول مقصد را انتخاب کنيد. اولين سلول در کاربرگهاي راست به چپ در باال و سمت چپ محدوده و در کاربرگهاي چپ به راست در باال و سمت چپ محدوده قرار دارد. کاربرگ اين مثال راست به چپ است )زيرا ستون شماره رديفها در سمت راست آن قرار دارند) و در نتيجه سلول ابتدايي در بالا و سمت راست محدوده قرار خواهد داشت. اين سلول را انتخاب مي کنيم (شکل ١٢-٣). پيمانه مهارتي: صفحه گسترده 2007 Excel 69 واحدكار سوم: توانایی مدیریت محدودهها

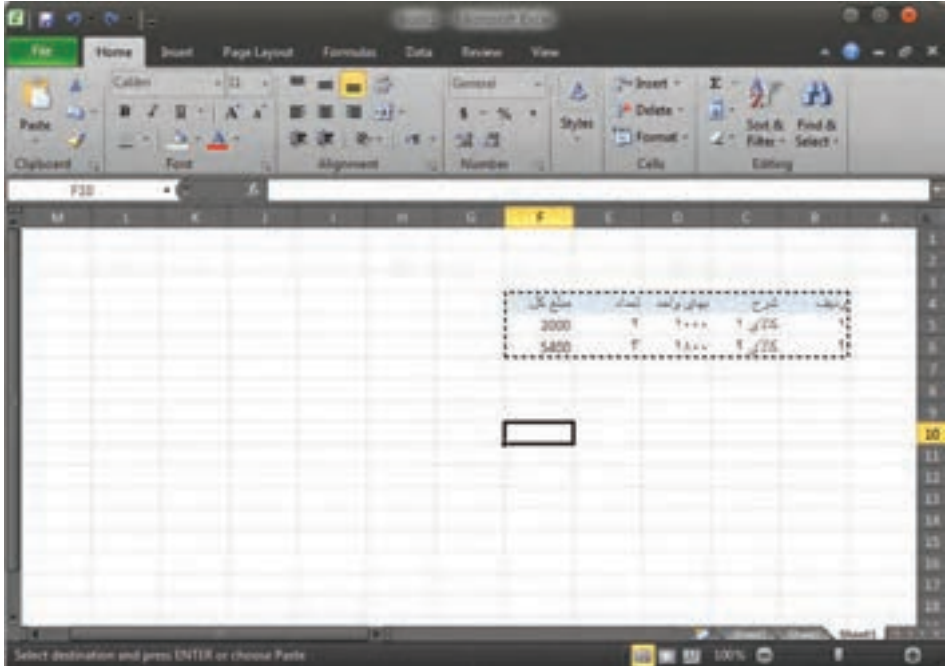

**شکل 3-12 انتخاب اولين سلول از محدوده مقصد**

پس از اينکه دستور کپي را صادر ميکنيد، حاشيهاي خطچيندار در اطراف محدوده مبدأ نمايش داده ميشود تا به خاطر داشته باشيد که چه محتوايي کپي خواهد شد. در اين مثال سلول 10F به عنوان اولين سلول محدوده مقصد انتخاب شده است. براي درج اطالعات روي آيکن که در زبانه Home ريبون قرار دارد کليک کنيد )شکل 3-13(. ميتوانيد به جاي آن کليدهاي ميانبر V+Ctrl را بفشاريد. اين ميانبر نيز در اکثر نرمافزارها براي درج اطالعات کپي شده به کار ميرود.

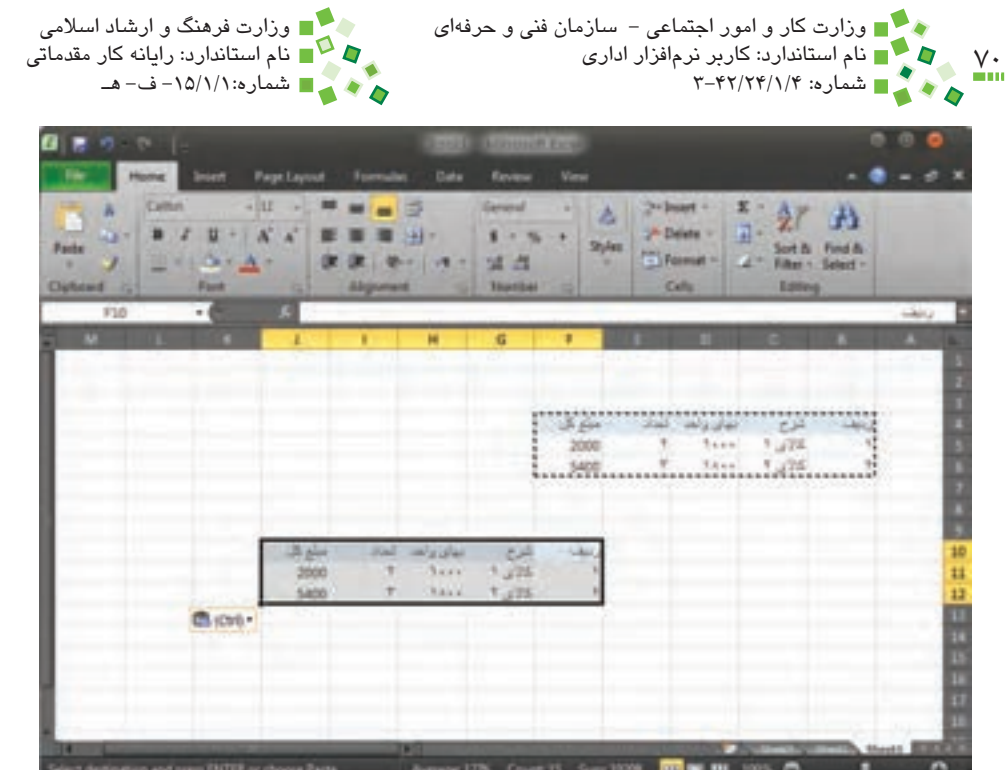

**شکل 3-13 درج اطالعات کپي شده**

به اين ترتيب اطالعاتي مشابه اطالعات مبدأ در محدودهاي که با سلول 10F آغاز ميشود درج ميشوند.

کار در اين مرحله پايان مييابد.

## **3-6 انتقال اطالعات**

انتقال اطالعات مشابه کپي کردن آنها است، با اين تفاوت که اطالعات در مبدأ باقي نميمانند و ً عمال به مقصد منتقل ميشوند. نکته مهمي که در انتقال اطالعات در اکسل وجود دارد اين است که فرمولها اصالح نميشوند؛ اطالعات بيشتر در اين مورد در فصل ۶ ارائه شده است.

يک بار ديگر کاربرگ نمونه شکل 3-10 را در نظر بگيريد. اين بار قصد داريم اطالعات را از محل فعلي به محدوده جديدي که با سلول 10F آغاز ميشود منتقل کنيم. براي اين کار نيز ابتدا محدوده مبدأ را انتخاب ميکنيم و بعد از آن به جاي کليک کردن روي آيکن Copy يا فشردن کليدهاي ميانبر Copy، روي آيکن کليک کنيد )شکل 3-14( يا کليدهاي ميانبر X+Ctrl را بفشاريد. کليدهاي ميانبر X+Ctrl نيز در اکثر نرمافزارها براي انتقال به کار ميرود. پيمانه مهارتی: صفحه گسترده 2007 Excel<br>واحدكار سوم: توانایی مدیریت محدودهها

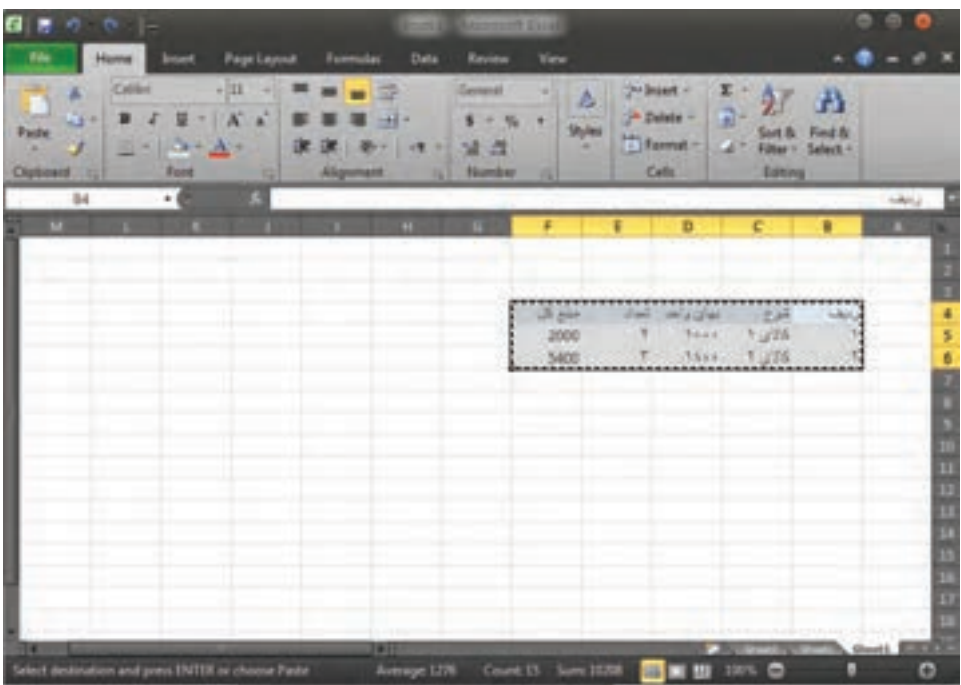

**شکل 3-14 آمادهسازي مبدأ براي انتقال**

بعد از اينکه دستور انتقال را صادر کنيد نيز دور محدوده مبدأ خطچين ترسيم ميشود. اکنون نرمافزار منتظر است که مقصد را مشخص کنيد. اگر در اين مرحله پشيمان شدهايد، ميتوانيد کليد Esc صفحه کليد را بفشاريد.

در اين مرحله سلول اول از محدوده مقصد را انتخاب ميکنيم. فرض ميکنيم سلول اول 10F است (شکل ۲۵-۲).

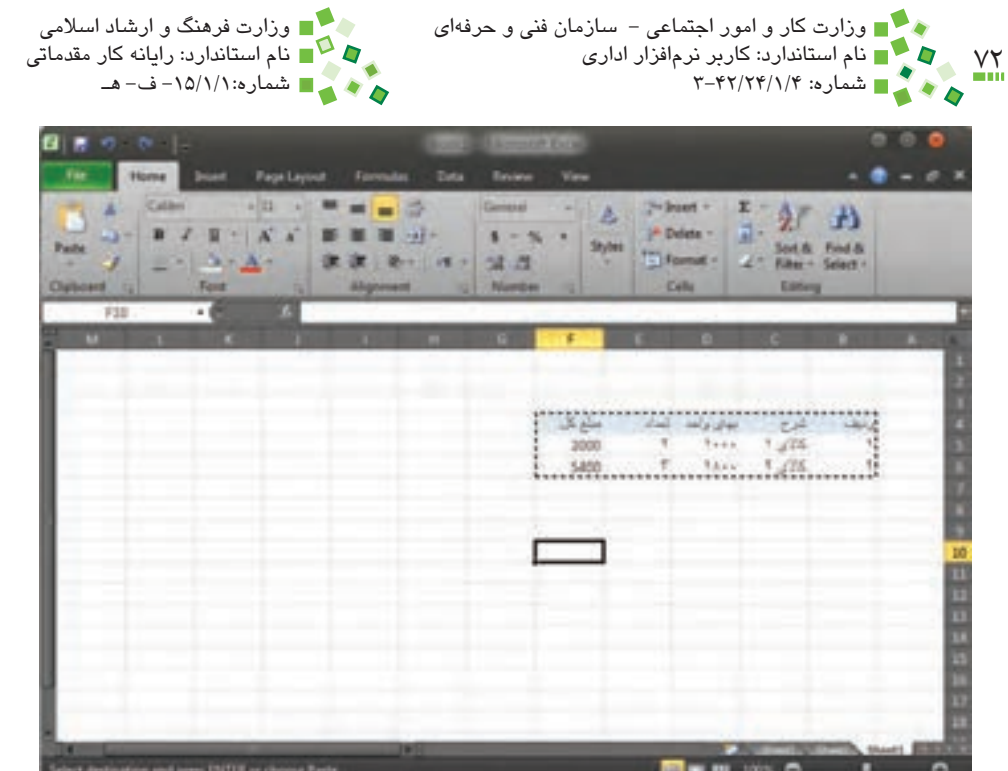

**شکل 3-15 انتخاب سلول اول از محدوده مقصد**

در اين مرحله نيز بايد دستور درج را صادر کنيد و در اين مورد تفاوتي با کپي کردن وجود ندارد. براي درج اطالعات روي آيکن که در زبانه Home ريبون قرار دارد کليک کنيد )شکل 3-16(. ميتوانيد به جاي آن کليدهاي ميانبر V+Ctrl را بفشاريد.
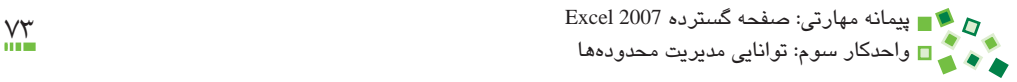

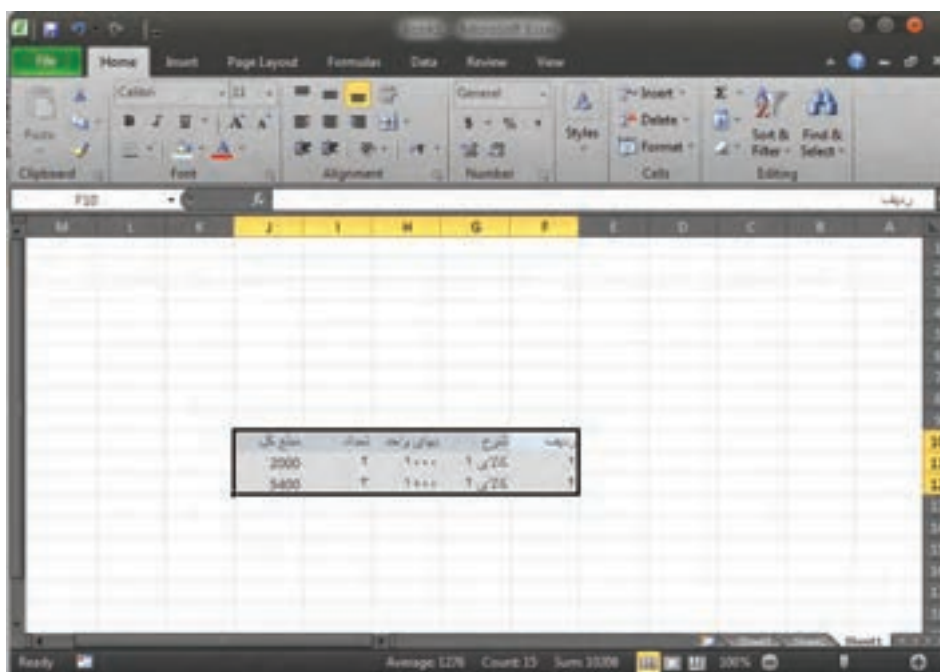

**شکل 3-16 انتقال اطالعات به مقصد**

پس از صدور دستور درج، اطالعات از مبدأ به مقصد منتقل ميشوند.

# **3-7 درج سلولها**

## **3-7-1 درج سطر و ستون**

براي درج سطر يا ستون، يکي از سلولهايي را که پايين سطر مورد نظر يا کنار ستون مورد نظر قرار دارد انتخاب کرده، روي Insert| Cells| Home کليک کنيد تا منويي باز شود. براي درج ستون گزينه Insert Sheet Columns و براي درج سطر گزينه Insert Sheet Rows را انتخاب کنيد.

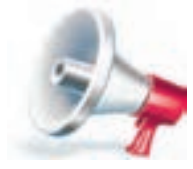

 توجه: وقتي سطري اضافه شود، سطرهاي بعدي به سمت پايين حرکت ميکنند و يک سطر از انتهاي کاربرگ حذف ميشود. اگر آخرين سطر کاربرگ محتوايي داشته باشد، نرمافزار آن را حذف نميکند و در نتيجه قادر به درج سطر نخواهيد بود. در مورد ستونها نيز قاعده مشابهي برقرار است.

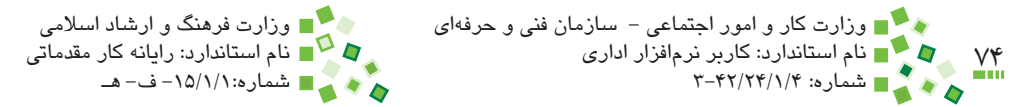

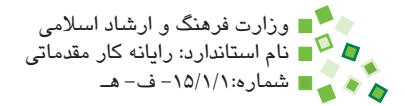

#### **3-7-2 درج سلول**

براي درج سلول، روي Insert| Cells| Home کليک کرده، از منويي که باز ميشود Cells Insert را انتخاب کنيد. با اين کار کادر محاوره شکل 3-10 باز ميشود.

مشخص کنيد که سلولها به چه ترتيبي جابهجا شوند و روي OK کليک کنيد تا سلول جديد درج شود.

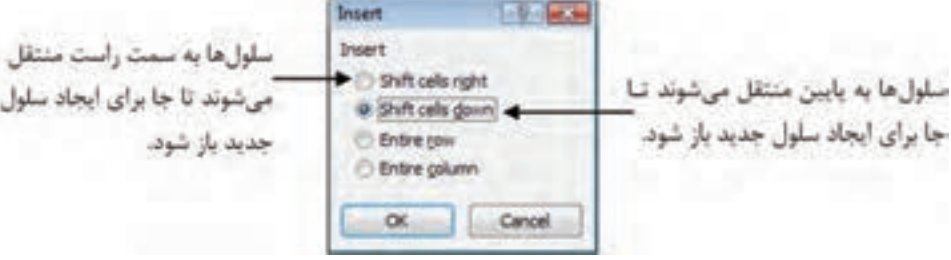

**شکل 3-17 کادر محاوره Insert**

پيش از اين گفته شد که در اثر پاک کردن سلولها، آدرسها تغيير ميکند و در اين زمان ارجاعها به طور خودکار اصالح ميشوند. در زمان درج سلول نيز آدرسها تغيير ميکند و در اين حالت نيز ارجاعها به طور خودکار اصالح خواهند شد.

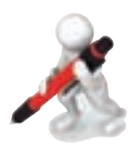

تمرين: بدول شکل 11-٣ را در کاربرگي بديد وارد کنيد. رديفي براي پاييز درج کنيد، عنوان آن را بنويسيد و مقدار 5 را در ستون مقدار وارد کنيد.

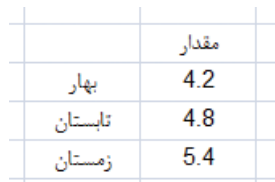

**شکل 3-18 جدول نمونه**

## **English**

- On a worksheet (worksheet: The primary document that you use in Excel to store and work with data. Also called a spreadsheet. A worksheet consists of cells that are organized into columns and rows; a worksheet is always stored in a workbook.), you can select cells, ranges (range: Two or more cells on a sheet. The cells in a range can be adjacent or nonadjacent.), rows, or columns for example, to format the data in the selection, or to insert other cells, rows, or columns. You can also select all or part of the cell contents and turn on Editing mode so that you can modify the data.
- In order to select a range of cells, click the first cell in the range, and then drag to the last cell, or hold down SHIFT while you press the arrow keys to extend the selection. You can also select the first cell in the range, and then press F8 to extend the selection by using the arrow keys. To stop extending the selection, press F8 .again
- $\bullet$  To select the entire worksheet, you can also press CTRL+A.
- You can insert blank cells above or to the left of the active cell (active cell: The selected cell in which data is entered when you begin typing. Only one cell is active at a time. The active cell is bounded by a heavy border.) on a worksheet (worksheet: The primary document that you use in Excel to store and work with data. Also called a spreadsheet. A worksheet consists of cells that are organized into columns and rows; a worksheet is always stored in a workbook.). When you insert blank cells, Excel shifts other cells in the same column down or cells in the same row to the right to accommodate the new cells. Similarly, you can insert rows above a selected row and columns to the left of a selected column. You can also delete cells, rows, and columns.
- If needed, you can restore deleted data immediately after you delete it. On the Quick Access Toolbar, click Undo Delete, or press CTRL+Z.
- Pressing DELETE deletes the contents of the selected cells only, not the cells themselves

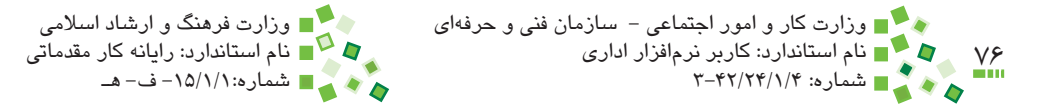

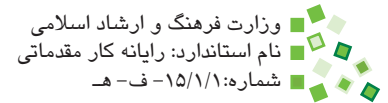

# **واژهنامه**

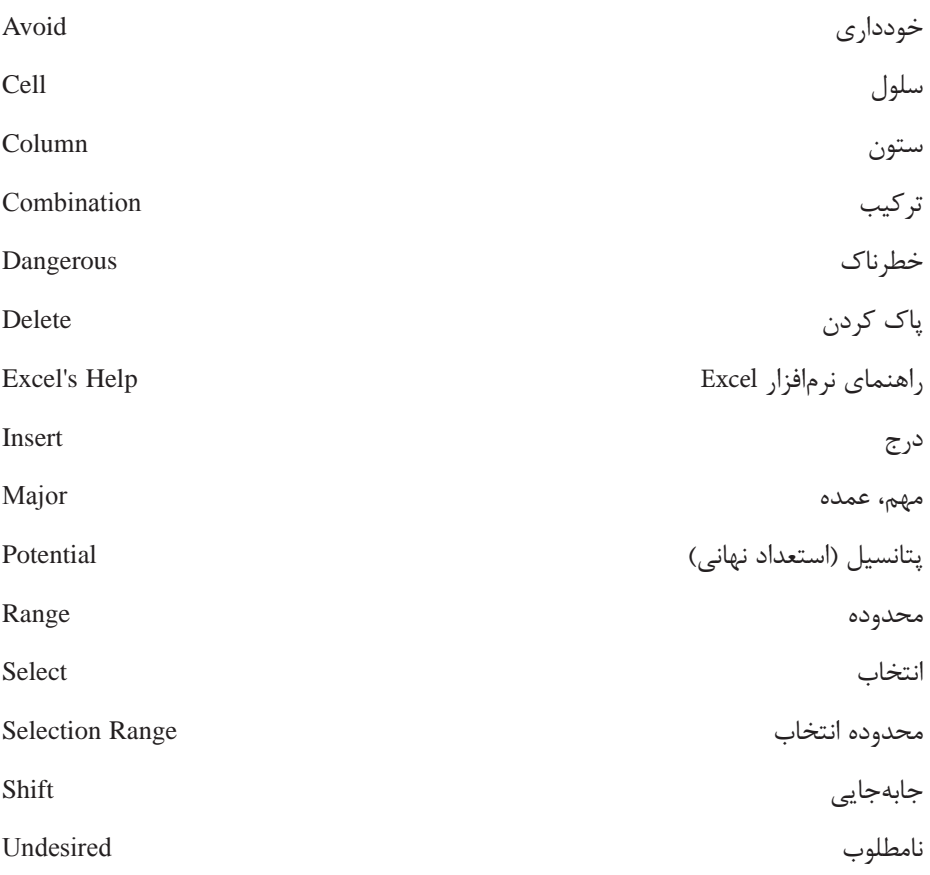

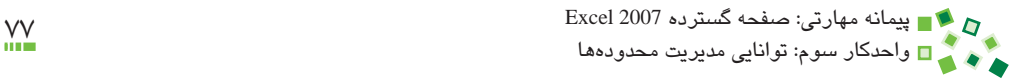

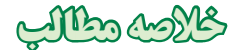

- •براي انتخاب يک سلول، يک سطر يا يک ستون بايد روي سلول يا دکمه سطر و ستون کليک کنيد.
- •انتخابهاي ترکيبي منجر به انتخاب چند سلول، سطر يا ستون ميشوند. براي اين کار سه روش توضيح داده شده است.
	- •به هر ترکيبي که بيش از يک سلول را در برگيرد، محدوده گفته ميشود.
- •وقتي سطر يا ستوني را پاک کنيد، سطرها يا ستونهاي بعدي جاي آن را ميگيرند و به همان تعداد سطر يا ستون به انتهاي کاربرگ اضافه ميشود. وقتي سلولي را پاک کنيد، شيوههاي مختلفي براي پر شدن جاي خالي آن با سلولهاي ديگر وجود دارد.
- •درج کردن سطر، ستون و سلول نيز منطقي مشابه پاک کردن آنها دارد. براي اين منظور بايد قسمتي از سلولها، سطرها يا ستونهاي انتهاي کاربرگ حذف شوند و سلولهاي باقيمانده به آن سمت حرکت کنند تا جاي خالي براي درج به وجود آيد.
- •هم در مورد درج و هم در مورد پاک کردن، آدرس بسياري از سلولها تغيير ميکند. در چنين مواقعي تمام ارجاعهايي که به سلولها داده شده بود به طور خودکار اصالح خواهند شد.

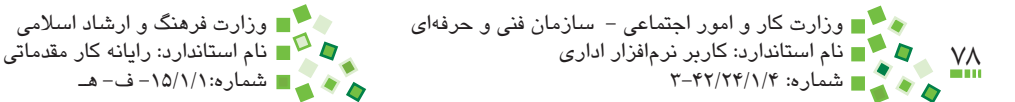

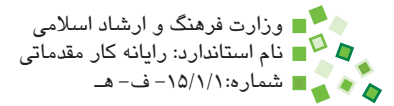

# **آزمون نظري**

- **-1 با اضافه کردن سطر و ستون، تعداد سطرها و ستونها به چه ترتيبي تغيير ميکند؟ الف-** تعداد مجموع سطر و ستون به اندازه سطر و ستون اضافه شده افزايش پيدا ميکند. **ب-** تعداد سطرها ثابت باقي ميماند، ولي ستونها افزايش پيدا ميکنند. **ج-** تعداد ستونها ثابت باقي ميماند، ولي سطرها افزايش پيدا ميکنند. **د-** تعداد سطرها و ستونها ثابت باقي ميماند.
- **-2 اگر تمام سلولهاي يک کاربرگ را انتخاب کنيم و بعد کليد Delete صفحهکليد را بفشاريم، چه خواهد شد؟ الف-** کاربرگ حذف ميشود. **ب-** محتواي تمام سلولهاي کاربرگ پاک ميشوند. **ج-** اتفاقي نميافتد. **د-** کادر محاورهاي باز ميشود و از کاربر ميپرسد که قصد پاک کردن محتواي سلولها را دارد يا پاک کردن کل کاربرگ
- **-3 اگر روي يک سلول کليک راست کنيم و از منويي که باز ميشود گزينه Delete را انتخاب کنيم، چه خواهد شد؟ الف-** محتواي سلول پاک ميشود. **ب-** چنين گزينهاي در منوي کليک راست وجود ندارد. **ج-** سلول پاک ميشود و سلولهاي زيرين جاي آن را ميگيرند. **د-** کادر محاورهاي باز ميشود و از کاربر ميپرسد که قصد دارد پس از پاک شدن سلول، سلولهاي زيرين جاي آن را پر کنند يا سلولهاي کناري يا اينکه بايد کل ستون يا رديف پاک شود.
	- **-4 درج سلول، رديف يا ستون در کاربرگ با چه کلمه کليدي شناخته ميشود؟**
		- **الف-** Insert
			- **ب-** Add
		- **ج-** Format
			- **د-** Font

پيمانه مهارتی: صفحه گسترده 2007 Excel<br>واحدكار سوم: توانایی مدیریت محدودهها

**-5 آيا ميتوان دو ستون غير مجاور را به صورت ترکيبي انتخاب کرد؟ الف-** بله **ب-** خير

**6-** Suppose you have clicked on cell D5, pressed Shift key and clicked on **E6. How many cells are selected?** 

**a**- There's no cells selected

**b**-1 cell

cells 2 **-c**

d-4 cells

**-7 توضيح دهيد که پاک کردن سلول چه تفاوتي با پاک کردن محتواي سلول دارد و هرکدام از اين دو کار به چه ترتيبي انجام ميشوند.**

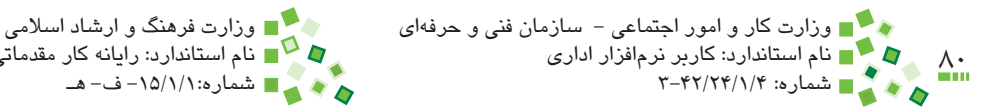

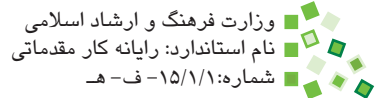

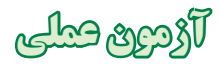

- **-1** جدول نمرههاي سال گذشته خود را ايجاد کنيد. محدوده نام درسها و نمرهها را انتخاب کنيد. روي آيكن Copy كه در زبانه Home ريبون قرار دارد کليک کنيد يا كليدهاي ميانبر C+Ctrl را بفشاريد تا محتواي محدوده آماده انتخاب شود. روي سلولي که دورتر از سلولهاي فعلي است و هيچ سطر و ستون مشترکي با آن ندارد کليک کنيد. روي آيكن Paste كه در زبانه Home ريبون قرار دارد کليک کنيد يا كليدهاي ميانبر V+Ctrl را بفشاريد تا محتوا کپي شود. پرونده را ذخيره نکنيد.
- **-2** يک بار با انتخاب سطر، يک بار با انتخاب ستون و يک بار هم با انتخاب محدوده سلولهاي کل جدول دوم را انتخاب کرده، پاک کنيد. يک بار فقط محتوا را پاک کنيد و بار ديگر خود سلول را هم پاک کنيد. تحقيق کنيد که اين دو کار در اين مثال چه تفاوتي با هم دارند و چگونه ميتوان با بررسي کاربرگ پي برد که کاربر از چه روشي براي پاک کردن جدول استفاده کرده است. پرونده را بدون ذخيره کردن ببنديد.
- **-3** جدولي از اطالعات بسازيد و سلولي را با روشهاي مختلف در ميان آن درج کنيد. بررسي کنيد که روشهاي مختلف هرکدام به چه ترتيبي جدول را تحت تأثير قرار ميدهند.

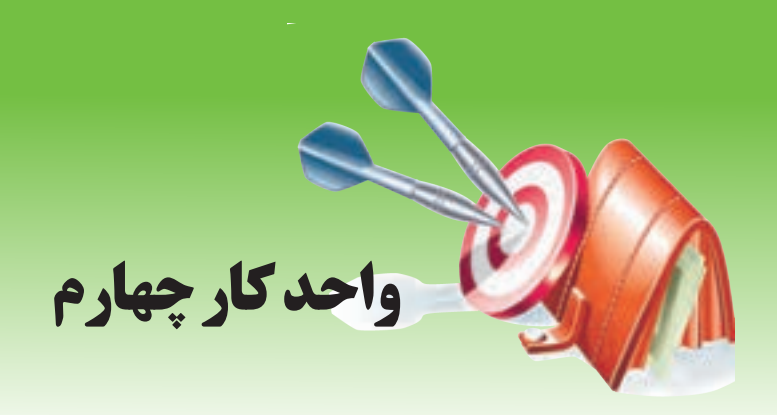

## **آشنايي با صفحه گسترده و محيط Excel توانايي قالببندي محتوا**

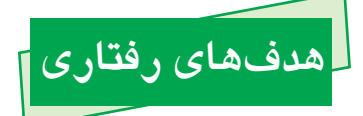

**پس از مطالعه اين واحد كار از فراگير انتظار ميرود كه:** -1 رنگ، فونت، اندازه، پسزمينه و کادر سلول را تنظيم کند. -2 امتداد متن و ترازبندي آن را تنظيم کند. -3 چند سلول را درهم ادغام کند و سلولهاي ادغام شده را تجزيه کند. -4 به شيوههاي مختلف اندازه سطرها و ستونها را تنظيم کند. -5 قالببندي را از جايي به جاي ديگر کپي کند. -6 براي يک مجموعه قالببندي Style بسازد و از Styleهاي ساخته شده استفاده کند. -7 الگو ذخيره کند و از الگوهاي ذخيره شده استفاده کند.

-8 سلولها را به طور شرطي قالببندي کند.

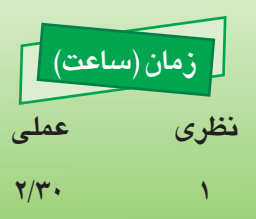

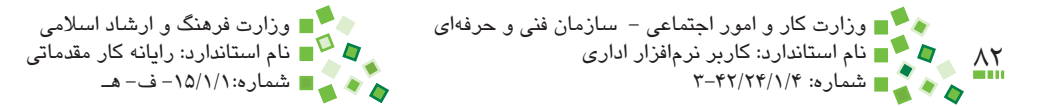

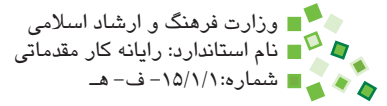

## **4-1 کليات**

قالببندي به معني مشخص کردن شيوه نمايش است. هر عنصر )سلول، قسمتهاي مختلف ُمودارها، اُشکال، تصاوير و مانند آن) تنظيمهاي قالببندي خاصي دارد که بر چگونگي نمايش آن تأثير ميگذارد. در اين واحدکار با قسمت عمدهاي از قالببنديها آشنا خواهيد شد. ِ مفهوم مهم ديگري که در اين واحدکار بررسي ميشود، مديريت و سازماندهي قالببندي است. اين مبحث با بررسي شيوه کپي قالببندي از عنصري به عنصر ديگر و همچنين ساخت Style و

# **4-2 تنظيمهاي بخش Font**

## **4-2-1 مفهوم قلم**

الگو مطرح خواهد شد.

قلم (font (به شيوه نگارش حروف گفته ميشود. تفاوت قلمها در رايانه مانند تفاوت دستخط افراد است. شکل 4-1 متني انگليسي و متني فارسي را با چند قلم مختلف نشان ميدهد.

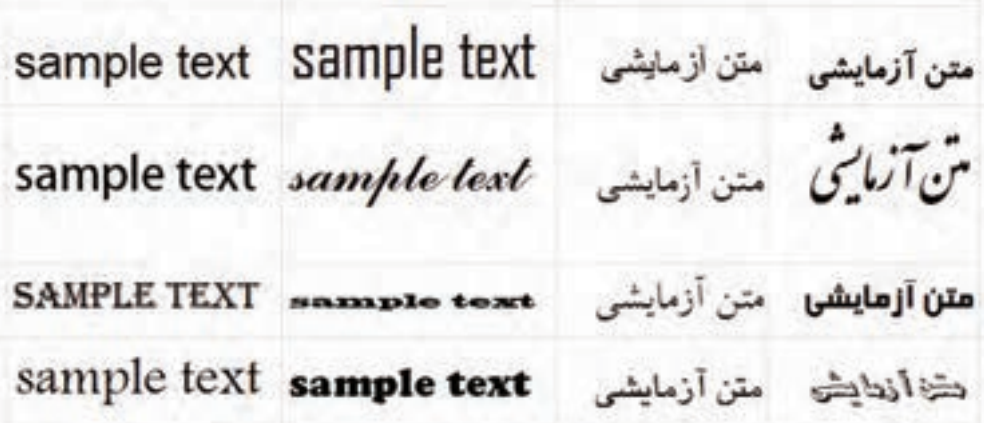

#### **شکل 4-1 قلمهاي مختلف**

ويندوز از ابتدا تعداد زيادي قلم دارد. قلمهاي ديگري نيز ميتوان به آن اضافه کرد. قلمهاي اصلي ويندوز براي متن فارسي چندان زيبا نيستند و به اين خاطر اکثر کاربران قلمهاي ديگري براي متن فارسي به ويندوز اضافه ميکنند.

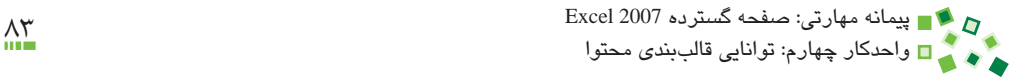

## **مطالعه آزاد**

معمولاً تعداد بسيار زيادي قلم در ويندوز نصب است و اين مقدار بسياري اوقات بيش از هزار عدد است. کارشناسان توصيه ميکنند که در نصب قلمهاي ويندوز افراط نکنيد، زيرا برخي عمليات را کند می کند.

#### **4-2-2 رنگ متن**

پيش از هر چيز ذكر اين نكته ضروري است كه براي اينكه قالببندي موردنظر به محدوده انتخاب شده اعمال شود بايد پيش از اجراي دستور، سلول يا محدوده مورد نظر خود را انتخاب کرده باشيد. اکثر دستورهايي که در اين واحدكار بررسي ميشوند نيز در زبانه Home ريبون قرار دارند. براي تعيين رنگ قلم محدوده انتخاب <sub>ر</sub>وي فلش کنار Home| Font| <u>A</u> Font Color کليک کنيد تا گزينههاي رنگ متن در اختيارتان قرار گيرند )شکل 4-2(.

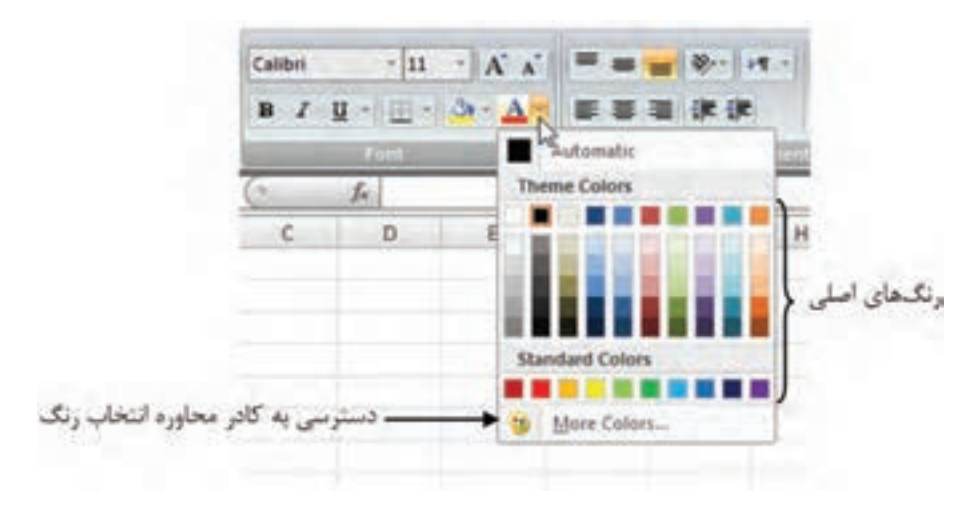

**شکل 4-2 گزينههاي رنگ متن**

روي هريک از رنگها که مايل هستيد کليک کنيد تا متن به همان رنگ نمايش داده شود. اگر روي Colors More کليک کنيد، کادر محاوره شکل 4-3 باز خواهد شد.

اين کادر محاوره دو زبانه Standard و Custom دارد که هرکدام روشي براي تنظيم رنگ دراختيار کاربر قرار ميدهد. استفاده از Standard سريعتر است، ولي انعطافپذيري Custom بيشتر است و با آن ميتوانيد رنگها را دقيقتر انتخاب کنيد. بعد از انتخاب رنگ روي دكمه OK کليک کنيد تا اعمال شود.

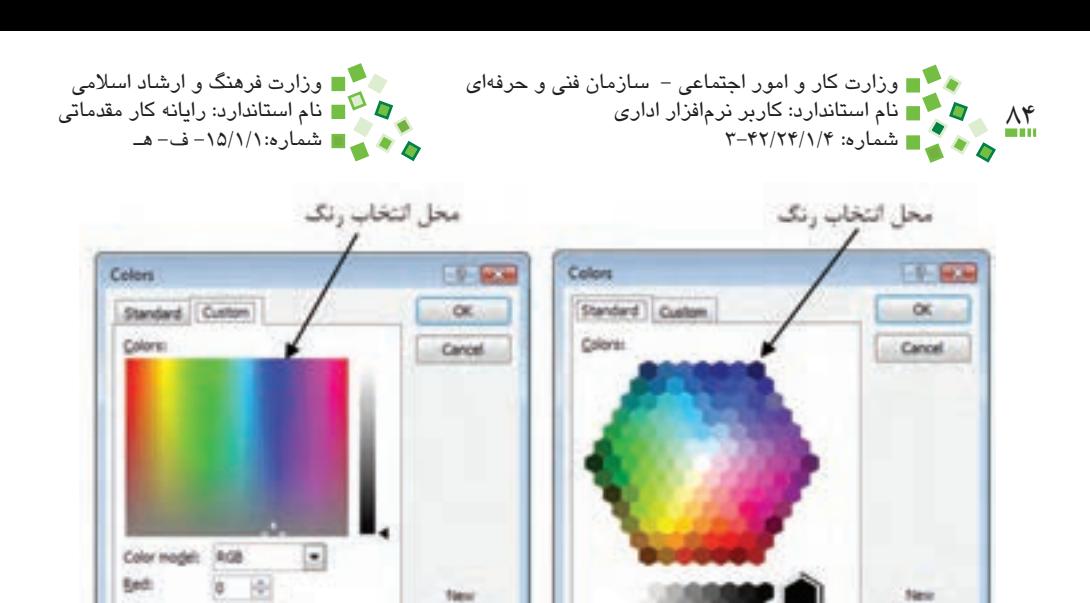

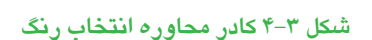

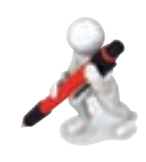

Current

تمرين: جدول نمرههاي ميان ترم خود را وارد كرده، نمرات باالي 18 را سبز كنيد.

Current

Green

 $g_{\rm eff}$ 

閘

座

#### **4-2-3 رنگ پسزمينه**

براي انتخاب رنگ پسزمينه محدوده انتخاب، روي فلش کنار Color Fill| Font| Home کليک کنيد. انتخاب رنگ در اين حالت مشابه انتخاب رنگ متن است که در قسمت قبل توضيح داديم. در مورد رنگ پسزمينه عالوه بر گزينههاي ذكر شده، گزينهاي به نام Fill No نيز وجود دارد؛ اگر مايل هستيد که سلولهايي را که براي آنها رنگ پسزمينه تعيين کردهايد، به حالت اوليه )پيشفرض( بازگردانيد، بايد اين گزينه را انتخاب کنيد. هميشه به ياد داشته باشيد که سلولها به طور پيشفرض رنگ پس زمينه ندارند (گزينه No Fill) و پس زمينه پيش فرض آنها سفيد نيست.

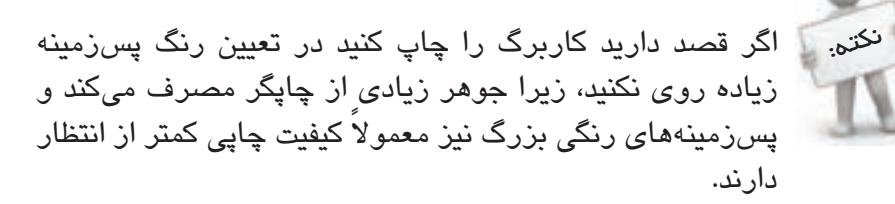

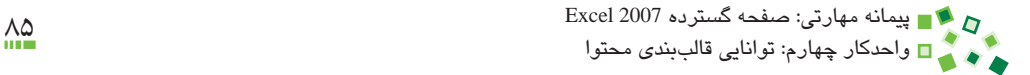

#### **4-2-4 نوع فونت**

تاکنون با دو آيکن از بخش Font آشنا شدهايد. در اين بخش کادربازشويي براي تعيين فونت وجود دارد. پس از انتخاب محدوده ميتوانيد فونت مورد نظر خود را از اين کادر بازشو انتخاب کنيد )شکل 4-4(.

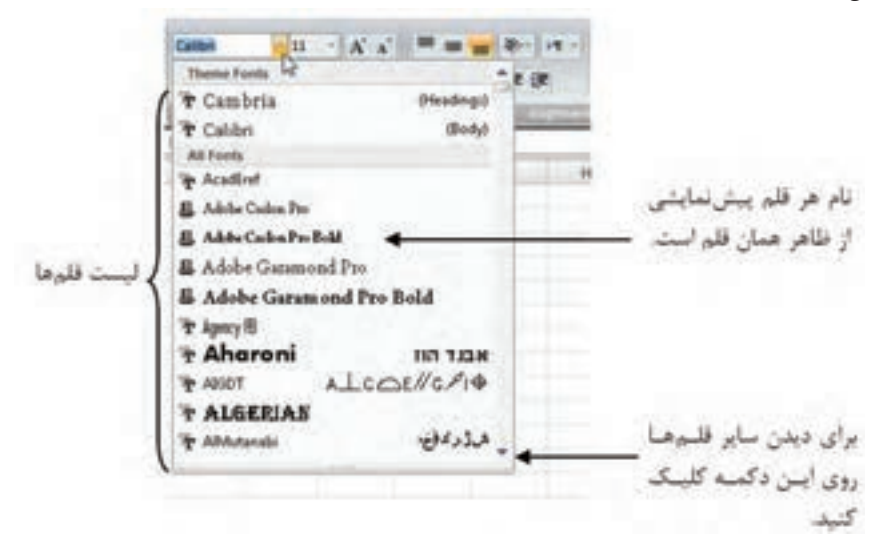

**شکل 4-4 کادر بازشوي انتخاب فونت**

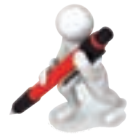

تمرين: در يک کاربرگ جديد متن ثابتي را در سه سلول مختلف وارد کنيد و براي آنها سه قلم که به نظرتان از تمام قلمها جالبتر هستند انتخاب کنيد.

#### **4-2-5 اندازه قلم**

سمت راست کادر بازشوي انتخاب نوع قلم )در بخش Font از زبانه Home)، کادر کوچکي براي تعيين اندازه قلم وجود دارد )شکل 4-5(. اين کادر بازشو در اکثر نرمافزارها عملکرد مشابهي دارد: هم ميتوانيد روي فلش کليک کنيد و يکي از اندازههاي رايج را از ليستي که باز ميشود انتخاب کنيد و هم ميتوانيد مقدار مناسب را داخل کادر تايپ کنيد.

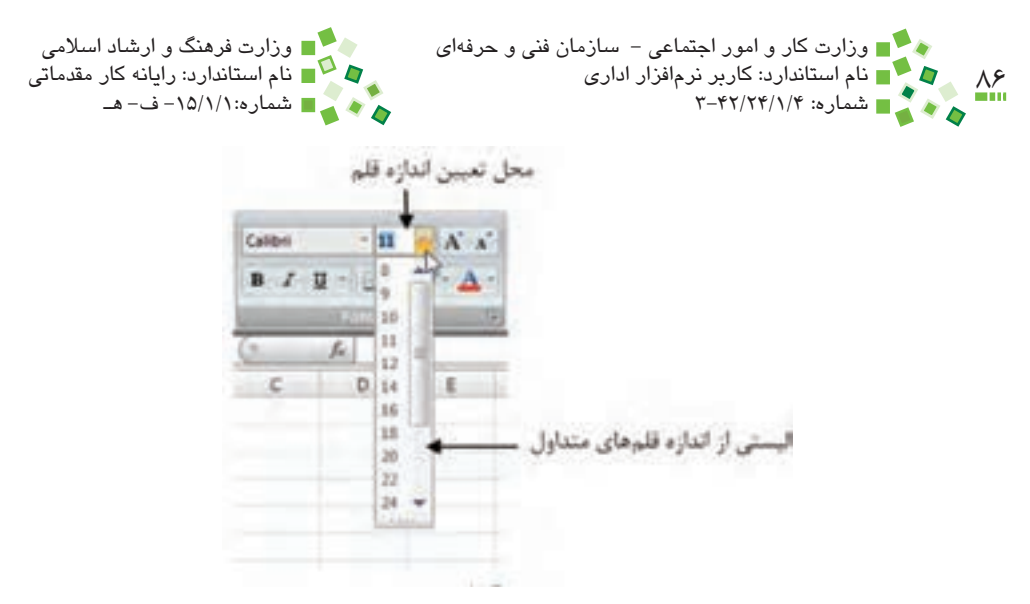

**شکل 4-5 کادر بازشوي انتخاب اندازه**

در اين بخش دو آيکن  $\overline{\mathbf{A}}$  (به نام Decrease Font Size) و  $\overline{\mathbf{A}}$  (به نام Increase Font Size) نيز وجود دارد؛ هر بار که روي آيکن دوم کليک کنيد اندازه قلم محدوده انتخاب کمي بزرگ ميشود و هر بار که روي آيكن اول کليک کنيد، کمي کوچک ميشود.

تمرين: در محدوده 10A1:A به ترتيب اعداد 1 تا 10 را وارد كنيد. سلول 4A را طوري انتخاب كنيد كه فونت آن 4 واحد بزرگتر و با رنگ قرمز روي پسزمينه زرد نمايش داده شود.

### **4-2-6 کادر سلول**

تنظيم کادر سلولها خوانايي و زيبايي اطالعات را افزايش ميدهد. براي دسترسي به گزينههاي ساده تنظيم کادر سلول روي فلش کنار Border| Font| Home کليک کنيد تا منويي از گزينهها نمايش داده شود )شکل 4-6(.

در قسمت باالي منوي باز شده، گزينههاي مختلفي براي تنظيم ظاهر کادر وجود دارد که هرکدام با پيشنمايش کوچکي که کنارشان قرار دارد مشخص ميشوند. گزينهاي که در اين منو انتخاب ميشود، به طور پيشفرض شناخته ميشود و پس از آن ميتوان به جاي فلش کنار آيکن روي خود آيکن Border کليک کرد تا اعمال شود.

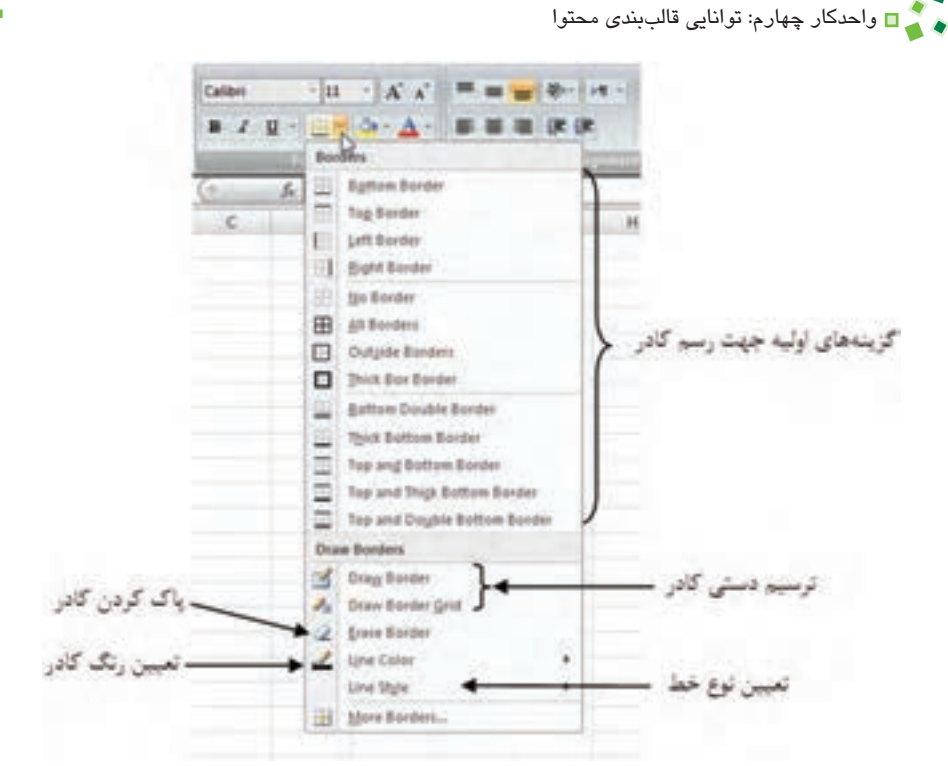

**شکل 4-6 گزينههاي تنظيم کادر**

## **مطالعه آزاد**

کادرها نقش مهمي در جلب توجه دارند؛ به همين خاطر بسياري از کارشناسان پيشنهاد ميکنند که براي موارد معمولي کادر ترسيم نکنيد يا از کادرهاي نازک و کمرنگ استفاده کنيد؛ کادرهاي پررنگ را به مواردي که قرار است جلب توجه کنند محدود کنيد.

به عنوان مثال كادر جدول شکل 4-7 را با ابزارهاي توضيح داده شده قالببندي خواهيم کرد.

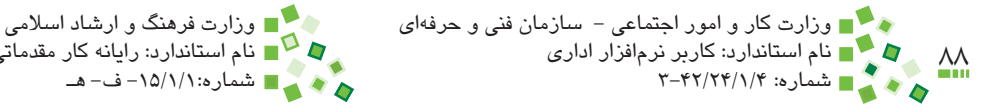

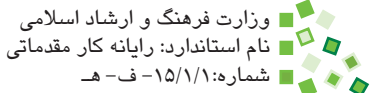

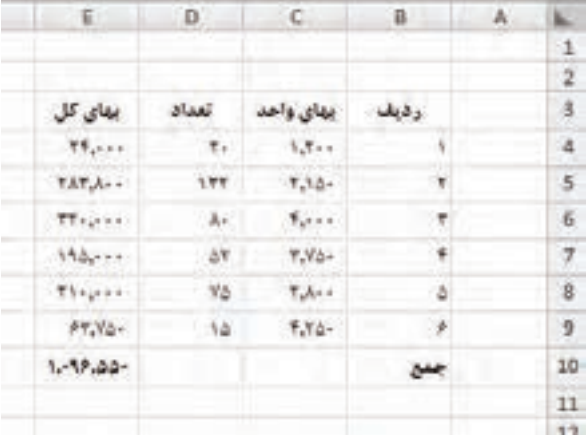

#### **شکل 4-7 جدول نمونه**

- **-1** کل جدول را انتخاب کنيد.
- **-2** گزينه Borders All را اعمال کنيد. با اين کار تمام سلولهاي جدول کادر مشابهي خواهند داشت.

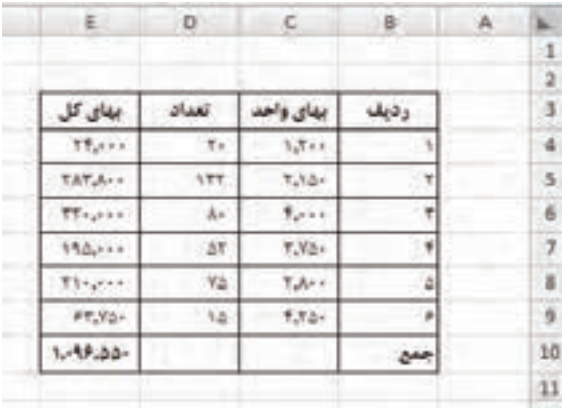

#### **شکل 4-8 جدول نمونه**

- **-3** دوباره کل جدول را انتخاب کنيد.
- **-4** گزينه Border Box Thick را اعمال کنيد. به اين ترتيب کادر خارجي جدول ضخيم تر مي شود. معمولاً جداولي كه كادر خارجي ضخيم تر داشته باشند زيباتر هستند.

### پيمانه مهارتي: صفحه گسترده 2007 Excel 89 واحدكار چهارم: توانایی قالببندی محتوا

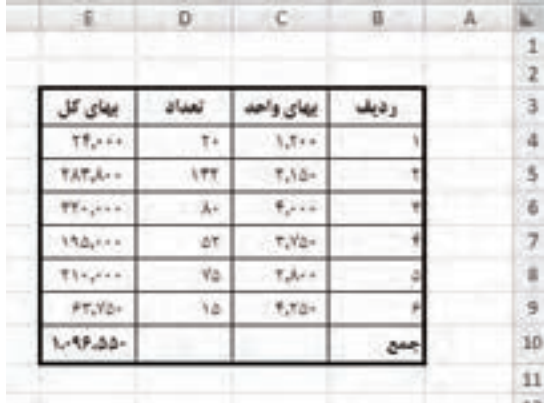

**شکل 4-9 جدول نمونه**

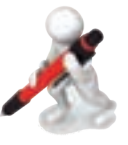

تمرين: جدول شکل 4-10 را ايجاد و كادر آنرا قالببندي كنيد.

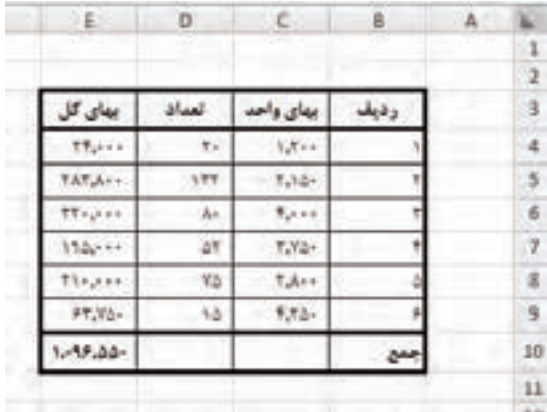

#### **شکل 4-10 جدول نمونه**

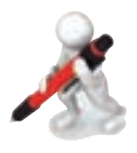

تمرين: جدول شكل 4-10 را وارد کرده، طوري کادربندي کنيد که فقط رديفها با خطوط افقي از هم جدا شوند و خطي عمودي ترسيم نشود.

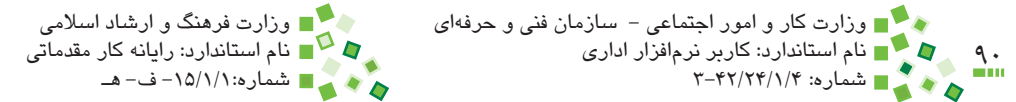

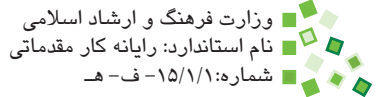

ساير گزينههايي که در منوي Border قرار دارند از اين قرارند:

- •**گزينه Border Draw :** ميتوانيد با آن روي نقطهاي کليک کنيد و بدون رها کردن کليد ماوس اشارهگر را به نقطه ديگري بکشيد تا کادر خارجي محدودهاي که بين آن دو نقطه بود خطکشي شود.
- •**گزينه Grid Border Draw :** مانند گزينه قبل است، با اين تفاوت که عالوه بر کادر خارجي، قسمتهاي داخلي را هم خط کشي مي کند.
- •**گزينه Border Erase :** بعد از اينکه اين گزينه را انتخاب کنيد ميتوانيد روي کادرهاي ترسيم شده در کاربرگ کليک کنيد تا پاک شوند.
- •**گزينه Color Line :** رنگي را که براي ترسيم حاشيه با ابزارهاي گفته شده به کار مي رود تعيين مي کند.
- •**گزينه Style Line:** نوع خطي را که براي ترسيم حاشيه با ابزارهاي گفته شده به کار مي,رود تعيين مي کند.
- •**گزينه Borders More :** کادر محاوره Cells Format را باز ميکند. در اين کادر محاوره تمام ابزارهاي الزم براي تنظيم حاشيه و ساير مشخصات نمايشي وجود دارد. استفاده از اين کادر محاوره در اين کتاب بررسي نخواهد شد.

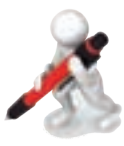

نمرین: در م*ع*دوده A1:A10 (که قبلاً تهیه کرده بودید)، کادری ترسیم کنید. کادر سلول 4A نسبت به بقيه ضخيمتر باشد.

## **مطالعه آزاد**

يك روش ديگر براي قالببندي اين است كه روي سلول يا محدوده انتخاب كليك راست كرده، از منويي كه باز ميشود گزينه Cells Format را انتخاب كنيد. پيمانه مهارتي: صفحه گسترده 2007 Excel 91 واحدكار چهارم: توانایی قالببندی محتوا

## **4-3 تنظيمهاي بخش Alignment**

#### **4-3-1 امتداد متن**

براي تنظيم امتداد يا جهت متن روي فلش کنار Orientation| Alignment| Home کليک کنيد تا منوي شکل 4-11 باز شود.

گزينه دلخواه را انتخاب کنيد تا جهت متن به صورتي که در پيش ِنمايش کنار گزينهها مشخص شده است تبديل شود. توجه داشته باشيد که گزينه Text Vertical براي متن فارسي مناسب نيست. باز کردن منوی استدادهای متن

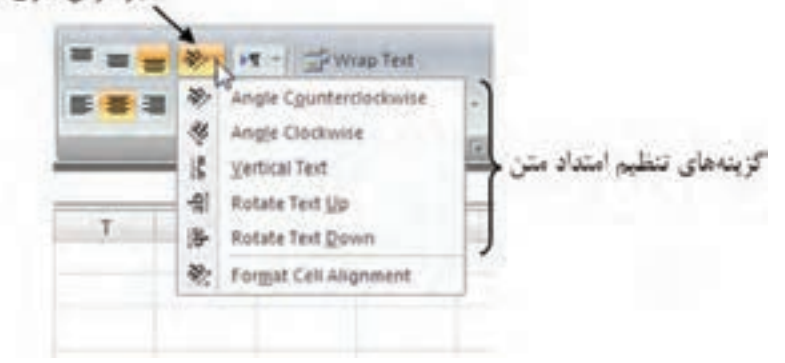

**شکل 4-11 گزينههاي تنظيم امتداد متن**

شکل ۱۲-۴ برخي از امتدادهاي متن را نشان مي دهد.

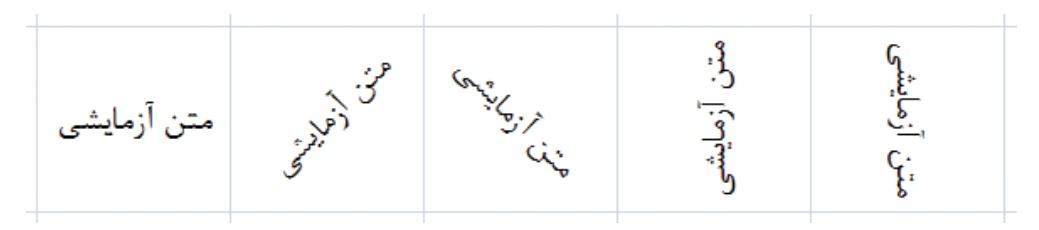

**شکل 4-12 امتدادهاي مختلف متن**

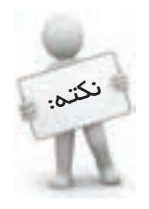

گاهي ميتوانيد با تغيير دادن جهت متن، آن را در محلي که فضاي کافي براي حالت افقي وجود ندارد جاي دهيد. البته مراقب باشيد که با اين کار صفحه بينظم نشود.

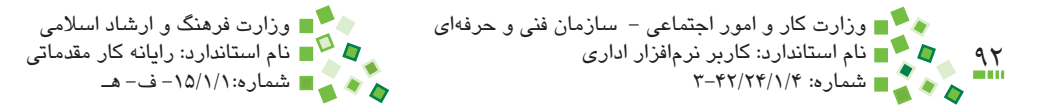

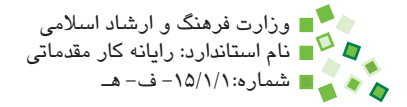

## **4-3-2 ترازبندي متن**

متن داخل سلولها را در دو راستاي افقي و عمودي ميتوان ترازبندي کرد. براي هرکدام از آنها آيکنهايي در Alignment| Home قرار دارد که ظاهر آيکن نيز گوياي عملکرد آن است:

- •**گزينه :** ترازبندي افقي سمت چپ )چپچين(
	- •**گزينه :** ترازبندي افقي در وسط )وسطچين(
- •**گزينه :** ترازبندي افقي سمت راست )راستچين(
	- •**گزينه :** ترازبندي عمودي در باال
	- •**گزينه :** ترازبندي عمودي در وسط
	- •**گزينه :** ترازبندي عمودي در پايين

### **4-3-3 ادغام سلولها**

ميتوانيد تعدادي از سلولهاي مجاور را در هم ادغام کنيد تا تبديل به يک سلول شوند. براي اين کار بعد از انتخاب محدوده، Cells Merge| Alignment| Home را اجرا کنيد. البته ممکن است به جاي گزينه گفته شده گزينهCenter & Merge نمايش داده شده باشد که در اين صورت ميتوانيد روي فلش کنار آن کليک کرده، گزينه مناسب را انتخاب کنيد. به اين ترتيب تمام محدودهاي که انتخاب شده بود به يک سلول تبديل ميشود.

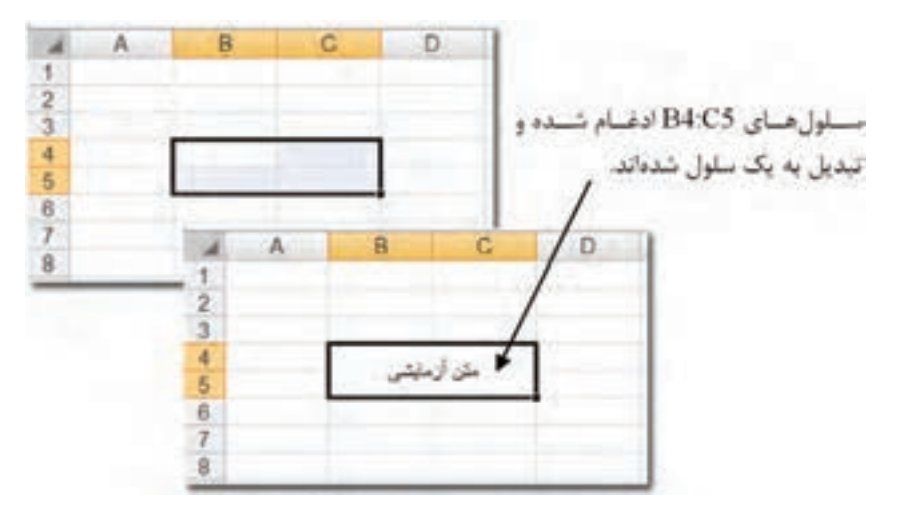

**شکل 4-13 ادغام چهار سلول مجاور و تبديل آنها به يک سلول**

پيمانه مهارتي: صفحه گسترده 2007 Excel 93 واحدكار چهارم: توانایی قالببندی محتوا

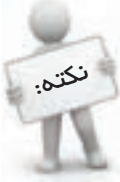

در ادغام کردن سلولها زيادهروي نکنيد، زيرا برخي ارجاعها، نسخهبرداريها و قالببنديها را مشکل ميکند.

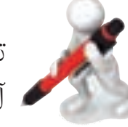

تمرين: سلولهاي 9E3:C را در هم ادغام کنيد. در آنها متن Sample را وارد کرده، آن را با جهت عمودي و به صورت وسطچين نمايش دهيد.

#### **4-3-4 تجزيه سلولها**

سلولهاي معمولي را نميتوان تجزيه کرد ولي سلولهايي را که قبلاً با هم ادغام شده باشند ميتوان دوباره به سلولهاي اوليه تجزيه کرد. براي اين منظور سلول ترکيبي را انتخاب کرده، روي Cells Unmerge| Alignment| Home کليک کنيد. آيکن گفته شده با آيکنهاي ديگري که در قسمت قبل گفته شد در يک گروه قرار دارد و در هر زمان فقط يکي از آنها ديده ميشوند؛ براي دسترسي به ساير آيکنها روي فلش سمت راست کليک کنيد.

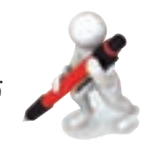

تمرين: شكل 4-13 را ايجاد كرده و سلول جمع را تجزيه كنيد.

## **4-4 تنظيم ابعاد سلولها**

#### **4-4-1 تنظيم ابعاد با ماوس**

يک راه براي تنظيم ارتفاع سطر و پهناي ستون، تنظيم دستي است. يک مشکل اين روش در اين است که اندازهها مقدار دقيقي ندارند. به عنوان مثال اگر تکتک ستونهاي يک جدول را دستي ننظيم کنيد، احتمالاً پهناي آنها تفاوتهايي خواهند داشت و اين مسئله باعث نامرتب شدن جدول مے شود.

براي تغيير دادن پهناي ستون، روي مرز کليد باالي ستون )جايي که شماره ستون نوشته شده است) کليک کنيد و آن را به سمت راست يا چپ بکشيد تا پهناي ستون کم و زياد شود. در مورد سطرها نيز مرز کنار دکمه آنها (جايي که شماره را نشان مي دهد) را جابهجا کنيد.

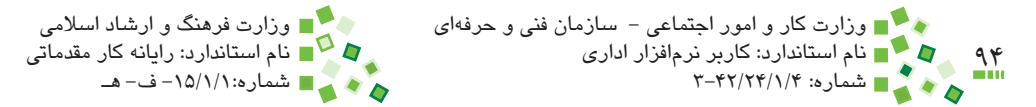

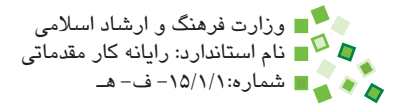

### **4-4-2 تنظيم ترکيبي ابعاد با ماوس**

يک راه بسيار خوب براي تنظيم ابعاد، اين است که چند سطر يا چند ستون را همزمان انتخاب کنيد (روش انجام اين کار قبلاً توضيح داده شده است) و اندازه يکي از آنها را با ماوس تغيير دهيد تا به همه آنها اعمال شود.

سطرها يا ستونهاي انتخاب شده ميتوانند مجاور يا دور از هم باشند.

### **4-4-3 تنظيم ابعاد با مقداردهي**

ارتفاع سطرها و پهناي ستونها مقدار عددي دارد که ميتوانيد آن را به طور دستي وارد کنيد تا اندازه اصالح شود. عالوه بر آن، اگر الزم باشد که پهناي ستوني را برابر با ستوني ديگر تنظيم کنيد، ميتوانيد مقدار عددي پهناي ستون دوم را بخوانيد و براي اولي وارد کنيد.

براي خواندن و ويرايش کردن اندازه، روي دکمه سطر يا ستون کليک راست کنيد و گزينه Row Height (ارتفاع سطر) يا Column Width (پهناي ستون) را از منويي که باز ميشود انتخاب کنيد. با اين کار کادر محاوره شکل 4-14 باز ميشود.

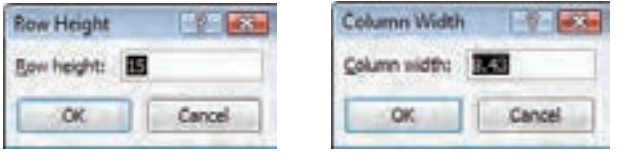

**شکل 4-14 نمايش پهناي ستون و ارتفاع سطر**

مقدار جديد را وارد کرده، روي OK کليک کنيد تا اعمال شود. اگر تعدادي سطر يا ستون را انتخاب کنيد و بعد اندازه را وارد کنيد، اندازه وارد شده به تمام آنها اعمال ميشود. در شکل 4-15 تمام رديفهاي 3 تا 11 انتخاب شدهاند و ارتفاع آنها همزمان افزايش يافته است.

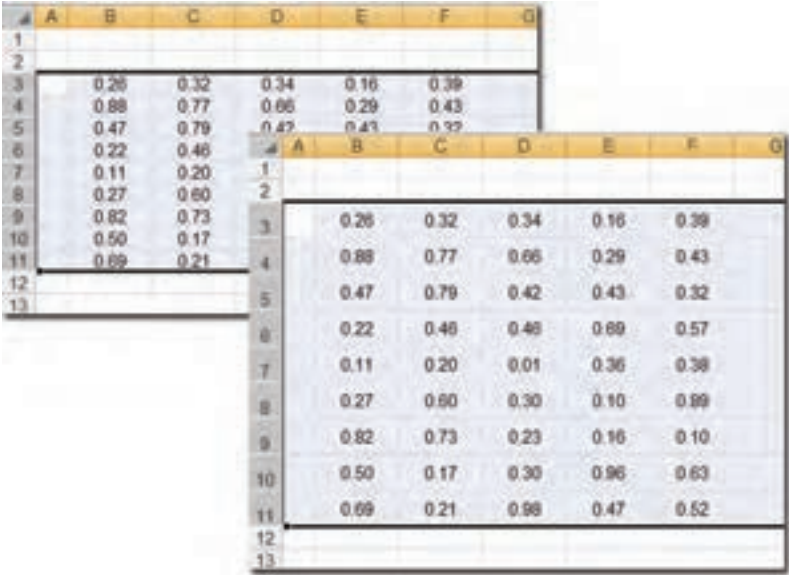

**شکل 4-15 افزايش هم ِ زمان ارتفاع سطرها**

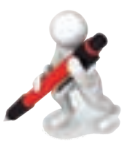

تمرين: مقدار پهناي ستونها را بخوانيد و آن را به ارتفاع سطرها اعمال کنيد. آيا سلولها مربعي شدهاند؟

### **4-4-4 تنظيم ابعاد بر اساس محتوا**

ميتوانيد پهناي ستون يا ارتفاع سطر را طوري تنظيم کنيد که حداقل مقدار الزم براي جاي دادن تمام محتواي داخل خود را داشته باشند. اين قابليت کاربرد فراواني دارد، زيرا در زمان تنظيم نماهايي که اطالعات زيادي را نمايش ميدهند، بايد تا جاي ممکن در فضا صرفهجويي کرد تا بتوان اطالعات را در صفحههاي محدود ارائه کرد.

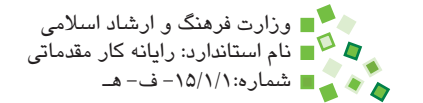

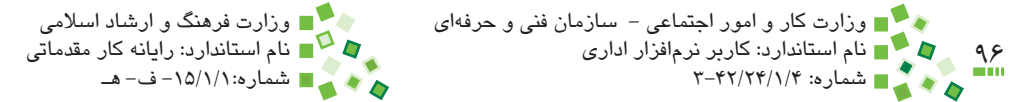

براي تنظيم اندازه بر حسب محتوا، روي لبه دکمه سطر يا ستون دابل کليک کنيد )شکل 4-16(.

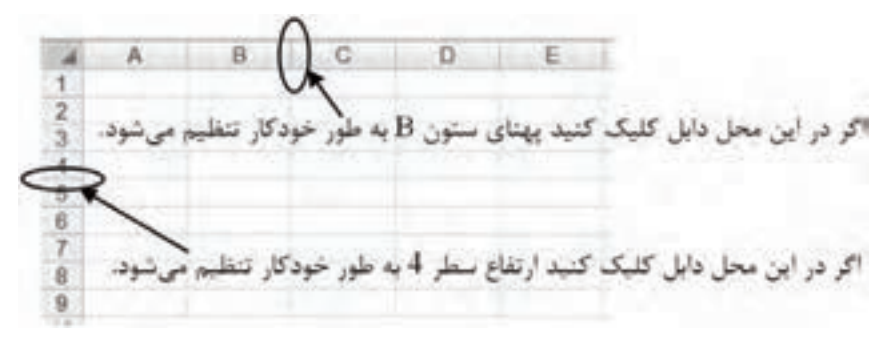

**شکل 4-16 محل دابل کليک کردن براي تنظيم خودکار پهنا و ارتفاع**

براي تنظيم ستونهاي متعدد نيازي نيست که روي مرز دکمه تکتک آنها دابل کليک کنيد؛ ميتوانيد تمام آنها را انتخاب کنيد و بعد از آن روي مرز دکمه يکي از آنها دابل کليک کنيد. شکل 4-17 جدولي را نشان ميدهد که ابعاد تمام ستونهاي آن يکباره تنظيم شدهاند.

|              |          |          |      | t           |    | o               | œ                     |       | A | ı      |
|--------------|----------|----------|------|-------------|----|-----------------|-----------------------|-------|---|--------|
|              |          |          |      | يهای کا     |    | العنبان         | یهای واه              | زاريف |   | 2<br>× |
|              |          |          |      | <b>TEAM</b> |    | T.              | $(3, 8)$ ( $4$        |       |   | ÷      |
| $\mathbb{L}$ | o        |          | ä    | A.          |    | ATT             | $T_{\rm e}/r_{\rm e}$ |       |   | 5      |
|              |          | c        |      |             |    | $\Delta \sigma$ | $1 + 1$               |       |   | s      |
|              |          |          |      |             | ž  | 48              | 1,82-                 |       |   | 7      |
|              | تعداد    | يهاي وام | with |             |    | Yá              | <b>Native</b>         |       |   | Ï      |
| $H_{n+1}$    | $\tau$ . | 1746     |      |             |    | (12)            | <b>Krai</b>           |       |   | 1      |
| <b>YAYAH</b> | 1PT.     | 130-     |      |             | s  |                 |                       | جترع  |   | 10     |
| Mayor        | W.       | face.    |      |             | ×  |                 |                       |       |   | 11     |
| Máziri       | a.       | T/OH     |      |             |    |                 |                       |       |   | ᅭ      |
| Thurs        | m        | Table    |      |             |    |                 |                       |       |   |        |
| : PEJGH      | 34       | 1,124    |      |             | 1  |                 |                       |       |   |        |
| 1-17-22-     |          |          | جنج  |             | 30 |                 |                       |       |   |        |
|              |          |          |      |             | u. |                 |                       |       |   |        |
|              |          |          |      |             |    |                 |                       |       |   |        |

**شکل 4-17 تنظيم پهناي تمام ستونها بر اساس محتوا )سمت چپ(**

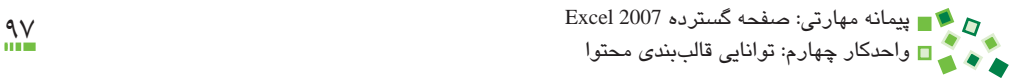

## **مطالعه آزاد**

ميتوانيد تعدادي از ستونها را انتخاب كرده، روي Copy كليك كنيد. بعد از آن ستونهاي مقصد را انتخاب كرده، روي فلش پايين آيكن Paste كليك كنيد. از منويي كه باز ميشود گزينه Paste Special و بعد از آن Width Column را انتخاب كنيد. با اين كار پهناي ستونهاي مقصد مانند مبدأ تنظيم مي شود و محتواي سلولها تغيير نمي كند.

تمرين: جدول شكل 4-7 را در کاربرگ جديدي وارد کنيد. پهناي ستونهاي جدول را به طور خودکار بر اساس محتوا تنظيم کنيد.

#### **4-4-5 شکست متن**

در حالت معمولي اگر طول محتوايي که در سلول وارد شده است بيشتر از طول سلول باشد، ادامه آن روي سلولهاي بعدي نوشته ميشود )شکل 4-18(.

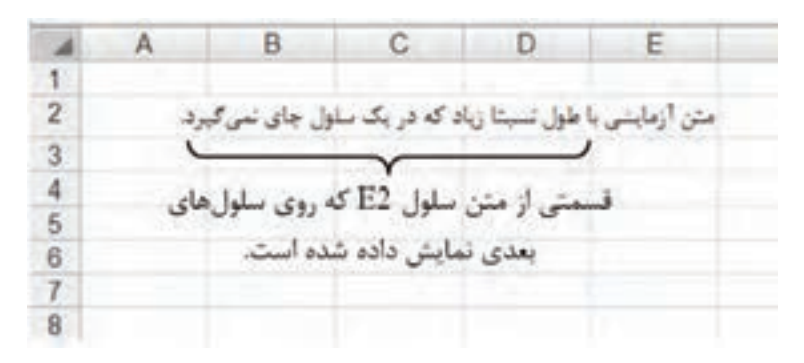

**شکل 4-18 متني طوالني که روي سلولهاي بعدي ادامه يافته است.**

ولي اگر در سلولهاي بعدي محتوايي وجود داشته باشد، متن روي آنها را نميگيرد و فقط تا انتهاي آخرين سلول خالي ادامه پيدا مي کند (شکل ۱۹-۴).

اگر ارتفاع سلول زياد باشد، باز هم متنهاي طوالني با همان قاعده گفته شده نمايش داده ميشوند و به چند خط شکسته نميشوند )شکل 4-20(.

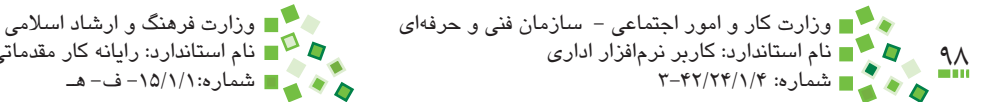

نام استاندارد: كاربر نرمافزار اداري نام استاندارد: رايانه كار مقدماتي شماره: 3-42/24/1/4 شماره-15/1/1: ف- هـ

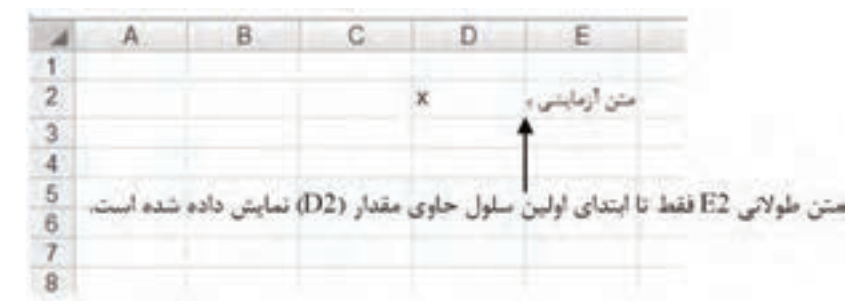

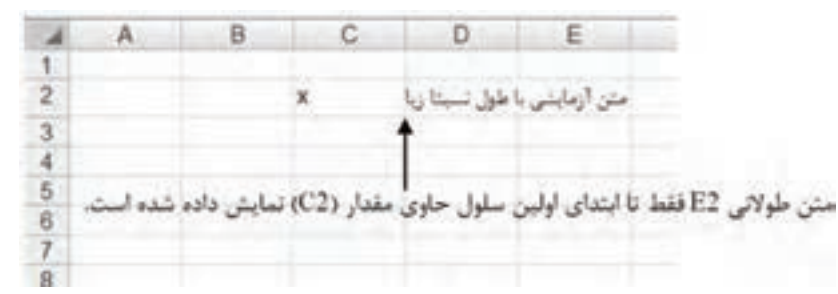

**شکل 4-19 متن مثال قبلي که در سلول بعدي آن محتوايي وارد شده است.**

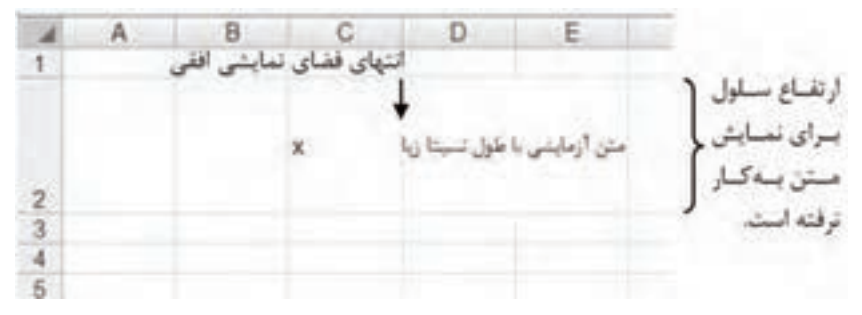

**شکل 4-20 متن مثال قبل که ارتفاع ستون آن افزايش يافته است.**

اگر مايل باشيد مي توانيد قابليت شکست متن (text wrap) را فعال کنيد (شکل ٢١-۴).

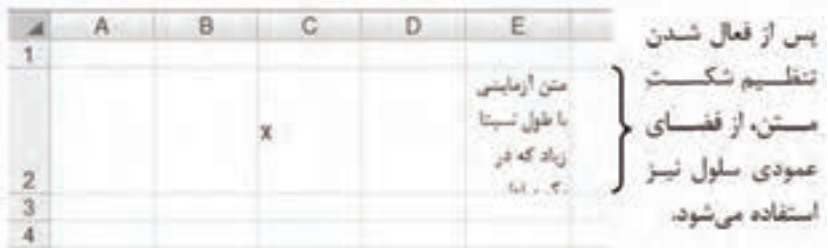

**شکل 4-21 متن مثال قبل در حالي ک ِ ه تنظيم شکست متن آن فعال شده است.**

پيمانه مهارتي: صفحه گسترده 2007 Excel 99 واحدكار چهارم: توانایی قالببندی محتوا

براي فعال كردن قابليت شكست متن، روي Wrap Text <sup>اس</sup>تا Home| Alignment| کليک کنيد. البته مطابق معمول بايد پيش از اجراي دستور، محدوده مورد نظر خود را انتخاب کرده باشيد.

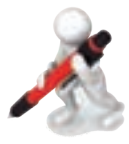

تمرین: شكل **٢-۴** را ايجاد كنيد. پهناي سلول E را كمي اضافه كنيد تا متن شکسته شده به طور کامل در آن ديده شود.

## **4-5 انتقال قالببندي**

#### **4-5-1 کپي قالببندي**

تنظيمهايي که تا اين قسمت از کتاب آموزش داده شده است و بسياري از تنظيمهاي ادامه اين واحد کاري، به قالببندي (format (مربوط ميشوند. قالببندي شيوه نمايش را مشخص ميکند. ممکن است بعد از قالببندي دقيق يک سلول يا محدودهاي از سلولها، متوجه شويد که سلول يا محدوده ديگري نياز به همان قالببندي دارد. در اين صورت ميتوانيد به جاي اينکه همان مراحل قالببندي را تکرار کنيد، سلول يا محدوده مبدأ را انتخاب کنيد، روي Painter Format| Clipboard| Home کليک کنيد و بعد از آن روي محدودهاي که قرار است قالببندي جديد را دريافت کند، کليک کنيد. در فاصلهاي که نرمافزار منتظر است تا مقصد را مشخص کنيد، موقتاً دور محدوده مبدأ کادرى خطچين نمايش داده مىشود.

زماني که نرمافزار منتظر است تا در مقصد کليک کنيد، ظاهر عالمت اشارهگر ماوس تغيير خواهد كرد )اگر از کپي کردن قالببندي پشيمان شده باشيد ميتوانيد کليد Esc صفحه کليد را بفشاريد). بعد از اين که مقصد را مشخص کرديد، اشارهگر به حالت عادي باز مي گردد و عملکرد Format Painter پايان ميپذيرد.

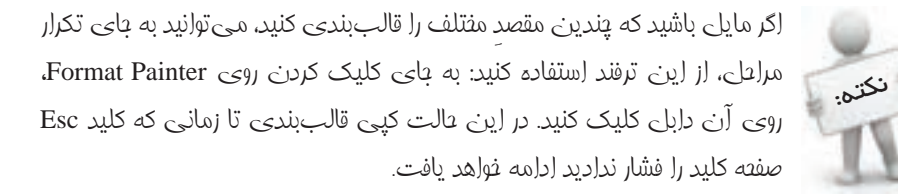

يک راه ديگر براي انتقال قالببندي، استفاده از Styleهاست که در ادامه اين واحدکار توضيح داده شده است.

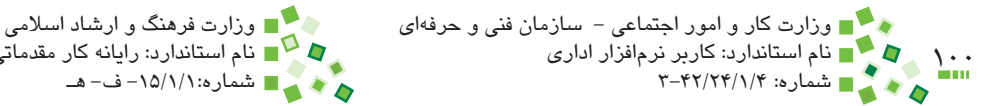

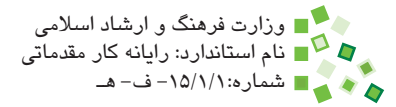

## **4-6 قالببندي شرطي**

#### **4-6-1 مفهوم قالببندي شرطي**

نکته:

يکي از امکانات جالب Excel، قالببندي شرطي (format conditional (است. با قالببندي شرطي ميتوانيد سلولها را بر اساس مقاديرشان يا مقادير سلولهاي ديگر به طور پويا قالببندي کنيد. به عنوان مثال اگر جدولي از مقادير داشته باشيد، ميتوانيد تعيين کنيد که بيشترين مقدار و کمترين مقدار با رنگ خاصي مجزا شوند. هرگاه مقادير جدول تغيير کند، رنگها و قالببنديها نيز به طور خودکار اصالح خواهند شد.

براي تعيين قالببندي شرطي، ابتدا سلول يا محدوده مورد نظر خود را انتخاب کنيد. بعد از آن Formatting Conditional| Styles| Home را اجرا کنيد تا منو باز شود )شکل 4-22(. گزينههاي مختلف اين منو در ادامه توضيح داده ميشوند.

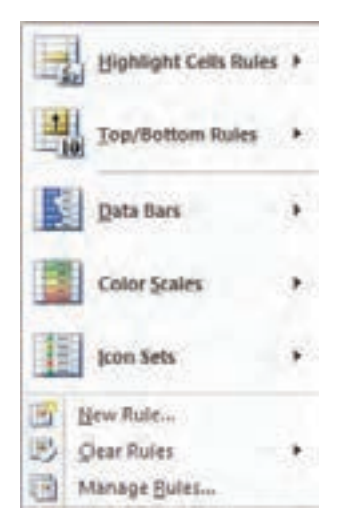

**شکل 4-22 منوي گزينههاي قالببندي شرطي**

 با کمک گرفتن از قالببندي شرطي ميتوان کاربرگهايي پيشرفته ساخت که با اصالح قالببندي به هر تغيير دادهاي واکنش نشان دهند. در تنظيم قالببندي شرطي خالقيت نقش مهمي دارد. پيمانه مهارتي: صفحه گسترده 2007 Excel 101 واحدكار چهارم: توانایی قالببندی محتوا

#### **Highlight Cells Rules**  $f - f - f$

وقتي اين گزينه را انتخاب کنيد گروهي از گزينهها به شرح زير در اختيارتان قرار خواهند گرفت:

 •**Than Greater:** اگر اين گزينه را انتخاب کنيد کادر محاوره شکل 4-23 باز ميشود و يک مقدار و يک قالببندي دريافت ميکند. تمام سلولهايي که مقدارشان بزرگتر از مقدار مشخص شده باشد با قالببندي تعيين شده نمايش داده ميشوند. همانطورکه در شکل نيز مشخص است، کادر دريافت مقدار از نوع کادر انتخاب است، يعني هم ميتوانيد در آن مقدار ثابتي را تايپ کنيد و هم ميتوانيد روي دکمه کليک کرده، به سلولي ارجاع دهيد تا از مقدار آن استفاده شود. براي ارجاع دادن به مقدار سلولهاي ديگر، روي آيکن کليک کنيد تا کادر محاوره کوچک شود؛ بعد از آن روي سلول مورد نظر خود کليک کنيد تا آدرس آن در کادر انتخاب وارد شود. در محل تعيين قالببندي يکي از قالببنديهاي موجود را از کادر بازشو انتخاب کنيد يا با گزينه Format Custom قالب مورد نظر خود را تعريف کنيد.

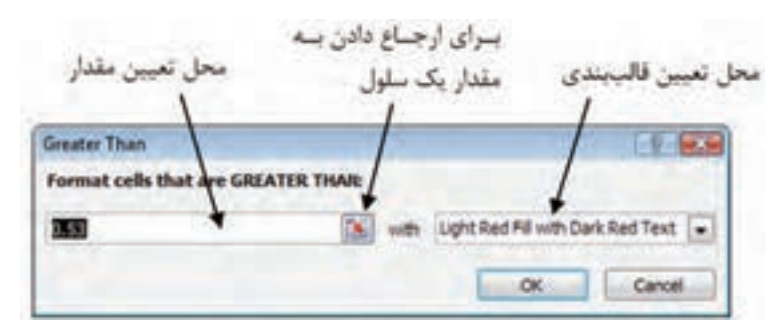

**شکل 4-23 کادر محاوره Than Greater**

- •**Than Less:** مانند گزينه قبل است، با اين تفاوت که سلولهايي را که مقاديرشان کمتر از حد مشخصی باشد، قالببندی می کند.
- •**Between:** مانند گزينههاي قبل است، با اين تفاوت که به جاي يک مقدار دو مقدار دريافت كرده و سلولهايي را که مقدارشان ِ بين دو مقدار وارد شده باشد، قالببندي مے کند.
- •**To Equal:** سلولهايي را که محتواي آنها )عدد يا متن( مانند محتواي وارد شده باشد قالببندي مي کند.

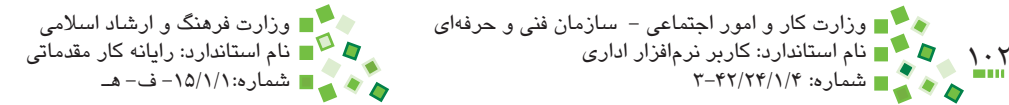

- •**Contains that Text:** عبارتي را دريافت ميکند و سلولهايي را که عبارت در متن آنها وجود داشته باشد قالببندي مے کند.
- •**Occurring Date A:** براي سلولهايي که مقدارهايي از نوع تاريخ دارند به کار ميرود. محدودهاي از تاريخ را دريافت ميکند و اگر تاريخ سلول در آن محدوده باشد قالببندي آن را تغيير ميدهد.
- •**Values Duplicate:** ميتوانيد تعيين کنيد که سلولهايي که مقدارشان تکرار شده باشد (duplicate (يا آنهايي که مقدارشان منحصر به فرد باشد (unique (را قالببندي کند.

شکل 4-24 جدولي را نشان ميدهد که قالببندي شرطي شدهاند. در اين جدول تمام مقاديري که بزرگتر از 0.5 باشند قالببندي ميشوند. اگر مقادير جدول عوض شود، قالببندي نيز به طور خودکار بهروز خواهد شد.

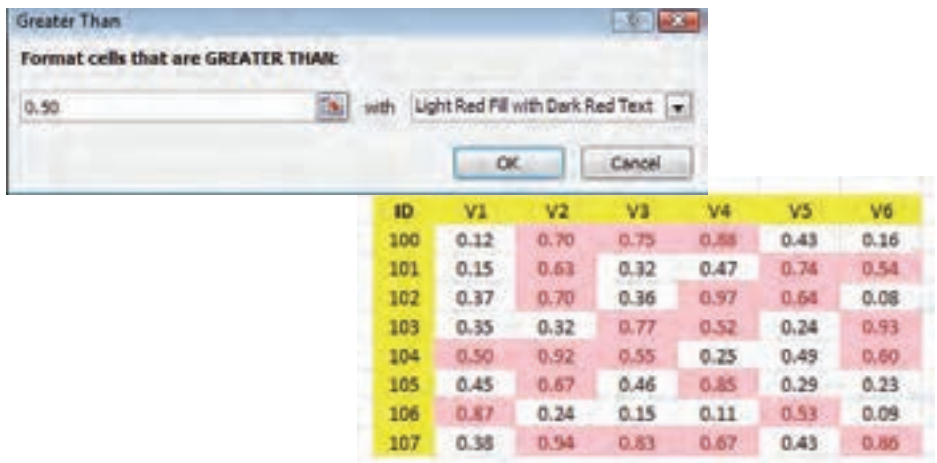

**شکل 4-24 جدولي که قالببندي شرطي شده است تا مقادير باالتر از 0.50 را با پسزمينه رنگي** 

#### **نمايش دهد.**

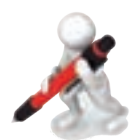

تمرين: جدول شکل 4-25 را در کاربرگي جديد وارد کنيد و ستون مقدار آن را طوري قالببندي شرطي کنيد که مقادير بزرگتر از 10 متمايز شوند.

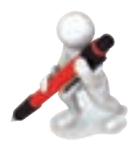

تمرين: يک بار ديگر جدول شکل 4-25 را ايجاد کنيد و اين بار ستون مقدار آن را طوري قالببندي شرطي کنيد که مقادير کمتر از 5 متمايز شوند.

#### پيمانه مهارتي: صفحه گسترده 2007 Excel 103 واحدكار چهارم: توانایی قالببندی محتوا

| رديف          |             |
|---------------|-------------|
| 1             | مقدار<br>12 |
| $\frac{2}{3}$ | 8           |
|               | 4           |
| $\frac{4}{5}$ | 15          |
|               | 3           |
| 6             | 24          |
| 7             | 7           |
| 8             | 6           |
| 9             | 18          |
|               |             |

**شکل 4-25 جدول نمونه**

#### **Top/Bottom Rules F-F-T**

گزينههاي اين قسمت از اين قرارند:

- •**Items 10 Top:** عددي را از کاربر دريافت ميکند و به آن تعداد سلول که مقدارشان از همه بزرگتر باشد را براي قالببندي شرطي انتخاب ميکند. به عنوان مثال اگر کاربر مقدار 10 را وارد کند، 10 سلولي که باالترين مقادير را دارند قالببندي خواهند شد.
- •**10% Top:** مانند گزينه قبل است، ولي به جاي اينکه تعداد مشخصي از سلولها را قالببندي کند، ٪10 آنها يا درصد ديگري از تعداد آنها را که کاربر مشخص كرده قالببندي مي کند.
- •**Items 10 Bottom:** مانند Items 10 Top است، با اين تفاوت که سلولهاي حاوي کوچکترين مقادير را قالببندي ميکند.
- •**10% Bottom:** مانند 10% Top است، با اين تفاوت که سلولهاي حاوي کوچکترين مقادير را قالببندي ميکند.
	- •**Average Above:** مقاديري را که بزرگتر از ميانگين باشند، قالببندي ميکند.
	- •**Average Bellow:** مقاديري را که کوچکتر از ميانگين باشند، قالببندي ميکند.
- •شکل 4-26 جدول پيشين را در زماني که ٪10 بزرگترين مقاديرش قالببندي شدهاند نشان ميدهد. جدول 48 سلول دارد و ٪10 برابر با 4/8 ميشود و در نتيجه 4 سلولي که بزرگترين مقادير را دارند قالببندي ميشوند.

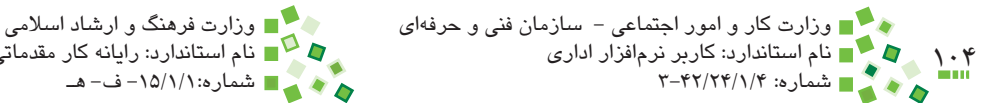

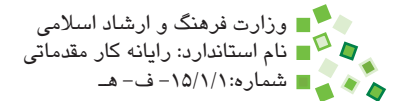

| Top 10%                            |                                   | $\sqrt{3}$<br>$\mathbb{R}$ |                          |      |      |       |      |
|------------------------------------|-----------------------------------|----------------------------|--------------------------|------|------|-------|------|
| Format cells that rank in the TOP: |                                   |                            |                          |      |      |       |      |
| $\Rightarrow$<br>10<br>% with      | Light Red Fill with Dark Red Text |                            | $\overline{\phantom{a}}$ |      |      |       |      |
|                                    | OK                                | Cancel                     |                          |      |      |       |      |
|                                    | ID                                | V1                         | V2                       | V3   | V4   | V5    | V6   |
|                                    | 100                               | 0.12                       | 0.70                     | 0.75 | 0.88 | 0.43  | 0.16 |
|                                    | 101                               | 0.15                       | 0.63                     | 0.32 | 0.47 | 0.74  | 0.54 |
|                                    | 102                               | 0.37                       | 0.70                     | 0.36 | 0.97 | 0.64  | 0.08 |
|                                    | 103                               | 0.35                       | 0.32                     | 0.77 | 0.52 | 0.24  | 0.93 |
|                                    | 104                               | 0.50                       | 0.92                     | 0.55 | 0.25 | 0.49. | 0.60 |
|                                    | 105                               | 0.45                       | 0.67                     | 0.46 | 0.85 | 0.29  | 0.23 |
|                                    | 106                               | 0.87                       | 0.24                     | 0.15 | 0.11 | 0.53  | 0.09 |
|                                    | 107                               | 0.38                       | 0, 94                    | 0.83 | 0.67 | 0.43  | 0.86 |

**شکل 4-26 قالببندي با 10% Top**

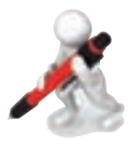

تمرين: جدول تمرين قبل را طوري قالببندي شرطي کنيد که بزرگترين مقدار آن متمايز شود.

#### **Data Bars F-9-F**

وقتي اين گزينه را انتخاب کنيد فقط تعدادي گزينه قالببندي در اختيارتان قرار ميگيرد که تفاوتشان در رنگ است. وقتي رنگ دلخواه را انتخاب کنيد، هر سلول بر اساس مقدارش به ميزان متناسبي رنگ ميشود )شکل 4-27(.

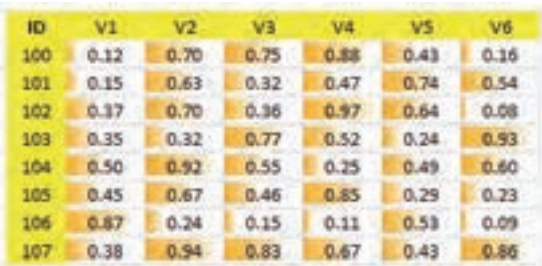

**شکل 4-27 قالببندي شرطي با Bars Data**

پيمانه مهارتي: صفحه گسترده 2007 Excel 105 واحدكار چهارم: توانایی قالببندی محتوا

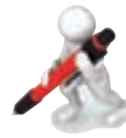

تمرين: جدول تمرين قبل را طوري قالببندي شرطي کنيد که سلولها بر اساس بزرگي و کوچکي مقدارشان نوارهاي آبيرنگي با اندازه متغير داشته باشند.

#### **Color Scales**  $\mathbf{F} - \mathbf{S} - \mathbf{\Delta}$

اگر اين گزينه را انتخاب کنيد، تعدادي گزينه ترکيب رنگي در اختيارتان قرار ميگيرد. بعد از ينكه تركيب رنگ را انتخاب كنيد، هر سلول رنگي متناسب با مقدارش ميگيرد. معمولاً مقدارهاي بزرگتر پررنگتر نمايش داده ميشوند )شکل 4-28(.

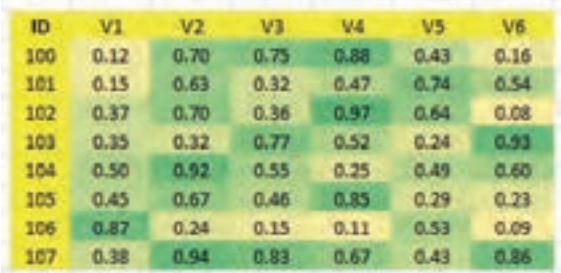

**شکل 4-28 قالببندي شرطي با Scales Color**

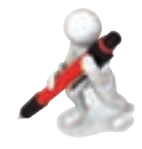

تمرين: جدول نمرههاي ميان ترم خود را وارد كرده و به آن قالب Scales-Color را بدهيد.

#### **Icon Sets**  $\mathbf{F} - \mathbf{S} - \mathbf{S}$

اگر اين گزينه را انتخاب کنيد مجموعههاي مختلفي از آيکنها در اختيارتان قرارميگيرد )شکل 4-29(.

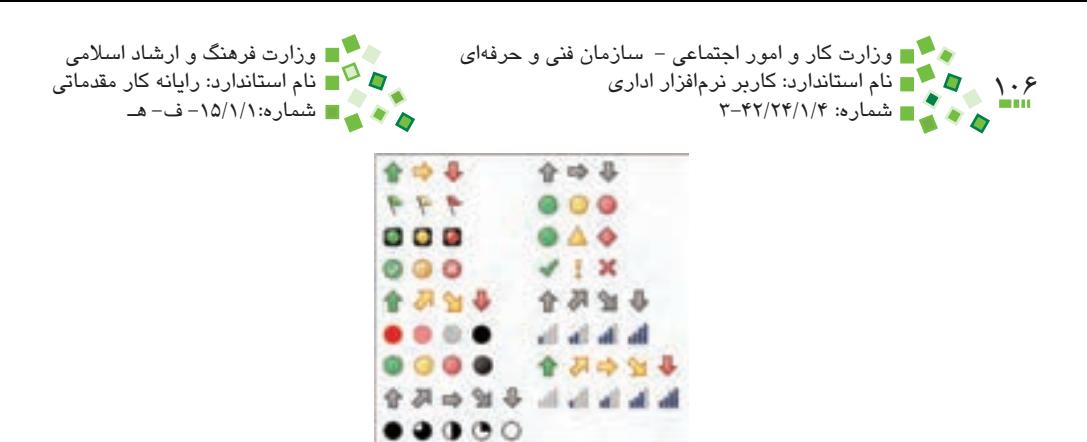

**شکل 4-29 مجموعه آيکنهاي قالببندي شرطي**

در اين منو 17 مجموعه آيکن وجود دارد. هر مجموعه تعدادي آيکن براي مشخص کردن حدود مقادير دارد. به عنوان مثال آيکنهايي که سه فلش دارند، مقادير را به سه محدوده کوچک، متوسط و بزرگ تقسيم ميکنند و به هر سلول، آيکني ميدهند که مناسب با مقدارش است. شکل 4-30 جدول نمونه را با اين نوع قالببندي نشان مي دهد.

| <b>ID</b> | Vī               | V2    | wa                | $-64$    | V5             | W6       |  |
|-----------|------------------|-------|-------------------|----------|----------------|----------|--|
| 100       | $O$ 0.12         | 0.70  | 0.75              | 0011     | <b>C9 0.43</b> | $O$ 0.16 |  |
|           | $101 \circ 0.15$ | 0.63  | 0.42              | 0.47     | 12 0.74        | 0.54     |  |
|           | 102 3 0.37       | 9.30  | 0.036             | 0.97     | 0.64           | $O$ 0.08 |  |
|           | 103 3 0.35       | 0.032 | 9.77              | (10.52)  | 0.034          | 0.33     |  |
|           | 104 0 0.50       | 0.92  | 0.55              | O.035    | ( 0.49         | 0.65     |  |
|           | 105 0 0.45       | 0.67  | 0.44              | 0.85     | (90.29)        | $O$ 0.21 |  |
|           | 106 0.87         |       | $O 0.24$ $O 0.15$ | $O$ 0.11 | 0.53           | $O$ 0.09 |  |
|           | 107 6 0.38       | 0.54  | 0.83              | 0.67     | 0.43           | 0.36     |  |
|           |                  |       |                   |          |                |          |  |

**شکل 4-30 قالببندي شرطي با Sets Icon**

### **مطالعه آزاد**

ميتوانيد در چند مرحله، هر بار يكي از گزينههاي قالببندي را انتخاب كنيد تا همزمان به سلولها اعمال شوند. در اين حالت ميتوانيد براي مديريت شرطهاي متعدد قالببندي به Rules Manage | Formatting| Conditional مراجعه كنيد. شيوه كاركرد با اين ابزار را از راهنماي Excel بياموزيد.

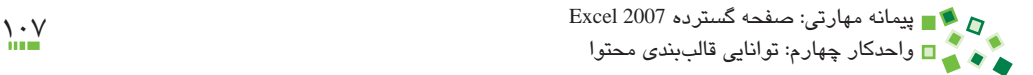

### **4-6-7 حذف قالببندي شرطي**

براي حذف قالببندي شرطي، ابتدا محدودهاي را که قالببندي شرطي شده است انتخاب کرده، بعد از آن روي Rules Clear| Formatting Conditional| Styles| Home کليک کنيد. از منويي که باز مي شود گزينه Clear Rules from Selected Cells را انتخاب کنيد. با اين کار قالببندي شرطي محدودهاي که انتخاب کردهايد پاک خواهد شد.

اگر مايل باشيد ميتوانيد روي Rules Clear| Formatting Conditional| Styles| Home کليک کرده، گزينه Sheet Entire from Rules Clear را انتخاب کنيد تا تمام قالببنديهاي شرطي کاربرگ حذف شوند.

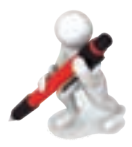

تمرين: جدول مقادير مثالهاي اين قسمت را در Excel وارد كنيد و گزينههاي مختلف قالببندي شرطي را به آن اعمال كنيد.

# **4-7 ساماندهي قالببندي**

#### **4-7-1 مفهوم Styleها**

ممکن است الزم باشد که قالببندي خاصي را که در يک سلول يا محدودهاي از سلولها تنظيم كردهايد بارها به كار بريد؛ در اين صورت بهتر است يک Style' براي آن مجموعه قالببندي بسازيد تا هر زمان که مايل بوديد، بتوانيد آن Style را به سلولها يا محدودههاي ديگر اعمال کنيد. هر Style مجموعهاي از تنظيمهاي قالببندي است.

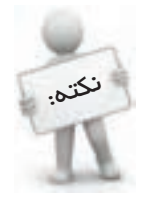

عملاً تمام نرم(فزارهای عرفه(ی که به نوعی با قالببندی سروکار دارند امکان تعريف و استفاده از Style را هم در اختيار کاربر قرار ميدهند. نرمافزارهاي Word و AutoCAD نمونههايي از اين نرمافزارها هستند. اسناد حرفهاي را هميشه با کمک Styleها تهيه ميکنند.

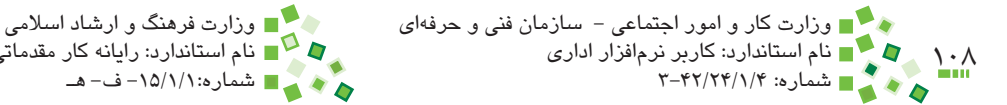

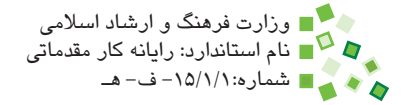

#### **4-7-2 ذخيره Style**

براي ذخيره Style، سلولي که قالببندي موردنظر را دارد انتخاب کنيد. بعد از آن روي فلش کوچکي که کنار مجموعه گزينههاي بخش Styles از زبانه Home ريبون قرار دارد، کليک کنيد تا منوي Styleها باز شود )شکل 4-31(.

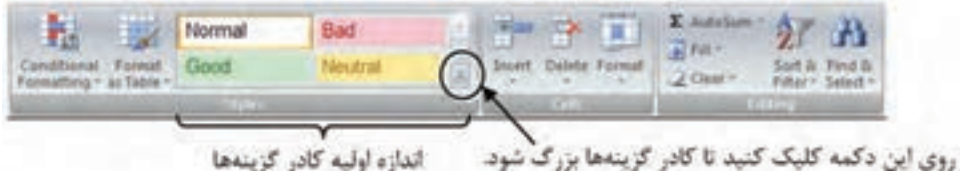

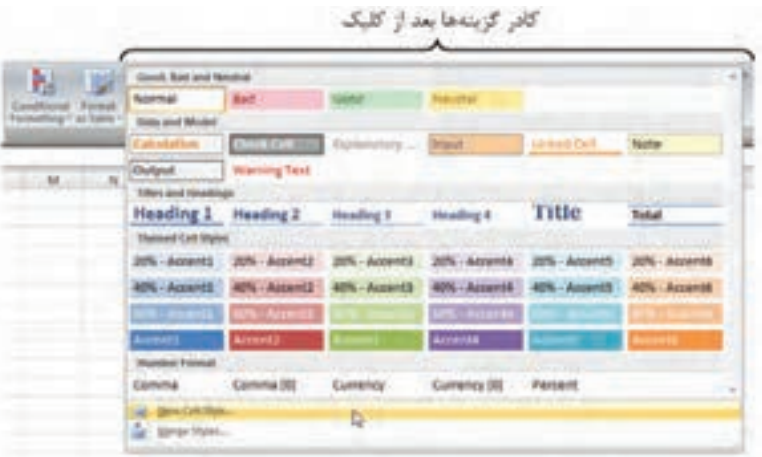

**شکل 4-31 منوي Styleها**

گزينه Style Cell New را انتخاب کنيد تا کادر محاوره شکل 4-32 باز شود.

نامي را که براي Style در نظر داريد، در کادر name Style وارد کنيد. انواع تنظيمهاي قالببندي در اين کادر محاوره مشخص شدهاند و هرکدام کادر انتخابي دارند. هر تنظيمي که کادرش فعال باشد در Style ذخيره ميشود و زماني که Style را به سلولي اعمال کنيد، به آن سلول اعمال خواهد شد. بعد از مشخص کردن گزينهها روي OK کليک کنيد.
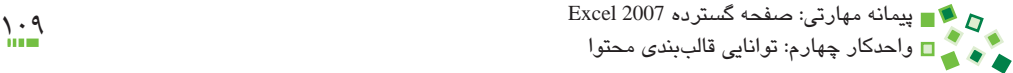

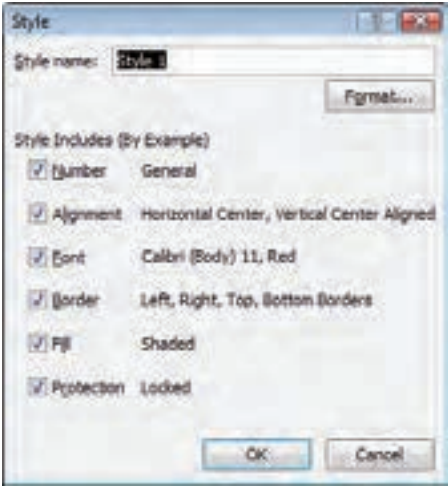

**شکل 4-32 کادر محاوره Style**

به اين ترتيب Style جديد ساخته ميشود و در بين گزينههاي بخش Style در زبانه Home ريبون نيز ديده خواهد شد )شکل 4-33(.

|                                                       | <b>Links</b> | Normal      | <b>Bad</b> | Good          |
|-------------------------------------------------------|--------------|-------------|------------|---------------|
| Conditional Format Neutral<br>formatting ~ as Table ~ |              | Calculation |            | - Explanatory |
|                                                       |              |             |            |               |

**شکل 4-33 گزينه Style جديد )به نام test )در ريبون**

#### **4-7-3 اعمال Style**

براي اعمال Style، سلول يا سلولهاي مورد نظر خود را انتخاب کرده، روي يکي از Styleهاي بخش Styles کليک کنيد. گزينههاي اين بخش زياد هستند و برخي از آنها در ريبون ديده نميشوند؛ روي فلش رو به پاييني که سمت راست اين بخش قرار دارد، کليک کنيد تا گزينه تمام Styleها نمايش داده شوند.

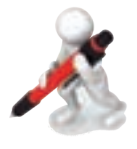

تمرين: در سلولهاي 1A و 2A به ترتيب عبارتهاي test و sample را وارد کنيد. 1A را طوري قالببندي کنيد که محتوا با رنگ قرمز، پسزمينه زرد، اندازه فونت بزرگ و کادر نمايش داده شود. قالببندي 1A را به صورت Style با نام teststyle ذخيره کنيد. Style که ساختهايد را به 2A اعمال کنيد.

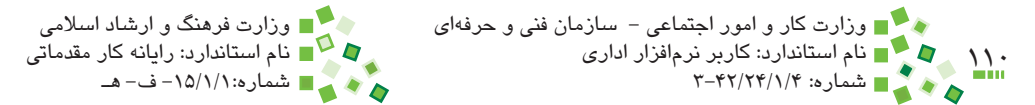

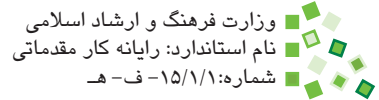

#### **4-7-4 مفهوم الگو**

لگوها اسنادی مشابه کارپوشهها هستند، با اين تفاوت که معمولاً محتوايي در آنها وجود ندارد و عملاً ميتوان آنها را كاربرگهايي خام دانست. معمولاً در سازمانها الگوهاي متعددي براي انواع کارها تهيه ميکنند تا کاربران به جاي ساخت کارپوشههاي جديد و قالببندي آنها، از الگوهاي موجود استفاده کنند. به اين ترتيب استانداردهاي سازمان رعايت ميشوند، کار کاربران کاهش پيدا ميکند و پروندههايي که کاربران مختلف ساختهاند، مشابه خواهند بود.

### **4-7-5 ذخيره الگو**

پيش از ذخيره الگو، تمام تنظيمهاي لازم (قالببندي اعداد، جدولها، نمودارها، تنظيمهاي چاپ و مانند آن) را در کارپوشه وارد کنيد. بهتر است محتوايي را که ممکن است تغيير کند در کارپوشه قرار ندهيد تا ترکيب حرفهايتري به وجود آيد. بعد از آن روي <mark>ان<sup>د</sup>ا</mark> (دکمه Office) کليک کرده، از منويي که باز ميشود As Save را انتخاب کنيد. با اين کار کادر محاوره As Save باز ميشود. در کادر بازشوي Type as Save گزينه Template Excel را انتخاب کنيد. اگر قصد داريد از الگو در رايانههايي که نسخههاي قديميتر Excel را دارند نيز استفاده کنيد، به جاي گزينه مذكور گزينه . 1 Template 97-2003 Excel را انتخاب کنيد

نام مناسبي براي الگو در کادر name File وارد کنيد. وقتي نوع پرونده را الگو تعيين ميکنيد، به طور پيشفرض مسير الگوها انتخاب ميشود. بهتر است اين مسير را تغيير ندهيد و پرونده را همانجا ذخيره کنيد. اگر قصد داريد پرونده را به رايانههاي ديگري منتقل کنيد بهتر است آن را در مسير مشابهي که در آن رايانهها قرار دارد، کپي کنيد.

### **4-7-6 باز کردن الگو**

وقتي دستور ساخت کارپوشه جديد را صادر ميکنيد، کادر محاوره شکل 4-34 باز ميشود.

<sup>-1</sup> الگوها با پسوند xltx ذخيره ميشوند. پسوندها بهطور پيشفرض در ويندوز نمايش داده نميشوند.

#### پيمانه مهارتي: صفحه گسترده 2007 Excel 111 واحدكار چهارم: توانایی قالببندی محتوا

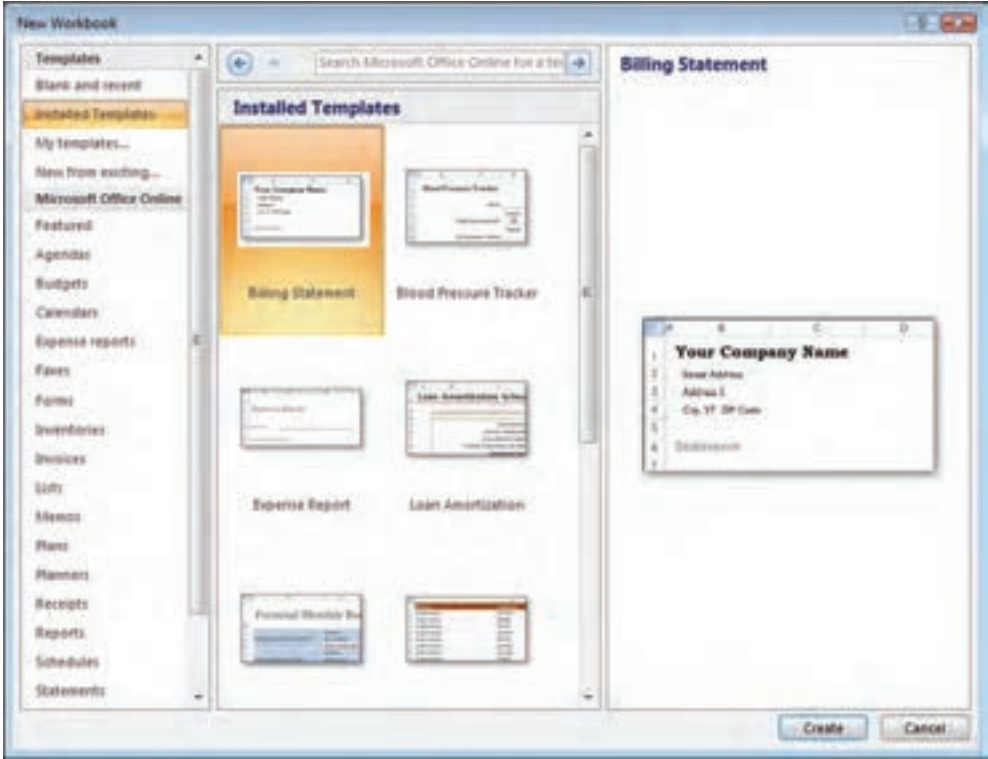

**شکل 4-34 کادر محاوره Workbook New**

اگر مانند شكل 4-34 گزينه Templates Installed را در پنل سمت چپ انتخاب کنيد، الگوهاي نصب شده در Excel در کادر مياني نمايش داده ميشوند و ميتوانيد بعد از انتخاب الگو روي دكمه Create کليک کنيد تا پرونده جديد بر اساس الگو ساخته شود.

اگر مايل هستيد از الگوهايي که ذخيره کردهايد، استفاده کنيد، روي گزينه templates My کليک کنيد تا کادر محاوره شکل 4-35 باز شود.

الگوهايي که ذخيره کردهايد در اين کادر محاوره نمايش داده ميشوند. بعد از انتخاب الگو روي OK کليک کنيد تا کارپوشه بر آن اساس ساخته شود.

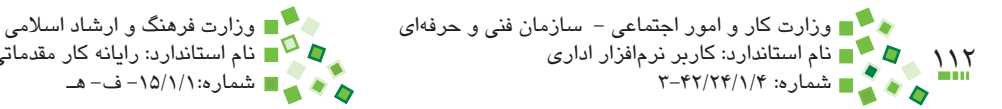

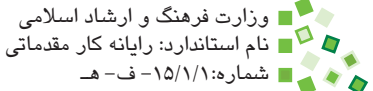

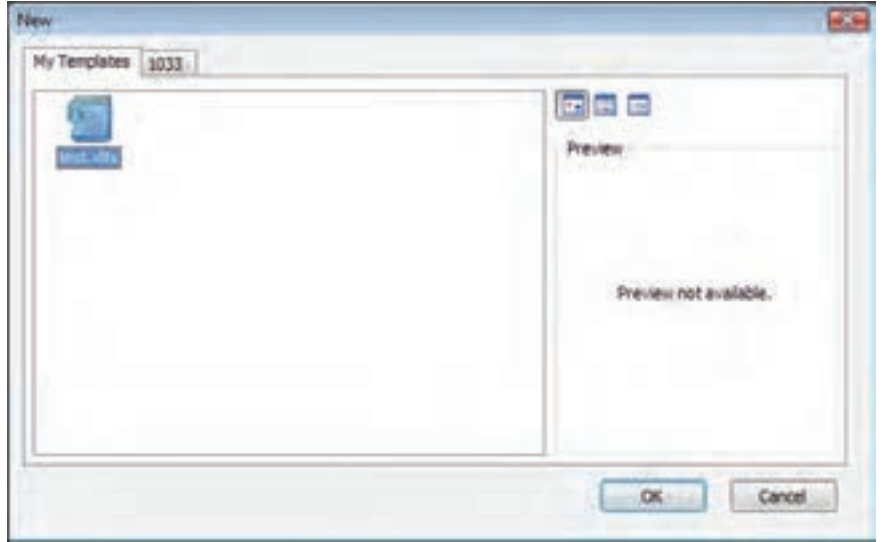

**شکل 4-35 کادر محاوره انتخاب الگو**

# **مطالعه آزاد**

ميتوانيد از اينترنت انواع الگوهاي Excel را كه براي مقاصد مختلف طراحي شدهاند، دريافت كرده و استفاده كنيد.

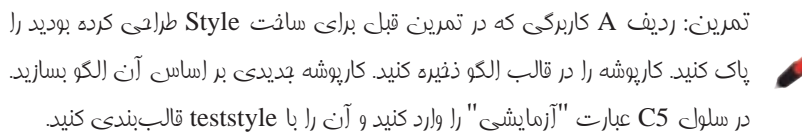

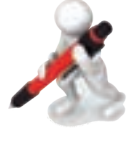

# **English English**

- You can help improve the readability of a worksheet by applying different types of formatting. For example, you can apply borders and shading to help define the cells in a worksheet.
- To change the text color of the selected cells, click the arrow next

to Font Color, and then under Theme Colors or Standard Colors, click the color that you want to use.

- $\bullet$  To change the background color of selected cells, click the arrow next to Fill Color, and then under Theme Colors or Standard Colors, click the background color that you want to use.
- Figure 1. If the colors in the palette don't meet your needs, you can click More Colors. In the Colors box, click the color that you want.
- To apply a new or different border style for the selected cells, click the arrow next to Borders icon in Ribbon, and then click a border style.
- To change the vertical alignment of cell contents, click Top Align, Middle Align, or Bottom Align buttons in Ribbon.
- You can't split an individual cell, but you can make it appear as if a cell has been split by merging the cells above it.
- When you merge two or more adjacent horizontal or vertical cells, the cells become one larger cell that is displayed across multiple columns or rows.
- In order to merge cells, start by select two or more adjacent cells and then click on Merge  $&$  Center icon located in then Home tab of the Ribbon.
- For splitting a merged cell, select it and then click on Merge  $\&$ Center icon in the Home tab of the Ribbon
- If you want text to appear on multiple lines in a cell, you can format the cell so that the text wraps automatically, or you can enter a manual line break. In order to do that, select cells and then click on Wrap Text icon in the Home tab of the Ribbon.
- Use a conditional format to help you visually explore and analyze data, detect critical issues, and identify patterns and trends.
- In order to clear the conditional formats of a range, select the range, then on the Home tab, in the Styles group, click the arrow next to Conditional Formatting, and then click Clear Rules.

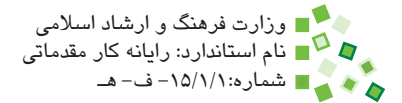

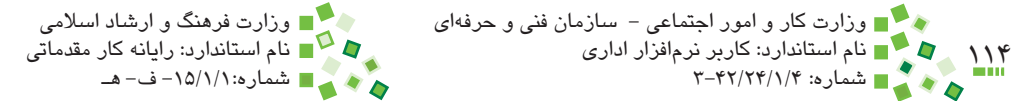

# **واژهنامه**

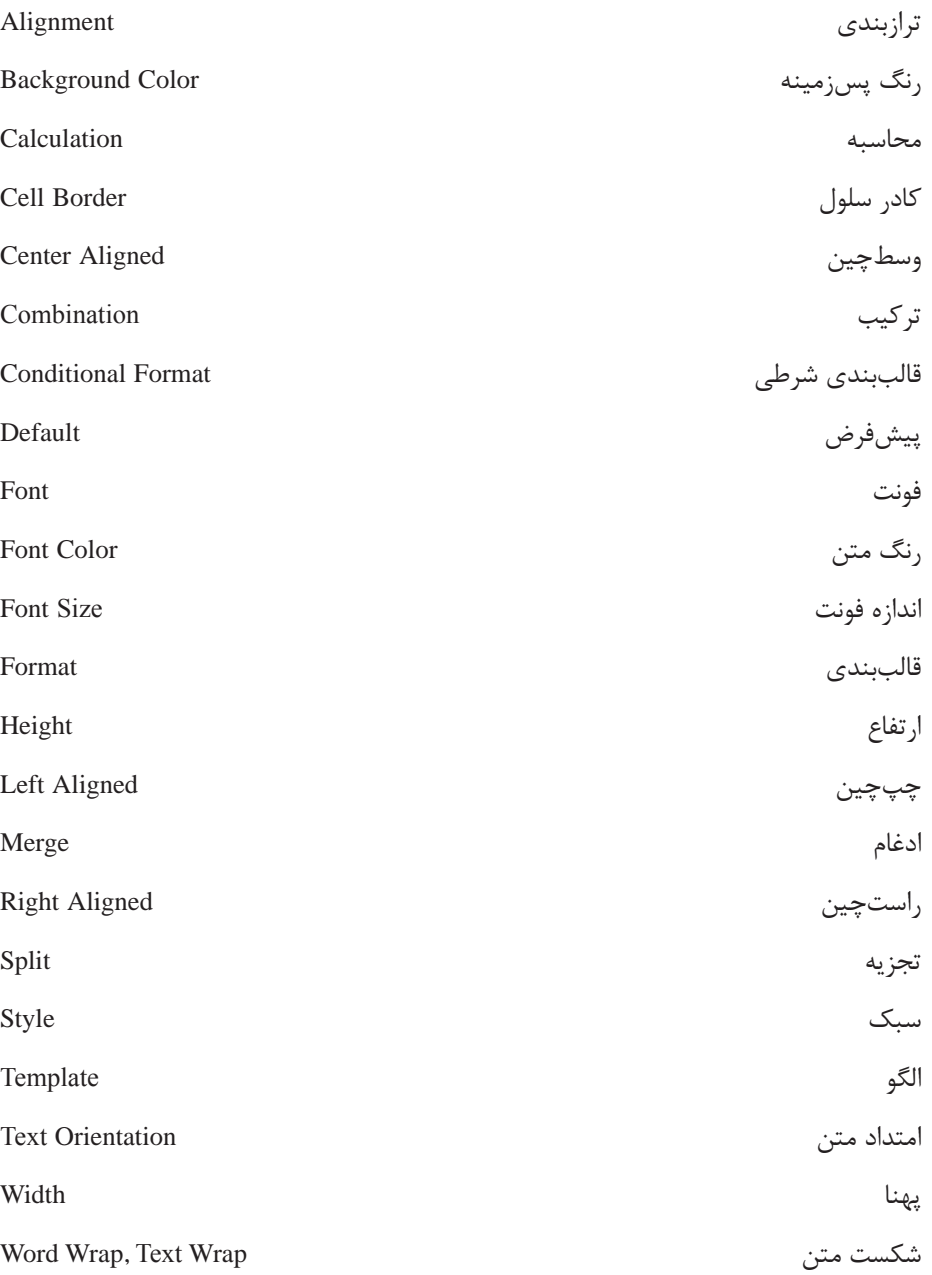

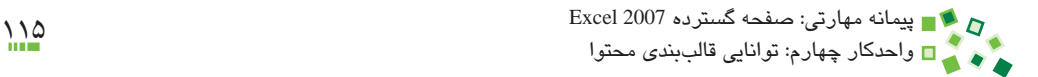

### **خالصه مطالب**

- •تعيين رنگ متن، رنگ پسزمينه، نوع فونت، اندازه فونت و کادر سلول هرکدام آيکني دارند که در بخش Font زبانه Home ريبون قرار دارد. براي تعيين امتداد متن، ترازبندي، ادغام و تجزيه سلولها نيز بايد از بخش Alignment زبانه Home ريبون استفاده کنيد.
- •بعد از اينکه قالببندي عنصري را مشخص کرديد، ميتوانيد آن را با ابزار مخصوص انتقال قالببندي به عنصر ديگري نيز اعمال کنيد تا نيازي به تکرار مراحل قالببندي نباشد. اگر مايل باشيد ميتوانيد بر اساس قالببندي اعمال شده يك Style بسازيد و هرگاه الزم باشد Style را به عناصر ديگر اعمال کنيد.
- •ميتوانيد مجموعه تمام تنظيمهايي را که در يک کاربرگ وجود دارد، به صورت الگو ذخيره کنيد و هرگاه الزم بود کاربرگهاي جديد را با استفاده از آن الگو بسازيد.
- •قالببندي معمولي ثابت است، ولي قالببندي شرطي بر اساس معيارهايي که برايش تعريف شده است مرتب تغيير مي كند.
	- •مقدار عرض و ارتفاع ستونها و سطرها را ميتوان تغيير داد.

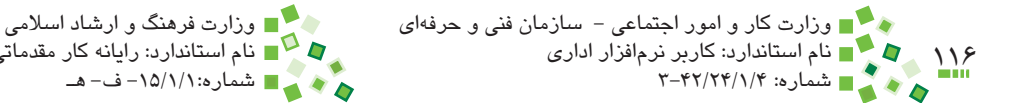

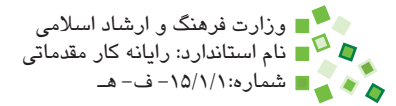

# **آزمون نظري**

- **-1 پيش ِ فرض رنگ پسزمينه سلولها چيست؟ گزينه آن چه نام دارد؟ الف-** رنگ سفيد، گزينه White **ب-** رنگ سفيد، گزينه Default **ج-** بدون رنگ، گزينه Fill No **د-** بستگي به تنظيمهاي ويندوز دارد
- **-2 کدام گزينه در مورد قلمها صحيح نيست؟ الف-** پيشنمايش قلمها در کادر بازشوي انتخاب قلم ديده ميشود. **ب-** ويندوز XP به طور پيشفرض قلم فارسي ندارد. **ج-** تمام قلمهاي ويندوز در Excel قابل استفادهاند. **د-** نميتوان به مجموعه قلمهايي که در Excel قابل دسترس هستند قلم جديدي اضافه کرد.
	- **-3 کدام گزينه در مورد کادرها صحيح نيست؟ الف-** کادرها فقط به رنگ مشکي ترسيم ميشوند. **ب-** کادر هر کدام از چهار ضلع سلول را ميتوان جداگانه تنظيم کرد. **ج-** کادرها براي مشخص کردن جداول کاربرد دارند. **د-** بهتر است کادرهاي داخلي جداول کمي نازکتر از خطوط خارجي باشند.
	- **-4 تبديلي که در شکل نمايش داده شده است با چه تنظيمي انجام ميشود؟**

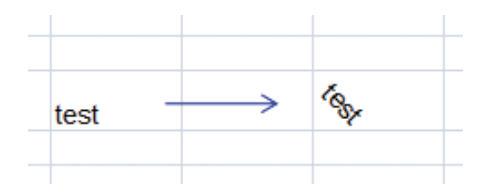

**الف-** ترازبندي (Alignment (**ب-** امتداد (Orientation(

- **ج-** جهت (Direction (**د-** ادغام (Merge(
- 
- **-5 چه زماني ميتوان سلول را تجزيه کرد؟ الف-** اطراف آن سلول خالي وجود داشته باشد. **ب-** هميشه ميتوان سلولها را تجزيه کرد. **ج-** زماني که در سلول محتوايي وارد نشده باشد. **د**- در صورتي که سلول قبلاً با ترکيب سلولهاي ديگر ساخته شده باشد.

#### پيمانه مهارتي: صفحه گسترده 2007 Excel 117 واحدكار چهارم: توانایی قالببندی محتوا

- **-6 شکست متن (wrap word (چيست؟ الف-** متنهاي طوالني را در سلولهاي متعددي که زير هم قرار دارند خرد ميکند. **ب-** متنهاي طوالني را در سلولهاي متعددي که کنار هم قرار دارند خرد ميکند. ج- متنهاي طولاني را در خطهاي متعدد داخل يک سلول خرد ميکند. **د-** هيچکدام
- **-7 تفاوت Style و الگو چيست؟ الف-** الگو کليتر از Style است و آن را دربرميگيرد. **ب-** Style کليتر از الگو است و آن را دربرميگيرد. **ج-** Style و الگو هرکدام قسمتي از تنظيمها را ذخيره ميکنند. **د-** فقط Style به قالببندي مربوط ميشود و الگو قالببندي را ذخيره نميکند. **-8 تنظيم خودکار پهناي ستون بر اساس محتوا چگونه انجام ميشود؟**
- **الف-** کوچکترين پهنايي انتخاب ميشود که کل محتواي ستون به طور کامل در آن جاي بگيرد.
	- **ب-** پهناي ستون برابر با پهناي کوچکترين محتوايي که در ستون قرار دارد، ميشود. **ج-** مقدار پيشفرض پهناي ستون بازيابي ميشود. **د-** تنظيم خودکار فقط براي ارتفاع سطرها کاربرد دارد.
		- **-9 آيا ميتوان دو سلولي که هردو محتوايي دارند را در هم ادغام کرد؟ الف-** بله **ب-** خير
			- **1010آيا ميتوان دو سلول غير مجاور را با هم ادغام کرد؟ الف-** بله **ب-** خير
			- **1111نام دستوري که سلولها را در هم ادغام ميکند چيست؟ الف-** Combine **ب-** Add
				- **ج-** Center & Merge **د-** Mix
- **1212سبکهايي که براي ذخيرهسازي قالببندي و استفاده تکراري از آن به کار ميروند چه نام دارند؟**
	- **الف-** Style
	- **ب-** Formatting
	- **Kumber Formatting**  $-\tau$
	- **د-** Formatting Repeating

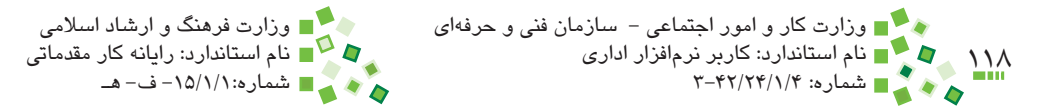

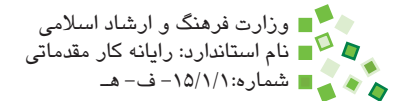

#### **313 Formatting Conditional به چه مفهومي اطالق ميشود؟**

**الف-** قالببندي تکرار شونده **ب-** قالببندي پيشرفته **ج-** قالببندي **د-** قالببندي شرطي

#### **1414براي کپي کردن قالببنديها از چه ابزاري ميتوان استفاده کرد؟**

- **الف-** Painter Format
- **ب-** Copier Format
- Format Transformer  $-\tau$ 
	- **د-** Tool Formatting
- **1515منظور از فونت (Font (چيست؟**

**الف-** ظاهر حروفي که در متن و اعداد به کار ميرود. **ب-** نوع قالببندي رنگهاي سلول **ج-** شکل و اندازه کاربرگها **د-** خطوطي که در داخل کاربرگها ترسيم ميشوند.

#### 16- Which one does not change the alignment setting:

- a- Changing direction
- **b** Changing style
- **c** Changing font type
- d- Changing data type (number format)

**1717سه راه براي تنظيم پهناي ستونها و ارتفاع سطرها نام ببريد. 1818دو راه براي بازسازي قالببندي يک سلول در سلول ديگر نام ببريد و توضيح دهيد.**

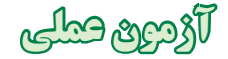

- **-1** پرونده نمرههاي سال گذشته خود را ايجاد کنيد. دو درسي که باالترين نمره را داشتهاند و دو درسي که پايينترين نمره را داشتهاند به ترتيب با پسزمينه سبز و پسزمينه قرمز قالببندي کنيد. پرونده را ذخيره کنيد.
- **-2** قالببنديهايي را که در سؤال قبل اعمال شده بودند به حالت پيشفرض بازگردانيد. براي اين کار روشهاي مختلف را آزمايش کنيد تا بهترين و سريعترين راه را بيابيد.
- **-3** براي جدول نمرههايتان کادر مناسبي طراحي کنيد. به رديف عنوانها )اولين رديف( رنگ پسزمينه مناسبي بدهيد.
- **-4** ستون نمرهها را وسطچين و ستون نام درسها را راستچين کنيد. رديف عنوانها وسطچين باشد.
- **-5** رديفي به باالي جدول اضافه کنيد. دو سلول باالي ستون نمرهها و نام درسها را در اين رديف در هم ادغام کنيد. در سلول ادغام شده نام خودتان و موضوع جدول را بنويسيد.
- **-6** با کمک قالببندي شرطي ستون نمرهها را طوري قالببندي کنيد که اگر نمره کمتر از صفر يا بيشتر از 20 بود پسزمينه قرمز شود و مشخص کند که اشکالي در نمره وارد شده وجود دارد. بعد از آن چند نمره وارد کنيد و درستي عملکرد را آزمايش کنيد. پرونده را ذخيره کنيد.
- **-7** بر اساس يکي از سلولهاي قالببندي شده براي نمايش نمره، Style بسازيد. در سلول ديگري عددي آزمايشي وارد کنيد و Style را به آن اعمال کنيد تا عملکرد را مشاهده کنيد.
- **-8** از پرونده نمرهها يک الگو بسازيد. الگو را در اختيار يکي از دوستانتان قرار دهيد تا نمرههايش را در آن وارد کند و الگوي يکي از دوستانتان را بگيريد و نمرههاي خود را در آن وارد کنيد.

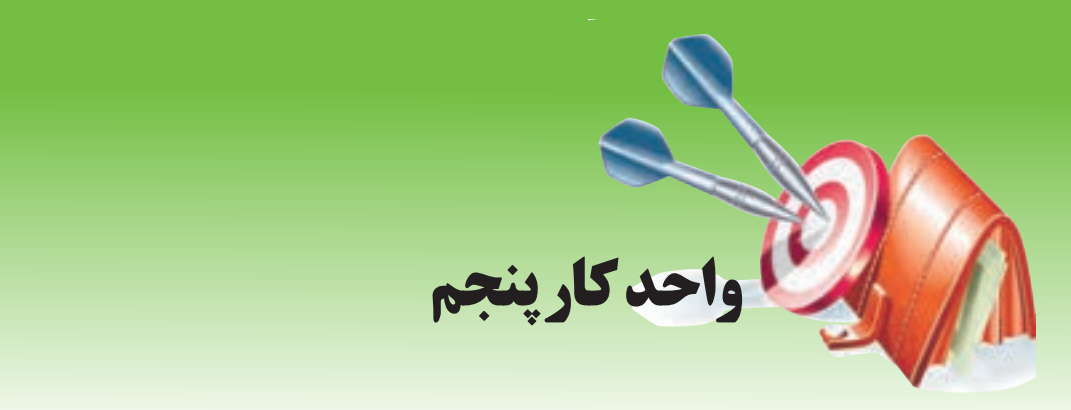

### **آشنايي با صفحه گسترده و محيط Excel توانايي مديريت كارپوشهها و كاربرگها**

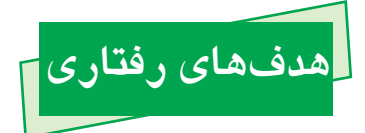

**پس از مطالعه اين واحد كار از فراگير انتظار ميرود كه:** -1 توانايي ساخت كاربرگ جديد را داشته باشد. -2 توانايي حذف، تغيير نام، نسخهبرداري و انتقال كاربرگ را داشته باشد. -3 ترتيب زبانه کاربرگها را تغيير دهد و رنگ آنها را تنظيم کند. -4 نما را ثابتسازي کند. -5 نماهاي چند پنجرهاي و چند تکه بسازد. -6 سطرها و ستونها را مخفي کند و عناصر مخفي شده را دوباره نمايش دهد. -7 بزرگنمايي را کاهش و افزايش دهد و کارکرد آن را توضيح دهد. -8 اطالعات را محافظت كند و به اشتراک بگذارد. -9 تفاوت به اشتراکگذاري ساده و به اشتراکگذاري Excel را توضيح دهد.

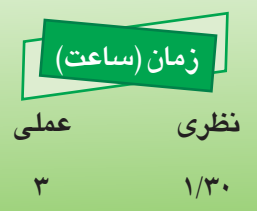

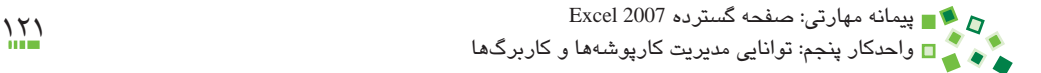

### **5-1 کليات**

در اين واحدکار مديريت کارپوشهها، يعني انجام عمليات مختلف روي کاربرگهاي داخل کارپوشه بررسي خواهد شد. اين بررسي شامل ساخت، تغيير نام، حذف، مخفي کردن، تعيين رنگ، نسخهبرداري و انتقال کاربرگهاست. بعد از آن مديريت کاربرگها، يعني مديريت محتواي داخلي آن بررسي ميشود. اين بررسي شامل ثابتسازي، چند پنجره کردن و چندتکه کردن نما، مخفي کردن سطرها و ستونها و تغيير بزرگنمايي است.

در انتهاي واحدکار با يکي از مباحث پيشرفته Excel، يعني محافظت از اطالعات و به اشتراکگذاري آنها به طور مختصر آشنا خواهيد شد.

### **5-2 مديريت کارپوشه**

### **5-2-1 ساخت کاربرگ**

پايين پنجره کارپوشه، زبانه کاربرگها قرار دارد و در کنار آنها نيز دکمهاي به شکل و با نام Insert Worksheet وجود دارد. اگر روي اين دکمه کليک کنيد کاربرگ جديدي با نام پيشفرض ساخته مي شود (شکل 1-۵).

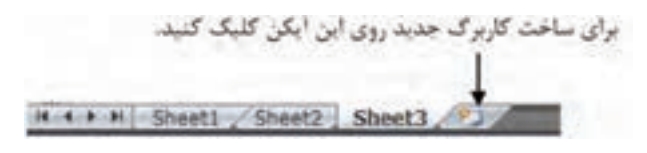

**شکل 5-1 زبانهها و دکمه ساخت کاربرگ جديد**

### **مطالعه آزاد**

يک راه سريع براي ساخت کاربرگ، فشردن کليدهاي ميانبر 11F+Shift است. يک راه ديگر اين است که روي يکي از کاربرگها کليک راست کرده، از منويي که باز ميشود Insert و بعد از آن Worksheet را انتخاب کنيد.

به طور پيشفرض سه کاربرگ با نامهاي پيشفرض در هر کارپوشه جديد وجود دارد. اگر مايل به تغيير اين تعداد باشيد ميتوانيد در منوي Office گزينه Options Excel را انتخاب کنيد تا کادر محاوره شکل 5-2 باز شود.

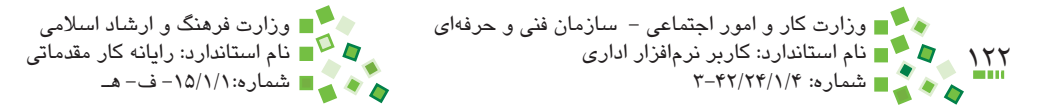

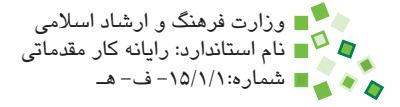

اگر در كادر سمت چپ گزينه Popular انتخاب نشده است، آن را انتخاب کنيد. در صفحه Popular گزينهاي به نام sheets many this Include وجود دارد که مقدار 3 را نشان ميدهد؛ تعداد مورد نظر خود را در اين کادر وارد کنيد. از اين به بعد تعداد کاربرگهايي که به طور پيشفرض در کارپوشههاي جديد ساخته ميشود برابر با عددي خواهد بود که مشخص کردهايد. توجه داشته باشيد که اين تنظيم تأثيري روي کارپوشههايي که قبلاً ساخته شدهاند ندارد.

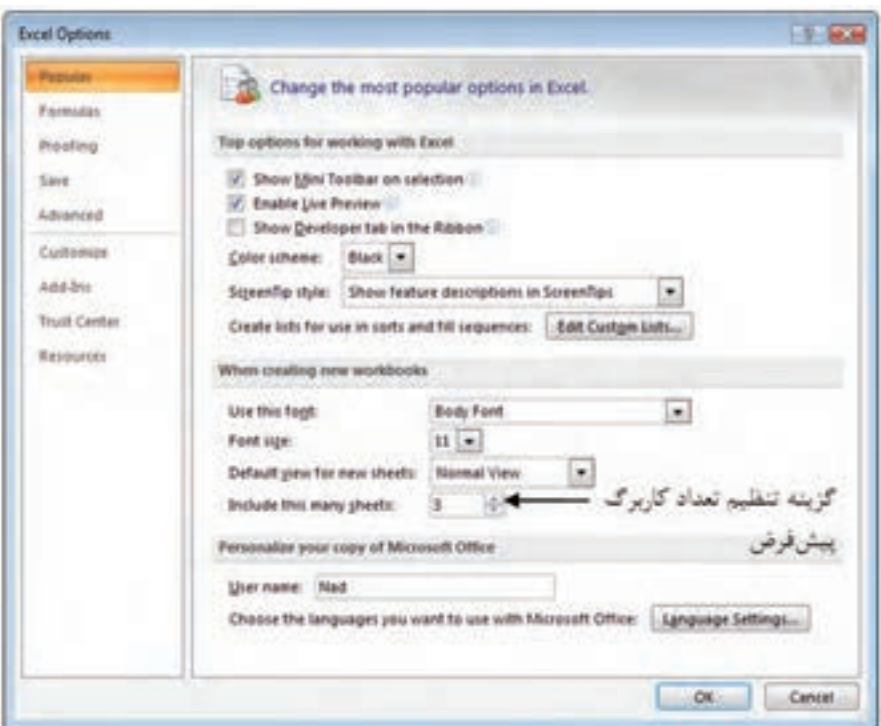

#### **شکل 5-2 کادر محاوره Options Excel**

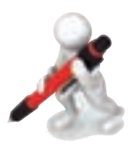

تمرين: تنظيمات را طوري انجام دهيد كه تعداد كاربرگهاي پيشفرض ۶ باشد.

پيمانه مهارتي: صفحه گسترده 2007 Excel 123 واحدكار پنجم: توانایی مدیریت کارپوشهها و کاربرگها

### **5-2-2 تغيير نام کاربرگ**

براي تغيير نام کاربرگ روي نام زبانه آن کليک راست کنيد تا منوي شکل 5-3 باز شود. گزينه Rename را انتخاب کنيد تا نام زبانه در حالت ويرايشي قرار گيرد و بتوانيد نام جديد را به جاي آن وارد کنيد.

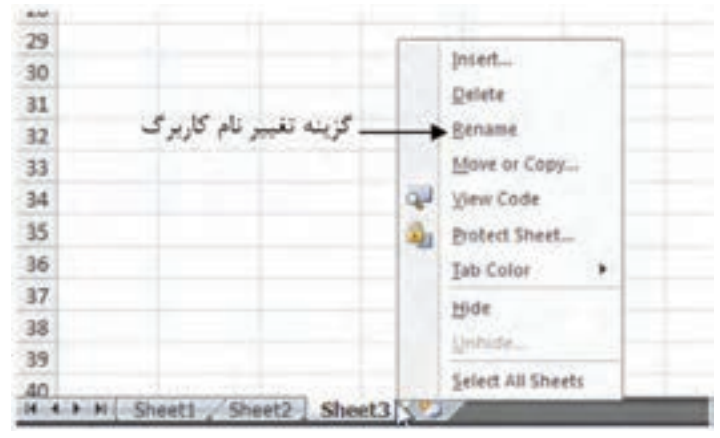

**شکل 5-3 منويي که با کليک راست روي نام زبانهها باز ميشود.**

### **مطالعه آزاد**

ارجاعهايي كه در فرمولها مشخص ميشوند، ميتوانند عالوه بر سلولهاي كاربرگي كه فرمول در آن قرار دارد، به ساير كاربرگها نيز داده شوند. در اين صورت اگر نام كاربرگ را تغيير دهيد، آدرسي كه در فرمول وجود دارد نيز اصالح ميشود و مشكلي به وجود نخواهد آمد.

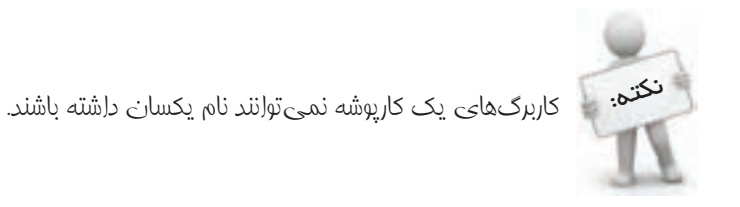

#### **5-2-3 حذف کاربرگ**

در منويي که با کليک راست روي زبانه کاربرگها باز ميشود گزينهاي به نام Delete وجود دارد که اگر روي آن کليک کنيد کاربرگ پاک خواهد شد.

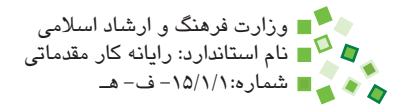

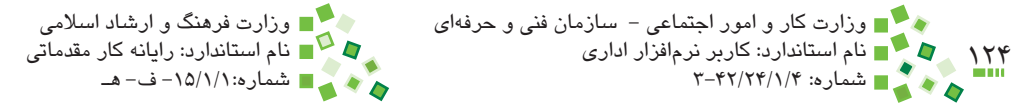

### **5-2-4 مخفي کردن کاربرگ**

اگر افراد مختلفي با کارپوشه کار مي کنند، مي توانيد کاربرگهايي را که نياز ندارند، مخفي کنيد تا کارپوشه سادهتر شود. براي اين کار از منويي که با کليک راست روي زبانه باز ميشود گزينه Hide را انتخاب کنيد.

براي نمايش مجدد کاربرگهاي مخفي شده، روي زبانه يکي از کاربرگها کليک راست کرده، از منويي که باز ميشود گزينه Unhide را انتخاب کنيد. با اين کار کادر محاوره شکل 5-4 باز ميشود. کاربرگي را که قصد داريد نمايش داده شود انتخاب کرده، روي OK کليک کنيد.

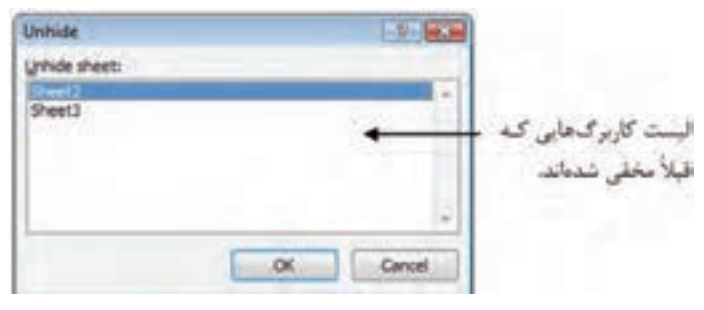

**شکل 5-4 کادر محاوره Unhide**

# **مطالعه آزاد**

کاربرگها را به شيوههاي ديگري نيز ميتوان مخفي کرد که در آن صورت به روش بررسي شده در اين قسمت قابل نمايش نخواهند بود.

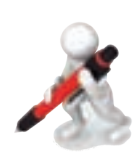

تمرين: کارپوشه جديدي بسازيد. کاربرگهاي جديدي بسازيد، طوري که تعداد کل کاربرگها 6 عدد باشد. آنها را به ترتيب 1S تا 6S نامگذاري کنيد. کاربرگهاي 2S و 3S را حذف و 4S را مخفي کنيد. 4S را مجدداً نمايش دهيد. پيمانه مهارتي: صفحه گسترده 2007 Excel 125 واحدكار پنجم: توانایی مدیریت کارپوشهها و کاربرگها

#### **5-2-5 تعيين رنگ زبانه**

اگر تعداد کاربرگها زياد باشد ممکن است يافتن زبانه آنها در پايين صفحه مشکل باشد؛ در اين صورت ميتوانيد زبانهها را به رنگهاي مختلفي نمايش دهيد تا يافتن آنها سادهتر و سريعتر باشد.

براي تعيين رنگ هر زبانه، روي آن کليک راست کرده، از منويي که باز ميشود گزينه Color Tab را انتخاب کنيد تا زيرمنوي شکل 5-5 باز شود.

يکي از رنگها را انتخاب کنيد تا زبانه به همان رنگ نمايش داده شود. در صورت تمايل گزينه More Colors را انتخاب کنيد تا گزينههاي دقيقتر تعيين رنگ در اختيارتان قرار گيرند. براي بازگرداندن زبانه به حالت معمولي گزينه Color No را انتخاب کنيد.

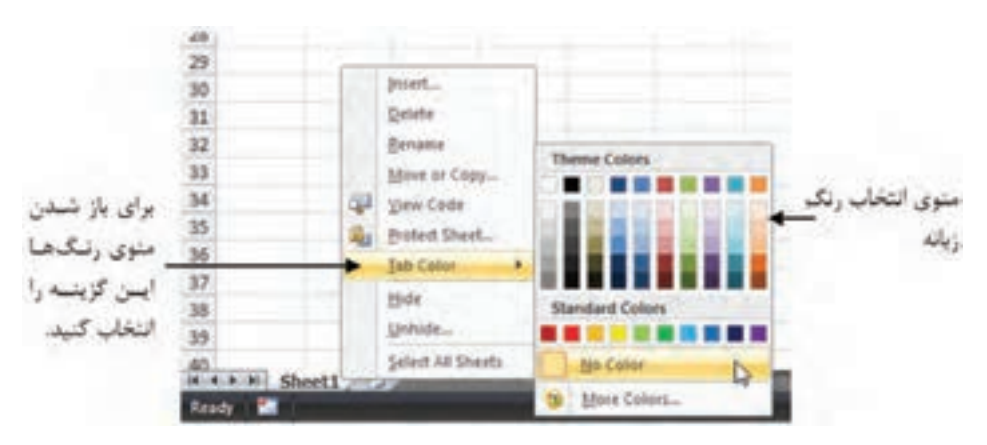

**شکل 5-5 زيرمنوي تعيين رنگ زبانه**

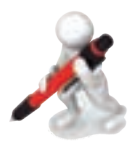

تمرين: در کارپوشه تمرين قبل زبانههاي 1S و 5S را قرمز و 2S، 4S و 6S را آبي کنيد.

#### **5-2-6 جابهجا کردن زبانهها**

ترتيب زبانهها تأثيري در عملکرد آنها ندارد، ولي اگر تعداد کاربرگها زياد باشد بهتر است که زبانهها را با ترتيب مناسبي بچينيد تا باز کردن آنها سادهتر و سريعتر شود.

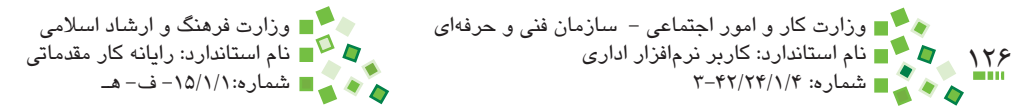

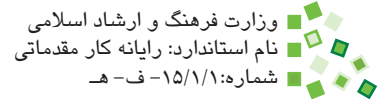

براي جابهجا کردن يک زبانه، روي آن کليک کنيد و بدون رها کردن کليد ماوس آن را به محل جديد (بين زبانههاي ديگر) بکشيد و آنگاه کليد ماوس را رها کنيد.

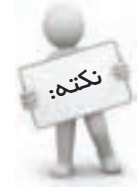

اگر تعداد کاربرگهاي کارپوشه زياد است، بهتر است زبانهها را با ترتيب مناسبي بچينيد و هر گروه از آنها را به رنگ خاصي نمايش دهيد تا دسترسي به آنها راحتتر شود.

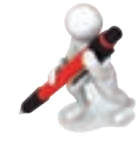

تمرين: در کارپوشه تمرين قبل زبانهها را طوري جابهجا کنيد که زبانهها همرنگ کنار هم باشند.

### **5-2-7 نسخهبرداري )كپي( از کاربرگ**

گاهي الزم است کاربرگي بسازيد که قسمت زيادي از محتواي آن مشابه يکي از کاربرگهاي موجود باشد. در اين صورت دو راه داريد؛ يک راه اين است که کاربرگ جديدي بسازيد، سپس به کاربرگ مبدأ برگرديد و با فشردن کليد تركيبي A+Ctrl يا کليک روي دکمه )اين دكمه در محل برخورد دکمههاي ابتداي سطرها و ستونها قرار دارد) کل کاربرگ را انتخاب کنيد. بعد از آن روي Copy| Clipboard| Home کليک کنيد تا محتوا آماده نسخهبرداري شود. به کاربرگ جديد رفته، روي Paste| Clipboard| Home کليک کنيد تا محتوا درج شود.

راهحل سادهتر اين است که کاربرگ مبدأ را نسخهبرداري کنيد، يعني کاربرگي بسازيد که کپي از کاربرگ اصلي است. براي اين کار روي زبانه کاربرگ مبدأ کليک راست کرده، از منويي که باز ميشود گزينه Copy or Move را انتخاب کنيد. با اين کار کادر محاوره شکل 5-6 باز ميشود.

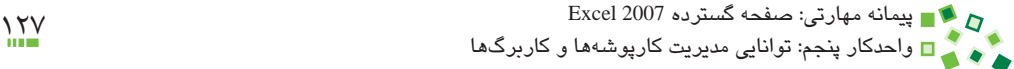

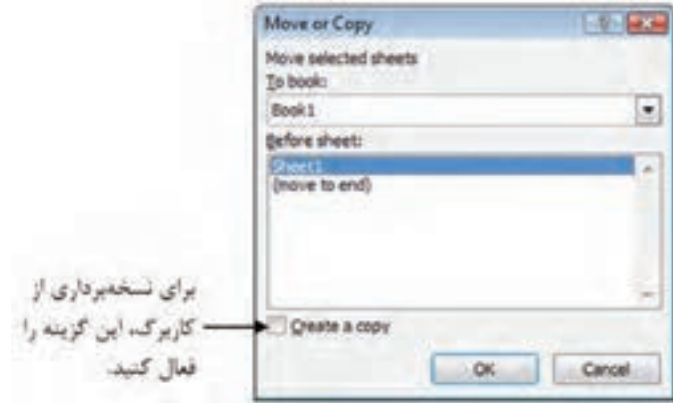

**شکل 5-6 کادر محاوره Copy or Move**

گزينه copy a Create را انتخاب کرده، روي OK کليک کنيد. با اين کار کاربرگ جديدي با نام پيشفرض ساخته ميشود. بعد از آن ميتوانيد نام مناسبي به کاربرگ بدهيد.

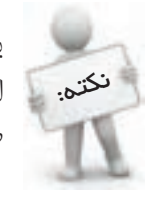

برخي کاربران عادت دارند که براي آزمايش مسايل روي کاربرگهاي مهم، ابتدا از آن نسخهبرداري ميکنند و بعد تغييرات را روي نسخه دوم آزمايش ميکنند تا صدمهاي به نسخه اصلي نزنند.

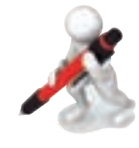

تمرين: در کارپوشه تمرين قبل يک کپي از کاربرگ 5S بسازيد و آن را SS نامگذاري کنيد. رنگ زبانه کاربرگ جديد را زرد کنيد.

#### **5-2-8 انتقال کاربرگ**

گاهي الزم است کاربرگ يا نسخهاي از آن را به کارپوشه ديگري منتقل کنيد. براي اين منظور کارپوشه مبدأ و مقصد را باز کنيد؛ به کارپوشه مبدأ رفته، روي زبانه کاربرگ مورد نظر خود کليک راست كرده و از منويي که باز ميشود گزينه Copy or Move را انتخاب کنيد.

باالي کادر محاورهاي که به اين ترتيب باز ميشود کادر بازشويي به نام book To وجود دارد؛ کارپوشه مقصد را در آن کادر انتخاب کنيد. براي انتقال، گزينه Create a copy را غيرفعال کنيد. روي دكمه OK کليک کنيد تا عمليات انجام شود.

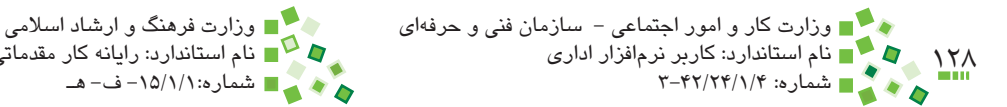

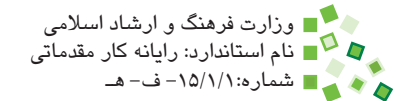

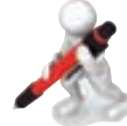

تمرين: کارپوشه تمرين قبل را باز کنيد. کارپوشه جديدي بسازيد و زبانه SS کارپوشه اول را به آن منتقل کنيد.

### **5-2-9 عمليات همزمان روي زبانهها**

ممکن است الزم باشد برخي از عملياتي را که پيش از اين گفته شد به جاي يک زبانه روي تعدادي از زبانهها انجام دهيد. براي اين کار به جاي اينکه عمليات را روي تک تک آنها انجام دهيد، ابتدا تمام زبانهها را انتخاب کنيد و بعد يک بار عمليات را انجام دهيد تا روي تمام آنها اعمال شود. وقتي تعدادي از زبانهها را انتخاب کرده باشيد فرقي ندارد که براي انجام عمليات روي کداميک از آنها کليک راست ميکنيد.

براي انتخاب همزمان چند زبانه، پس از انتخاب زبانه اول کليد Ctrl صفحه کليد را نگه داريد و روي ساير زبانهها کليک کنيد.

### **مطالعه آزاد**

اکثر عملياتي را که در Excel انجام ميشود، ميتوان همزمان روي عناصر متعدد انجام داد. البته واضح است که عناصر انتخاب شده بايد هم نوع باشند، وگرنه انجام عمليات مشابه روي آنها ممکن نخواهد بود. اگر عادت کنيد که عمليات را تکرار نکنيد و آن را همزمان روي عناصر متعدد انجام دهيد سرعت کارتان در Excel افزايش خواهد يافت.

# **5-3 مديريت کاربرگ**

### **5-3-1 ثابتسازي نما**

فرض کنيد جدولي از 30 ستون و هزاران سطر داريد. مرور چنين جدولي با امکانات اوليه ساده نيست؛ زيرا اگر در حال مرور ستونهاي انتهايي باشيد، ستونهاي اوليه جدول که معمولاً شناسه رديفها را در خود جاي ميدهند ديده نميشوند و اگر در حال مرور رديفهاي پاييني باشيد عنوانهاي بالاي ستونها را نخواهيد ديد (شکل ۷-۵).

براي رفع اين مشکل ميتوانيد نما را ثابتسازي (freeze (کنيد تا قسمتي از آن ثابت باقي بماند. براي اين منظور اولين سلولي را که قصد داريد خارج محدوده ثابت قرار داشته باشد انتخاب کنيد و پیمانه مهارتی: صفحه گسترده 2007 Excel<br>واحدکار پنجم: توانایی مدیریت کارپوشهها و کاربرگها

بعد از آن روي Panes Freeze| Window| View کليک کنيد؛ از منويي که باز ميشود Freeze Panes را انتخاب کنيد. اكنون هيچكدام از رديفها و ستونهايي که از سلول انتخاب شده و به مبدأ نزديکتر هستند از نما خارج نخواهند شد (شکل ۸−۵).

|    |                       |                |                |                   |                |                      |                   |                             |                |                          |                | ۰                                                                   |                      |                          |                |                   |                |                                             |  |
|----|-----------------------|----------------|----------------|-------------------|----------------|----------------------|-------------------|-----------------------------|----------------|--------------------------|----------------|---------------------------------------------------------------------|----------------------|--------------------------|----------------|-------------------|----------------|---------------------------------------------|--|
| ۰  | <b>Sellen Co</b><br>٠ | w              |                |                   | œ              | ٠<br>$-1.76$<br>u    | ь<br>×            | ALC: YES<br><b>GYOFFRAM</b> |                | <b>Prison</b><br>Thinks  | æ              | ğ<br>۳<br>л<br><b>UNIVAL PRINTS</b><br><b>Harry</b><br><b>Links</b> |                      |                          |                |                   |                |                                             |  |
| 68 |                       | $+18$          |                | A / 4 LACASSINGER |                |                      |                   |                             |                |                          |                |                                                                     |                      |                          |                |                   |                |                                             |  |
|    |                       |                |                |                   |                |                      |                   |                             |                |                          |                | ×                                                                   |                      |                          |                |                   |                |                                             |  |
|    |                       |                |                |                   |                |                      |                   |                             |                |                          |                |                                                                     |                      |                          |                |                   |                |                                             |  |
|    | ۰                     |                | 41             | w                 | w              | w                    |                   | <b>ET</b>                   | w              | w                        | <b>SCR</b>     |                                                                     |                      |                          |                |                   |                |                                             |  |
|    | 训                     | 9, 3, 34       | 1, 1991        | B.701             | 1,611          | 6,411                | 8:381             | 8:137                       | 8.137          | 8.384                    | <b>SIME</b>    | 3.639                                                               |                      |                          |                |                   |                |                                             |  |
|    | 464                   | 5.053          | 5,423          | 8.87              | 6479           | A.708                | 5.526             | 6,873                       | 0.04           | 4.144                    | 4,767          | $8-847$                                                             |                      |                          |                |                   |                |                                             |  |
|    | 352                   | 6.2%           | 1,417          | 1.84              | <b>L3T3</b>    | 1.638                | 6.479             | 1.74                        | 5.223          | 5,218                    | 0.724          | 1,118                                                               |                      |                          |                |                   |                |                                             |  |
|    | 38<br>954             | 3.844          | 6.347          | a/ser<br>1.8%     | 5.529<br>5,348 | 1,298<br>5.488       | 1,986<br>5.587    | 5.144<br>3.498              | 6479<br>5.784  | 4.16<br><b>S-SM</b>      | 6,888<br>8,374 | 5.449<br>6.24                                                       |                      |                          |                |                   |                |                                             |  |
|    | m                     | 3,906<br>1.445 | 0.918<br>1,807 | 1,404             | 1.14           |                      |                   |                             |                |                          |                |                                                                     |                      |                          |                |                   |                |                                             |  |
|    | <b>HM</b>             | 14,047         | 6.340          | 6,111             | 633            |                      | <b>STATISTICS</b> |                             |                |                          |                | <b>Brookly</b> (1985)                                               |                      |                          |                |                   |                |                                             |  |
|    | ur                    | 8.2%           | 898            | 5.879             | 5ml            |                      |                   |                             |                |                          |                |                                                                     |                      |                          |                |                   |                | c                                           |  |
|    | 108                   | 1.05           | 6.968          | 833               | 6.7            |                      | <b>Lating</b>     | ш                           | ٠              |                          | ٠              | <b><i><u>Seattless</u></i></b>                                      | £lo                  |                          |                | $-$               | ×              | 97<br>Α                                     |  |
|    | 409                   | 5.400          | 5.762          | 6,8%              | 5.24           |                      |                   |                             |                |                          |                | к                                                                   | ٠                    | <b>STRAKE &amp; TANK</b> |                | <sup>p</sup> Fees | ×              |                                             |  |
|    | 398                   | 3.276          | 5.383          | 1.318             | 1.70           | -                    | ٠                 |                             | ٠              | 濵<br>课                   | ٠<br>- 19      | ¥А                                                                  |                      | <b>GO GAY BURN</b>       |                | $10 - 10$         | ×              | <b>WAS THEIR</b><br><b>John + Telephone</b> |  |
|    | 131                   | 5.249          | 5,442          | 5,24              | 11             | ×                    |                   |                             |                |                          |                |                                                                     |                      |                          |                |                   |                |                                             |  |
|    | Ħ                     | 4.586          | 1,418          | <b>130</b>        | t.M            | <b>NGH</b>           |                   | $+01$                       |                | A / 4.2Novement from Def |                |                                                                     |                      |                          |                |                   |                |                                             |  |
|    |                       |                |                |                   |                | ×.                   | 田                 |                             |                |                          |                | w                                                                   | ×                    | ٠                        | $\overline{z}$ | 谁                 | k              | x                                           |  |
|    |                       |                |                |                   |                | 5,426                | 0.987             | 1,000                       | 4.781          | 5,598                    | 造渣料            | 6,216                                                               | 5.798                | 1,446                    | 0.829          | 6.128             | 11,999         | 5.368                                       |  |
|    |                       |                |                |                   |                | 6,291                | 4,268             | 6,476                       | 5879           | 5,635                    | 1.600          | 9,000                                                               | \$1,000              | 9:140                    | <b>Autor</b>   | 9, 198            | 6476           | 8.798                                       |  |
|    |                       |                |                |                   |                | 8,993                | 0.084             | 9.999                       | 5,458          | 8.944                    | A.111          | 6.048                                                               | 21,799               | 4,965                    | Greys          | 5.808             | 3,969          | 5.767                                       |  |
|    |                       |                |                |                   |                | <b>BAZ7</b><br>8,403 | 6.861<br>0.433    | 5.728<br>6.673              | 1407<br>8.916  | 1,261<br><b>Kitts</b>    | LILI<br>选择计    | 5.942<br>6.454                                                      | 1,288<br>0.476       | 1.129<br>8/387           | 6,820<br>0.441 | 8.303<br>6411     | 8.727<br>4.543 | 1,215<br>5.993                              |  |
|    |                       |                |                |                   |                | 長尾鴨                  | 6,263             | 5.126                       | 5,438          | 6.0%                     | 6.479          | 1,418                                                               | 1,638                | 6,368                    | 5.680          | 6.823             | 9.288          | 8.862                                       |  |
|    |                       |                |                |                   |                | 8.548                | 名工程               | 5.238                       | 8.236          | 4,581                    | 8:568          | 8.003                                                               | 8.134                | 8,987                    | 0.139          | 8.158             | 0.121          | 8.954                                       |  |
|    |                       |                |                |                   |                | 6.368                | 6,846             | 6,806                       | 0.049          | 5.341                    | 1,434          | 6.856                                                               | 5346                 | 5.544                    | 6.344          | 1,836             | 6,716          | 5.969                                       |  |
|    |                       |                |                |                   |                | 8.317                | 6.768             | 8,309                       | 3.244          | 3.721                    | 6,661          | 8.760                                                               | 8.388                | 3.498                    | 12,344         | 5.754             | <b>B.BLF</b>   | 139                                         |  |
|    |                       |                |                |                   |                | 5.348                | $8 - 361$         | 6.768                       | 8.947          | 5,818                    | 6.701          | 6 4 8 8                                                             | 8-801                | 8.174                    | 0.418          | 5.706             | 3.452          | 11, (44                                     |  |
|    |                       |                |                |                   |                | 3,246                | 5.829             | 6.2%                        | 5,012          | 1,2%                     | 6.858          | 5.452                                                               | <b>S.AM</b>          | 5.42k                    | 6427           | 6.224             | 3,299          | 8.1%                                        |  |
|    |                       |                |                |                   |                | 5,496                | 0.861             | 5.400                       | 5.834          | 8.788                    | 8.178          | 8.906                                                               | 1.144                | 9.218                    | 4.827          | 6.807             | 4.754          | 8.346                                       |  |
|    |                       |                |                |                   |                | 6.760                | 6.09              | 6.044                       | 0.048          | 0.379                    | 6.995          | 6,468                                                               | <b><i>U-Sale</i></b> | 9.205                    | 0.946          | 6,427             | A SET          | 9346                                        |  |
|    |                       |                |                |                   |                | 6,549<br>3, 233      | 6,495             | 5.346                       | 6.433          | 6.708                    | 5.962          | 840                                                                 | 5.675                | 5.625<br>5.213           | 6.162          | 9.943<br>3.636    | 11, 251        | 6.898<br>8,362                              |  |
|    |                       |                |                |                   |                | 5.643                | 6.433<br>6.146    | 5,380<br>6,859              | 6.854<br>5.495 | 8,228<br>6.314           | 5.181<br>140   | 1.893<br>6.848                                                      | 0.238<br>5,425       | 6.599                    | 0.914<br>6,813 | 0.888             | 1,398<br>6.148 | 648                                         |  |
|    |                       |                |                |                   |                |                      |                   |                             |                |                          |                |                                                                     |                      |                          |                |                   |                |                                             |  |
|    |                       |                |                |                   |                | $4 + 4$              | -<br>$-12$        |                             |                |                          |                |                                                                     |                      | τR                       |                |                   |                |                                             |  |

**شکل 5-7 جدولبزرگي که درزمانمرور سطرها و ستونهاي انتهايي عنوانهايش ديده نميشوند.**

| .<br>دیدهای تابت |  | ×           | ×     |       |       |                 | v     | W     | - 3   |            |            | AA-   |
|------------------|--|-------------|-------|-------|-------|-----------------|-------|-------|-------|------------|------------|-------|
|                  |  | 原           | VIA   | V17   | V18   | VI <sub>3</sub> | V.TII | VZ1   | VII   | <b>V21</b> | <b>V24</b> | yzs   |
|                  |  | <b>Till</b> | 2,374 | 4114  | 0.408 | 0.238           | 4.740 | 438   | eset  | 0.308      | 0.303      | 4700  |
|                  |  | 115         | 0.759 | 0.341 | 0.138 | 0.709           | 0.432 | 8.671 | 0.212 | 0.748      | 0.026      | 9.398 |
|                  |  | 116         | 0.297 | 6.541 | 0.917 | 0.732           | 6.887 | 0.823 | 0.121 | 0.296      | 0.429      | 0.441 |
|                  |  | 117         | 0.861 | 0.395 | 0.889 | 0.854           | 0.326 | 6.068 | 0.947 | 0.506      | 0.432      | 0.536 |
|                  |  | 118         | 0.588 | 0.802 | 0.382 | 0.895           | 0.740 | 0.126 | 0.384 | 8.836      | 0.761      | 0.115 |
|                  |  | 119         | 0.563 | 0.029 | 6.175 | 0.474           | 0.665 | 0.726 | 0.928 | 0.408      | 0.839      | 0.131 |
|                  |  | 130         | 4,898 | 0.645 | 0.427 | 8,474           | 0.548 | 6.121 | 0.364 | 0.744      | 0.015      | 8.298 |
|                  |  | 林           | 0.365 | 0.441 | 8,461 | 0.001           | 0.336 | 0.561 | 0.209 | 0.044      | 0.046      | 0.654 |
|                  |  | 122         | 0.792 | 0.364 | 0.833 | 0.979           | 0.787 | 0.007 | 0.126 | 0.490      | 0.907      | 0.202 |
|                  |  | 123         | 0.342 | 0.344 | 8.704 | 0.828           | 0.391 | 0.440 | 6,820 | 0.308      | 0.339      | 0.831 |
|                  |  | 134         | 0.827 | 0.421 | 0.413 | 0.902           | 0.807 | 0.879 | 0.064 | 0.290      | 京都区        | 0.642 |
|                  |  | LP.         | 0.857 | 0.353 | 0.420 | 0.93%           | 0.281 | 9.395 | 6.417 | 6.170      | 6.175      | 0.285 |
|                  |  | 126         | 0.016 | 0.868 | 0.801 | 6.392           | 0.791 | 0.329 | 0.653 | 6,308      | 0.303      | 0.830 |

**شکل 5-8 نما بعد از ثابتسازي**

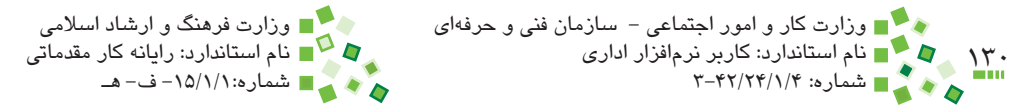

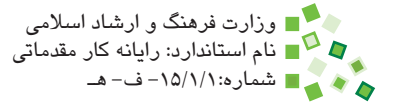

همانطورکه در شکل ديده ميشود اولين رديف غيرثابتي که در نما وجود دارد رديف شماره 18 است و رديفهاي قبل آن ديده نميشوند، با اين حال رديفهاي 1 تا 3 که ثابت شدهاند هنوز در نما وجود دارند؛ دو ستون اول نيز ثابت شدهاند و از نما خارج نميشوند.

توجه داشته باشيد که اين تنظيم فقط روي شيوه نمايش مؤثر است و هيچ تأثيري روي محاسبات صفحه نميگذارد.

# **مطالعه آزاد**

صولاً در بسياري از رايانهها كه سختافزار مناسب دارند ميتوان دو يا چند صفحه نمايش را به دستگاه وصل کرد. در اين صورت صفحه ويندوز روي صفحه نمايشهاي مختلف تقسيم ميشود و هرکدام قسمتي از پنجرهها را نشان ميدهند. در اين حالت ميتوان نماهاي مختلف يک کاربرگ يا کاربرگهاي مختلف را در صفحه نمايشهاي مختلف نشان داد.

در منويي که با کليک روي Panes Freeze| Window| View باز ميشود دو گزينهTop Freeze Row و Column First Freeze نيز وجود دارد که به ترتيب براي ثابت کردن اولين رديف و اولين ستون است.

براي بازگرداندن نما به حالت اوليه باز هم روي Panes Freeze کليک کنيد و اين بار Unfreeze Panes را اجرا کنيد.

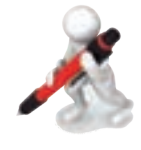

تمرين: جدول شکل 5-9 را در Excel وارد کنيد. براي ستون رديف و عنوان مقدار پسزمينه زرد تنظيم کنيد. طوري کاربرگ را ثابتسازي کنيد که رديف و ستون زرد رنگ از نما خارج نشود.

|   | 0.65 |
|---|------|
|   | 0.41 |
|   | 0.66 |
| ш |      |
|   |      |
| m |      |
| ٠ | 126  |

**شکل 5-9 جدول نمونه**

پيمانه مهارتي: صفحه گسترده 2007 Excel 131 واحدكار پنجم: توانایی مدیریت کارپوشهها و کاربرگها

#### **5-3-2 چند پنجره کردن نما**

گاهي الزم است که همزمان با چند کارپوشه کار کنيد. در اين حالت ميتوانيد کارپوشهها را در View| Window| باز کنيد و هر زمان که لازم بود با مراجعه به Window| Switch Windows باز کنيد و هر زمان که لازم کارپوشه مورد نياز خود را فعال کنيد. امکان ديگري که براي اين شرايط وجود دارد اين است که نماي پنجره به چند قسمت تقسيم شود و هر کارپوشه در يکي از آنها ديده شود. براي اين منظور بعد از باز کردن کارپوشهها All Arrange| Window| View را اجرا کنيد تا کادر محاوره شکل 5-10 باز شود.

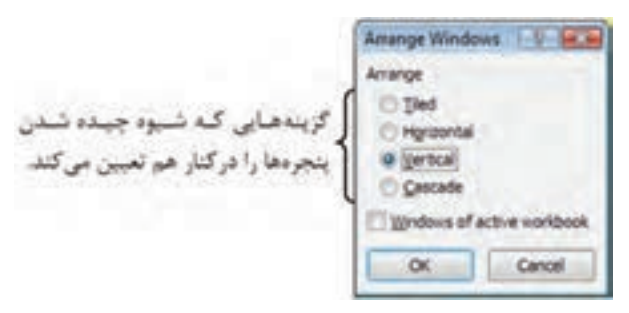

**شکل 5-10 کادر محاوره Windows Arrange**

گزينه مناسب را انتخاب کرده، روي OK کليک کنيد تا پنجره کارپوشهها در کنار هم چيده شوند. ً مناسبتر از ساير گزينههاست. شکل 5-11 حالت Vertical را نشان ميدهد. اين گزينه معموال اگر گزينه Horizontal را انتخاب کنيد کارپوشهها به صورتي که در شکل 5-12 ديده ميشود مرتب خواهند شد.

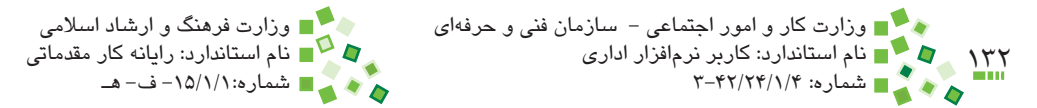

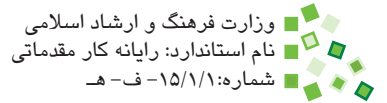

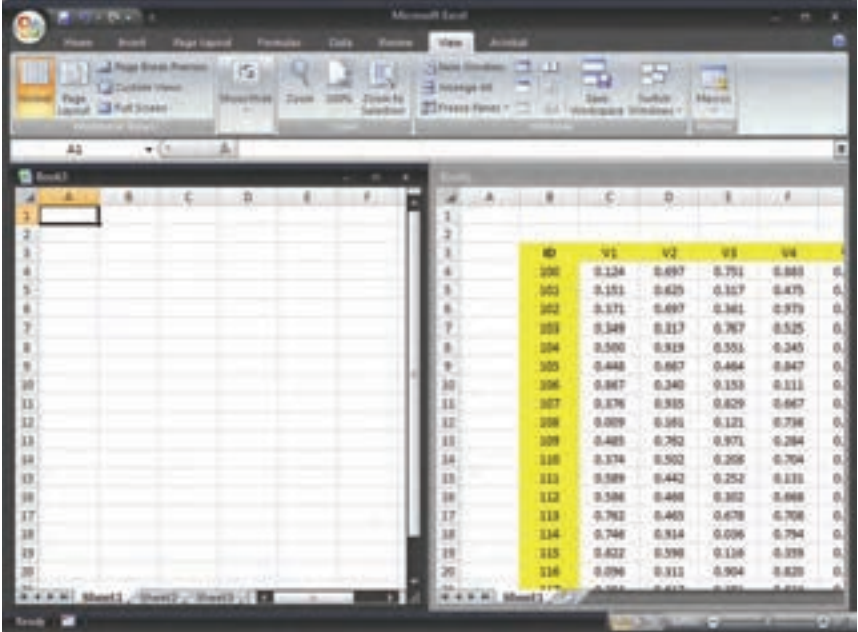

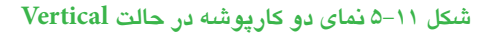

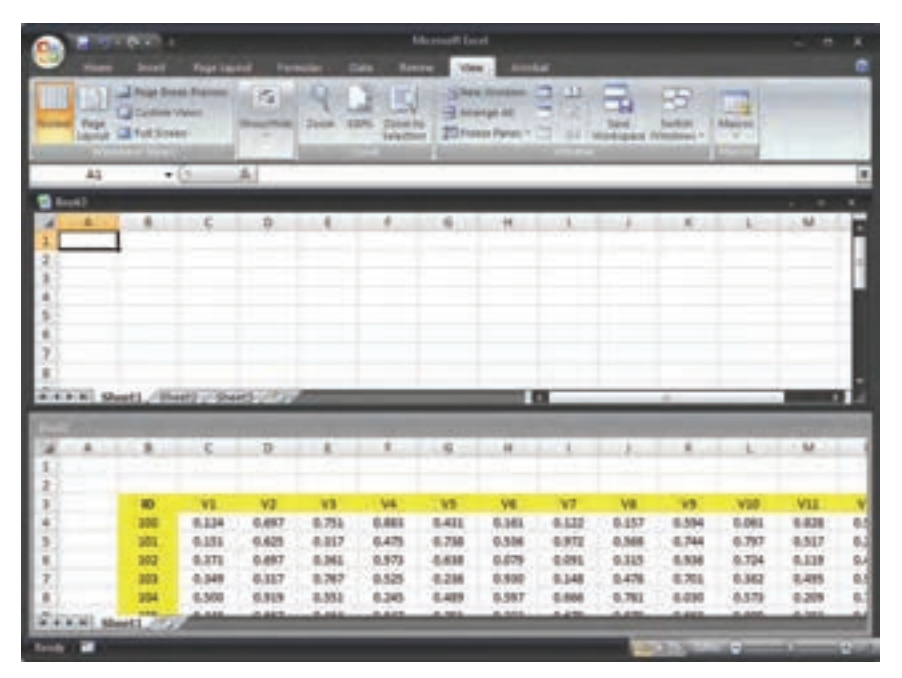

**شکل 5-12 نماي دو کارپوشه در حالت Horizontal**

پيمانه مهارتي: صفحه گسترده 2007 Excel 133 واحدكار پنجم: توانایی مدیریت کارپوشهها و کاربرگها

براي بازگرداندن نما به حالت اصلي، روي يکي از آيکنهاي که باالي پنجره تمام کارپوشهها قرار دارد، کليک کنيد.

#### **5-3-3 چند تکه کردن نما**

آنچه در قسمت قبل توضيح داده شد، عمدتاً براي مرور همزمان پروندههاي متفاوت به كار ميرود. ابزار اصلي براي مرور همزمان قسمتهاي مختلف يک کاربرگ، Split است. براي استفاده از آن رويSplit| Window| View کليک کنيد. با اين کار پنجره به چهار قسمت تقسيمميشود (شکل ۱۳-۵).

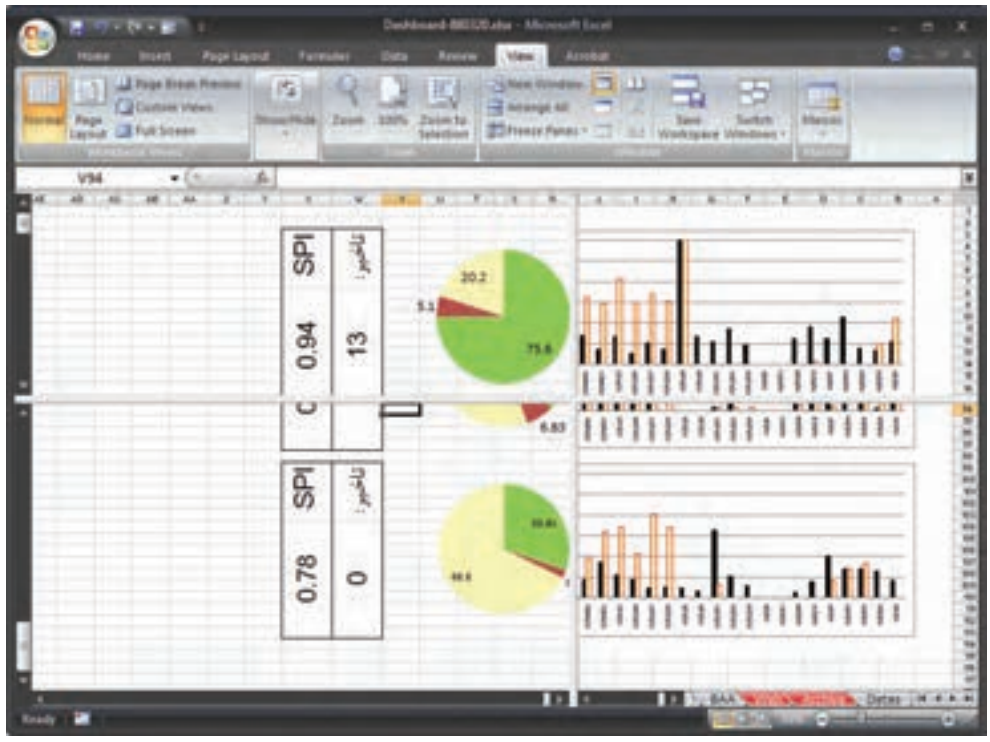

**شکل 5-13 چند تکه کردن نما**

در اين حالت پنجره با دو نوار باريک عمودي و افقي به چهار قسمت تقسيم شده است. ميتوانيد روي نوارها کليک کنيد و آنها را جابهجا کنيد تا فضاي اختصاص يافته به هريک از آنها تغيير کند.

ميتوانيد در هريک از آنها که مايل باشيد کليک کنيد تا سلول فعال در آن نما قرار گيرد و مطابق معمول کاربرگ را ويرايش و از آن استفاده کنيد.

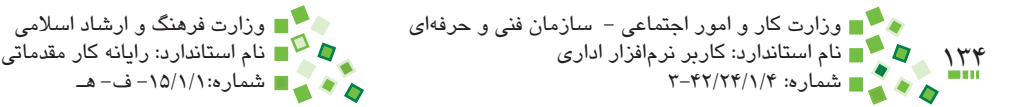

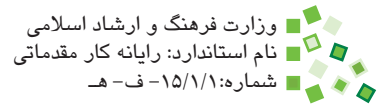

### **5-3-4 مخفي کردن سطرها و ستونها**

گاهي نيازي نيست که اطالعات برخي سطرها و ستونها نمايش داده شوند يا در نسخههاي چاپي وجود داشته باشند. در اين حالت ميتوانيد آنها را مخفي کنيد.

براي مخفي کردن سطر يا ستون، روي دکمه باالي سطر يا دکمه ستون کليک راست کرده، از منويي که باز ميشود Hide را انتخاب کنيد )شکل 5-14(.

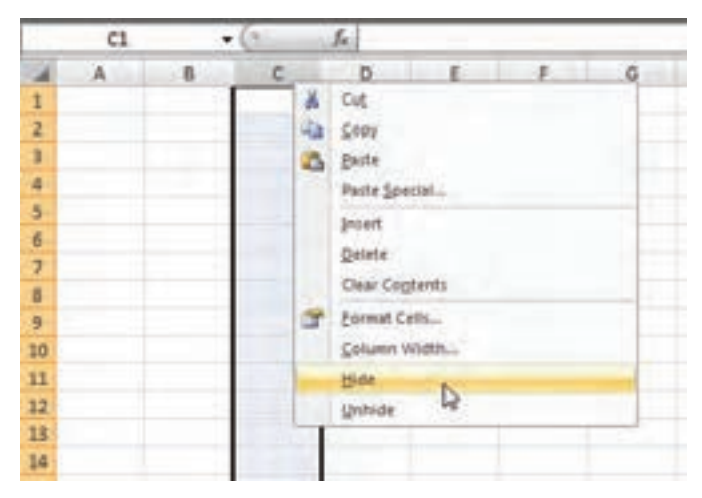

**شکل 5-14 گزينه مخفي کردن سطر و ستون**

ميتوانيد چند سطر يا چند ستون را همزمان انتخاب کرده، مخفي کنيد. براي نمايش مجدد سطر يا ستون مخفي شده، سطرها يا ستونهايي را که اطراف آن هستند انتخاب کرده، روي آنها کليک راست کنيد تا منو باز شود؛ گزينه Unhide را انتخاب کنيد.

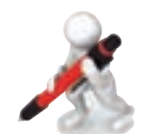

تمرين: کارپوشه جديدي بسازيد و ستونهاي B، E و AB و رديفهاي 5 و 200 اولين کاربرگ آن را مخفي کنيد. تمام عناصر مخفي شده را دوباره نمايش دهيد. پيمانه مهارتي: صفحه گسترده 2007 Excel 135 واحدكار پنجم: توانایی مدیریت کارپوشهها و کاربرگها

### **5-3-5 تعيين بزرگنمايي**

ميتوانيد بزرگنمايي کاربرگها را کاهش دهيد تا حجم محتواي بيشتري در صفحه ديده شود يا آن را افزايش دهيد تا محتوا بزرگتر ديده شود. بزرگنمايي تأثيري روي عملکرد کاربرگ ندارد و فقط جنبه نمايشي دارد.

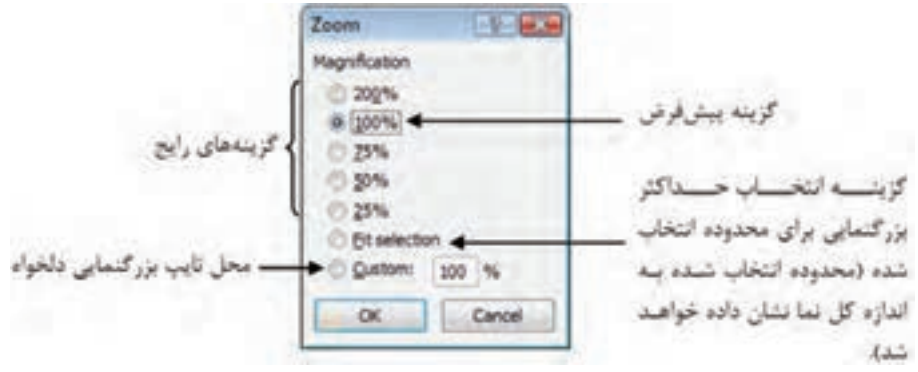

**شکل 5-15 کادر محاوره Zoom**

براي تعيين بزرگنمايي روي Zoom| Zoom| View کليک کنيد تا کادر محاوره شکل 5-15 باز شود.

يکي از بزرگنماييها را انتخاب کرده، روي OK کليک کنيد.

### **5-4 محافظت و اشتراک**

#### **5-4-1 تنظيم وضعيت حفاظتي سلولها**

پيش از محدود کردن دسترسي به کاربرگها يا کارپوشهها، بايد مشخص کنيد که کدام سلولها دسترسي حفاظت شده دارند و دسترسي به کدام سلولها آزاد است. به سلولهاي آزاد محدوديتي اعمال نميشود، ولي سلولهاي مقيد در صورت فعال شدن سيستم حفاظتي محدود خواهند شد. به طور پيشفرض دسترسي به تمام سلولها حفاظت شده است و بايد سلولهاي آزاد را مشخص کنيد. براي اين کار محدوده مورد نظر خود را انتخاب کرده، روي آنها کليک راست کنيد. از منويي که باز ميشود Cells Format را انتخاب کنيد تا کادر محاوره Cells Format باز شود. به زبانه Protection برويد (شکل ۱۶-۵).

براي آزاد کردن دسترسي سلول، گزينه Locked را غيرفعال کنيد. اگر مايل نيستيد که فرمول يک سلول ديده شود، گزينه Hidden را فعال کنيد.

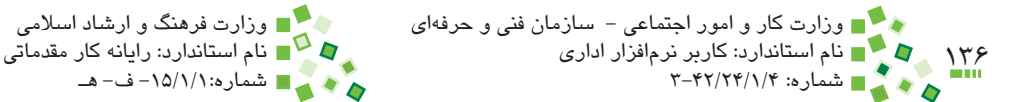

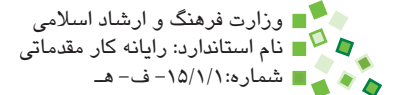

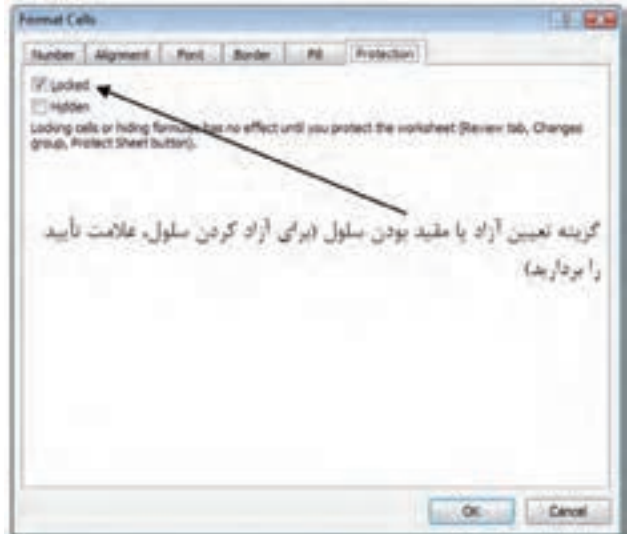

**شکل 5-16 زبانه Protection از کادر محاوره Cells Format**

### **5-4-2 فعال کردن حفاظت کاربرگ**

تنظيمهاي حفاظتي تا زماني که سيستم حفاظت کاربرگ را فعال نکرده باشيد، بيتأثير هستند. وقتي سيستم حفاظتي فعال شود، محدوديتهايي که در ادامه بررسي خواهند شد به سلولهاي حفاظت شده اعمال ميشوند. براي فعال کردن سيستم حفاظتي کاربرگ روي Sheet Protect| Changes| Review کليک کنيد. کادر محاوره شکل 5-16 باز ميشود.

در اين کادر محاوره براي انواع شيوههاي دسترسي گزينههايي وجود دارد؛ گزينههايي که فعال نباشند، در زماني که کاربرگ تحت حفاظت باشد قابل انجام نخواهند بود. بعد از مشخص کردن تنظيمها و وارد کردن کلمه عبور در کادر sheet unprotect to Password روي OK کليک کنيد. با اين کار کادر محاورهاي ظاهر ميشود و از شما درخواست ميکند که کلمه عبور را دوباره وارد کنيد. بعد از اينکه کلمه عبور را به درستي وارد کنيد، سيستم محافظت کاربرگ فعال ميشود.

پس از فعال شدن سيستم حفاظتي، دسترسيهاي منع شده در سلولهاي حفاظت شده وجود نخواهد داشت. به عنوان مثال اگر cells unlocked Select را غيرفعال کرده باشيد، سلولهاي محافظت شده قابل انتخاب نخواهند بود و کاربر فقط ميتواند سلولهاي آزاد را انتخاب کند. بعد از فعال شدن سيستم حفاظتي هيچ محدوديتي به سلولهاي آزاد اعمال نميشود.

پيمانه مهارتي: صفحه گسترده 2007 Excel 137 واحدكار پنجم: توانایی مدیریت کارپوشهها و کاربرگها **Protect Sheet** ای علامت تأسد داشته V Protect worksheet and contents of locked cells باشد، سيستم حفاظتي Password to unprotect sheet: کلمه عبوری که برای غیرفعال فعال خواهد شد. كردن سيستم حفاظتي تعيين Allow all users of this worksheet to: نی شود. ect unlocked cells محدوديت هابي را كه قصد Format cells Format columns به دارید به سلول های مقید اعمال Format rows Insert columns شوند، علامت بزنید. **Insert rows** Insert hyperinks Delete columns Delete rains oc Cancel

**شکل 5-17 کادر محاوره Sheet Protect**

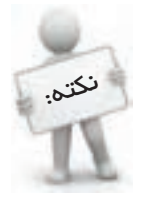

اگر قصد داريد کاربرگي تهيه کرده، آن را در اختيار افراد ديگري قرار دهيد تا اطالعاتي را در آن وارد کنند، احتمال دارد که قسمتي از فرمولها و عناصري را که قرار است نغيير نکنند، اشتباهاً ويرايش کنند. براي رفع اين مشکل بهتر است که از سيستم حفاظتي کمک بگيريد.

### **5-4-3 غيرفعال کردن حفاظت کاربرگ**

براي غيرفعال کردن سيستم حفاظتي کاربرگ روي Sheet Unprotect| Changes| Review کليک کنيد. با اين کار کادر محاورهاي باز ميشود و کلمه عبور را درخواست ميکند. اگر کلمه عبوري را که در زمان فعال کردن سيستم حفاظتي وارد شده بود به درستي وارد کنيد، حفاظت کاربرگ غيرفعال ميشود.

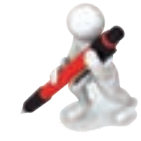

تمرين: کارپوشه جديدي بسازيد و به اولين کاربرگ آن مراجعه کنيد. جدول شکل 5-18 را در آن وارد کنيد. سلولهاي محدوده 10C4:C را آزاد کرده، سيستم محافظت را با گزينههاي پيشفرض فعال کنيد. کنترل کنيد که بجز محدوده 10C4:C سلول ديگري نيز قابل ويرايش است يا خير. سيستم حفاظت را غيرفعال کرده، دوباره آن را فعال کنيد و اين بار گزينه cells locked Select را غيرفعال کنيد. عملکرد محدوديت جديد را بررسي کنيد.

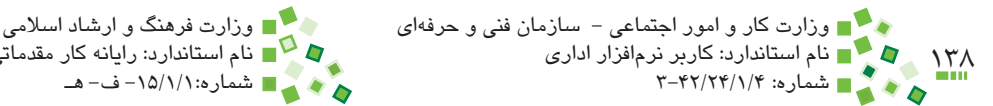

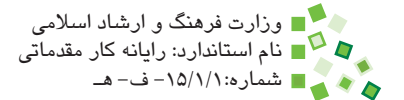

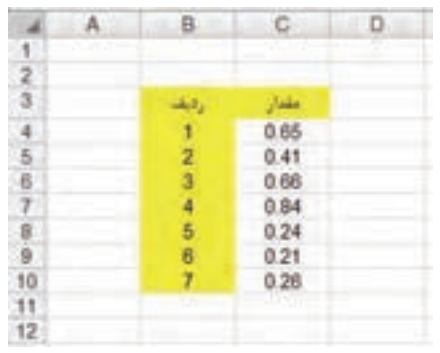

**شکل 5-18 جدول نمونه**

#### **5-4-4 حفاظت کارپوشه**

يک راه ديگر براي حفاظت اطالعات اين است که دسترسي به کل کارپوشه را حفاظت شده کنيد. در اين حالت فقط کاربراني ميتوانند پرونده را در Excel باز کنند که کلمه عبور آن را بدانند. براي محافظت از کارپوشه، روي <mark>P</mark>a کليک کرده، از منويي که باز مي شود Save As را انتخاب کنيد. به اين ترتيب کادر محاوره As Save باز ميشود. پايين کادر محاوره دکمهاي به نام Tools وجود دارد. روي آن کليک کنيد و در منويي که به اين ترتيب باز ميشود Options General را انتخاب کنيد. با اين کار کادر محاوره شکل 5-19 باز خواهد شد.

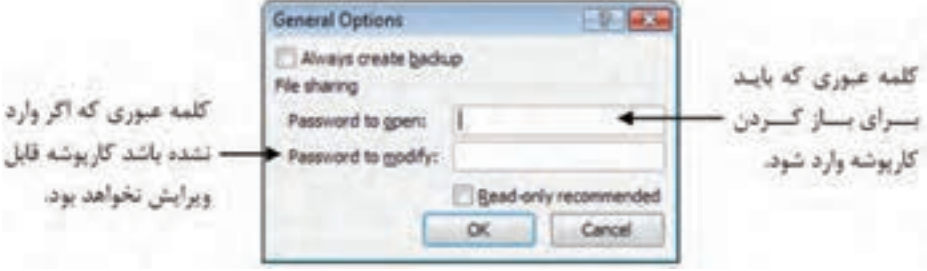

**شکل 5-19 کادر محاوره Options General**

در اين کادر محاوره دو امکان براي مقيد کردن کارپوشه وجود دارد؛ اول اينکه باز شدن کارپوشه محدود به ورود کلمه عبور شود که برای اين کار بايد کلمه عبور را در کادر Password to open وارد کنيد. در اين حالت كاربراني که کلمه عبور را نداشته باشند قادر به باز کردن پرونده نخواهند بود. امکان دوم اين است که تغيير دادن محتواي پرونده را حفاظت شده کنيد که براي اين منظور پیمانه مهارتی: صفحه گسترده 2007 Excel<br>واحدکار پنجم: توانایی مدیریت کارپوشهها و کاربرگها

بايد کلمه عبور را در modify to Password وارد کنيد. كاربراني که اين کلمه عبور را نداشته باشند نمي توانند محتواي پرونده را تغيير دهند (البته مي توانند آن را ويرايش و محصول را Save As كنند). بعد از وارد کردن کلمههاي عبور روي OK کليک کنيد؛ کلمههاي عبور دوباره دريافت ميشوند و در صورت صحيح بودن روند As Save ادامه پيدا ميکند. پروندهاي که به اين ترتيب ذخيره خواهد شد محافظت شده خواهد بود.

وقتي کارپوشهاي را که کلمه عبور داشته باشد، باز کنيد، کادر محاوره شکل 5-20 باز خواهد شد. اگر کلمه عبور درست وارد شود، کارپوشه باز ميشود.

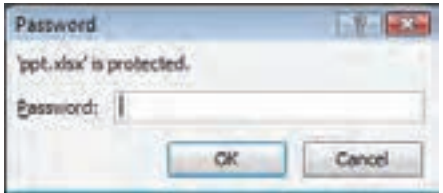

**شکل 5-20 دريافت کلمه عبور براي باز کردن کارپوشه**

اگرکارپوشه کلمه عبور ويرايش نيز داشته باشد، بعد از کادر محاوره شکل قبل، کادر محاوره شکل 5-21 نيز باز ميشود.

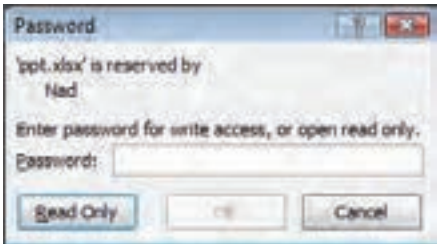

**شکل 5-21 کادر محاوره دريافت کلمه عبور ويرايش**

اگر کلمه عبور به درستي وارد شود، کارپوشه قابل ويرايش خواهد بود.

### **مطالعه آزاد**

سيستم حفاظت کارپوشه Excel امنيت زيادي ندارد و ميتوان کلمه عبور کارپوشههاي حفاظت شده را با کمک نرمافزارهاي خاص حذف کرد.

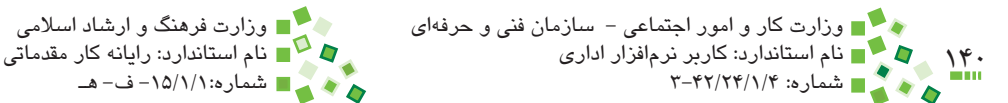

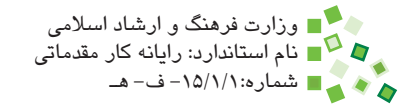

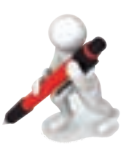

تمرين: براي کارپوشه تمرين قبل کلمه عبوري تعيين کنيد و آن را ببنديد. دوباره کارپوشه را باز کنيد و عملکرد سيستم محافظت کارپوشه را بررسي کنيد.

### **5-4-5 اشتراک کارپوشه**

ميتوان پروندههاي Excel را در شبکه به اشتراک گذاشت تا هر کاربر شبکه که دسترسي الزم را داشت بتواند آن را بخواند يا ويرايش کند. در اين سيستم فقط يک نفر ميتواند پرونده را ويرايش کند و زماني که در حال ويرايش پرونده باشد، ساير کاربران قادر به ويرايش آن نخواهند بود. گاهي اوقات لازم است که بيش از يک کاربر روي يک پرونده کار کنند که در اين حالت مي توانند از قابليت به اشتراکگذاري Excel استفاده کنند. در اين شرايط کاربران مختلف ميتوانند همزمان کارپوشه را ويرايش کنند و هر بار که کاربري نسخه خود را ذخيره کند، ويرايشهايش در اختيار کاربران ديگر قرار ميگيرد و ويرايشهاي ديگران نيز در کارپوشه وي منعکس ميشوند.

# **مطالعه آزاد**

توجه داشته باشيد که بعد از به اشتراکگذاري پرونده نميتوانيد ويرايشهاي بعد را انجام دهيد:

- •ادغام سلولها
- •قالببندي شرطي
- •اعتبارسنجي سلولها
	- •کار با نمودارها
		- •کار با تصاوير
- درج عناصر تصويري (فلشها، کادرهاي شکل و متن و ...)
	- •درج پيوند
	- •تنظيم ساختار سلسلهمراتبي
		- •خالصهسازي
		- •گزارشگيري PivotTable
			- •محافظت از کاربرگها
	- •ويرايش ماکروها و برنامههاي VBA

در نتيجه پيش از به اشتراکگذاري پرونده بايد تمام ويرايشهاي الزم را انجام دهيد.

پيمانه مهارتي: صفحه گسترده 2007 Excel 141 واحدكار پنجم: توانایی مدیریت کارپوشهها و کاربرگها

براي استفاده از قابليت به اشتراکگذاري Excel، بايد پرونده را در پوشهاي ذخيره کرده باشيد که ساير کاربران شبکه نيز به آن دسترسي داشته باشند. بايد در شبکه به کاربران مورد نظر دسترسي ويرايش پرونده نيز داده شده باشد. يک رايانه اشتراکگذاري Excel را ميزباني ميکند و ساير کاربران از آن استفاده ميکنند.

براي به اشتراكگذاري پرونده، روي Workbook Share| Changes| Review کليک کنيد. با اين کار کادر محاوره شکل 5-22 باز خواهد شد.

گر مايل هستيد که بيش از يک نفر قادر به ويرايش کارپوشه باشند (که معمولاً دليل استفاده از قابليت به اشتراکگذاري Excel همين مسئله است(، گزينه باالي کادر محاوره را فعال کنيد. روي OK کليک کنيد.

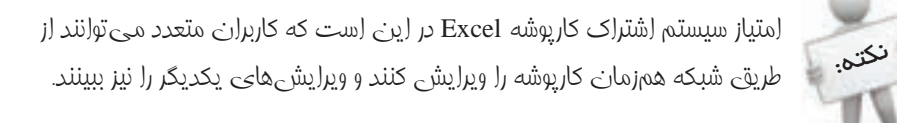

بعد از اين مرحله ميتوانيد پرونده را در ساير رايانههاي شبکه باز کنيد. در اين حالت اگر دوباره روي Workbook Share کليککنيد، کاربراني را که درحال ويرايش پرونده هستند خواهيدديد (شکل ۲۳-۵).

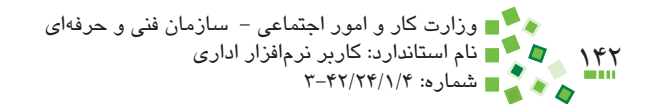

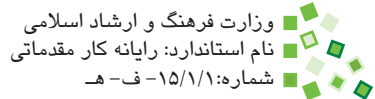

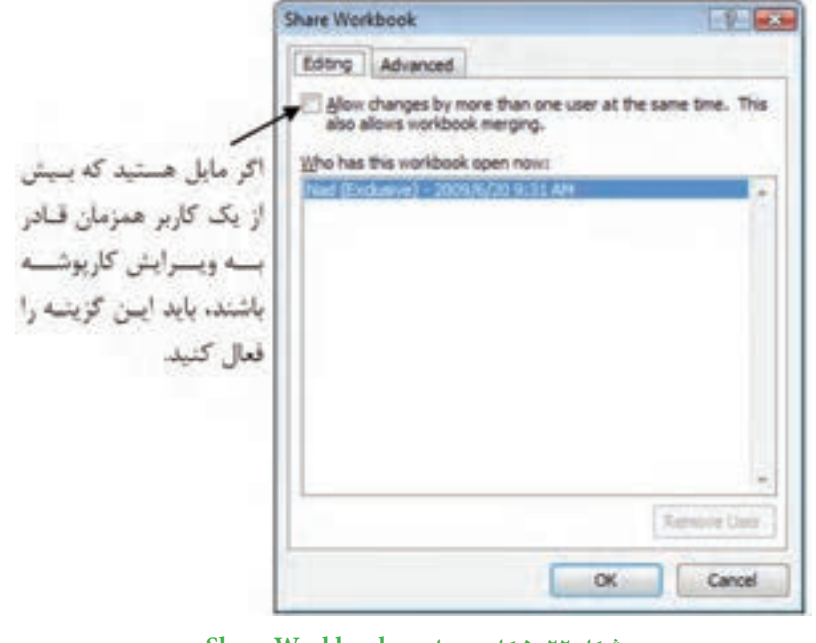

**شکل 5-22 کادر محاوره Workbook Share**

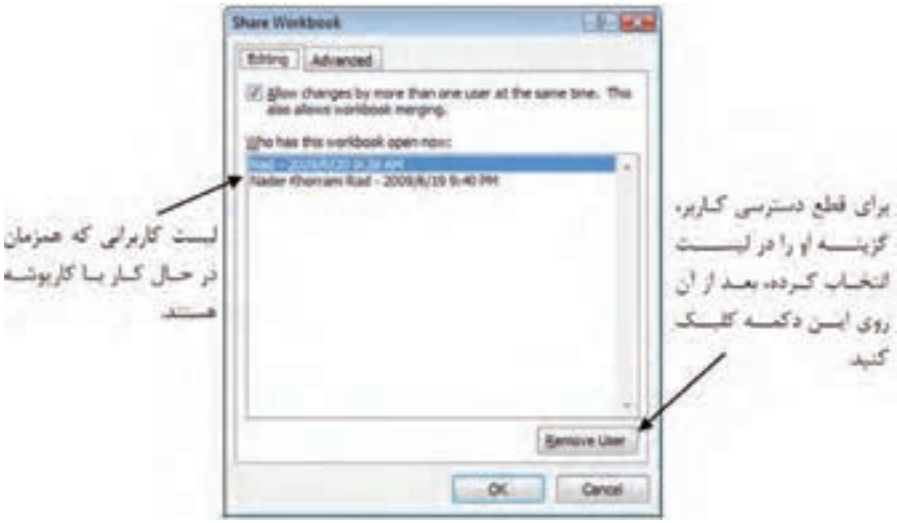

**شکل 5-23 نمايش کاربراني که در حال ويرايش پرونده هستند.**

اگر مايل نيستيد که کاربري قادر به کار با پرونده به اشتراک گذاشته شده باشد، نام کاربري او را انتخاب کرده، روي Remove User کليک کنيد. با اين کار دسترسي او قطع خواهد شد. پیمانه مهارتی: صفحه گسترده 2007 Excel<br>واحدکار پنجم: توانایی مدیریت کارپوشهها و کاربرگها

پيشفرض اين است که با هر بار ذخيرهسازي پرونده ويرايشها منعکس شوند. در نتيجه وقتي پرونده را ذخيره ميکنيد، ممکن است قسمتهايي از پرونده تغيير کند. اين تغييرات، ويرايشهايي هستند که ساير کاربران در کارپوشه انجام دادهاند. ويرايشهاي ديگران با کادرهايي رنگي و توضيحي که در آنها درج شده است، مشخص ميشوند. شکل 5-24 سلولي را نشان ميدهد که توسط کاربر ديگري تغيير کرده است. وقتي اشارهگر ماوس را روي آن نگه داريد، توضيحي در مورد نوع تغيير و کاربري که آن را تغيير داده است، باز خواهد شد.

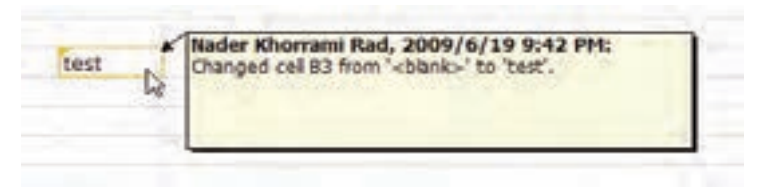

**شکل 5-24 سلولي که در شبکه ويرايش شده است.**

بهتر است پيش از به اشتراک گذاشتن کاربرگ، سيستم محافظتي مناسبي ايجاد کنيد تا ک ِار همزمان کاربران متعدد روي يک پرونده اشتباه و مشکلي به وجود نياورد.

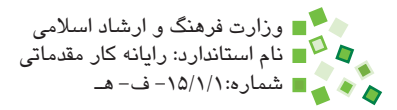

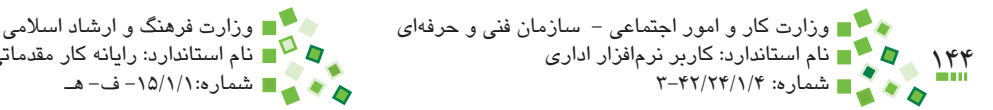

# **English**

- To prevent a user from accidentally or deliberately changing, moving, or deleting important data from a worksheet or workbook. you can protect certain worksheet (worksheet: The primary document that you use in Excel to store and work with data. Also called a spreadsheet. A worksheet consists of cells that are organized into columns and rows; a worksheet is always stored in a workbook.) or workbook elements, with or without a password (password: A way to restrict access to a workbook, worksheet, or part of a worksheet. Excel passwords can be up to 255 letters, numbers, spaces, and symbols. You must type uppercase and lowercase letters correctly when you set and enter passwords.). You can remove the protection from a worksheet as needed.
- In order to remove protection from a worksheet, on the Review tab, in the Changes group, click Unprotect Sheet.
- When you protect a worksheet, all cells are locked by default, which means that they cannot be edited. To enable cells to be edited while leaving only some cells locked, you can unlock all the cells and then lock only specific cells and ranges before you protect the worksheet. You can also enable specific users to edit specific ranges in a protected worksheet.
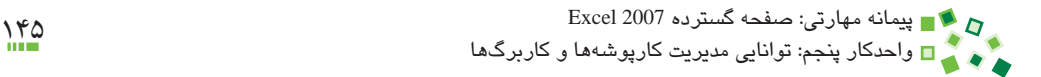

**واژهنامه**

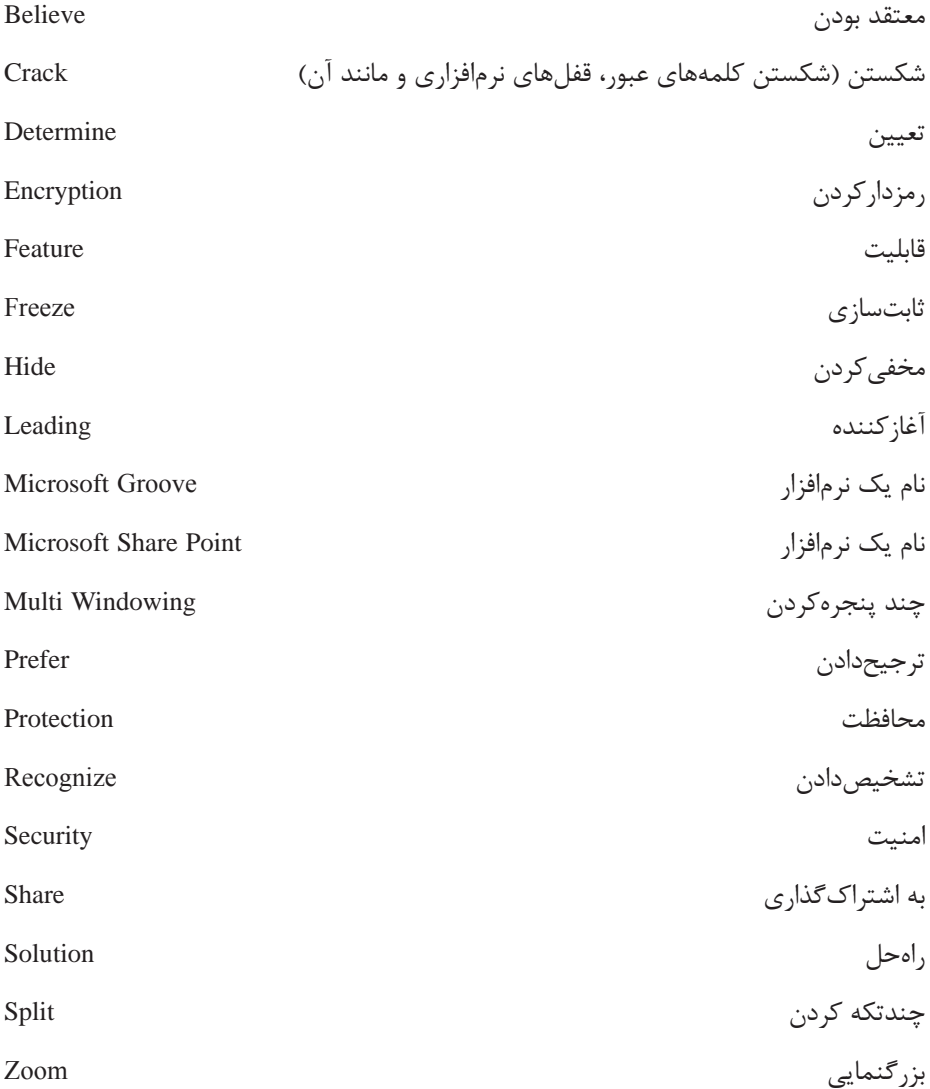

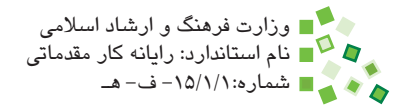

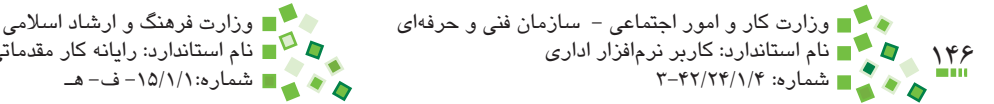

## **خالصه مطالب**

- •هر کارپوشه ترکيبي از تعدادي کاربرگ و عناصر مشابه آن است. مديريت کارپوشه، شامل ساخت کاربرگ، تغيير نام، حذف، مخفيکردن، نسخهبرداري و انتقال کاربرگ و همچنين تعيين رنگ و جابهجا کردن زبانه است.
	- •ثابتسازي نما، باعث ميشود قسمتي از محتواي کاربرگ همواره ديده شود.
- •چند پنجره کردن نما باعث ميشود بتوانيد همزمان کارپوشههاي مختلف را در کنار هم ببينيد.
- •چندتکه کردن نما باعث ميشود بتوانيد همزمان قسمتهاي مختلف کاربرگ را مشاهده كنيد.
- •گاهي الزم است برخي سطرها و ستونها را مخفي کنيد تا اطالعات آنها باعث کاهش خوانايي کاربرگ و سردرگمي مخاطب نشود.
	- •بزرگنمايي را ميتوان تغيير داد تا محتوا راحتتر خوانده شود.
- •ميتوانيد از اطالعات کارپوشه به شيوههاي مختلف محافظت کنيد. اولين راه اين است که براي باز کردن و ويرايش کارپوشه کلمه عبور قرار دهيد تا کساني که کلمه عبور را در اختيار ندارند قادر به استفاده از آن نباشند. در مرحله بعد ميتوانيد براي کارکرد کساني که به کارپوشه دسترسي پيدا کردهاند قيدهايي ايجاد کنيد تا فعاليتشان مشکلي براي سلولهاي مهم ايجاد نکند.
- •قابليت به اشتراکگذاري کارپوشهها در Excel موجب ميشود چند کاربر بتوانند به طور همزمان روي يک کارپوشه کار کنند.

**آزمون نظري**

- **-1 به طور پيشفرض چند کاربرگ در هر کارپوشه جديد وجود دارد؟ آيا اين مقدار قابل اصالح است؟ الف-** ،3 خير **ب-** ،3 بله **ج-** ،1 خير **د-** ،1 بله
- **-2 تغيير محل قرارگيري زبانه کاربرگها هيچ نوع تأثيري در محاسبات داخل کاربرگها نميگذارد. الف-** درست **ب-** نادرست
	- **-3 براي مرور قسمتهاي مختلف يک کاربرگ کدام قابليت کاربرد بيشتري دارد؟ الف-** ثابتسازي (Freeze( **ب-** چند پنجره کردن (Arranging Window( **ج-** چند تکهکردن نما (Split( **د-** راه حلي وجود ندارد.
		- **-4 کدام گزينه در مورد تعيين بزرگنمايي درست نيست؟ الف-** تغيير بزرگنمايي تأثيري در محاسبات ندارد. **ب-** تغيير بزرگنمايي در کاربرگهايي ممکن است که هنوز محتوايي نداشته باشند. **ج-** تغيير بزرگنمايي قالببنديها را تغيير نميدهد. **د-** بزرگنمايي پيشفرض ٪100 است.
	- **-5 تفاوتهاي سيستم به اشتراکگذاري Excel و سيستم معمولي شبکه چيست؟ الف-** سيستم به اشتراکگذاري Excel بدون شبکه نيز کار ميکند. **ب-** سيستم به اشتراکگذاري Excel امکان ک ِار همزمان کاربران را هم فراهم ميکند. **ج-** سيستم به اشتراکگذاري Excel امنتر از سيستم معمولي شبکه است.

**د-** پروندههاي Excel به طور معمول در شبکه قابل به اشتراکگذاري نيست و فقط بايد با Excel به اشتراک گذاشته شوند.

**-6 کدام گزينه در مورد سيستم حفاظتي کاربرگها صحيح است؟ الف-** سيستم حفاظتي فقط زماني ميتواند فعال شود که رايانه به شبکه متصل باشد. **ب-** سيستم حفاظتي به طور پيشفرض فعال است، ولي شامل هيچکدام از سلولها نمي شود.

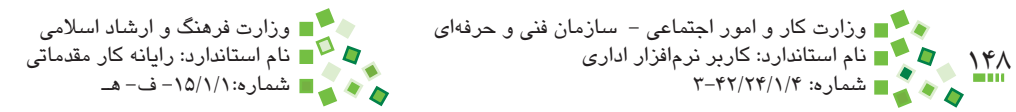

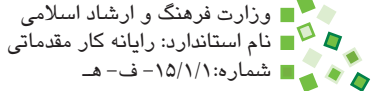

**ج-** سيستم حفاظتي کاربرگها فقط مانع ويرايش شدن اطالعات ميشود، ولي به طور کامل مانع ديده شدن آنها نميشود. **د-** سيستم حفاظتي کاربرگها را فقط مدير شبکه ميتواند تنظيم کند. **-7 کدام گزينه در مورد سيستم حفاظتي کارپوشهها صحيح است؟ الف-** سيستم حفاظتي کارپوشهها کليتر از سيستم حفاظتي کاربرگهاست و آن را دربرميگيرد. **ب-** سيستم حفاظتي کارپوشهها فقط در رايانههايي که به شبکه متصل باشند قابل استفاده است. **ج-** سيستم حفاظتي کارپوشهها دو کلمه عبور براي نمايش کارپوشه و ويرايش آن دارد. **د-** سيستم حفاظتي کارپوشهها زماني قابل استفاده است که نرمافزار جانبي مخصوص آن نصب شده باشد. **-8 دستور Worksheet Insert چه کاري انجام ميدهد؟ الف-** کاربرگ جديدي ميسازد. **ب-** کارپوشه جديدي ميسازد. **ج-** محتواي کپي شده را در کاربرگ درج ميکند. **د-** محتواي کپي شده را در کارپوشه درج ميکند. **-9 گزينهاي که براي مخفي کردن کاربرگ به کار ميرود چه نام دارد؟ الف-** Hide **ب-** Unhide **ج-** Delete **د-** Fade **1010تغيير رنگ زبانه کاربرگ باعث تغيير رنگ پسزمينه آن ميشود. الف-** درست **ب-** نادرست **1111اگر از کاربرگ نسخهبرداري شود، کاربرگ جديد از هر نظر مشابه آن خواهد بود. الف-** درست **ب-** نادرست **1212ميتوان سطرها و ستونهاي دلخواه را در هر کاربرگي مخفي کرد. الف-** درست **ب-** نادرست **1313کلمه کليدي که براي تعيين بزرگنمايي به کار ميرود چه نام دارد؟ الف-** Scale **ب-** Size **ج-** Zoom **د-** Factor Size

پیمانه مهارتی: صفحه گسترده 2007 Excel<br>واحدکار پنجم: توانایی مدیریت کارپوشهها و کاربرگها

- **1414وقتي کاربرگي با کلمه عبور محافظت شده باشد، ميتوان با در اختيار داشتن کلمه عبور، آن را از حالت حفاظت شده خارج کرد. الف-** درست **ب-** نادرست **1515اگر قرار باشد فايل اکسل را به گونهاي محافظت کنيم که فقط افرادي که کلمه عبور را دارند قادر به باز کردن آن باشند، بايد چه کرد؟ الف-** کاربرگها را با کلمه عبور محافظت کرد.
	- **ب-** کاربرگ اول را با کلمه عبور محافظت کرد. **ج-** کارپوشه را با کلمه عبور محافظت کرد. **د-** کارپوشه و تمام کاربرگها را با کلمه عبور محافظت کرد.

### **16- What's recommended for increasing the security of protected ?workbooks**

- **a** Excel password protection is enough
- **b**-Third-party applications
- c- Windows password protection
- d-Windows encryption

#### **17-** What's recommended for increasing the features of sharing system?

- **a** Excel Sharing
- **b** Microsoft Groove
- **c** Microsoft Sharepoint
- **d**-All of the items

**1818درباره کليات سيستم حفاظتي اطالعات کاربرگهاي Excel توضيح دهيد.**

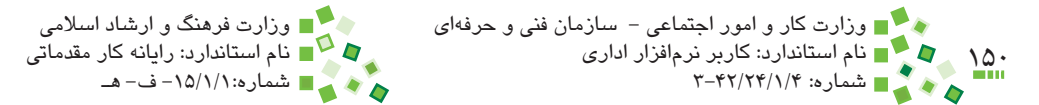

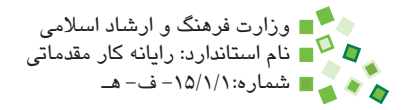

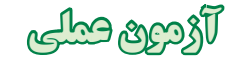

- **-1** دو کارپوشه به نامهاي 1Sample و 2Sample بسازيد. نام کاربرگهاي پيشفرض آنها را به ترتيب به 2T1S، 2T1S و 3T1S براي کارپوشه اول و 1T2S، 2T2S و 3T2S براي کارپوشه دوم تبديل کنيد.
- **-2** در سلول 5B از کاربرگ 1T1S عبارت test را وارد کنيد. يک کپي از 1T1S در کارپوشه دوم بسازيد و کاربرگ جديد را 4T2S نامگذاري کنيد. يک کپي هم از آن در کارپوشه اول بسازيد و آن را 4T1S بناميد.
	- 1**3-3**T1S، 2T1S و 3T1S را مخفي کنيد.
	- **-4** زبانه 4T2S را بين زبانههاي 1T2S و 2T2S قرار دهيد.
		- **-5** کاربرگهاي 1T2S، 2T2S و 3T2S را پاک کنيد.
- **-6** کارپوشه نمرهها را باز کنيد. آن را طوري Freeze کنيد که عنوان ستونها و ستون شرح درسها ثابت شوند. براي کنترل عملکرد، بزرگنمايي صفحه را آنقدر زياد کنيد که کل جدول در صفحه ديده نشود؛ در جدول جابهجا شويد تا کارکرد قسمتهاي ثابت شده را کنترل کنيد.
	- **-7** ستون نمرهها و سطر عنوانها را مخفي کرده، دوباره نمايش دهيد.
- **-8** کاربرگ را طوري تنظيم کنيد که فقط سلول نمرهها آزاد باشند. سيستم محافظت را فعال کنيد و آزمايش کنيد که ساير سلولها را ميتوان ويرايش کرد يا خير. کاربرگ را از حالت حفاظت شده خارج کنيد.
- **-9** پرونده نمرهها را با نام ديگري ذخيره کنيد. پرونده جديد را در Excel به اشتراک بگذاريد و از يکي از دوستان خود بخواهيد که از طريق شبکه نمرههاي کاربرگ را ويرايش کند.

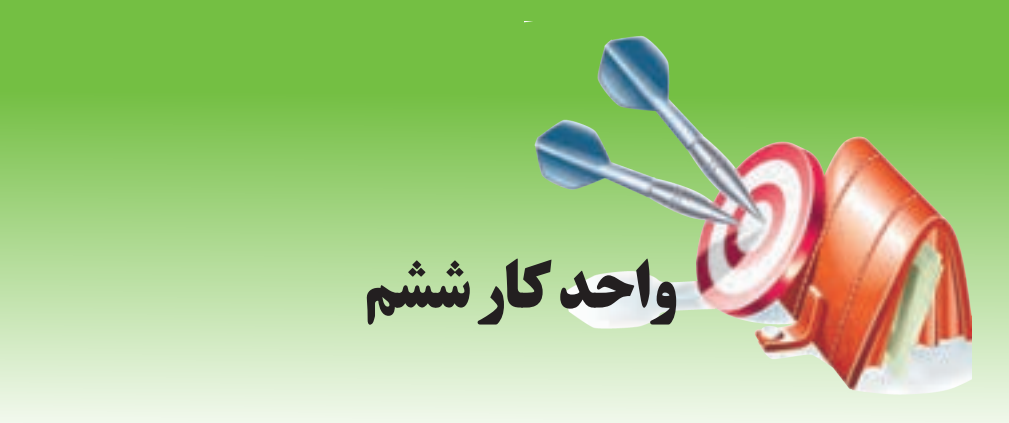

## **آشنايي با صفحه گسترده و محيط Excel توانايي فرمولنويسي**

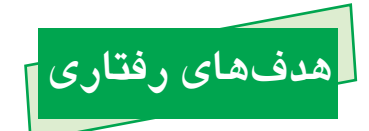

**پس از مطالعه اين واحد كار از فراگير انتظار ميرود كه:** -1 ِ تمايز داده و فرمول را توضيح دهد و آنها را به درستي در سلولها وارد کند. -2 فرمول ذخيره شده در سلولها را مرور کند. -3 شيوه کار عملگرها و توابع را توضيح دهد. -4 عملگرهاي حسابي و منطقي را نام ببرد و کارکرد آنها را توضيح دهد. -5 با توجه به اولويت عملگرها فرمولها را با پرانتزهاي مناسب پيادهسازي کند. -6 از توابع پرمصرف استفاده کند و کارکرد آنها را توضيح دهد. -7 علت بروز خطاهاي مختلف را کشف کرده، ايراد را برطرف کند.

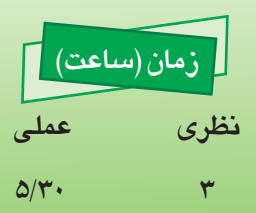

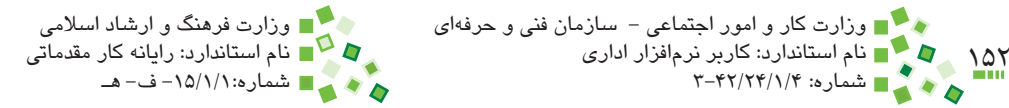

## **6-1 کليات**

فرمولنويسي Excel يکي از قابليتهاي بسيار پرکاربرد آن است. برخلاف آنچه برخي کاربران ميپندارند، فرمول ِ نويسي مختص نيازهاي خاص نيست و بسياري از کارپوشهها که براي کارهاي بسيار معمولي طراحي ميشوند نياز به فرمول دارند.

در اين واحدکار با مباني فرمولنويسي، عملگرها، توابع، انواع آدرسدهي و ارجاع، کپي فرمولها و مديريت خطاها آشنا خواهيد شد.

## **6-2 مباني فرمولنويسي**

**6-2-1 اصول فرمولنويسي**

فرمول متني دارد و براي اينکه تمايز آن با داده مشخص باشد، هميشه با = شروع ميشود؛ يعني هرچه در سلولي وارد شده باشد و با عالمت = شروع شده باشد، فرمول و در غير اين صورت داده در نظر گرفته ميشود )اين مسئله تبصرهاي دارد که در ادامه در قسمت مطالعه آزاد توضيح داده شده است).

به شکلهاي 6-1 توجه کنيد.

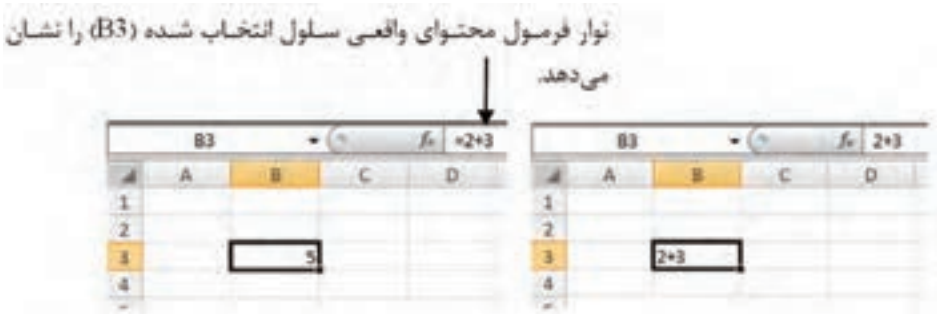

**شکل 6-1 عبارت 2+3 يکبار بهصورت داده )سمت راست( وبارديگر بهصورت فرمول )سمت چپ(**

عبارت شکل سمت راست داده است، زيرا با عالمت = شروع نشده است. عبارت شکل سمت چپ فرمول است؛ وقتي روي خانهاي که فرمول دارد کليک کنيد، متن فرمول آن در نوار فرمول نشان داده مي ِ شود؛ در خود خانه نتيجه فرمول ديده ميشود که در اين مثال مقدار 5 است.

پيمانه مهارتي: صفحه گسترده 2007 Excel 153 واحدكار ششم: توانایی فرمولنویسی

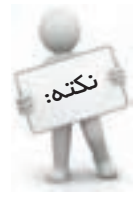

وقتي در سلولي فرمول وارد کرده باشيد، نتيجه فرمول در سلول نمايش داده ميشود. اگر سلول را انتخاب کرده باشيد، متن فرمول آن در نوار فرمول ديده خواهد شد.

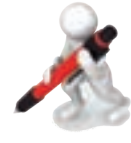

تمرين: فرمولي در سلول 15C بنويسيد كه حاصلضرب 3/1415 و 10/5 را محاسبه كند.

### **6-2-2 تمايز داده و فرمول**

شايد به اين فکر کرده باشيد که اگر عبارتهايي که با = آغاز ميشود همگي فرمول باشند، چگونه ميتوان محتوايي را در سلولي ذخيره کرد و نمايش داد که با = آغاز شود؟ پاسخ اين است که بايد پيش از = يک عالمت ' که مشخصه متن است قرار دهيد )شکل 6-2(.

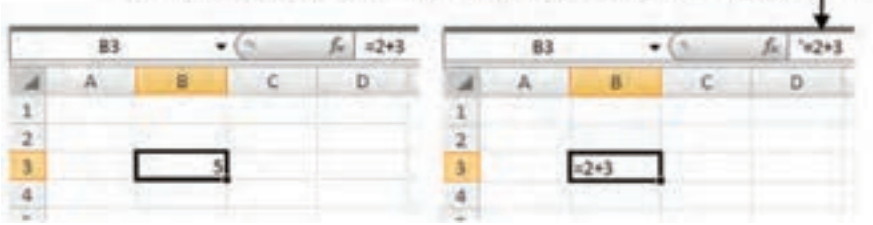

برای آگاه شدن از محتوای واقعی سلول انتخاب شده (B3) به نوار فرمول توجه کنید.

**شکل 6-2 عبارت به صورت فرمول )سمت چپ( و به صورت داده )سمت راست(**

عالمت ' در خروجي سلول نمايش داده نميشود و فقط در نوار فرمول ديده ميشود؛ ولي به هر حال باعث ميشود ک ِ ه آغاز محتواي اصلي با = نباشد و فرمول به شمار نرود.

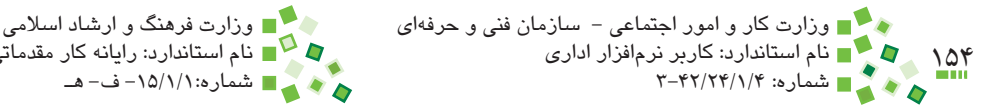

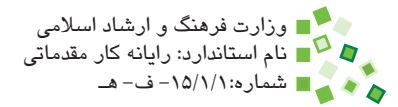

## **مطالعه آزاد**

در مواردي ممکن است فرمولي را در سلولي وارد کنيد و با عبارتي مانند آنچه در شكل 6-3 مشاهده مے كنيد، مواجه شويد.

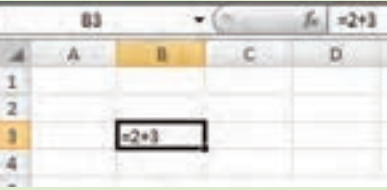

**شکل 6-3 عبارت نمونه**

همانطورکه ميبينيد محتواي اصلي سلول که در نوار فرمول نشان داده ميشود 2+3= است، يعني فرمول به شمار ميرود؛ اين در حالي است که در خود سلول هم 2+3= ديده ميشود، در حالي که اگر محتواي سلول فرمول در نظر گرفته شده باشد بايد خروجي آن، يعني 5 در سلول نمايش داده شود.

در اين موارد علت اين است که نوع داده سلول متن تعيين شده است؛ نوع داده را به گزينهاي غير از Text تبديل کنيد، سلول را در حالت ويرايشي قرار دهيد و بدون تغيير اطالعات، کليد Enter صفحه کليد را بفشاريد تا مشکل حل شود.

## **6-2-3 مرور فرمولها**

سادهترين راه براي مرور کردن فرمولها اين است که سلول حاوي فرمول را انتخاب کنيد تا محتواي اصلي که همان فرمول است در نوار فرمول نمايش داده شود.

يک راه ديگر اين است که روي سلول دابل کليک کنيد تا محتواي داخل سلول در حالت ويرايشي قرار گيرد؛ در اين صورت نيز ميتوانيد متن فرمول را ببينيد. اين روش امتياز بزرگي هم دارد: ارجاعهاي فرمول در صفحه، نمايش داده ميشوند. با اين مسئله در ادامه آشنا خواهيد شد.

روش ديگر براي مرور فرمولها، اجراي Show Formulas | Formulas| Formula Auditing | م است. با اين کار به جاي خروجي فرمولها، متن آنها در سلولها نمايش داده ميشوند (شکل ۴-۶).

| 83                                                                                                    | ٠        |        | k<br>$= 2 + 3$ |                  |                   |  |
|----------------------------------------------------------------------------------------------------|----------|--------|----------------|------------------|-------------------|--|
| $\mathbf{A}$                                                                                             | B        | C.     | ø              | E.               |                   |  |
| $\frac{1}{2}$                                                                                            |          |        |                |                  |                   |  |
| 3                                                                                                    |          |        | 83             |                  | $f_{\rm E}$ = 2+3 |  |
| <b>d</b><br><br><b>d</b><br><br><br><br><br><br><br><br><br><br><br><br><br><br><br><br><br><br><br><br> | 30<br>35 |        | A,             |                  | B                 |  |
|                                                                                                    |          | 1      |                |                  |                   |  |
|                                                                                                    |          | 2      |                |                  |                   |  |
|                                                                                                    |          | š<br>4 |                | $=2+3$<br>$=5*6$ |                   |  |
|                                                                                                    |          | 5      |                |                  | $= 84 + 83$       |  |
|                                                                                                    |          | ö      |                |                  |                   |  |

**شکل 6-4 فعال شدن حالت نمايش فرمول )سمت راست(**

اگر الزم باشد كه فرمولهاي كاربرگ را چاپ كنيد، ميتوانيد از اين حالت استفاده كنيد. براي بازگرداندن نما به حالت معمولي، دوباره روي آيکن گفته شده کليک کنيد.

## **6-3 عملگرها**

## **6-3-1 عملگرهاي حسابي**

به عناصري مانند چهار عمل اصلي، عملگر گفته ميشود. در اين قسمت از کتاب با عملگرها که جزء مهمي از فرمولها هستند، آشنا خواهيم شد. بجز عملگرهايي که در اين کتاب معرفي ميشوند تعداد کمي عملگر ديگر نيز وجود دارد.

عملگرهاي حسابي Excel از اين قرارند:

- •عملگر + جمع  $\bullet$
- •عملگر تفريق
- •عملگر / تقسيم
- •عملگر \* ضرب
	- •عملگر ^ توان

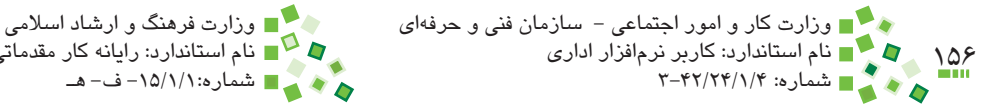

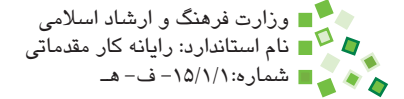

به عنوان مثال به عبارت زير توجه کنيد:

$$
5.32 \div \frac{6.1^8 + 1}{32 \div 8 \div 3}
$$

اين عبارت را در Excel بايد به صورت زير نوشت:

 $=5.32+(6.1^8+1)/(32*8+3)$ 

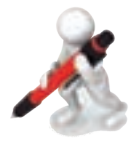

نمرین: فرمولی در B2 وارد كنید كه ۵<sup>۲</sup>+۳ را معاسبه كند.

### **6-3-2 عملگرهاي منطقي**

عملگرهاي حسابي با اعداد سروکار دارند؛ گروهي ديگر از عملگرها، عملگرهاي منطقي ناميده ميشوند و به جاي اعداد با مقادير درست و نادرست کار ميکنند.

عملگرهاي منطقي Excel از اين قرارند:

- •عملگر = برابر
- •عملگر < بزرگتر
- •عملگر =< بزرگتر يا مساوي
- •عملگر > کوچکتر
- •عملگر => کوچکتر يا مساوي
	- •عملگر <> نابرابر

اگر به عنوان مثال در سلولي عبارت 3=5= را وارد کنيم، خروجي آن False( نادرست( خواهد بود و خروجي عبارت 90=>8= مقدار True( درست( است. پيمانه مهارتي: صفحه گسترده 2007 Excel 157 واحدكار ششم: توانایی فرمولنویسی

### **6-3-3 اولويت عملگرها**

عملگرها اولويتهاي يکساني ندارند و بايد با استفاده مناسب از پرانتز، عبارتهايي بنويسيد که مشکل اولويتبندي نداشته باشند. به عبارت روبهرو توجه کنيد:

 $=2+3*4$ 

نتيجه اين عبارت چيست؟ به احتمال زياد پاسختان 14 خواهد بود؛ زيرا معمول اين است که اولويت ضرب باالتر از جمع باشد و ابتدا 4\*3 محاسبه شود و بعد نتيجه آن با 2 جمع شود. اولويت عملگرها در Excel به ترتيب از زياد به کم به اين ترتيب است:

- **-1** توان
- **-2** ضرب و تقسيم
- **-3** جمع و تفريق
- **-4** عملگرهاي منطقي

عملگرهای يکسان و عملگرهايی که اولويتی نسبت به هم ندارند، اصولاً طوری هستند که ترتيب محاسبه آنها تأثيري بر پاسخ ندارد.

تمرين: عبارت مقابل را چگونه بايد در Excel وارد كرد؟

 $X+3.2$  7.5-4  $7 - 68$   $15 - 7$ 

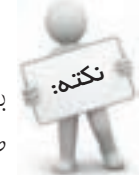

بايد اولويت عملگرها را بدانيد تا بتوانيد با استفاده مناسب از پرانتز فرمولهاي صحيحي بنويسيد.

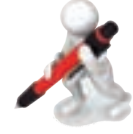

تمرين: فرمولي در سلول 2B بنويسيد که مساحت دايرهاي به شعاع 2 واحد را محاسبه کند.

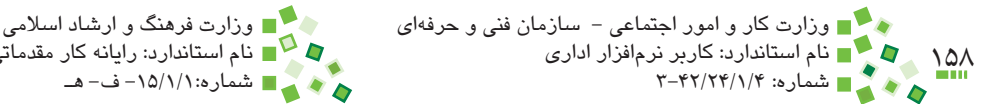

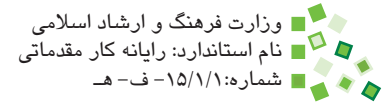

# **6-4 توابع**

### **6-4-1 مفهوم توابع**

عملگرها عمليات اوليه و محدودي را انجام ميدهند؛ براي اکثر محاسبات نياز به عمليات به نسبت پيچيدهتري است که با توابع انجام ميشوند. در ادامه با کليات استفاده از توابع و تعدادي از پرکاربردترين آنها آشنا خواهيد شد.

هر تابع ماهيتي است که ميتواند وروديهايي داشته باشد و حتماً يک خروجي نيز دارد.

### **6-4-2 گرامر توابع**

به اين عبارت توجه کنيد:

 $=MAX(2, 5, 10)$ 

اين عبارت از تابع MAX براي محاسبه ماكزيمم (بزرگترين مقدار) استفاده ميکند. آنچه در اين تابع انجام ميشود، انتخاب بزرگترين عدد بين اعداد ،2 5 و 10 است. راهنماي توابع مشخص ميکنند که پارامترهاي ورودي هر تابع چه هستند و به چه ترتيبي بايد وارد شوند. در ادامه خواهيد ديد که توابع را ميتوان به طور دستي يا با کمک گرفتن از کادر محاوره درج تابع نوشت. هر فرمول ميتواند ترکيبي از توابع و عملگرها باشد. به عبارت زير دقت کنيد:

 $=(MAX(2, 5, 10)*2+1)/2$ 

اين فرمول از تابع ماكزيمم، عملگر جمع، تفريق و تقسيم استفاده ميکند. روند محاسبه اجزاي تابع و رسيدن به مقدار نهايي که در پشت پرده Excel انجام ميشود به اين صورت است:

 $=(10*2+1)/2$ 

 $=(20+1)/2$ 

 $=21/2$ 

 $=10.5$ 

پيمانه مهارتي: صفحه گسترده 2007 Excel 159 واحدكار ششم: توانایی فرمولنویسی

شکل 6-5 وضعيت فرمول را در محيط Excel نشان ميدهد.

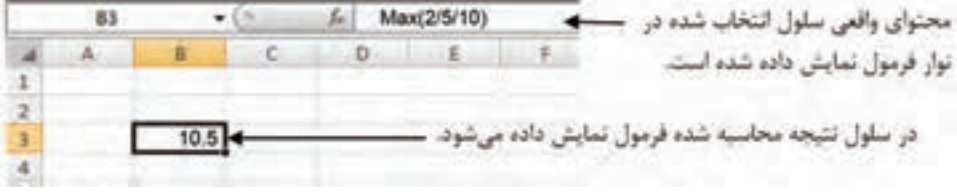

**شکل 6-5 فرمول نمونه**

### **6-4-3 پارامترهاي توابع**

بعضي توابع مقادير ورودي ندارند و برخي ديگر از توابع يك يا چند مقدار ورودي دارند. به مقادير ورودي پارامتر نيز گفته ميشود. برخي پارامترها اجباري و برخي اختياري هستند. پارامترهاي جباري را حتماً بايد وارد كرد ولي پارامترهاي اختياري را ميتوان وارد نكرد كه در اين صورت مقداري پيشفرض براي آن در نظر گرفته ميشود.

اختياري يا اجباري بودن پارامترها و مقدار پيشفرض پارامترهاي اختياري در راهنماي درج فرمول که در ادامه کتاب معرفي خواهد شد، مشخص ميشوند.

نوع ديگري پارامتر ورودي نيز وجود دارد: پارامترهاي نامحدود. پارامترهاي نامحدود ميتوانند ترکيبي از يک يا چند ورودي باشند. به عنوان مثال تابع SUM (جمع) پارامتر نامحدود دارد و ميتوانيد آن را به صورتهاي زير بنويسيد:

 $=$ SUM $(1,3,5,12,20)$ 

 $=SUM(1,3,5)$ 

 $=SUM(1,3)$ 

همانطورکه ميبينيد تعداد وروديهاي تابع SUM در مثال ِ هاي مختلف متغير است. نامحدود بودن پارامتر هم در راهنماي Excel مشخص ميشود.

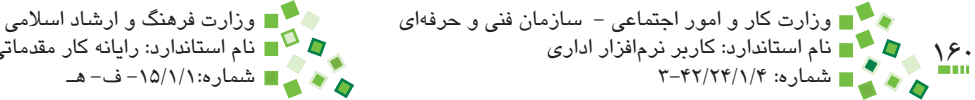

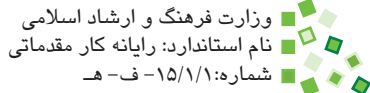

### **6-4-4 درج تابع**

سادهترين راه براي درج تابع، استفاده از Home| Formulas|  $f$ r Insert Function است. وقتي دستور را اجرا کنيد، کادر محاوره شکل 6-6 باز خواهد شد.

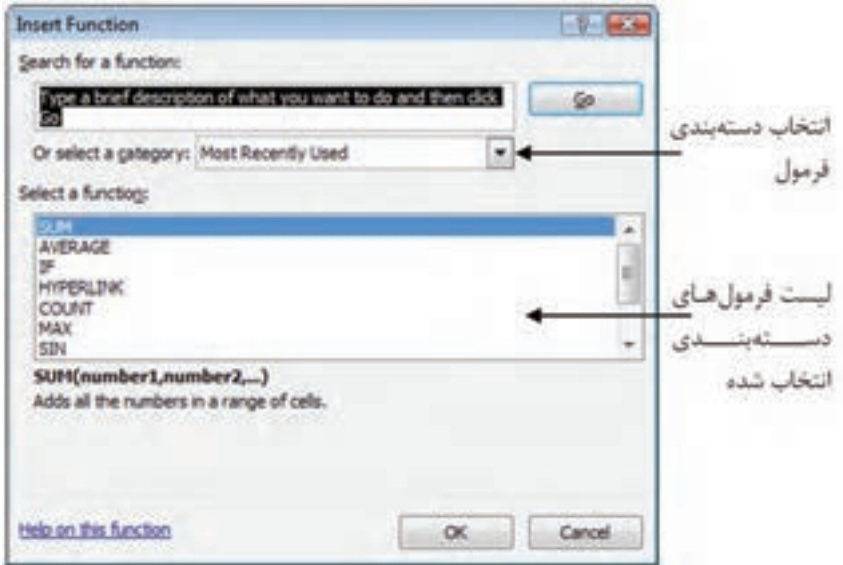

**شکل 6-6 کادر محاوره درج فرمول**

تعداد توابع Excel زياد است و به همين خاطر در دستههاي مختلفي قرار داده شدهاند تا يافتن آنها ساده شود. دستهبندي موردنظر خود را در ليست بازشوي category a select انتخاب کنيد؛ اگر دستهبندي تابع را نمي دانيد، گزينه All را انتخاب کنيد.

بعد از اينکه دستهبندي را مشخص کرديد، توابع موجود در آن دسته در قسمت مياني کادر محاوره )قسمت function a Select )نمايش داده ميشوند. روي تابع موردنظر خود کليک کنيد. با اين کار راهنماي تابع در پايين کادر محاوره نمايش داده ميشود. براي درج تابع روي دكمه OK کليک کنيد. کادر محاورهاي مشابه آنچه در شکل 6-7 نمايش داده شده است باز خواهد شد.

در اين کادر محاوره براي هر پارامتر ورودي تابع كه بايد وارد شود يك كادر در نظر گرفته ميشود، بهعنوان مثال تابع LOG انتخاب شده است که دو ورودي دارد و به همين خاطر دو کادر نمايش داده میشود. اگر عنوان کادر انتخاب توپر<sup>۱</sup> باشد (مثل Number در شکل ۷–۶) به معنی اجباری بودن آن و در غير اين صورت )مثل Base در شکل 6-7( به معني اختياري بودن آن است.

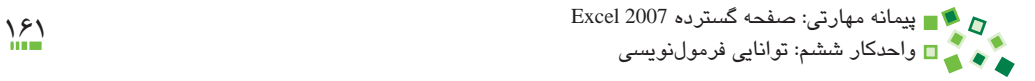

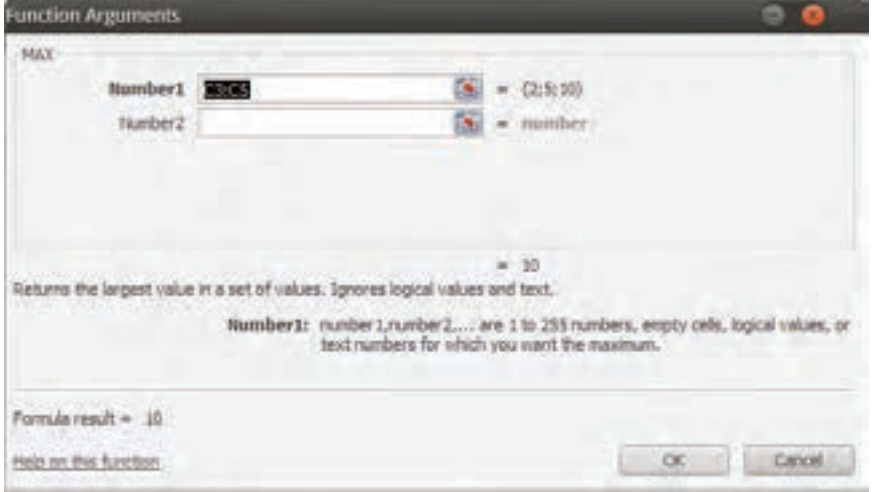

**شکل 6-7 کادر محاوره درج تابع**

پارامترهاي توابع ميتوانند مقدارهاي ثابت يا ارجاعهايي به سلولهاي ديگر باشند. براي وارد كردن مقدارهاي ثابت، آن را در کادر انتخاب تايپ کنيد. براي ارجاع دادن به سلولهاي ديگر، روي دکمه کليک کنيد. بعد از آن کادر محاوره کوچک ميشود و ميتوانيد روي سلول يا محدودهاي که ورودي تابع است کليک کنيد. بعد از آن کليد Enter صفحه کليد را بفشاريد تا دريافت ورودي پايان پذيرد. بعد از اينکه پارامترها را مشخص کرديد، روي دكمه OK کليک کنيد تا تابع درج شود. به شکل 6-8 توجه کنيد.

|   | 56 |   |   |        |
|---|----|---|---|--------|
|   | ٠  | ш | O | л      |
|   |    |   | ٠ | $\sim$ |
| R |    |   |   |        |
| E |    |   |   |        |
| œ |    |   |   |        |
|   |    |   |   |        |
| 6 |    |   |   |        |
|   |    |   |   |        |
| ū |    |   |   |        |

**شکل 6-8 کاربرگ نمونه**

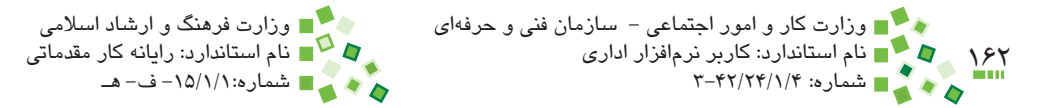

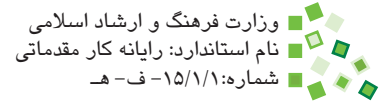

در اين شکل سلولهاي 3C، 4C و 5C براي ثبت و نگهداري سه مقدار ثابت در نظر گرفته شدهاند. اکنون قصد داريم فرمولي در 5C بنويسيم که ماكزيمم آن سه مقدار را محاسبه كند.

براي انجام اين کار ابتدا سلول 5C را انتخاب کنيد و بعد از آن Insert| Formulas| Home Function را اجرا کنيد. تابع LOG را انتخاب کرده، روي دكمه OK کليک کنيد. روي آيکن سمت راست کادر انتخاب 1Number كليك كنيد و بعد از آن سلول 3C را انتخاب کنيد و در پايان کليد Enter صفحه کليد را بفشاريد. در مرحله بعد روي آيکن سمت راست کادر انتخاب 2Number و بعد از آن سلول 4C کليک کنيد. سلول 5C را نيز در 3Number وارد كنيد )شکل 6-9(.

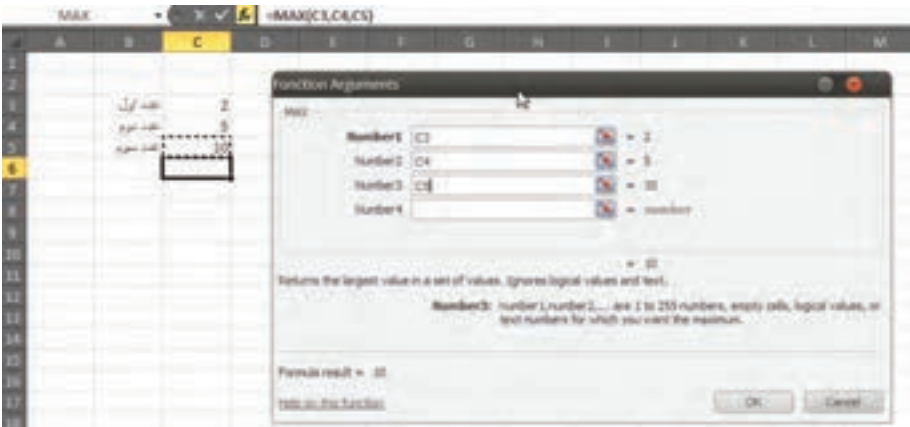

**شکل 6-9 مرحله پاياني درج تابع**

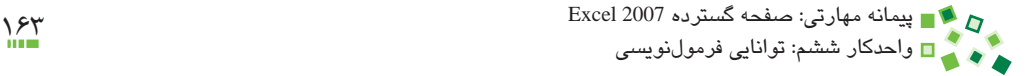

وقتي روي دكمه OK کليک کنيد، تابع درج خواهد شد )شکل 6-10(.

|                         | C <sub>6</sub> |                    |                | f. |   | =MAX(C3,C4,C5) |   |
|-------------------------|----------------|--------------------|----------------|----|---|----------------|---|
|                         | А              | B                  | с              |    | D | E              | E |
| $\mathbf{1}$            |                |                    |                | ٠  |   |                |   |
| $\overline{2}$          |                |                    |                |    |   |                |   |
| $\overline{\mathbf{3}}$ |                |                    | $\overline{2}$ |    |   |                |   |
| $\overline{4}$          |                | عدد اول<br>عدد دوم | 5              |    |   |                |   |
| 5                       |                | .<br>عدد سوم       | 10             |    |   |                |   |
| 6                       |                |                    |                |    |   |                |   |
| $\overline{7}$          |                |                    |                |    |   |                |   |
| 8                       |                |                    |                |    |   |                |   |
| 9                       |                |                    |                |    |   |                |   |

**شکل 6-10 تابعي که درج شده است.**

اگر اعداد يکي از دو سلول 3C يا 4C را تغيير دهيد، نتيجه فرمول نيز به طور خودکار اصالح خواهد شد (شکل ۶-۱۱).

|  |  | es ca est |  |
|--|--|-----------|--|
|  |  |           |  |
|  |  |           |  |
|  |  |           |  |
|  |  |           |  |
|  |  |           |  |
|  |  |           |  |
|  |  |           |  |
|  |  |           |  |

**شکل 6-11 انعکاس فوري تغيير وروديها در خروجي فرمول**

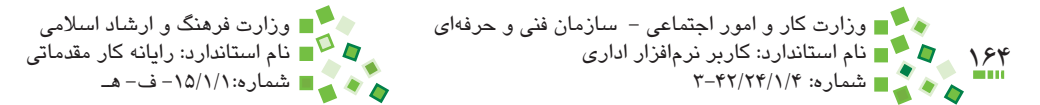

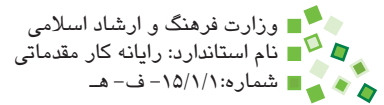

## **6-5 آدرسدهي و ارجاع**

### **6-5-1 آدرسدهي**

در قسمت قبل با ارجاع دادن آشنا شديد. ارجاع دادن اهميت زيادي دارد و قابليت واقعي Excel در زمان استفاده از ارجاع در فرمولها خودنمايي ميکند.

براي ارجاع دادن در توابع و عملگرها بايد به سلولها يا محدودهها آدرسدهي کرد. آدرسدهي را هم مي توان دستي انجام داد (تايپ آدرس در زمان تايپ فرمول) و هم مي توان از ابزارهاي سادهکننده استفاده کرد.

در زمان درج فرمول با کمک کادر محاوره درج، کادرهاي انتخابي وجود دارد که به شما کمک ميکند. در زمان تايپ دستي فرمول يا درج عملگر (که اصولاً دستي انجام ميشود) نيز ميتوانيد زماني که نوبت وارد کردن پارامتر است، روي سلولي که قرار است به آن ارجاع داده شود کليک کنيد تا آدرس آن در محل قرار گيرد.

به عنوان مثال به شکل 6-12 توجه کنيد.

مراحلي که در اين کار انجام شده است به اين صورت ميباشد:

- **-1** تايپ عالمت =، در اين مرحله برنامه ميفهمد که قصد داريد فرمولي را وارد کنيد.
- **-2** کليک روي سلول 3C، برنامه متوجه ميشود که قصد داريد به سلول 3C ارجاع دهيد و در نتيجه آدرس آن را در محل نوشته شدن فرمول قرار ميدهد. در اين مرحله فرمول 3C =است.
- **-3** تايپ عملگر ،+ در اين مرحله فرمول به صورت 3+C =خواهد بود. پس از + نياز به پارامتر است و در نتيجه برنامه منتظر است که پارامتر بعدي را وارد کنيد.
- **-4** کليک روي 4C، برنامه متوجه ميشود که پارامتر بعدي 4C است و در نتيجه آدرس آن را در محل فرمول قرار ميدهد. فرمول در پايان اين مرحله به صورت 4C3+C =خواهد بود.
	- **-5** اکنون ميتوانيد كليد Enter صفحه کليد را بفشاريد تا نتيجه درج شود )شکل 6-13(.

پيمانه مهارتي: صفحه گسترده 2007 Excel<br>پيمانه مهارتي: صفحه گسترده 2007 Excel واحدكار ششم: توانایی فرمولنویسی

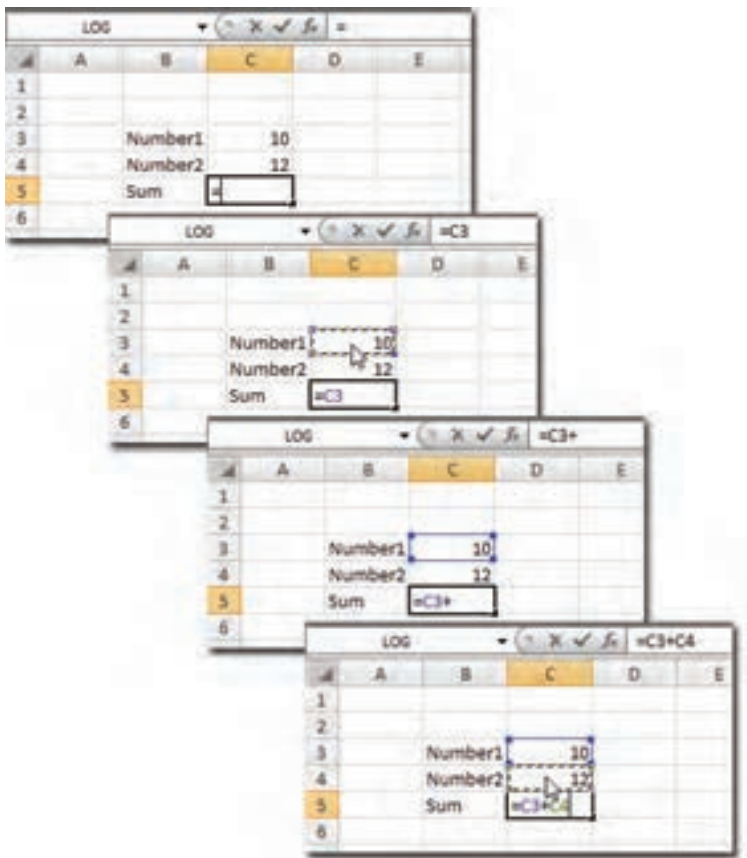

**شکل 6-12 مراحل درج فرمول و آدرسدهي در آن**

با روش کليک کردن ميتوانيد به سلولهاي کاربرگهاي ديگر نيز ارجاع دهيد؛ يعني زماني که نرمافزار منتظر دريافت آدرس است، روي زبانه يکي از کاربرگهاي ديگر کليک کنيد تا باز شود، سپس روي سلولي که قرار است ارجاع داده شود کليک کنيد تا آدرس آن درج شود. در ادامه روند تکميل فرمول را مانند معمول ادامه دهيد.

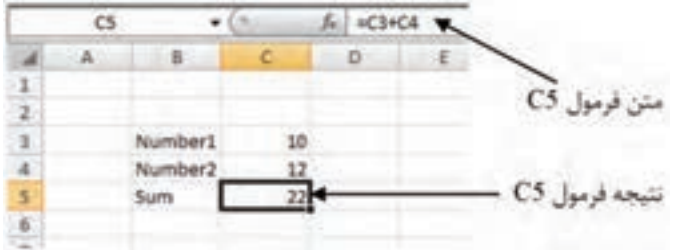

**شکل 6-13 پايان يافتن درج فرمول**

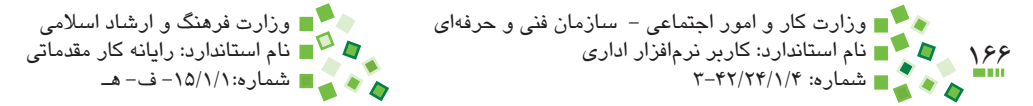

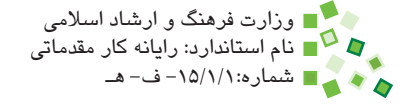

امکان ارجاع دادن به کاربرگهاي ساير کارپوشهها نيز وجود دارد؛ پيش از ارجاع دادن به کارپوشههاي ديگر، آنها را در Excel باز کنيد. زماني که نرمافزار منتظر دريافت آدرس است، پنجره کارپوشه موردنظر خود را فعال کنيد، کاربرگ آن را انتخاب کنيد و روي سلول موردنظر کليک کنيد. به اين ترتيب آدرس آن در فرمول اصلي درج ميشود. پس از آن فرمول را با روند معمولي تکميل کنيد. البته ارجاع به كارپوشههاي ديگر توصيه نميشود، زيرا اگر محل يا نام کارپوشههاي ارجاع داده شده تغيير کند، عملکرد فرمول مختل ميشود.

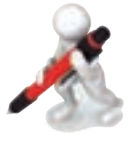

تمرين: در 1A و 2A به ترتيب اعداد 2 و 5 را وارد كنيد. در 3A فرمولي بنويسيد كه مقدار 1A به توان 2A را محاسبه كند. در 4A نيز فرمولي بنويسيد كه مجموع 3A و 2A را محاسبه كند. مقادير 1A و 2A را تغيير داده و نتيجه را كنترل كنيد.

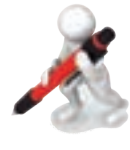

تمرين: در سلول 1A عبارت "شعاع" و در سلول 1B مقداري اوليه، مانند 2 را وارد کنيد. در سلول 2A عبارت "محيط" و در 3A عبارت "مساحت" را وارد کنيد. در 2B و 3B فرمولهايي بنويسيد که به ترتيب محيط و مساحت دايرهاي را که شعاع آن در 1B وارد شده است، محاسبه کند.

**6-5-2 ارجاع به کاربرگهاي ديگر**

کاربرگهايي که در يک کارپوشه ساخته ميشوند کاملاً از يکديگر مستقل نيستند (زيرا در صورتي که کاملاً مستقل باشند مي توان آنها را در کارپوشههاي مختلفي قرار دارد) و در نتيجه خيلي اوقات الزم است در فرمولها به سلولهاي کاربرگهاي ديگر نيز ارجاع دهيم. ارجاع دادن به سلولهاي کاربرگهاي ديگر، تفاوت خاصي با آنچه در قسمت قبل توضيح داده شد ندارد. براي اين کار بايد زماني که نرمافزار در انتظار دريافت ارجاع است، به کاربرگ مورد نظر خود برويد و مانند معمول روي سلولي که قرار است ارجاع داده شود کليک کنيد. شکل ۱۴-۶ روند تهيه فرمولي را که به کاربرگ ديگري ارجاع داده است، نشان مي دهد.

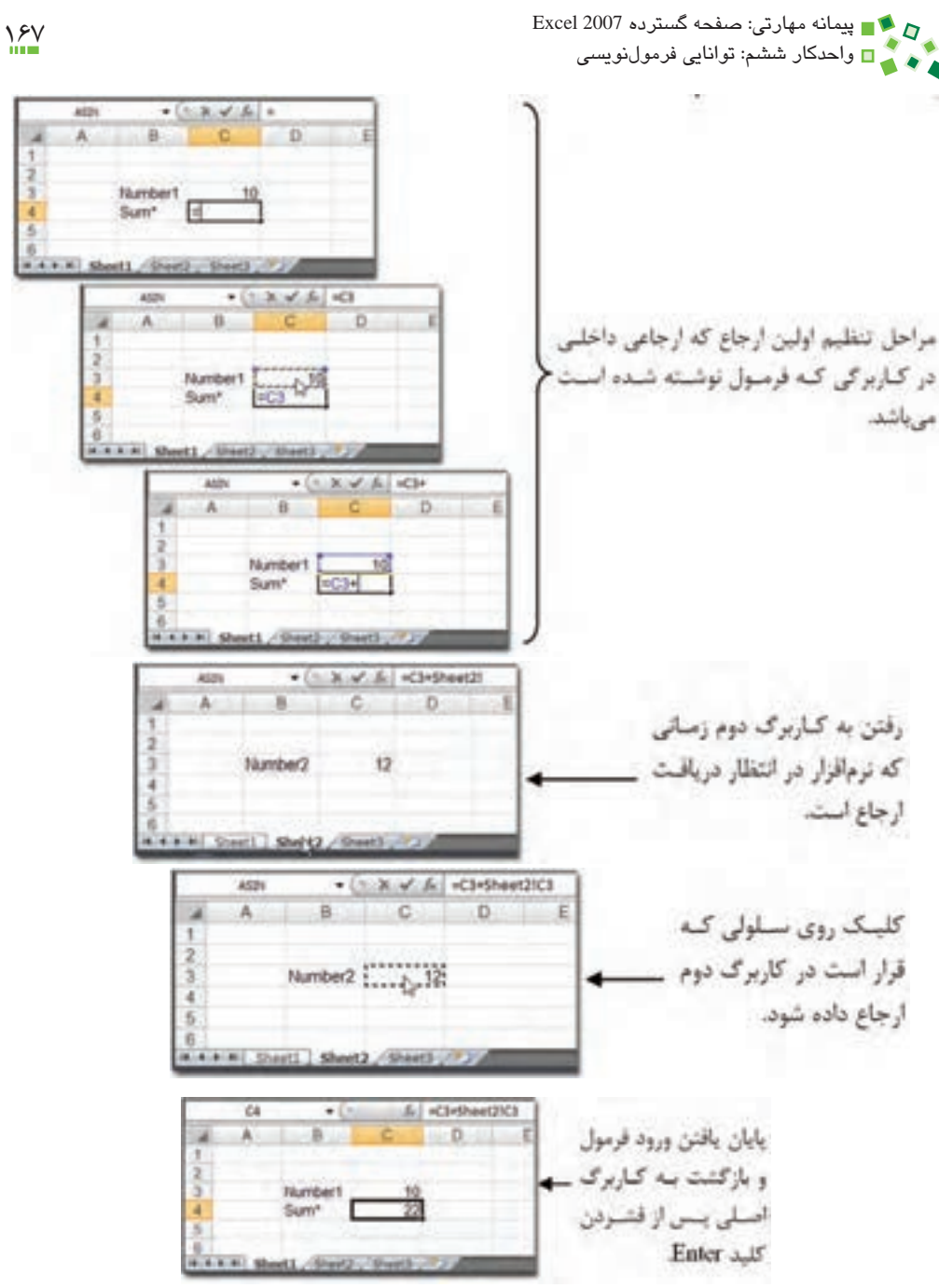

**شکل 6-14 فرمولي که به کاربرگ ديگري ارجاع ميدهد.**

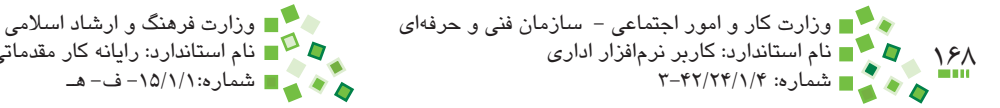

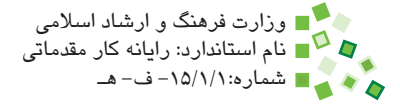

بسياري از کاربران حرفهاي ترجيح ميدهند در مواردي که با حجم زيادي از داده سر و کار دارند، آنها را در کاربرگهاي مختلف پراکنده نکنند و به جاي آن کل دادهها را در يک کاربرگ جمع کرده، از ساير کاربرگها به آنها ارجاع دهند.

پيش از اين آموختيد که وقتي آدرس سلولها به خاطر حذف و اضافه کردن سلول، سطر يا ستون تغيير کند، ارجاعهاي فرمولها نيز به طور خودکار اصالح ميشود. اين روند اصالحي در مورد ارجاعهاي بين کاربرگها نيز وجود دارد؛ ارجاع بين کاربرگها آدرسي دارد که در آن آدرس نام کاربرگ نيز وجود دارد. اگر نام کاربرگي را تغيير دهيد، تمام ارجاعهايي که به آن کاربرگ داده شده بودند نيز به طور خودکار اصالح خواهند شد.

### **6-5-3 ارجاع به ساير کارپوشهها**

امکان ارجاع به ساير کارپوشهها نيز وجود دارد و آن را ارجاع خارجي نيز مينامند. روند ايجاد اين نوع ارجاع نيز تفاوت عمدهاي با ارجاعهاي سادهتري که پيش از اين توضيح داده شد ندارد. براي ايجاد ارجاع خارجي بايد عالوه بر کارپوشهاي که فرمول در آن نوشته ميشود، تمام کارپوشههايي را که قرار است به آنها ارجاع خارجي داده شود، نيز باز کنيد.

شکل 6-15 روند ارجاع دادن خارجي را نشان ميدهد.

بهتر است سعي کنيد اطالعات را طوري سازماندهي کنيد که نياز به استفاده از ارجاعهاي خارجي نداشته باشيد، زيرا مديريت آن مشکل است. اگر نام يا مسير کارپوشههايي را که ارجاع داده شدهاند، تغيير دهيد، ارجاعها به طور خودکار اصالح نميشوند.

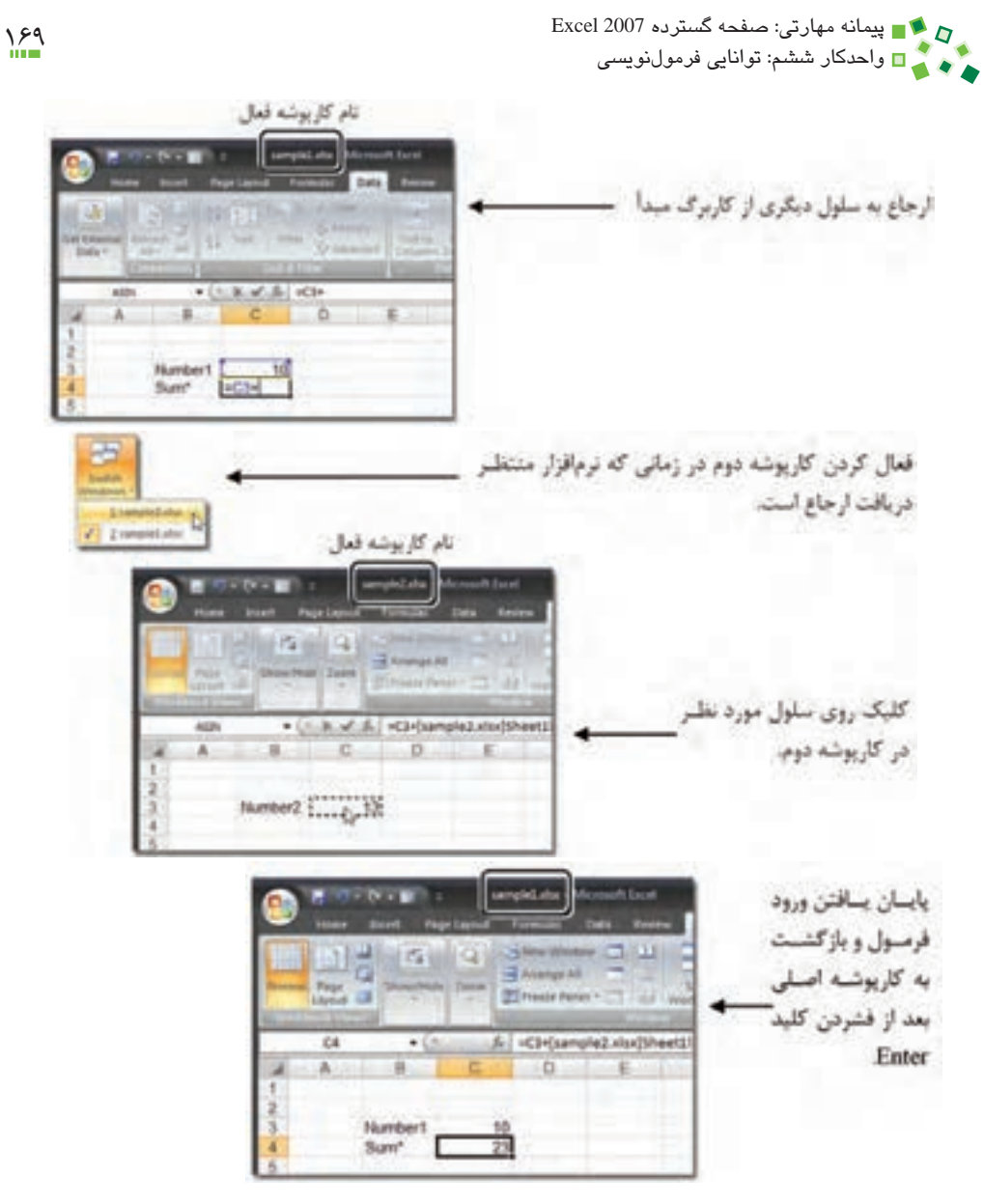

**شکل 6-15 ارجاع خارجي )ارجاع به کارپوشه ديگر(**

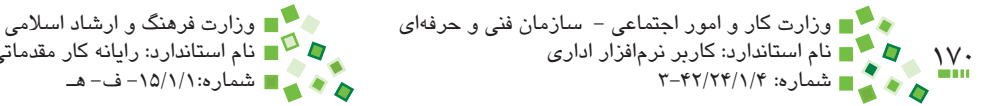

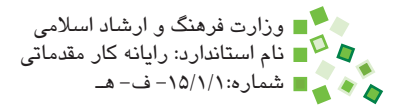

## **مطالعه آزاد**

اگر ارجاع خارجي به خاطر ِ تغيير نام يا مسير کارپوشههاي ارجاع داده شده دچار مشکل شود، ميتوانيد آنها را با ابزاري که براي اين منظور در نظر گرفته شده است اصالح کنيد.

براي اين کار روي Links Edit| Connections| Data کليک کنيد تا کادر محاوره شکل 6-16 باز شود.

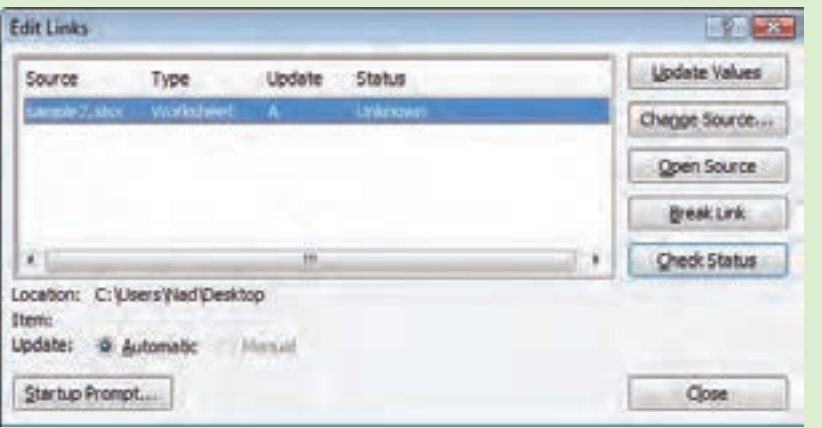

**شکل 6-16 کادر محاوره Links Edit**

در قسمت مياني اين کادر محاوره تمام کارپوشههايي که به آنها ارجاع داده شده است ليست ميشوند. در شکل اين مثال فقط به کارپوشهاي به نام xlsx2.sample ارجاع داده شده است )يک يا چند ارجاع). گزينه مربوط به کارپوشهاي را که نام يا مسير آن تغيير کرده است، انتخاب کرده، روي دکمه Source Change کليک کنيد. در اين زمان کادرمحاورهاي باز ميشود و نام و مسير جديد کارپوشه را دريافت ميکند. بعد از اينکه روي Close کليک کنيد، تمام ارجاعهاي آن کارپوشه اصالح خواهند شد.

#### **6-5-4 تابع PMT**

تابع PMT مقدار قسط دورهاي وام را محاسبه ميکند. تابع، 5 ورودي دارد ک ِ ه 2 ورودي آخر آن اختياري هستند و در اين كتاب بررسي نخواهند شد؛ به عبارت ديگر از مقدارهاي پيش فرض وروديهاي آخر استفاده خواهد شد. سه ورودي اجباري تابع که براي محاسبات ساده کاربرد دارد به شرح زير هستند:

(مبلغ وام،تعداد قسط،مقدار بهره)PMT

پيمانه مهارتي: صفحه گسترده 2007 Excel 171 احدید می احد می باشد و با استفاده به میشد می باید می باید می باید می باید می باید می باید می باید می<br>استفادهای باید می باید می باید می باید می باید می باید می باید می باید می باید می باید می باید می باید می باید

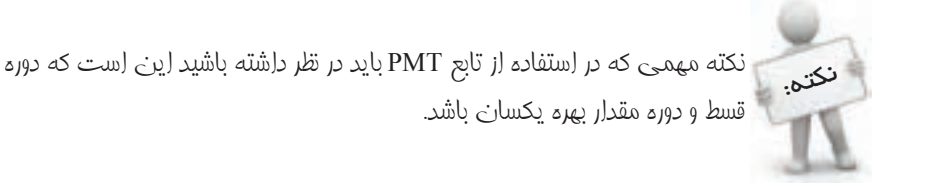

گر به عنوان مثال قصد داريد قسطهاي ماهانه را محاسبه كنيد، حتماً بايد مقدار بهره را هم ماهانه وارد کنيد. اگر بهره ساليانه ٪12 باشد، بهره ماهانه ٪1 خواهد بود.

فرض کنيد قصد داريد مبلغ ۱،۰۰۰،۰۰۰ ريال وام بگيريد و اين وام را در ۱۰ قسط با بهره ۱۸٪ بازپس دهيد. محاسبه به اين صورت خواهد بود:

PMT(18%/12,10,1000000)

شکل ۱۷-۶ کاربر گي را نشان مي دهد که محاسبههاي اين چنيني را انجام مي دهد.

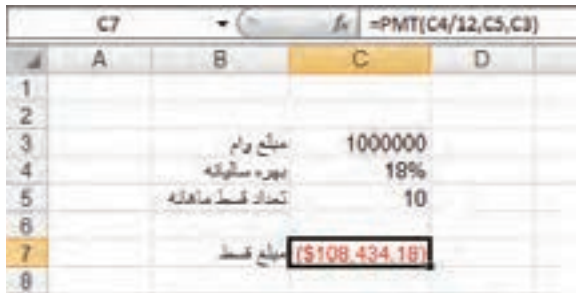

**شکل 6-17 محاسبه قسط ماهانه**

مقدار بهره ساليانه بر 12 تقسيم شده است تا بهره ماهانه به دست آيد. خروجي اين مثال با رنگ قرمز و به صورت )\$108,434.18( نمايش داده ميشود. اين شيوه نمايش متعلق به مبالغ مالي است؛ وجود پرانتز و رنگ قرمز منفي بودن مقادير مالي را نشان ميدهد. اگر تمايلي به استفاده از اين قالببندي نداريد، ميتوانيد نوع داده سلول را به General يا Number تبديل کنيد )شکل 6-18(.

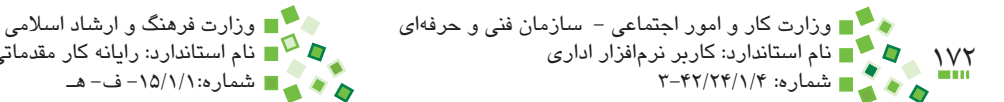

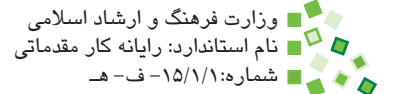

|   | ٣Ŧ |   |         | =PMT(C4/12,C5,C3) |  |
|---|----|---|---------|-------------------|--|
|   |    | 口 |         |                   |  |
|   |    |   |         |                   |  |
|   |    |   |         |                   |  |
|   |    |   | 1000000 |                   |  |
|   |    |   | 18%     |                   |  |
|   |    |   | 10      |                   |  |
| 卋 |    |   |         |                   |  |
|   |    |   |         |                   |  |
|   |    |   |         |                   |  |

**ِ شکل 6-18 تغيير نوع داده سلول 7C**

به عبارت ديگر، براي بازپس دادن وامي به مبلغ 1،000،000 ريال در 10 ماه با بهره ساليانه ٪18 بايد ماهي 108،000 ريال پرداخت کرد. منفي بودن عدد به معني بدهکاري است.

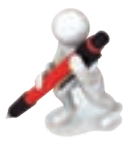

تمرين: مبلغ قسط ماهانه وامي به مبلغ 2،500،000 ريال را که قرار است با بهره ■ سالانه ٢٢٪ در چهار سال بازپس داده شود، معاسبه کنيد.

### **6-5-5 اصالح ارجاعها**

مثال قبل را در نظر بگيريد؛ فکر ميکنيد در صورتي که يک رديف باالي رديف شماره 3 درج کنيم چه اتفاقي خواهد افتاد؟ در اين حالت 3C و 4C به ترتيب تبديل به 4C و 5C خواهند شد. آيا فرمولي که در C5 وارد شده بود (که اکنون در C6 قرار خواهد داشت) دچار مشکل خواهد شد؟

شکل 6-19 وضعيت را بعد از درج رديفي در باالي رديف شماره 3 نشان ميدهد.

|  | Number1 |  |  |
|--|---------|--|--|
|  | Number2 |  |  |
|  |         |  |  |
|  |         |  |  |

**شکل 6-19 اصالح فرمول بعد از درج رديفي جديد باالي رديف 3**

پيمانه مهارتي: صفحه گسترده 2007 Excel 173 واحدكار ششم: توانایی فرمولنویسی

همانطورکه در شکل نيز ميبينيد مشکلي به وجود نيامده است. به طور کلي هرگاه تغييري در جدول به وجود آيد که باعث عوض شدن آدرس سلولها شود، تمام ارجاعهايي که در فرمولها وجود دارند نيز اصالح خواهند شد. اين قابليت جالب باعث ميشود که کاربرگهاي Excel توانايي فراواني در تحليل و محاسبه داشته باشند.

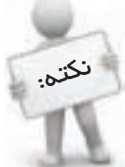

بسياري از اشکاالتي که در طراحي کاربرگها رخ ميدهد به خاطر صحيح نبودن ارجاعهااست. در ارجاع دادن دقت کنيد و در صورتي که نتايج صحيح بود درستي ارجاعها را بررسي کنيد.

اکنون وضعيت ديگري را در نظر بگيريد؛ فرض کنيد سلول 4C را انتخاب کرده و بعد از آن Cut| Clipboard| Home را اجرا کنيد. سلول ديگري مانند 4D را انتخاب کرده، Paste| Clipboard| Home را اجرا کنيد. به اين ترتيب محتواي سلول 4C به 4D منتقل ميشود. فکر ميکنيد در اين حالت چه مسئلهاي براي فرمول 6C به وجود آيد؟ شکل 6-20 وضعيت را نشان ميدهد.

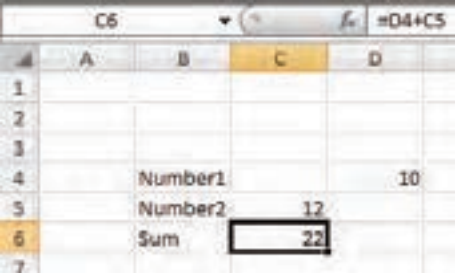

**شکل 6-20 اصالح فرمول بعد از جابهجايي ارجاع**

در اين حالت نيز Excel بسيار هوشمند عمل ميکند و ارجاع سلولي را که محتواي آن جابهجا شده است، اصلاح مي کند.

#### **6-5-6 مرور ارجاعها**

يک راه ساده براي مرور ارجاعها وجود دارد: روي سلول حاوي فرمول دابل کليک کنيد تا در حالت ويرايشي قرار گيرد. در اين حالت تمام ارجاعها با کادرهاي رنگي مشخص ميشوند )شکل 6-21(.

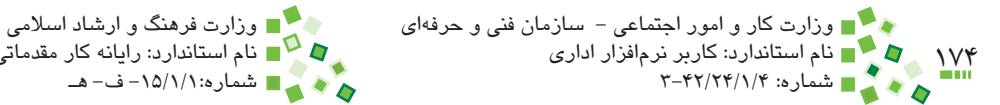

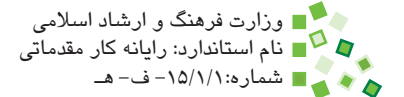

| LOG |                     | 4405 |  |
|-----|---------------------|------|--|
|     |                     |      |  |
|     |                     |      |  |
|     |                     |      |  |
|     |                     |      |  |
|     |                     |      |  |
|     | Number <sub>2</sub> |      |  |
|     |                     |      |  |
|     |                     |      |  |

**شکل 6-21 نمايش ارجاعها با کادرهاي رنگي**

## **6-5-7 کپي کردن فرمولها**

فرض کنيد جدولي از مقادير مانند شکل 6-22 در اختيار داريم. اکنون بايد فرمولي براي سلولهاي ستون E بنويسيم که بهاي کل رديفها را محاسبه کند. فرمول  $(75 - 77)$  مناسب براي E3 به صورت 3<sup>4</sup>D3= است (شکل 7۳-۶).

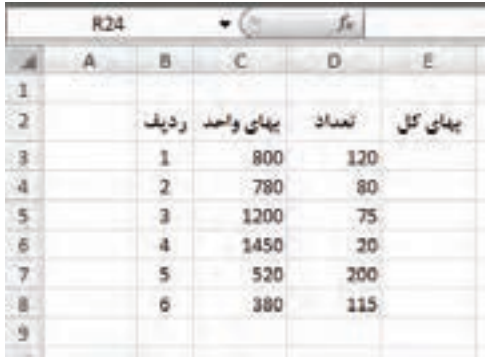

**شکل 6-22 جدول نمونه**

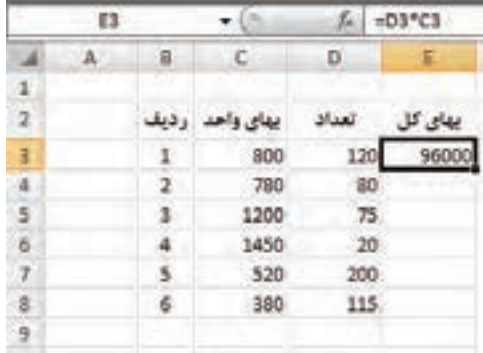

**شکل 6-23 فرمول اولين رديف**

پيمانه مهارتي: صفحه گسترده 2007 Excel 175 واحدكار ششم: توانایی فرمولنویسی

پس از اين فرمول، ساير رديفها را چگونه خواهيد نوشت؟ نوشتن فرمول براي تکتک رديفها سخت و وقتگير است و احتمال اشتباه دارد؛ اگر هم الزم باشد که فرمول را تغيير دهيد، بايد تغيير را در تک تک آنها تکرار کنيد. اگر جدول چند هزار رديف داشته باشد، اين کار عملاً ممکن نخواهد بود. براي رفع اين مشکل قابليت جالبي در Excel قرار داده شده است. سلولي را که فرمول آن نوشته شده است، انتخاب کرده، Copy| Clipboard| Home را اجرا کنيد. بعد از آن سلولهاي باقيمانده را انتخاب کرده، Paste| Clipboard| Home را اجرا کنيد )شکل 6-24(.

همانطورکه در شکل نيز ديده ميشود، ارجاعهاي نسخههاي کپي شده فرمول به طور خودکار اصالح ميشوند، به عنوان مثال اگر فرمولي به ستون سمت چپ خود ارجاع داده باشد، نسخههاي كپي شده نيز به ستون سمت چپ خودشان ارجاع ميدهند نه به همان ستوني كه فرمول اصلي ارجاع ميداد.

| ts. | 84 |            | $+13$         | J.   |          | ۰       |     |        |                                |
|-----|----|------------|---------------|------|----------|---------|-----|--------|--------------------------------|
|     |    | Attiliaci  | кC.           | D.   |          | Е       |     |        |                                |
| J,  |    |            |               |      |          |         |     |        |                                |
| а   |    | زديف       | مهای واحد     |      |          | بهای گل |     |        |                                |
| 2   |    | 溫          | 800           | 1201 |          | 1000    |     |        |                                |
| 4   |    | $\ddot{ }$ | 780           |      |          |         |     |        |                                |
| ä   |    | I.         | 1200          | Ņ    |          |         |     |        |                                |
| ¢   |    | ä          | 1450          | m    |          |         |     |        |                                |
| ł   |    | š          | 520           | 200  |          |         |     |        |                                |
| ı   |    |            | 380           | 115  |          |         |     |        |                                |
| y   |    |            |               | ts.  |          | $-65$   | s.  | +05*C5 |                                |
|     |    |            |               | ä    | в        | с       | ۵   | t      |                                |
|     |    |            |               |      |          |         |     |        |                                |
|     |    |            |               |      | talici y |         |     | dias   |                                |
|     |    |            | 1             |      | 1        | 500     | 130 | 96000  |                                |
|     |    |            |               |      | 2        | 700     | 10  | 63400  |                                |
|     |    |            | $\frac{4}{3}$ |      | 8        | 1200    | 75  | 50000  |                                |
|     |    |            | 6.            |      | z        | 1450    | 20  | 29000  | فرمول هنايي .<br>E3 كيي شدهاند |
|     |    |            | 7<br>1000     |      | ħ        | 520     | 200 | 104000 |                                |
|     |    |            |               |      |          | 380     | 115 | 43700  |                                |
|     |    |            |               |      |          |         |     |        |                                |
|     |    |            |               |      |          |         |     |        |                                |

**شکل 6-24 کپي کردن فرمول در تمام رديفها**

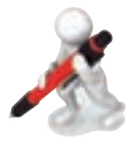

تمرين: تمرين قبل را طوري توسعه دهيد که در ستونهاي 1B تا 6B چند شعاع مختلف وارد شده باشد و فرمولهاي زير آنها محيط و مساحت دايرهاي با شعاعهاي مشخص شده را ترسيم کنند.

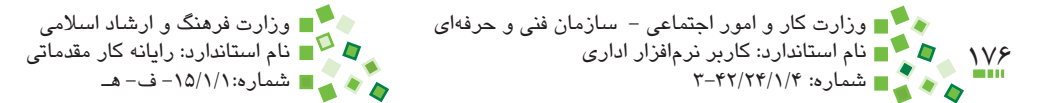

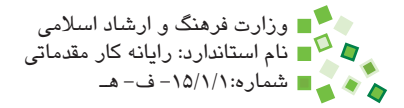

## **6-5-8 آدرسدهي مطلق**

شيوهاي از آدرسدهي که پيش از اين استفاده ميشد، آدرسدهي نسبي بود، يعني با تغيير محل فرمول در کپي، محل ارجاعها نيز اصالح ميشد. اين شيوه در بسياري از موارد کارايي دارد و به عنوان مثال به راحتي ميتوانيد فرمولهاي تکراري جداول بزرگ را بسازيد. ولي گاهي اوقات نيز الزم است که آدرسدهيها اصالح نشوند. به عنوان مثال به شکل 6-25 توجه کنيد.

در اين جدول بهاي واحد هميشه سلول واحدي است. اگر فرمول را به رديفهاي پايين کپي کنيم، مقدار صحيح را نشان نخواهند داد )شکل 6-26(.

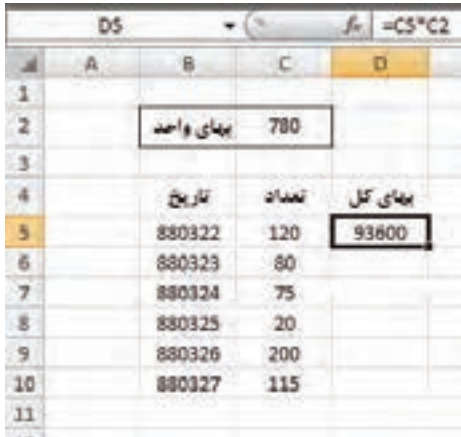

#### **شکل 6-25 جدول نمونه**

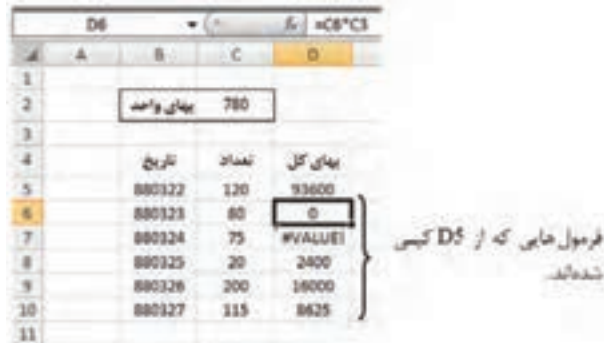

**شکل 6-26 کپي فرمول در رديفها**

علت بروز اين مشکل اين است که ارجاع به سلول بهاي واحد نيز در زمان کپي جابهجا شده است، طوري که به عنوان مثال سلول 6D از فرمول =3C\*6C استفاده ميکند، در حالي که بايد به صورت پيمانه مهارتي: صفحه گسترده 2007 Excel 177 واحدكار ششم: توانایی فرمولنویسی

2C\*6C =باشد. در واقع مقدار 2C بايد در تمام فرمولها ثابت باشد و به عبارت ديگر اين ارجاع مطلق است، نه نسبي.

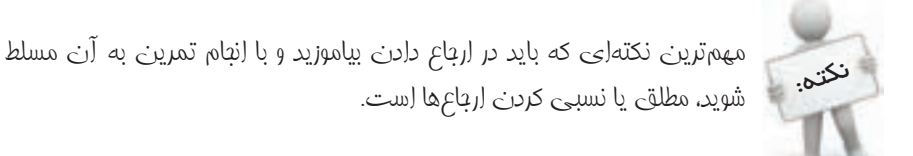

براي اصالح مشکل، فرمول 5D( اولين رديف( را به صورت \$2C\$\*6C =بنويسيد. اکنون اگر آن را کپي کنيد، مشکلي به وجود نخواهد آمد )شکل 6-27(.

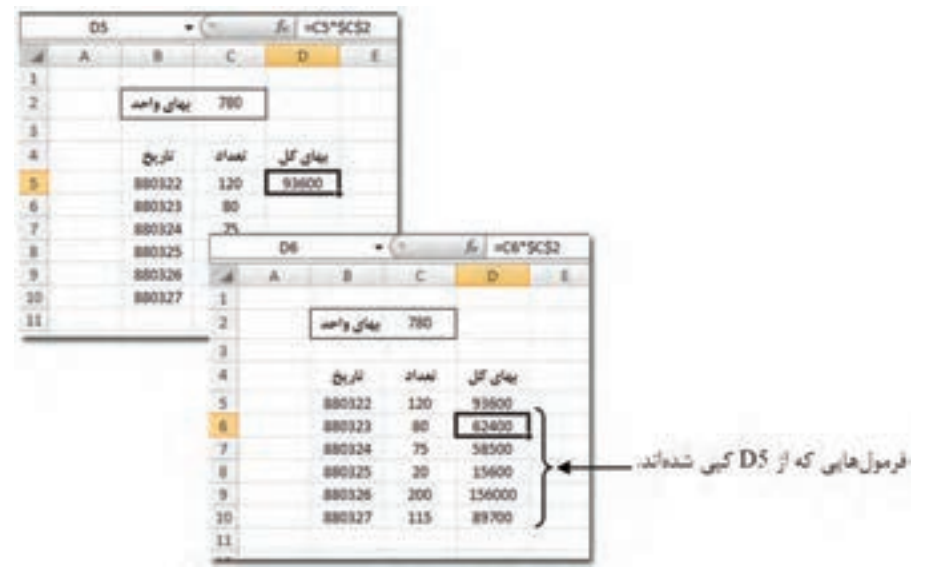

**شکل 6-27 کپي فرمول با ارجاع مطلق**

همانطورکه در شکل ميبينيد، ارجاع اول (5C (که نسبي است در فرمولهاي کپي شده اصالح شده است (6C(، ولي ارجاع دوم (\$2C\$ (که مطلق است ثابت باقي مانده است.

هر آدرس از دو جزء تشکيل شده است (به عنوان مثال A1)، جزء اول که ستون را مشخص مي کند (A) و جزء دوم که سطر را مشخص ميکند (1). هرکدام از اين دو جزء را مي توان مستقلا نسبي يا مطلق کرد. به عنوان مثال 1A در هر دو راستا نسبي است، 1A \$ فقط در راستاي عمودي نسبي است و شماره ستون آن ثابت باقي ميماند، \$1A در راستاي افقي نسبي است و شماره رديف آن تغيير نميکند و در نهايت \$1A\$ در هر دو راستا مطلق است.

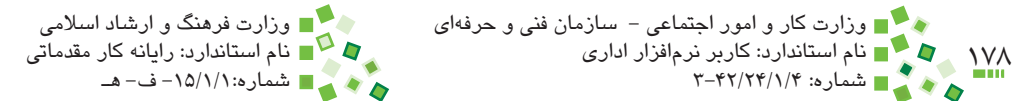

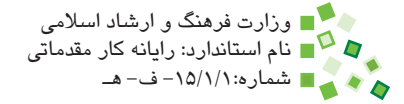

سطر متغير $1 - A$  ستون ثابت سطر ثابت - A\$1  $\rightarrow$  ستون متغير سطر ثابت -  $1 -$ \$A\$  $\rightarrow$  ستون ثابت  $\leftarrow \text{ A1} - \lambda$  متغير

در فرمول مثال قبل ميشد به جاي \$2C\$\*5C =از \$2C\*5C =نيز استفاده کرد، چون در راستاي افقي جابهجايي وجود ندارد.

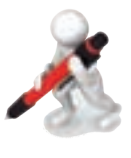

تمرين: در 1A و 2A اعداد 2 و 5 را وارد كنيد. در 3B فرمولي بنويسيد كه مجموع اين دو عدد را محاسبه كند. آدرسدهي را طوري انجام دهيد كه كپي فرمول در سلولهاي ديگر نيز مقدار صحيح را نشان دهد.

شکل 6-28 چهار نسخه از يک فرمول را نشان ميدهد که تفاوت آنها در مطلق و نسبي بودن آدرسدهي است. به عملکرد اين چهار فرمول در زمان کپيبرداري توجه کنيد.

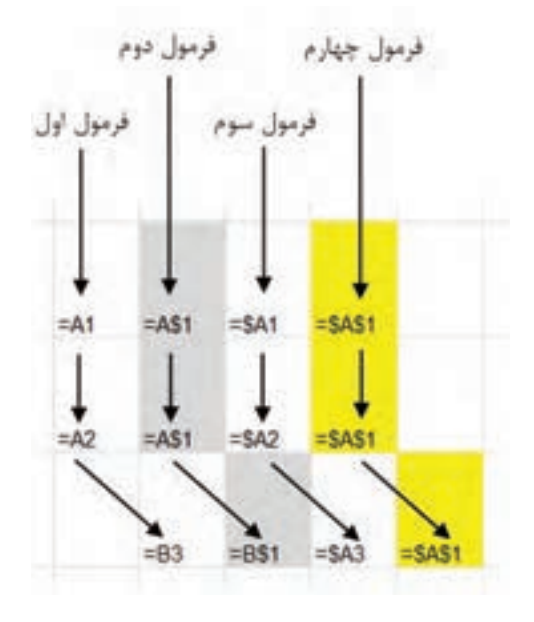

**شکل 6-28 عملکرد فرمولها در زمان کپيبرداري**

پيمانه مهارتي: صفحه گسترده 2007 Excel 179 واحد کرد که بینم: توانایی فرمولنویسی<br>حکم کا واحدکار ششم: توانایی فرمولنویسی

فرمول A1 کاملاً نسبي است، در نتيجه هر دو جزء آن تغيير کردهاند. جزء اول A\$1 نسبي و جزء دوم آن مطلق است، به همين خاطر جزء دوم هميشه 1 باقي مانده، ولي جزء اول اصالح شده است. 1A\$ برعکس است، A ثابت باقي مانده و 1 اصالح شده است. در نهايت \$1A\$ ک ً امال مطلق است و در نتيجه هيچکدام از دو جزء آدرس آن تغيير نکردهاند.

## **6-6 شيوههاي کپي**

## **6-6-1 شيوه سنتي**

شيوه سنتي کپي اين است که سلول يا محدوده مبدأ را انتخاب کرده، روي گزينه Copy| Clipboard| Home کليک کنيد. بعد از آن سلول يا محدوده مقصد را انتخاب کرده، Paste| Clipboard| Home را اجرا کنيد.

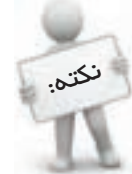

کپي و منتقل کردن سلولهاي حاوي فرمول تفاوتي با ساير سلولها ندارد. آنچه در مورد کپي کردن سلولهاي حاوي فرمول اهميت دارد، مطلق يا نسبي بودن آدرسهاي آن است. در هر شرايط ترکيبي از ارجاعهاي نسبي و مطلق الزم هستند و اگر آنها را به درستي طراحي نکرده باشيد نسخههاي کپي شده درست نخواهند بود.

كليدهاي تركيبي دستورهاي Copy و Paste به ترتيب C+Ctrl و V+Ctrl ً است. اين كليدها عمال در تمام نرمافزارها وجود دارند و بهتر است آنها را به خاطر بسپاريد و بهکارگيريد.

### **6-6-2 کپي در راستا**

گاهي الزم است محتواي يک سلول را در راستاي عمودي يا افقي کپي کنيد. براي اين کار ميانبرهايي وجود دارد.

ابتدا محدودهاي را كه بايد محتوا در آن كپي شود، طوري برگزينيد كه سلولي که قرار است محتواي آن کپي شود در ابتداي آن باشد )شكل 6-29( پس از آن Fill| Editing| Home را اجرا کنيد تا کادر محاوره گزينهها باز شود. در اين کادر محاوره چهار گزينه Down( کپي رو به پايين(، Up( کپي رو به باال(، Left( کپي به سمت چپ( و Right( کپي به سمت راست( وجود دارد؛ گزينه مناسب را انتخاب کنيد تا کپي انجام شود )شکل 6-29(.

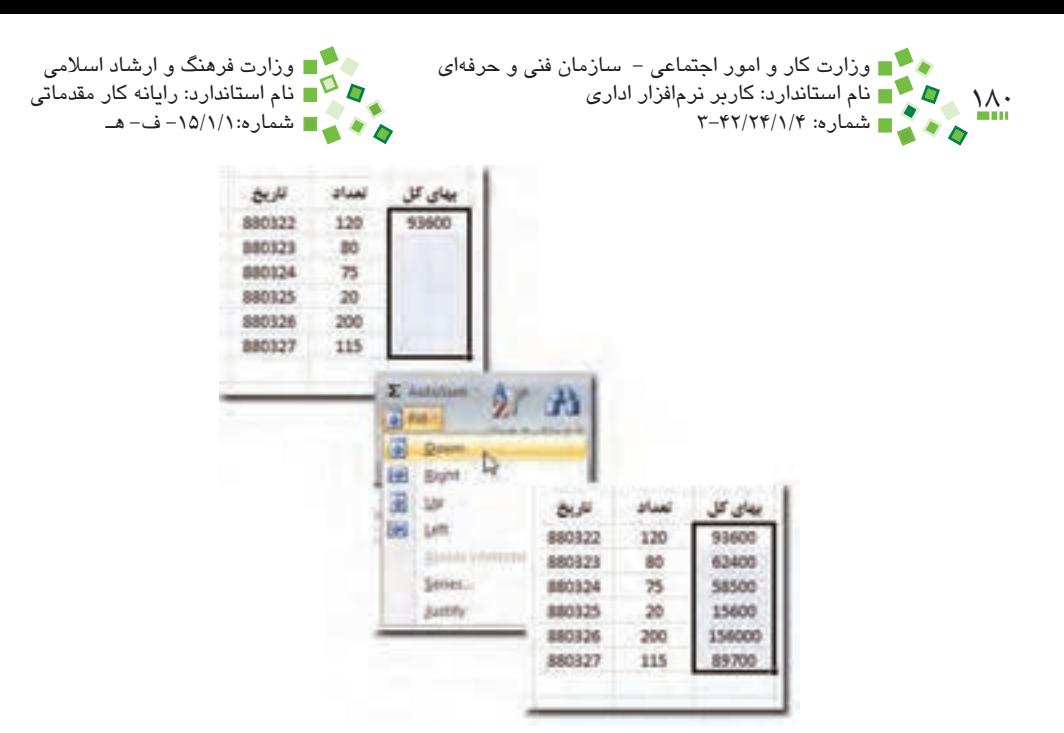

**شکل 6-29 کپي مقادير به سمت پايين**

## **مطالعه آزاد**

در چهار نوع کپي در راستا، رايجترين گزينه Down است. براي اين گزينه ميانبر D+Ctrl نيز وجود دارد. استفاده مناسب از كليد تركيبي D+Ctrl براي کپي مقادير، سرعت کار را در Excel افزايش ميدهد.

## **6-6-3 کپي با ماوس**

يک راه ديگر براي کپي کردن مقادير در يکي از چهار راستا، استفاده از ماوس است. براي اين منظور روي سلول مبدأ کليک کنيد. وقتي سلولي انتخاب شده باشد دور آن کادر پررنگي نمايش داده ميشود. پايين و سمت راست کادر، مربع کوچکي وجود دارد. روي مربع کليک کنيد و بدون رها کردن کليد ماوس آن را به سمت مناسب بکشيد و رها کنيد )شکل 6-30(.
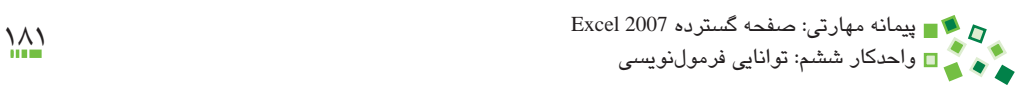

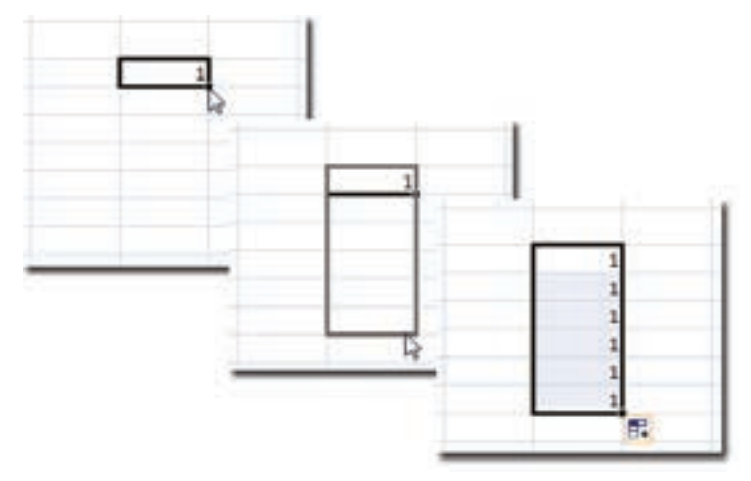

**شکل 6-30 کپي مقدار با ماوس**

پس از پايان عمليات دکمه کوچک  $\boxed{\mathbb{H}}$  در کنار محدوده نمايش داده ميشود و تا مدتي باقي ميماند. اگر روي آن کليک کنيد منويي از انتخابها در اختيارتان قرار ميگيرد )شکل 6-31(.

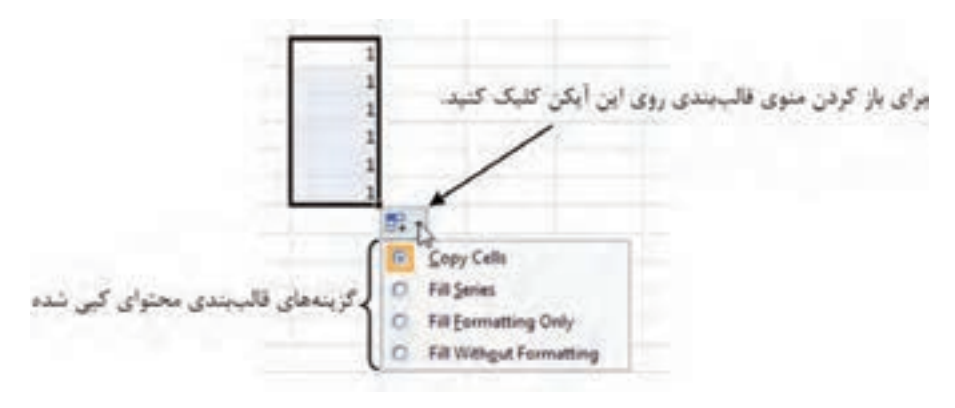

**شکل 6-31 انتخابهاي کپي**

گزينهها از اين قرارند:

- •**Cells Copy:** محتويات و قالببندي را کپي ميکند.
- •**Series Fill:** اگر محتواي سلول مبدأ عدد باشد، اين گزينه نيز وجود خواهد داشت. اگر آن را انتخاب کنيد، محدوده انتخاب شده با اعدادي پر ميشود که از عدد مبدأ آغاز ميشوند و هرکدام يک واحد از قبلي بزرگترند.

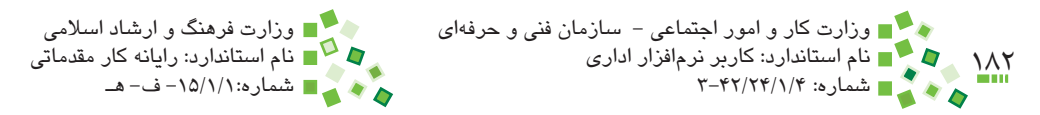

- •**Only Formatting Fill:** فقط قالببندي را منتقل ميکند.
- •**Formatting Without Fill:** فقط محتويات را منتقل ميکند و قالببندي مقصد تغيير نمي کند.

اگر به جاي اولين سلول، دو سلول اول محدوده انتخاب مقدار داشته باشند و مقادير آنها يک سري عددي ساده باشد، محدوده با مقادير آن سري پر خواهند شد (شکل ۳۲-۶).

در اکثر حالتها بر اساس دو مقدار اوليه ترتيبي در نظر گرفته ميشود و سلولها با همان ترتيب مقدار ميگيرند.

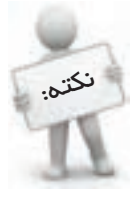

بهتر است براي تمام جدولها ستوني با نام ''رديف'' در نظر بگيريد که به ترتيب از 1 به بعد شمارهگذاري شده باشند و اين ستون بايد اولين ستون جدول باشد. جدولهاي اصولي هميشه ستون رديف يا ستوني مشابه آن دارند. بهترين راه براي مقدار دادن به ستون رديف اين است که به دو سلول ابتداي آن مقدارهاي 1 و 2 بدهيد و با روشي که در اين قسمت گفته شد آن را با ماوس امتداد دهيد.

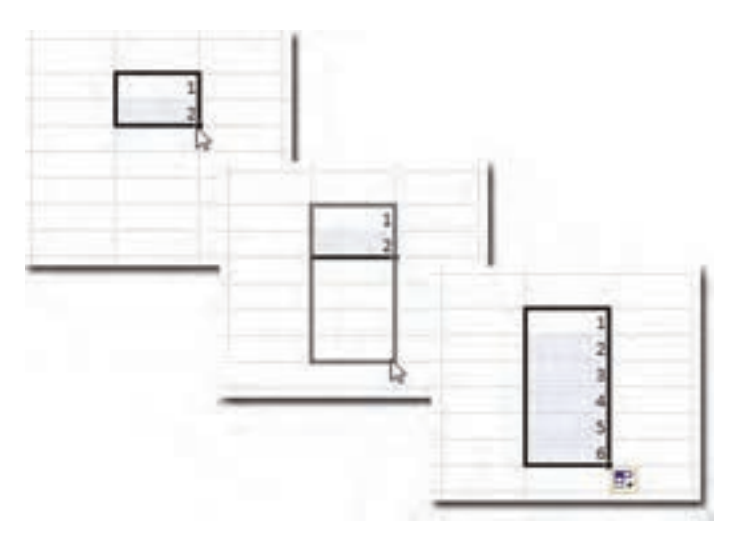

**شکل 6-32 ساخت سري با محدودهاي که دو سلول اول آن مقدار دارند.**

پيمانه مهارتي: صفحه گسترده 2007 Excel 183 واحدكار ششم: توانایی فرمولنویسی

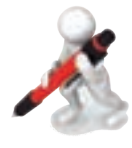

تمرين: با روشي که در اين قسمت گفته شد تمام سلولهاي رديف A را شمارهگذاري کنيد. شمارهاي که در آخرين سلول قرار ميگيرد تعداد ستونهاي Excel را نشان ميدهد. اين مقدار را کنترل کنيد. ممکن است عدد بزرگ باشد و در پهناي سلول ديده نشود؛ در اين صورت پهناي سلول را افزايش دهيد تا بتوانيد عدد را بخوانيد.

# **6-7 توابع پرمصرف**

### **6-7-1 تابع SUM**

تابع SUM براي جمع کردن مقادير است و عملکرد آن مشابه عملگر جمع است. اگر الزم باشد که تعداد زيادي عدد را با هم جمع بزنيد، استفاده از عملگر جمع مشکل است، زيرا بايد به تک تک سلولها ارجاع دهيد، ولي در تابع SUM ميتوانيد محدوده تعريف کنيد و اين مسئله کارکرد را بسيار ساده ميکند. به عنوان مثال )1000A1:A(SUM =هزار سلولي را که در فاصله 1A تا 1000A قرار دارند، جمع ميزند.

براي انتخاب محدوده در کادر انتخابي که در کادر محاوره درج تابع وجود دارد، روي اولين سلول کليک کنيد و بدون رها کردن کليد ماوس، آن را تا آخرين سلول بکشيد و رها کنيد. با اين کار عبارت 1000A1:A که آدرس محدوده است در کادر انتخاب نوشته ميشود. ميتوانيد عبارت را دستي نيز وارد کنيد.

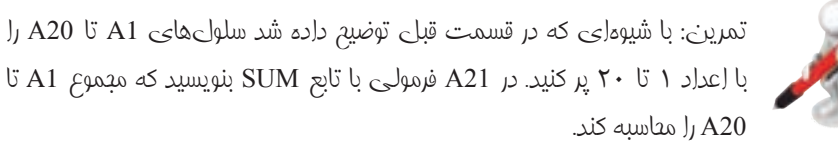

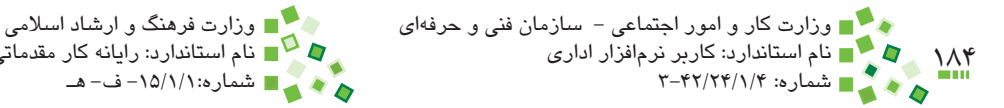

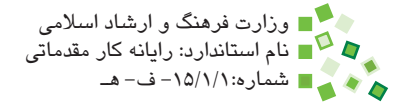

## **6-7-2 تابع COUNT**

تابع COUNT تعداد سلولهايي را که در محدوده مشخص شده قرار دارند و محتويات آنها عددي است، ميشمارد. به شکل 6-33 توجه کنيد.

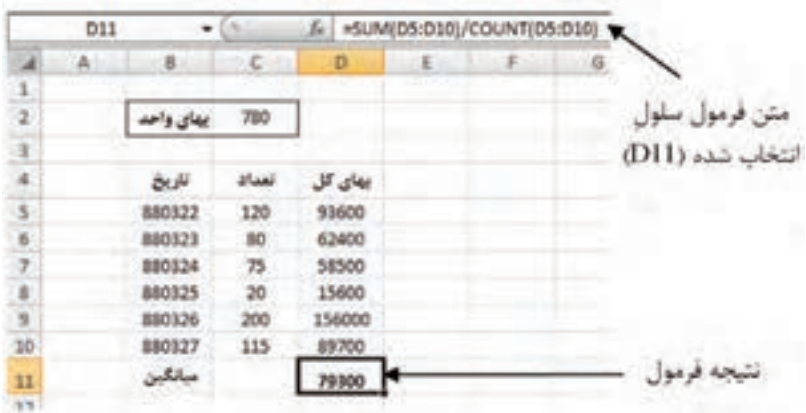

**شکل 6-33 فرمول نمونه**

اين فرمول با کمک توابع SUM و COUNT ميانگين مقادير محدوده 5D تا 10D را محاسبه ميکند.

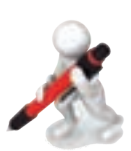

تمرين: تمرين قبل را ويرايش كنيد تا به جاي مجموع، ميانگين را با توابع SUM و COUNT محاسبه كند. محتواي يكي از سلولهاي 1A تا 20A را پاك كنيد. آيا ميانگين جديد صحيح است؟

## **6-7-3 تابع AVERAGE**

تابع AVERAGE ميانگين يک يا چند سلول يا محدوده را محاسبه ميکند. شيوه استفاده از آن مشابه تابع SUM است.

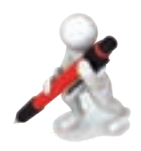

تمرين: فرمول تمرين قبل را با تابع AVERAGE بازنويسي كنيد. آيا پاك كردن محتواي سلول 1A تا 2A مشكلي در محاسبه تابع ايجاد ميكند؟

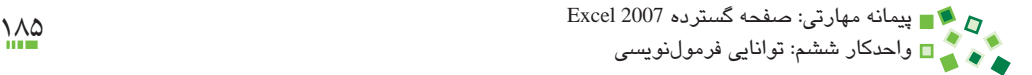

### **6-7-4 تابع MAX**

تابع MAX حداکثر مقداري را که در يک يا چند سلول يا محدوده ورودي آن قرار دارد، تعيين ميکند و کارکرد آن مشابه تابع SUM است. به عنوان مثال فرمول )10C1,B10,A1:A(MAX = حداکثر مقداري را که در سلولهاي 10C، 1B و محدوده 1A تا 10A قرار دارد، نتيجه ميدهد.

### **6-7-5 تابع MIN**

تابع MIN مشابه MAX است و به جاي حداکثر، حداقل را نتيجه ميدهد.

### **6-7-6 تابع ROUND**

تابع ROUND براي گرد کردن اعداد است. تابع دو ورودي دارد که اولي عدد مبدأ است و دومي تعداد اعشار آن؛ نتيجه تابع نيز عددي است كه به اندازه تعداد ارقام اعشار مشخص شده گرد شده است. مثالهاي زير کارکرد تابع را نشان ميدهند:

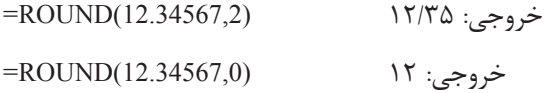

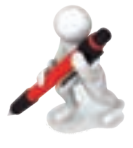

تمرين: در 1A تا 3A به ترتيب اعداد ،1/2 5/4 و 3/38 را وارد كنيد. در 4A فرمولي وارد كنيد كه مجموع مقادير را محاسبه كند. در 5A فرمولي وارد كنيد كه گرد شده 4A را نمايش دهد )بدون رقم اعشار( در 1B تا 3B فرمولي بنويسيد كه به ترتيب گرد شده 1A تا 3A را نمايش دهند. در 4B مجموع 1B تا 3B را محاسبه كنيد آيا 4B با 5A برابر است؟ چرا؟

### **6-7-7 تابع INT**

تابع INT جزء صحيح عدد ورودي را نتيجه ميدهد. جزء صحيح کوچکترين عدد صحيحي است که اختالفش با عدد اصلي کوچکتر از يک باشد. به مثالهاي زير توجه کنيد:

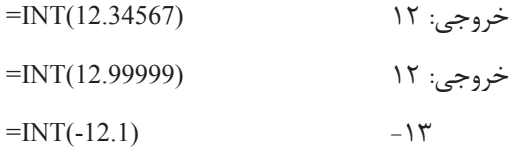

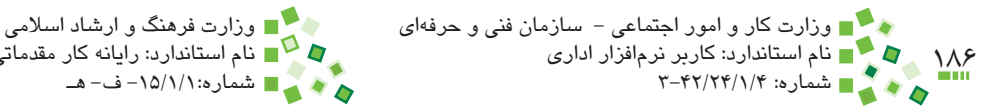

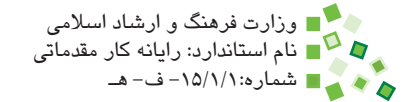

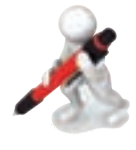

تمرين: در 1A تا 4A اعداد ،5 ،3/2 12/18 و 11 را وارد كنيد. در 1B تا 4B فرمولهايي بنويسيد كه عدد صحيح بودن يا نبودن اعداد ستون A را نشان دهند. براي اينكار از فرمول X $X=X=I$ (ستفاده كنيد و به جايي X ارجاع مناسب قرار دهيد.

### **6-7-8 تابع IF**

تابع IF نوعي شرط است. تابع سه ورودي دارد که اولي شرط است )با خروجي درست و نادرست(، دومي مقداري است که در صورت برقراري شرط نتيجه ميشود و سومي مقداري که در صورت برقرار نبودن شرط نتيجه خواهد شد. به مثال شکل 6-34 توجه کنيد.

فرض کنيد قرار است به خريدهايي که مقدار آنها کمتر از ١٠٠ نباشد، ۵٪ تخفيف داده شود. در اين فرمول مقدار ستون تعداد با 100 مقايسه ميشود (100=<5C (و اگر بزرگتر يا مساوي 100 باشد، بهاي کلي که قبلاً محاسبه شده بود با ۵٪ کاهش خروجي داده مي شود (0.95\*D5) و در غير ّين صورت همان عدد مستقيماً از تابع نتيجه خواهد شد.

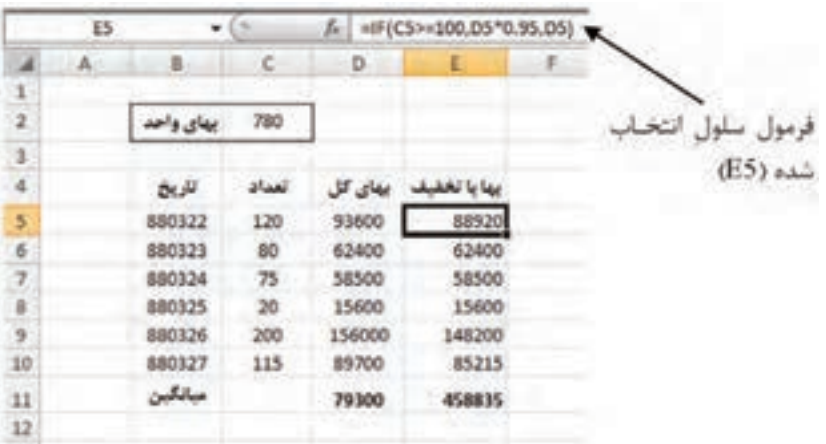

**شکل 6-34 جدول نمونه**

پيمانه مهارتي: صفحه گسترده 2007 Excel 187 واحدكار ششم: توانایی فرمولنویسی

به اين ترتيب فرمول )5D0.95,\*5D100,>=5C(IF =خواهد بود. فرض كنيد اعداد باالتر از 100  $=$  مجاز نباشند، در اين صورت مي توان فرمول را به صورت ("OK , OK , التصنيف در اين صورت مي بازنويسي كرد. در اين صورت مقابل هر مقداري كه بزرگتر يا مساوي 100 باشد عبارت Not Allowed و در غير اين صورت OK نوشته ميشود.

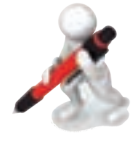

تمرين: فرض كنيد 2 ستون A و B مقاديري عددي دارند. در 1C فرمول )1B1,A1,B>1A(IF =را وارد كردهايم. عملكرد فرمول را توضيح دهيد و بگوييد به جاي آن از چه تابع سادهتري ميتوان استفاده كرد. تابع سادهتر را در 1D وارد كنيد.

### **6-7-9 تابع COUNTIF**

تابع COUNT ً كه قبال راجع به آن توضيح داده شد: فقط سلولهايي را ميشمارد که حاوي عدد باشند. گاهي نياز به شمارش با شرطهاي ديگر وجود دارد كه در اين صورت ميتوان از تابع COUNTIF استفاده کرد. ورودي اول تابع محدوده شمارش است و ورودي دوم شرط. به عبارت نمونه زير توجه کنيد:

 $=$ COUNTIF(A1:A100,">=0")

اين تابع اعداد مثبتي را که در محدوده 1A تا 100A قرار داشته باشند، ميشمارد و تعداد آنها را نتيجه مي دهد.

## **مطالعه آزاد**

 $=$  COUNTIF(A1:A100," <" & B1)

اين تابع تعداد سلولهايي را که مقاديرشان کوچکتر از مقدار مشخص شده در 1B باشد، نتيجه ميدهد. در اين مثال از عملگر & استفاده شده است که پيش از اين معرفي نشده بود. اين عملگر براي ترکيب متنهاست؛ چون عبارت شرط طبيعت متني دارد، بايد با اين عملگر ترکيب شود. اگر به عنوان مثال مقدار 1B برابر با 120 باشد 1B ">" & برابر با "120 <" خواهد بود.

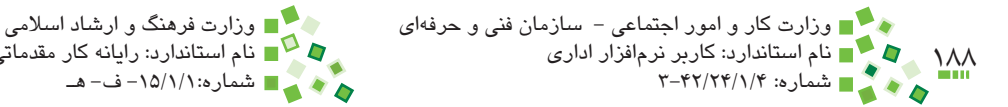

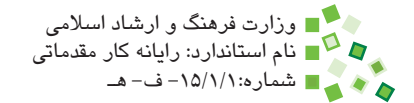

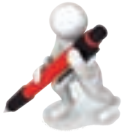

تمرين: يكي از توابع SIN، AND، LARGE و LEN را انتخاب كرده، استفاده از آن را با كمك راهنماي Excel بياموزيد.

## **6-8 خطاها**

### **6-8-1 مفهوم خطاها**

در شرايط مختلف ممکن است خروجي فرمولها به جاي مقادير معمولي، مقادير خطا باشند. بايد مقادير خطا را بشناسيد تا بتوانيد از آنها نهايت استفاده را ببريد و مشکالت را حل کنيد. انواع خطا در ادامه توضيح داده ميشوند.

### **6-8-2 خطاي !/0DIV#**

تقسيم بر صفر عملياتي تعريف نشده است و اگر جايي در فرمولها تقسيمي وجود داشته باشد و مخرج آن صفر باشد، چنين خطايي رخ خواهد داد. به مثال شکل 6-35 توجه کنيد. ستون آخر از تقسيم مقدارهاي دو ستون ماقبل آن به وجود ميآيد؛ ولي در يکي از رديفها تعداد روزهاي کاري صفر بوده و در نتيجه فرمول خطا نتيجه داده است.

ميتوان وجود مقدار خطا را در جدول پذيرفت، ولي اگر مايل باشيد ميتوانيد با فرمولي که در شکل 6-36 ديده ميشود جلوي بروز خطا را بگيريد.

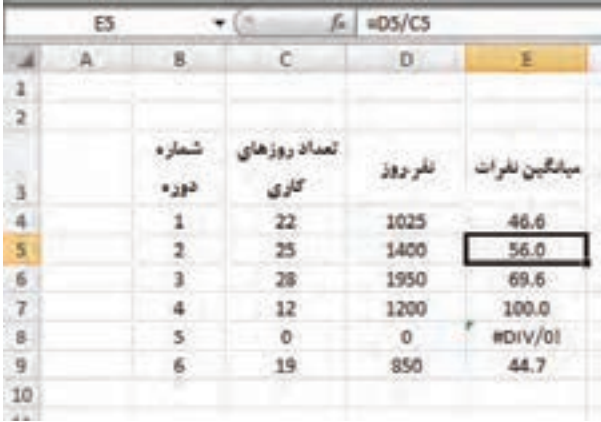

#### **شکل 6-35 جدول نمونه**

پيمانه مهارتي: صفحه گسترده 2007 Excel 189 واحدكار ششم: توانایی فرمولنویسی

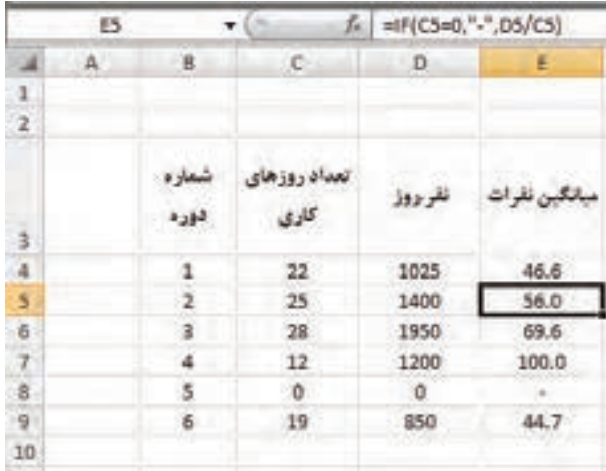

**شکل 6-36 اصالح فرمول**

**6-8-3 خطاي A/N#**

مقدار A/N# از يك نظر خطا به شمار ميرود، ولي از جهت ديگر مقدار معناداري است كه ميتوانيد با استفاده هوشمندانه از آن، فرمولهاي خود را بهبود بخشيد. A/N مخفف Available Not است و ميتواند در سلولهايي که مقدارشان مشخص نيست قرار بگيرد. مقدار اين خطا به سلولهاي ديگري که از آن استفاده مي کنند نيز سرايت مي کند.

اگر مايل باشيد ميتوانيد در سلولها )(NA =را تايپ کنيد تا خروجي سلول A/N# باشد. توابع جستجو نيز در صورتي که مقدار مشخص شده را نيابند A/N# خروجي ميدهند. اين گروه توابع در اين کتاب بررسي نخواهند شد.

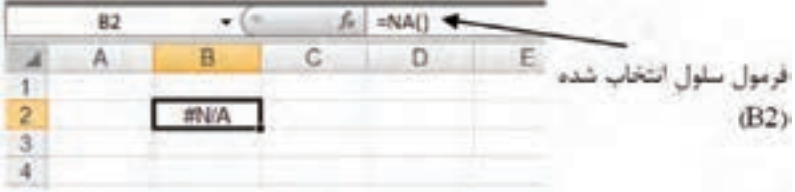

**شکل 6-37 وارد کردن مقدار A/N# در سلول**

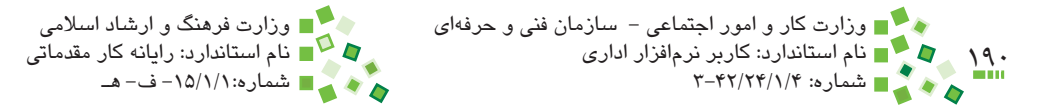

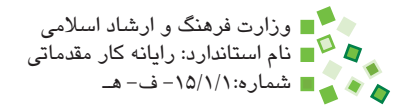

### **6-8-4 خطاي ?NAME#**

اين خطا زماني رخ ميدهد كه اشكالي در متن فرمول وجود داشته باشد. به عنوان مثال از تابعي استفاده كرده باشيد كه وجود ندارد يا به جايي ارجاع داده باشيد و متن ارجاع درست نباشد. اگر با چنين خطايي روبهرو شويد بايد فرمول را بررسي کنيد تا مشکالت احتمالي آن را بيابيد. اگر فرمول مشکلي نداشته باشد، خطا از يکي از سلولهاي ديگري که فرمول به آن ارجاع داده باشد سرايت پيدا کرده است.

## **6-8-5 خطاي !NULL#**

اين خطا تنها زماني به وجود ميآيد كه براي آدرسدهي از اشتراك دو آدرس استفاده كرده باشيد و اين اشتراك تهي باشد. اين مسئله در اين كتاب بررسي نخواهد شد. اين خطا به تمام فرموليهايي كه به آن ارجاع داده باشند نيز منتقل ميشود.

### **6-8-6 خطاي !NUM#**

اين خطا در حالتهاي زير به وجود ميآيد:

- •قدر مطلق مقداري كه از فرمول نتيجه ميشود بسيار بزرگ است.
- •به تابعي كه ورودي عددي دارد، مقداري غير عددي نسبت دادهايد.
- •به تابعي كه ورودي عددي دارد، عددي نسبت دادهايد كه در محدوده مجاز نيست.

عالوه بر آنچه گفته شد، برخي توابع مالي نيز در شرايط خاص چنين نتيجهاي ميدهند.

### **6-8-7 خطاي !REF#**

اين خطا زماني رخ ميدهد كه مرجع فرمول وجود نداشته باشد. حالتهاي زير ميتوانند عوامل ايجاد خطا باشند:

- •يك سلول را Cut كرده و در محلي كه فرمول به آن ارجاع داده بود Paste كردهايد.
- •يك سلول را در محلي كپي كردهايد كه با اصالح فرمول آن، ارجاع به خارج از محدوده سلول ً ها منتقل شده است، مثال اگر فرمول =1B\*1A را از سلول 1E در سلول 1C كپي كنيد چنين حالتي به وجود خواهد آمد.

پيمانه مهارتي: صفحه گسترده 2007 Excel 191 واحدكار ششم: توانایی فرمولنویسی

در هركدام از حالت@اي گفته شده، ارجاعي كه قبلاً در فرمول وجود داشت با !REF# جايگزين ميشود و نتيجه نهايي فرمول نيز !REF# خواهد بود. تمام فرمولهاي ديگري كه به اين فرمول ارجاع داده باشند نيز همين مقدار را نشان خواهند داد.

با توجه به آنچه گفته شد، يافتن خطا بسيار ساده خواهد بود. ابتدا فرمولي را كه منشأ خطا بوده بيابيد و بعد از آن فرمول را مرور كنيد تا ببينيد در كدام قسمت آن !REF# قرار دارد. !REF# را با مقدار مناسب جايگزين كنيد تا مشكل برطرف شود.

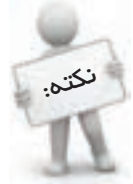

خيلي اوقات خطاي !REF# به اين خاطر رخ ميدهد که فرمول کپي شده ارجاعهاي مناسبي از نظر نسبي يا مطلق بودن نداشته است.

### **6-8-8 خطاي !VALUE#**

خطاي !VALUE# از متداولترين خطاهايي است كه در فرمولهاي Excel رخ ميدهد. داليل ايجاد اين خطا از اين قرارند:

- •به تابعي كه قرار است ورودي آن يك سلول باشد، محدودهاي از سلولها را نسبت دادهايد.
- •فرمول، عملياتي را روي مقادير انجام ميدهد كه مجاز نيست. جمع كردن متن با عدد نمونهاي از اين عمليات است.

اين خطا داليل ديگري نيز ميتواند داشته باشد كه در محدوده مطالب اين كتاب نيست. اين خطا به تمام فرمولهايي كه به آن ارجاع داده باشند نيز منتقل خواهد شد.

براي رفع مشكل، فرمولي كه منشأ خطا بوده را يافته و مقدارهاي ورودي و عمليات را كنترل كنيد. يك دليل مهم كه ميتواند باعث بروز اين خطا شود، اين است كه در فرمولهايي كه كپي شدهاند به شكل مناسبي از \$ استفاده نكردهايد و اين مسئله باعث شده است كه ارجاع برخي از سلولها به سلول هايي منتقل شود كه مقدار مُجازي ندارند.

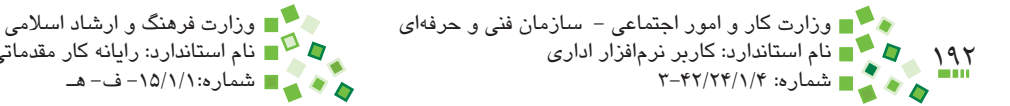

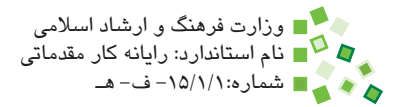

# **مطالعه آزاد**

توابع مختلفي براي مديريت خطاها وجود دارد؛ ISERROR نمونه اين توابع است. اين تابع آدرس سلولي را دريافت ميكند و مشخص ميكند كه خروجي سلول مقدار خطا است يا خير.

# **6-9 بررسي فرمولها**

## **6-9-1 پيگيري ارجاعها**

در قسمتهاي مختلف راهها و ترفندهايي را که براي بررسي فرمولها وجود دارد بررسي کردهايم. در اين قسمت ابزارهاي خاص اين کار را بررسي خواهيم کرد.

براي پيگيري ارجاعها، ابتدا سلولي را که فرمول موردنظر شما در آن قرار دارد انتخاب کنيد و بعد روي Precedents Trace| Auditing Formula| Formulas کليک کنيد. با اين کار ارجاعها با فلشهايي مشخص ميشوند )شکل 6-38(.

براي پاک کردن فلشها روي Arrows Remove| Auditing Formula| Formulas کليک کنيد.

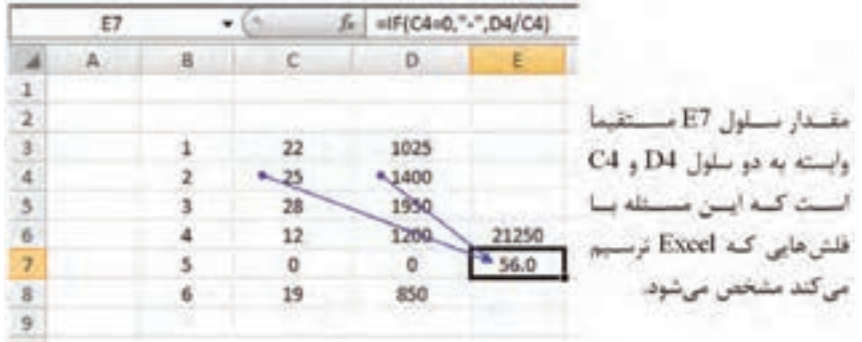

**شکل 6-38 پيگيري ارجاعها**

پيمانه مهارتي: صفحه گسترده 2007 Excel 193 واحدكار ششم: توانایی فرمولنویسی

**6-9-2 پيگيري وابستگيها**

براي اينکه متوجه شويد چه فرمولهايي به سلول خاصي ارجاع دادهاند، سلول را انتخاب کرده، روي Dependents Trace| Auditing Formula| Formulas کليک کنيد. با اين کار وابستگيها با فلشهايي مشخص ميشوند )شکل 6-39(.

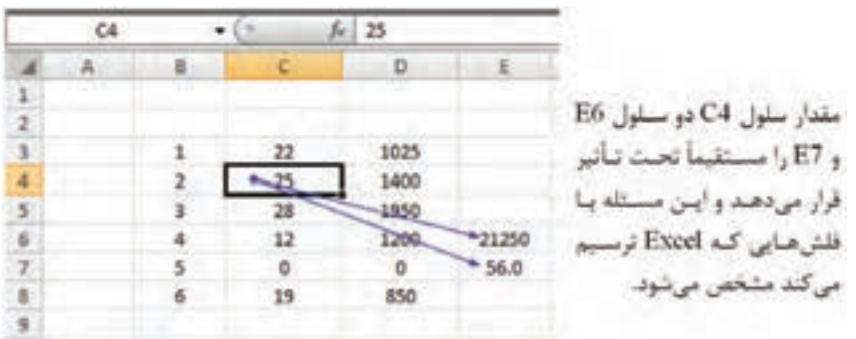

**شکل 6-39 پيگيري وابستگيها**

## **6-9-3 اجراي فرمولها**

گاهي ممکن است خروجي فرمول مطابق انتظار نباشد و با بررسي آن هم نتوانيد علت خطا را پيدا کنيد. علت چنين خطاهايي اين است که در يکي از مراحل محاسبه نتيجه فرمول، رفتاري وجود دارد که با انتظار شما هماهنگ نيست. براي رفع اين مشکل ميتوانيد مراحل محاسبه فرمول را مرور کنيد. براي مرور مراحل محاسبه فرمول روي Evaluate| Auditing Formula| Formulas Formula کليک کنيد. با اين کار کادر محاورهاي باز ميشود و هر بار که روي دکمه Evaluate کليک کنيد يک مرحله محاسبه را نشان مي دهد.

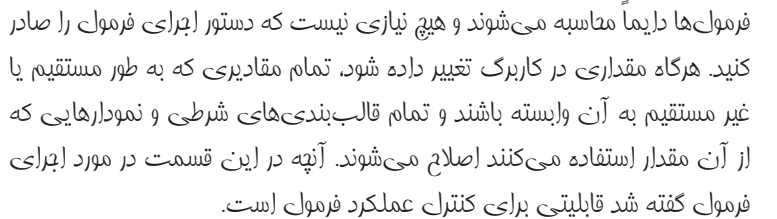

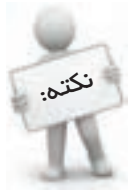

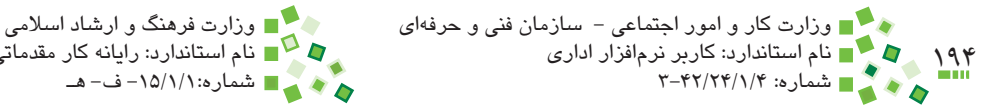

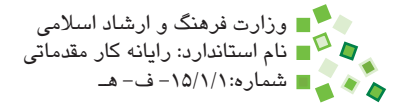

## **6-9-4 پيگيري خطاها**

در 2007 Excel ابزاري براي پيگيري و رفع خطاها وجود دارد. براي اين منظور روي Checking Error| Auditing Formula| Formulas کليک کنيد. با اين کار کاربرگ مرور ميشود و اگر يک يا چند خطا وجود داشته باشد، کادر محاورهاي مانند کادر محاوره شکل 6-40 باز خواهد شد.

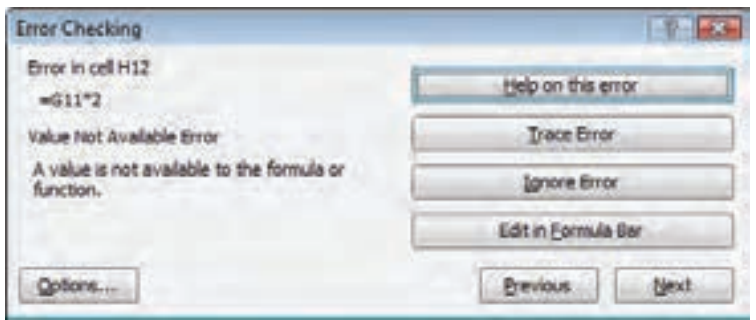

**شکل 6-40 کادر محاوره پيگيري خطا**

ابزارهايي که در اين کادر محاوره وجود دارد بسته به نوع خطا متفاوت است. به عنوان مثال رفع خطاي فرمولي که کادر محاوره آن در شکل قبل وجود داشت نياز به پيگيري ارجاعها دارد، به همين خاطر دکمه Trace Error وجود دارد که با کليک روي آن ارجاعها رهگيري مي شوند.

اگر بيش از يک خطا وجود داشته باشد، ميتوانيد با کليک روي Next و Previous موارد بعدي يا قبلي را بررسي کنيد.

# **English English**

- Formulas are equations that can perform calculations, return information, manipulate the contents of other cells, test conditions, and more. A formula always starts with an equal sign  $(=)$ .
- In formulas, the  $\wedge$  (caret) operator raises a number to a power, and the \* (asterisk) operator multiplies two or more numbers.
- Its . MAX function returns the largest value in a set of values. Its syntax is  $MAX(number1, [number2], ...)$ .
- The SUM function adds all the numbers that you specify as arguments. Each argument can be a range, a cell reference, an array, a constant, a formula, or the result from another function. For example,  $SUM(A1:AS)$  adds all the numbers that are contained in cells A1 through A5. For another example,  $SUM(A1, A3, A5)$ adds the numbers that are contained in cells A1, A3, and A5.
- $Ctrl+D$  shortcut uses the Fill Down command to copy the contents and format of the topmost cell of a selected range into the cells .below
- The ROUND function rounds a number to a specified number of digits. For example, if cell A1 contains  $23.7825$ , and you want to following round that value to two decimal places, you can use the following formula:  $=$ ROUND(A1, 2), and the result of this function is 23.78.
- $\cdot$  #### error: Excel displays this error when a column is not wide enough to display all the characters in a cell, or a cell contains negative date or time values.
- $\bullet$  #DIV/0! error: Excel displays this error when a number is divided either by zero  $(0)$  or by a cell that contains no value.

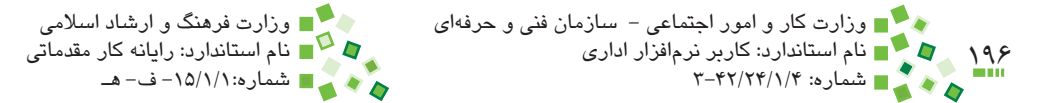

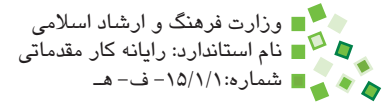

# **واژهنامه**

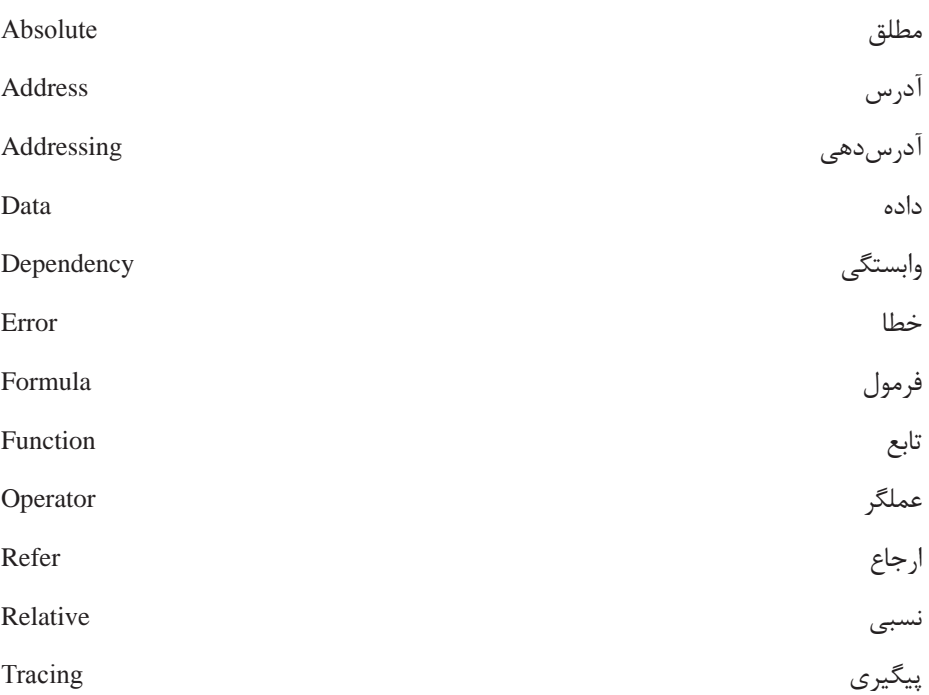

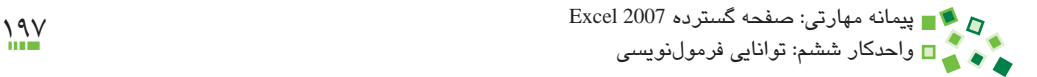

## **خالصه مطالب**

- •به عناصري مانند چهار عمل اصلي، عملگر گفته ميشود.
- •عملگرهاي حسابي با اعداد سروکار دارند؛ گروهي ديگر از عملگرها، عملگرهاي منطقي ناميده ميشوند و به جاي اعداد با مقادير درست و نادرست کار ميکنند.
- •عملگرها عمليات اوليه و محدودي را انجام ميدهند؛ براي اکثر محاسبات نياز به عمليات به نسبت پيچيدهتري است که با توابع انجام ميشوند.
- •ارجاع به كارپوشههاي ديگر توصيه نميشود، زيرا اگر محل يا نام کارپوشههاي ارجاع داده شده تغيير کند، عملکرد فرمول مختل ميشود.
- •نکته مهمي که در فرمولها وجود دارد، ارجاع و آدرسدهي است. عالوه بر اينکه بايد بتوانيد در فرمولها به شيوه مناسبي به ساير سلولها ارجاع دهيد، بايد بتوانيد به شيوهاي ارجاع دهيد که در زمان کپيشدن فرمول نيز مشکلي ايجاد نشود. همينطور با آدرسهاي نسبي و مطلق نيز آشنا شديد.
- •گاهي خروجي فرمولها مقدار خطاست. در چنين مواقعي بايد انواع خطاها را بشناسيد و بتوانيد با رهگيري فرمول علت بروز خطا را بيابيد. عالوه بر اينکه رهگيري فرمولها براي يافتن و برطرف کردن خطاها الزم است، براي مواردي که خروجي فرمولها مطابق انتظار نيست و به عبارت ديگر فرمول اشتباه نوشته شده است نيز مفيد ميباشد.
- •اولويت عملگرها در Excel به ترتيب اين است: توان، ضرب و تقسيم، جمع و تفريق، عملگرهاي منطقي.

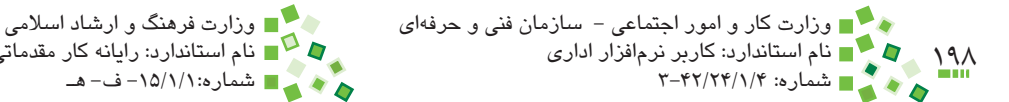

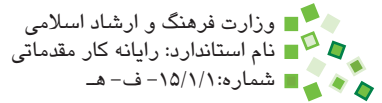

$$
\mathbb{C}^{23}
$$

- **-1 مشخصه فرمولها چيست؟ الف-** عالمت = **ب-** عالمتهاي =' **ج-** وجود عملگر **د-** وجود عملگر و تابع **-2 کدام گزينه در مورد عالمت = صحيح است؟ الف-** فقط مشخصه فرمول است. **ب-** فقط عملگر کنترل برابري است. **ج-** هم مشخصه فرمول است و هم عملگر کنترل برابري **د-** نه مشخصه فرمول است و نه عملگر کنترل برابري
- **-3 تعيين پرانتز در فرمول بيش از هر چيز وابسته به کدام عنصر است؟ الف-** اولويت عناصري که در فرمول وجود دارند. **ب-** افزايش خوانايي متن فرمول **ج-** ساده شدن مراحل رفع اشکال فرمول **د-** ايجاد امکان اجراي مرحله به مرحله فرمول
- **-4 با توجه به اينکه در سلولها خروجي فرمولها نمايش داده ميشود و نه متن آنها، کدام راه براي ديدن متن فرمول کاربرد ندارد؟ الف-** با دستور Formulas Show **ب-** با قرار دادن سلول در حالت ويرايشي **ج-** با دستور Function Insert
	- **د-** با مراجعه به نوار فرمول
- **-5 اگر الزم باشد که متن فرمولهاي کاربرگ را چاپ کنيد، از چه روشي استفاده خواهيد کرد؟**
	- **الف-** با قرار دادن سلولها در حالت ويرايشي **ب-** با دستور Formulas Show **ج-** با دستور Formulas Print **د-** چنين کاري ممکن نيست.

پيمانه مهارتي: صفحه گسترده 2007 Excel 199 واحدكار ششم: توانایی فرمولنویسی

- **-6 چهار سطح اولويت عملگرها به ترتيب از زياد به کم در کدام گزينه صحيح است؟ الف-** ضرب و تقسيم، توان، جمع و تفريق، عملگرهاي منطقي **ب-** عملگرهاي منطقي، توان، ضرب و تقسيم، جمع و تفريق **ج-** توان، ضرب و تقسيم، جمع و تفريق، عملگرهاي منطقي **د-** جمع و تفريق، عملگرهاي منطقي، توان، ضرب و تقسيم **-7 پارامتر نامحدود چيست؟ الف-** پارامتري که ميتواند وارد شود يا وارد نشود.
	- **ب-** پارامتري که مقدار آن ميتواند بينهايت نيز باشد. **ج-** پارامتري که تعداد وروديهايش نامحدود است. **د-** چنين پارامتري در Excel وجود ندارد.
- **-8 پارامتر اختياري چيست؟ الف-** پارامتري که ميتواند وارد نشود و در اين صورت مقدار پيشفرض آن منظور ميشود. **ب-** پارامتري که ميتواند وارد نشود، زيرا مقدار آن براي محاسبه اجباري نيست. **ج-** پارامتري که بايد وارد شود، ولي مقدار آن به اختيار کاربر است. **د-** تمام موارد
	- **-9 مطلق يا نسبي بودن آدرسدهيها چه زماني تأثير دارد؟ الف-** همواره مؤثر است. **ب-** در زمان کپي کردن فرمولها **ج-** در زمان محاسبه فرمولها **د-** در زمان عيبيابي فرمولها
		- **1010کدام گزينه در مورد توابع صحيح نيست؟ الف-** برخي توابع پارامتر ورودي ندارند. **ب-** برخي توابع خروجي ندارند. **ج-** برخي پارامترهاي ورودي بعضي توابع اختياري هستند. **د-** برخي توابع پارامترهاي ورودي نامحدود دارند.
- **1111اگر 1A و 2A به ترتيب مقدار 1 و 3 داشته باشند و اين مقادير را با ماوس تا 10A کپي کنيم، مقدار 9A چه خواهد بود؟**
	- **الف-** 1 **ب-** 3 **ج-** 17 **د-** مقداري نميگيرد.

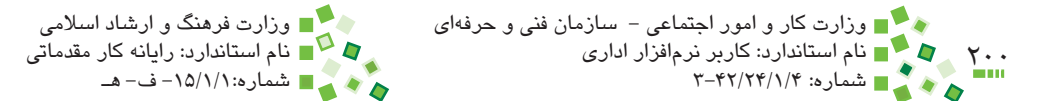

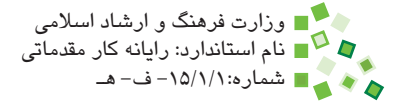

- **1212براي نمايش فرمولهاي داخل سلولها از چه دستوري ميتوان استفاده کرد؟ الف-** Formulas Show  $\bullet$  Content  $\bullet$ **Audit Formulas -**  $\tau$ **د-** فقط ميتوان به نوار فرمول مراجعه کرد. **313 SUM يک عملگر رياضي است. الف-** درست **ب-** نادرست **1414ميتوان به جاي تابع AVERAGE از عملگرهاي جمع و تقسيم استفاده کرد. الف-** درست **ب-** نادرست **1515ميتوان در فرمولهاي يک کاربرگ به سلولهاي کاربرگهاي ديگر ارجاع داد. الف-** درست **ب-** نادرست **1616وقتي سلولي داراي فرمول را کپي ميکنيم، نتيجه فرمول در مقصد قرار ميگيرد. الف-** درست **ب-** نادرست **1717براي گرد کردن اعداد از چه تابعي بايد استفاده کرد؟ الف-** SUM **ب-** CIRCLE **ج-** ROUND **د-** ROUTE **1818خطاي !/0DIV# به چه دليل رخ ميدهد؟ الف-** مقداري بر صفر تقسيم شده است. **ب-** مقداري غير عددي به جاي عدد در فرمول قرار داده شده است. **ج-** فرمول به سلولي ارجاع داده است که آن را پاک کردهايم.
	- **د-** نتيجه فرمول بزرگتر از آن است که بتوان نمايش داد.

### **19- When does #REF! happen?**

- a- when cell is referring to somewhere unknown
- **b** when cell is referring to itself
- **c** when cell is not referring, but it's supposed to refer
- d- all of the above

### **20- Which error happens when you enter an invalid function?**

- $a #N/A$
- **b**-#NAME?
- !REF# **-c**
- $d$  #NULL!

**2121سه خطاي Excel را نام ببريد و توضيح دهيد.**

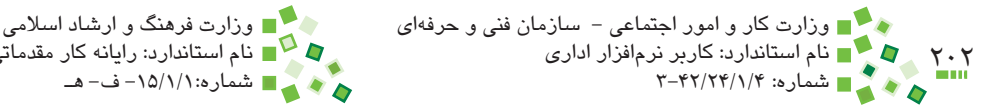

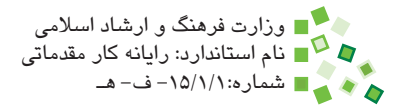

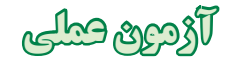

- **-1** پرونده نمرههايتان را باز کنيد. در انتهاي ستون نمرهها فرمولهايي اضافه کنيد که ميانگين، حداکثر، حداقل و تعداد نمرهها را مشخص کند.
- **-2** جدولي در کاربرگ نمرهها بسازيد که دو ستون و پنج رديف داشته باشد. ستون اول براي مشخص کردن شرح محدوده نمرههاست و ستون دوم براي مشخص کردن تعداد نمرههايي که در آن محدوده وجود دارند. محدوده اول نمرههاي 18 تا ،20 محدوده دوم 16 تا ،18 محدوده سوم ١۴ تا ١۶، محدوده چهارم ١٠ تا ١۴ و محدوده پنجم صفر تا ١٠. فرمول هاي مناسبي در ستون دوم بنويسيد که تعداد را محاسبه کند.
- **-3** به جاي جدول مثال قبل، جدولي به صورتي که در شکل زير ديده ميشود بسازيد و فرمول مناسب را در آخرين ستون آن وارد کنيد. فرمول را طوري در اولين سلول بنويسيد که بتوانيد آن را بدون تغيير در سلولهاي پاييني نيز کپي کنيد و مشکلي ايجاد نشود. محدودههايي را که در ستونهاي اول و دوم تعيين شده است، تغيير دهيد تا از عملکرد درست فرمول مطمئن شويد.

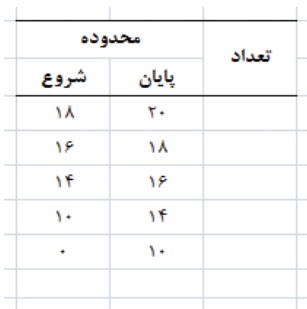

پیمانه مهارتی: صفحه گسترده 2007 Excel<br>واحدکار ششم: توانایی فرمولنویسی

**-4** جدولي مانند آنچه در شکل زير ديده ميشود بسازيد. فرمولي در اولين خانه بنويسيد که وقتي آن را بدون تغيير در تمام خانهها کپي ميکنيد، خروجي آن جدول ضرب باشد.

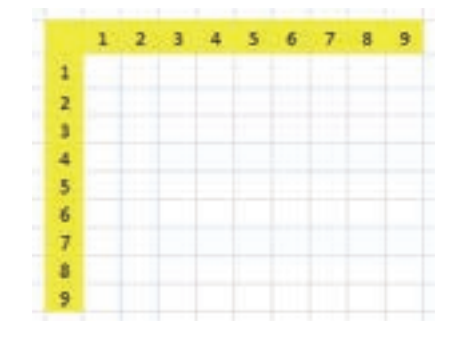

- **-5** به پرونده نمرهها بازگرديد. فرمولي بنويسيد که ميانگين نمرههايتان را محاسبه کند.
- **-6** در پرونده نمرهها فرمولي بنويسيد كه انحراف معيار نمرههايتان را محاسبه كند و ببينيد كه بين دوستانتان چه كسي كمترين انحراف معيار را دارد و براي محاسبه انحراف معيار از تابع STDEVP استفاده كنيد.

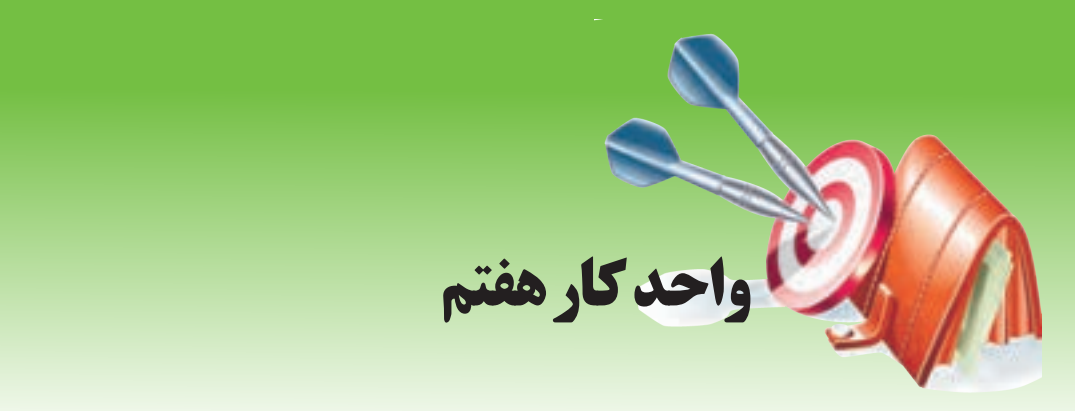

## **آشنايي با صفحه گسترده و محيط Excel توانايي ايجاد و كار با نمودارها**

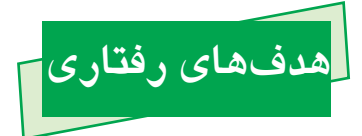

**پس از مطالعه اين واحد كار از فراگير انتظار ميرود كه:** -1 توانايي ترسيم نمودار را داشته باشد. -2 توانايي جابهجا كردن نمودارهاي موجود و تغيير اندازه آنها را داشته باشد. -3 نوع نمودارهاي موجود را تغيير دهد. -4 جانمايي نمودار را تغيير دهد. -5 عناصر مختلف نمودار را قالببندي کند. -6 نمودار قالببندي شده را به صورت الگو ذخيره کند و با الگو نمودارهاي جديد بسازد.

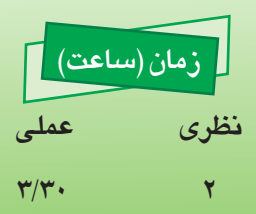

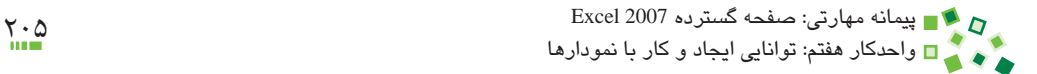

## **7-1 کليات**

نمودارها ابزار بسيار خوبي براي ارائه نتايج و وضعيت مقادير هستند. در اين واحدکار انواع مهارتهاي مقدماتي لازم براي کار با نمودارها را خواهيد آموخت.

# **7-2 ساخت نمودار**

## **7-2-1 کاربرد نمودار**

از قديم گفتهاند که يک تصوير به اندازه هزار کلمه سخن ميگويد. فرقي نميکند که در کارهايي که به عهده شما گذاشته شده است تا چه اندازه خوب پيش رفته باشيد تا زماني که کار خود را به خوبي ارائه نکنيد، بعيد است موفق شويد. در مورد محتواي Excel نيز بسياري اوقات با اعداد و تحليلها سروکار داريم و لازم است که بعد از ساخت هر کارپوشهاي که تحليل هايي انجام مي دهد، نتيجه را ارائه کنيد. معمولاً يکي از بهترين شيوههاي ارائه، کمک گرفتن از نمودار است. وقتي کسي نموداري را ميبيند، بالفاصله مفهوم در ذهنش شکل ميگيرد، در حالي که ديدن اعداد و ارقام هيچگاه تأثيري به اين اندازه سريع ندارد.

## **7-2-2 انواع نمودار**

Excel نمودارهاي متنوعي دارد. براي ارائه هر مفهومي، يک يا چند نمودار مناسبتر هستند. اينکه چه نوع نموداري براي چه مفهومي بهتر است تا حد کمي جنبه قراردادي دارد. اين شکلها انواع مختلفي از نمودارهاي Excel را نشان ميدهند:

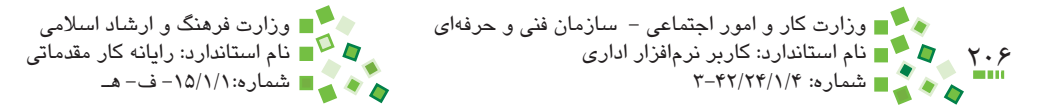

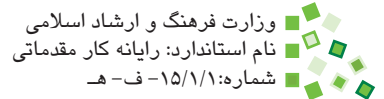

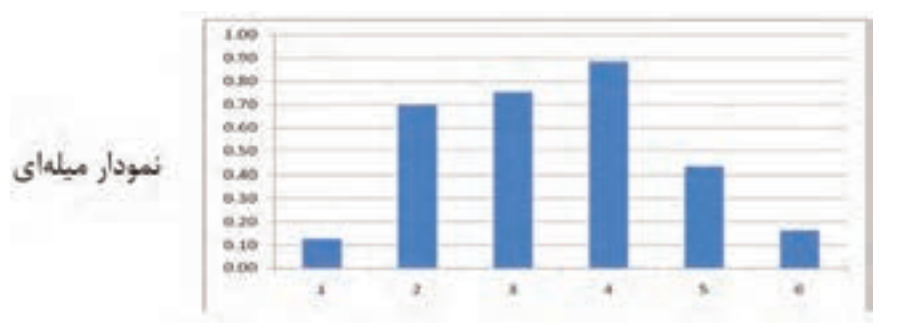

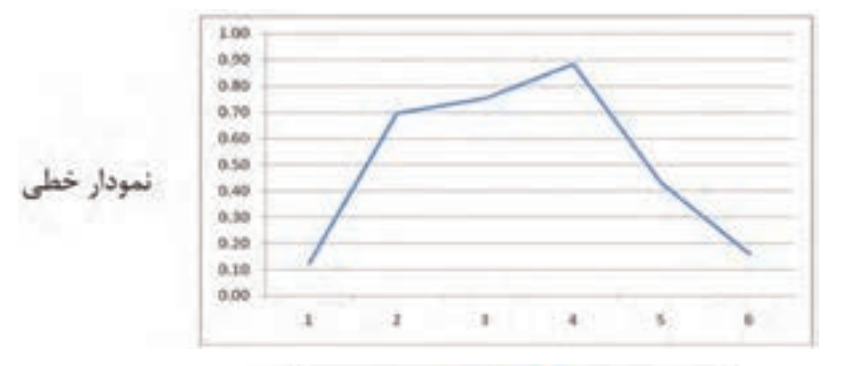

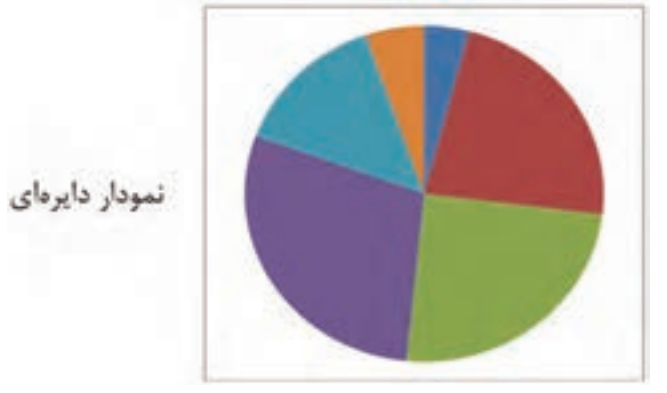

**شکل 7-1 انواع نمودار**

پيمانه مهارتي: صفحه گسترده 2007 Excel 207 واحدكار هفتم: توانایی ایجاد و کار با نمودارها

## **7-2-3 محل درج نمودار**

نمودارها را در دو محل ميتوان قرار داد:

- **-1 داخل کاربرگها:** در اين حالت ميتوانيد نمودار را در کنار ساير عناصر کاربرگ مرتب کنيد و از ترکيب آنها براي نمايش و چاپ استفاده کنيد.
- **-2 داخل زبانه نمودار:** همانطورکه هر کاربرگ يک زبانه است، زبانههاي خاصي نيز وجود دارند که حاوي کاربرگ نيستند و فقط يک نمودار در آنها قرار دارد. البته از اين زبانه کمتر استفاده ميشود و در اين کتاب نيز بررسي نخواهد شد.

### **7-2-4 اطالعات مورد نياز نمودار**

هر نمودار نياز به انواعي از اطالعات دارد. براي رسم نمودار ميتوانيد ابتدا محدوده اطالعات را انتخاب کنيد و بعد نمودار را بسازيد يا ميتوانيد برعکس عمل کنيد، يعني ابتدا نموداري خالي بسازيد و بعد انواع اطالعات را به آن معرفي کنيد. روش اول سريعتر و سادهتر و روش دوم پيشرفتهتر است. در اين کتاب فقط روش اول به کار خواهد رفت.

نوع اطالعاتي كه براي ترسيم نمودارهاي مختلف به كار ميرود يكسان نيست ولي بسياري از نمودارها از نظر اطالعات موردنيازشان شبيه به يكديگرند.

## **7-2-5 درج نمودار**

به شکل 7-2 توجه کنيد. در اين شکل دادههايي نمونه که در ادامه براي درج نمودار از آنها استفاده خواهد شد نشان داده شدهاند.

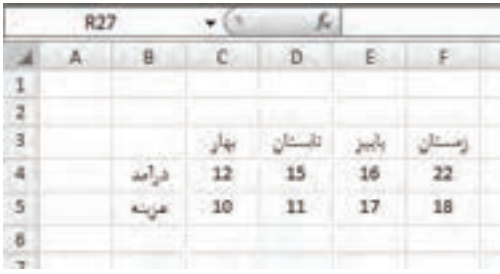

**شکل 7-2 جدول نمونه**

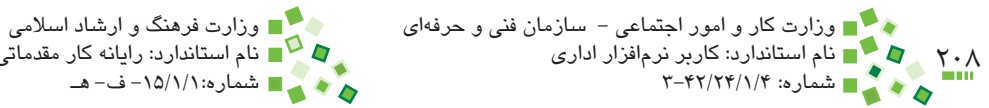

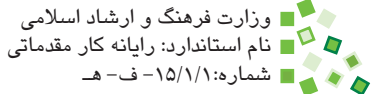

براي درج نمودار ابتدا محدوده جدول را انتخاب کنيد. ميتوانيد عالوه بر مقادير، عنوانها را هم انتخاب کنيد )شکل 7-3(.

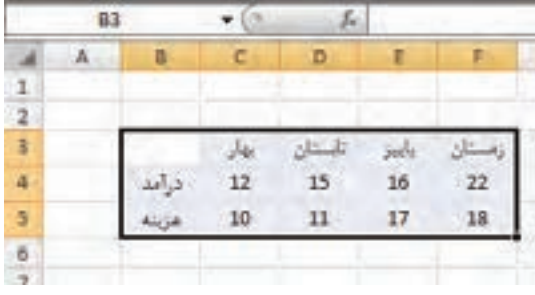

**شکل 7-3 انتخاب محدوده مقادير نمودار**

در مرحله بعد به زبانه Insert ريبون مراجعه کنيد. در اين زبانه قسمتي به نام Charts براي درج نمودار وجود دارد )شکل 7-4(.

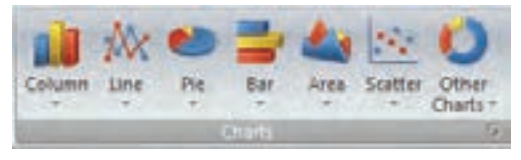

**شکل 7-4 بخش Charts از زبانه Insert**

پیمانه مهارتی: صفحه گسترده 2007 Excel<br>واحدکار هفتم: توانایی ایجاد و کار با نمودارها

انواع نمودار به هفت گروه تقسيم شدهاند و براي هر دسته آيکني در اين بخش وجود دارد. وقتي روي يکي از آيکنها کليک کنيد، انواع نمودارهاي زيرمجموعه آن نمايش داده ميشوند )شکل 7-5(.

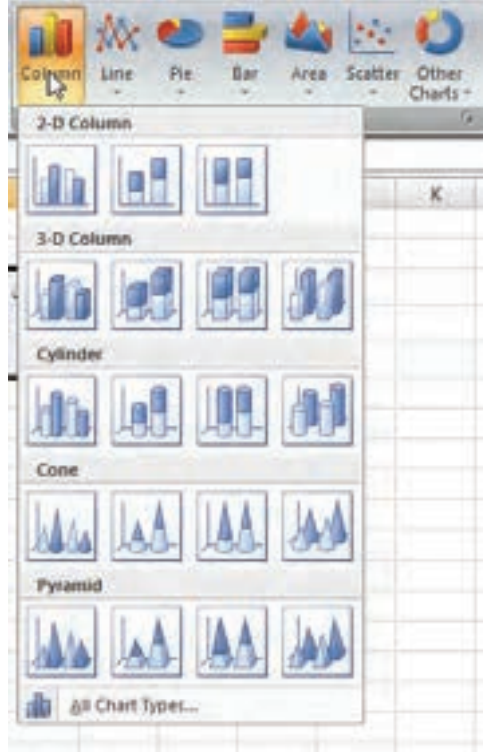

**شکل 7-5 انواع نمودارهاي گروه Column**

روي نمودار مناسب کليک کنيد تا درج شود )شکل 7-6(. به احتمال زياد اندازه نمودار و محل درج آن کاملاً مطابق ميلتان نيست؛ ويرايش نمودارها در ادامه توضيح داده خواهد شد.

همانطورکه در شکل نيز ديده ميشود، عنوانهاي مقادير نمودار به طور خودکار از محدوده انتخاب شده استخراج ميشوند.

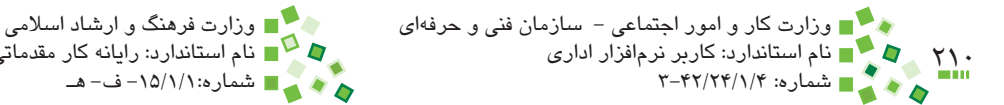

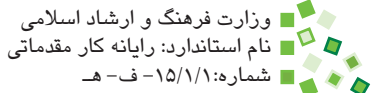

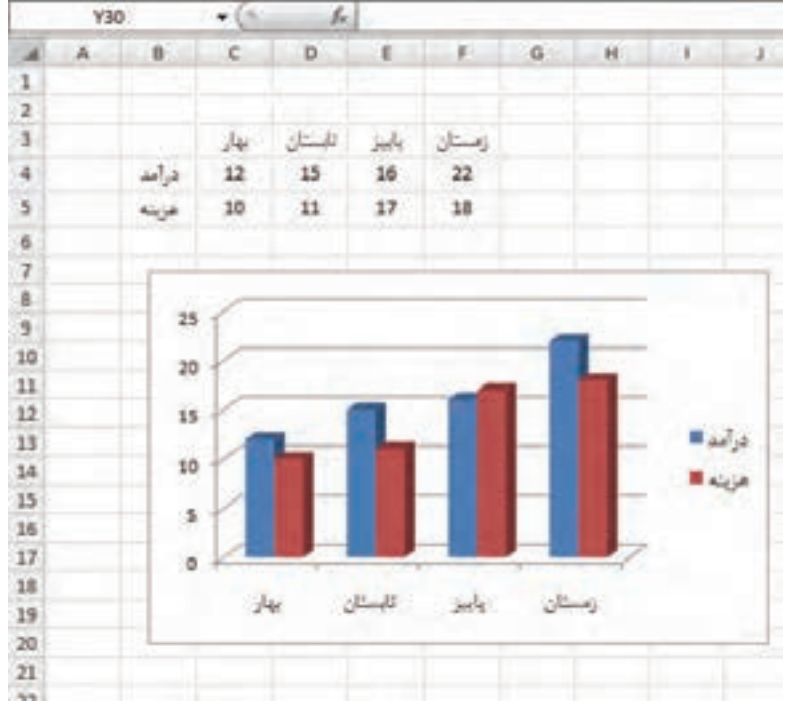

**شکل 7-6 درج نمودار**

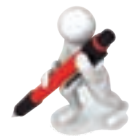

تمرين: عدول شكل قبل را ايعاد و نمودار آن را نيز رسم كنيد. (اين نمودار را ذفيره كنيد تا در تمرينهاي بعد نيز از آن استفاده كنيد.(

# **7-3 ويرايش نمودار**

## **7-3-1 مرور ارجاعهاي نمودار**

در واحد کار 6 توضيح داده شده است که هر فرمول ميتواند ارجاعهايي داشته باشد و اين ارجاعها به شيوههاي مختلفي قابل کنترل هستند. به عنوان مثال اگر سلولي را که حاوي فرمول است، در حالت ويرايشي قرار دهيد، تمام سلولهايي که به آنها ارجاع داده باشد با کادرهاي متمايز نمايش داده ميشوند. پيمانه مهارتي: صفحه گسترده 2007 Excel 211 واحدكار هفتم: توانایی ایجاد و کار با نمودارها

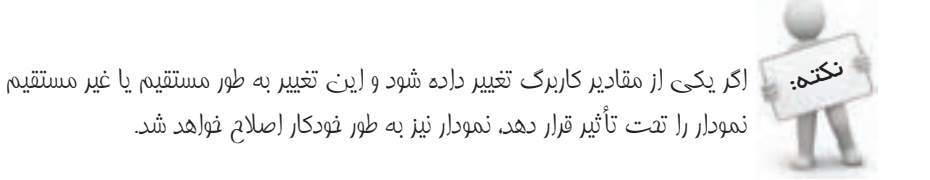

در مورد نمودارها نيز چنين امکاني وجود دارد. وقتي روي نموداري کليک کنيد، تمام ارجاعهايش با کادرهاي متمايز نمايش داده ميشوند )شکل 7-7(.

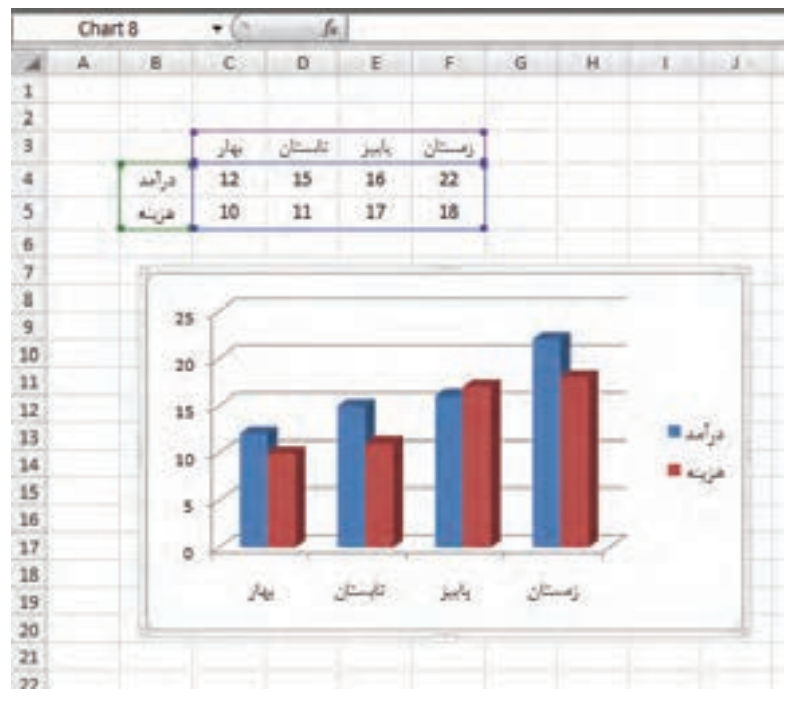

**شکل 7-7 نمايش ارجاعهاي نمودار**

به اين ترتيب متوجه ميشويد که نمودار براساس چه دادههايي ساخته شده است. امکان ويرايش ارجاعها نيز در همين حالت وجود دارد، ولي در اين کتاب بررسي نخواهد شد. اما شما ميتوانيد در خصوص نحوه انجام اين كار تحقيق كنيد.

در قسمتهاي مفتلف کتاب توضيح داده شد که وقتي مجموعهاي از سلولها را حذف و اضافه کنيد، برخي از آدرسها تغيير ميکنند. در اين صورت تمام ارجاعها، از جمله ارجاعهاي نمودارها اصالح خواهند شد.

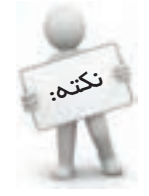

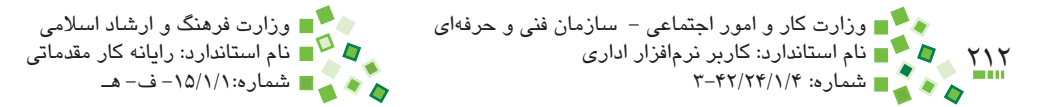

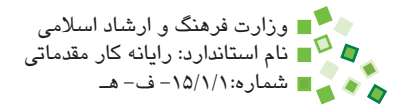

## **مطالعه آزاد**

اگر محدوده اطالعاتي را که براي ترسيم نمودار به کار بردهايد، Cut و در محل ديگري Paste کنيد، ارجاعهاي نمودار نيز به محل جديد منتقل ميشوند و مشکلي براي نمودار ايجاد نخواهد شد.

## **7-3-2 قابليتهاي ويرايش نمودار**

برخي زبانههاي ريبون مخفي هستند و فقط زماني فعال ميشوند که به آنها نياز داشته باشيد. سه زبانه براي ويرايش و تنظيم نمودارها وجود دارد که هر سه مخفي هستند. وقتي روي نموداري کليک کنيد، اين سه زبانه به ريبون اضافه مي شوند و مي توانيد از آنها استفاده کنيد (شکل 1−۷).

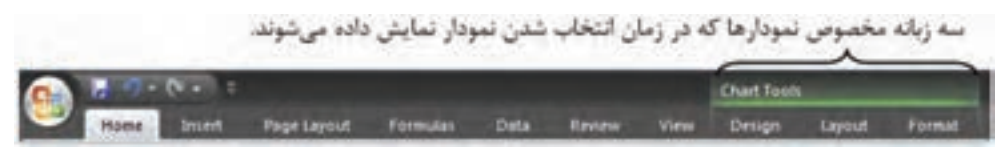

**شکل 7-8 زبانههاي مخصوص نمودار**

اگر جاي ديگري کليک کنيد تا نمودار از حالت انتخاب خارج شود، زبانههاي مذكور دوباره مخفي مے شوند.

تمام قابليتهايي که در ادامه کتاب بررسي ميشوند از طريق اين زبانهها قابل دسترسي هستند.

## **7-3-3 حذف نمودار**

براي حذف نمودار روي آن کليک کنيد تا انتخاب شود (در اين حالت کادر نمودار پررنگ مي شود) و بعد از آن کليد Delete صفحه کليد را بفشاريد.

توجه داشته باشيد که در هر نمودار عناصر مختلفي وجود دارد و ممکن است زماني که کليک ميکنيد به جاي کل نمودار، قسمتي از داخل نمودار انتخاب شود )اين حالت با نمايش گيرهها و کادرهاي اضافي در داخل نمودار مشخص مي شود). در اين صورت مي توانيد روي لبه خارجي نمودار کليک کنيد تا کل نمودار انتخاب شود.

## **7-3-4 جابهجايي نمودار**

براي جابهجا کردن نمودار، ابتدا کل نمودار را انتخاب کنيد و بعد اشارهگر ماوس را داخل نمودار نزديک به لبه خارجي آن ببريد و زماني كه به شكل در آمد کليک کنيد؛ آنگاه بدون رها کردن کليد ماوس نمودار را به محل جديد بکشيد و در نهايت کليد ماوس را رها کنيد.

پيمانه مهارتي: صفحه گسترده 2007 Excel 213 واحدكار هفتم: توانایی ایجاد و کار با نمودارها

اگر مايليد نمودار را به کاربرگ ديگري منتقل کنيد، پس از انتخاب نمودار ميتوانيد |Design Chart Move| Location را اجرا کنيد تا کادر محاوره شکل 7-9 باز شود.

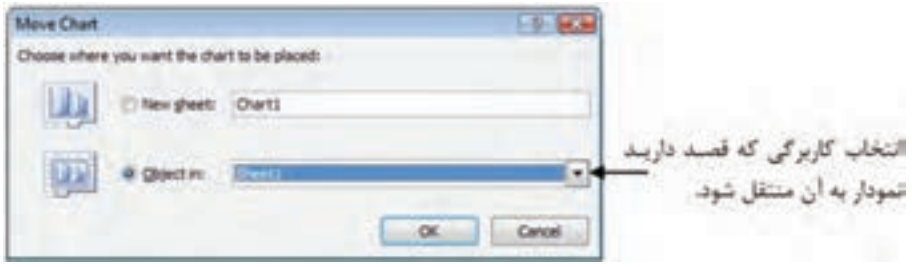

**شکل 7-9 کادر محاوره جابهجايي نمودار**

کاربرگ مقصد را در ليست بازشوي in Object انتخاب کرده، روي دكمه OK کليک کنيد تا جابهجايي انجام شود.

البته راه ديگر براي جابهجايي نمودار بين کاربرگها اين است که آن را مانند ساير عناصر در کاربرگ مبدأ Cut و در مقصد Paste کنيد.

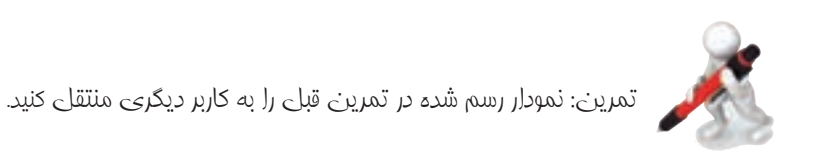

### **7-3-5 تغيير اندازه نمودار**

براي تغيير اندازه نمودار ابتدا کل نمودار را انتخاب کنيد. بعد از آن اشارهگر ماوس را روي يکي از چهار گوشه يا چهار ميانه اضالع نمودار ببريد تا شکل اشارهگر عوض شود. در اين حالت کليک کنيد و بدون رها کردن کليد ماوس آن را به محل ديگري بکشيد و رها کنيد تا گوشه يا لبه انتخاب شده تا آنجا امتداد پيدا کند.

### **7-3-6 تغيير نوع نمودار**

ممکن است بعد از ترسيم نمودار پشيمان شويد و ترجيح دهيد که اطالعات را با نوع ديگري از نمودارها ارائه کنيد. در اين صورت نيازي نيست که نمودار را پاک کرده، دوباره رسم کنيد. براي تغيير نوع نمودار، ابتدا آن را انتخاب کنيد و بعد روي Change Chart Type و Design| Type| کليک کنيد. در اين حالت کادر محاوره شکل 7-10 باز خواهد شد.

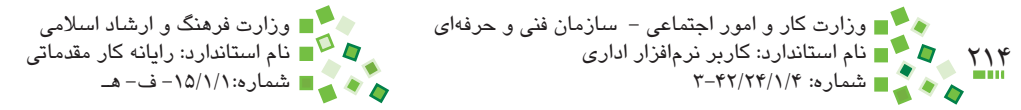

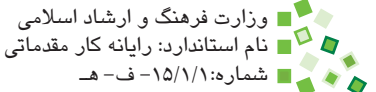

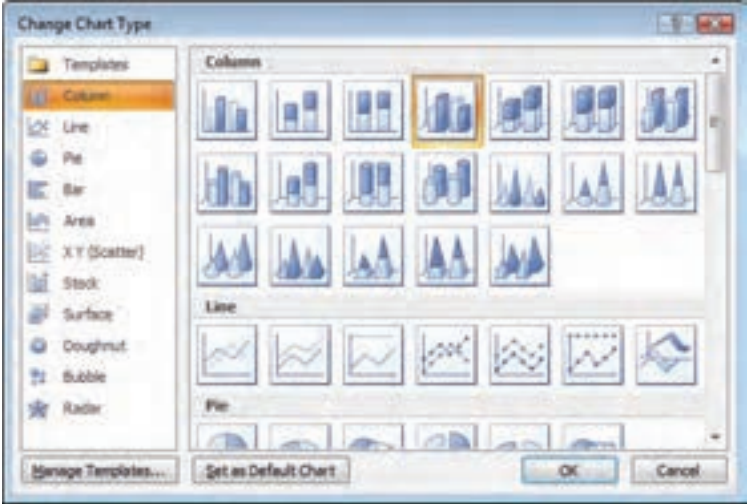

**شکل 7-10 کادر محاوره انتخاب نوع نمودار**

نمودار موردنظر خود را انتخاب کنيد و روي دكمه OK کليک کنيد تا اعمال شود )شکل 7-11(.

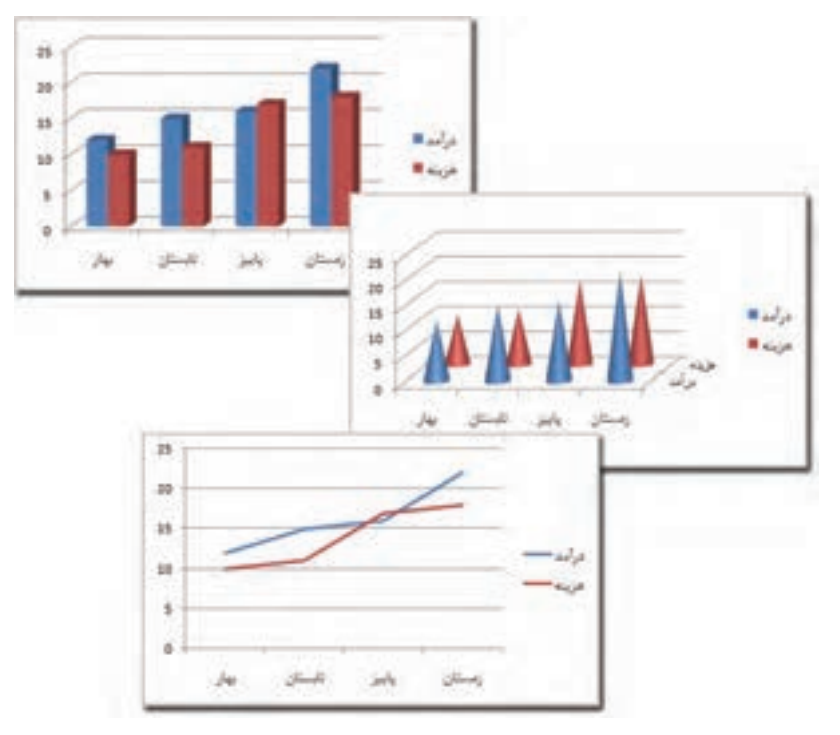

**شکل 7-11 نموداري ميلهاي که به دو نوع ديگر تبديل شده است.**

پيمانه مهارتي: صفحه گسترده 2007 Excel 215 واحدكار هفتم: توانایی ایجاد و کار با نمودارها

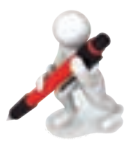

تمرين: نموداري را كه به صورت ميلهاي رسم كردهايد، به شكل خطي تبديل كنيد.

# **مطالعه آزاد**

ميتوانيد نمودارهايي از تركيب نمودارهاي مختلف بسازيد كه به عنوان مثال گروهي از اعداد نمودار را با خط و گروهي ديگر را با ميله نمايش دهد.

# **7-4 تنظيم جانمايي**

## **7-4-1 جانمايي ساده**

منظور از جانمايي (layout نمودار، محل قرارگيري عناصر مختلف آن است. در زبانه Design بخشي به نام Layouts Chart براي تعيين جانمايي نمودارها وجود دارد )شکل 7-12(.

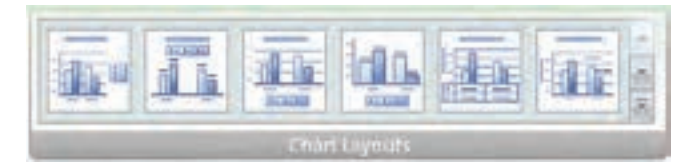

**شکل 7-12 بخش Layouts Chart از زبانه Design**

روی گزينه مناسب کليک کنيد تا نمودار اصلاح شود. احتمالاً تعداد گزينههای موجود بيش از آن باشد که در فضاي محدود بخش Chart Layouts جاي گيرد در اين صورت مي توانيد روي دکمه که در سمت راست قرار دارد کليک کنيد تا ليست کامل گزينهها نمايش داده شود. شکل 7-13 نمودار نمونهاي را در چهار جانمايي مختلف نشان مي دهد.

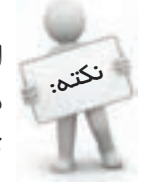

استفاده از جانماييها راه سريع و سادهاي براي تنظيم قالببندي قسمتهاي مختلف نمودار است. ميتوانيد تمام عناصري را که قالببندي آنها با جانمايي تغيير ميکند، به طور دستي نيز قالببندي کنيد.

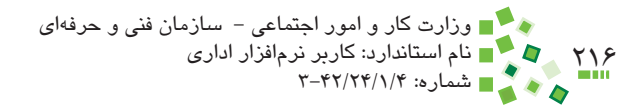

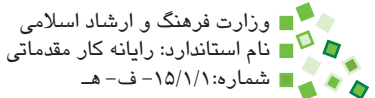

برخي از اين جانماييها عناصري دارند که ممکن است مقدارشان در نمودار وجود نداشته باشد. به عنوان مثال به شکل 7-14 توجه کنيد.

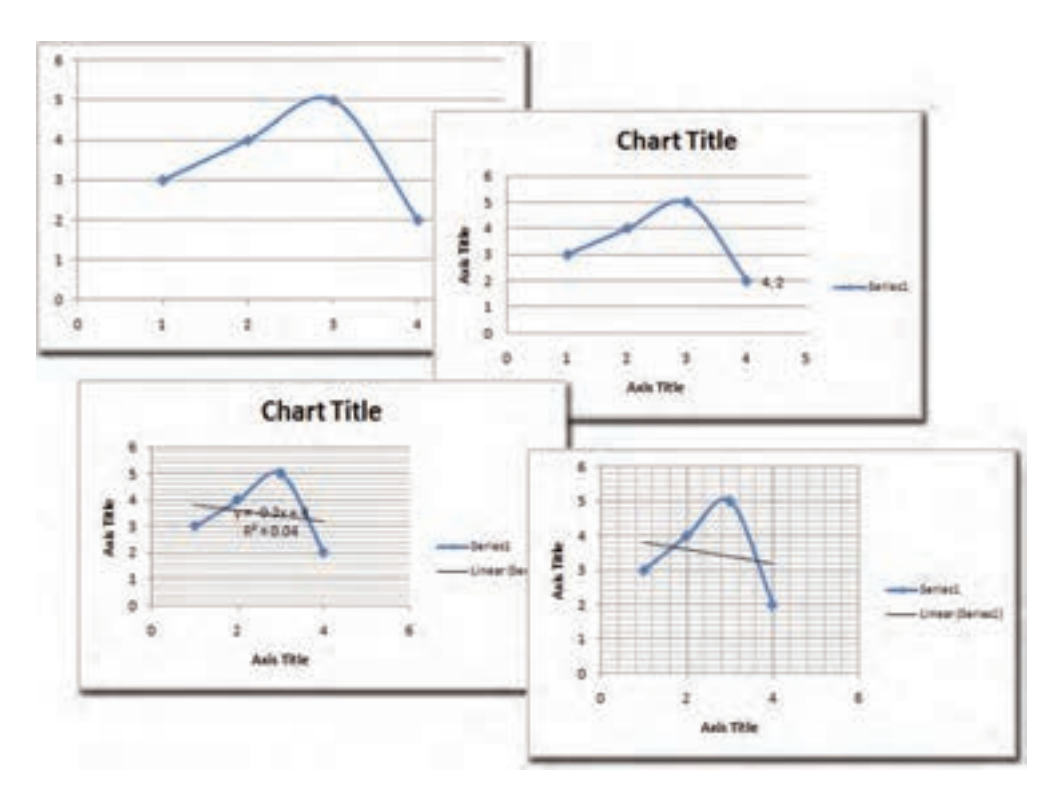

**شکل 7-13 يک نمودار با چهار جانمايي مختلف**

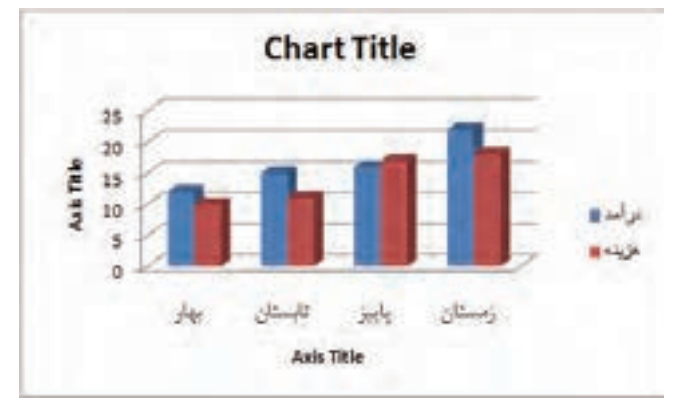

**شکل 7-14 نمودار نمونه**
پيمانه مهارتي: صفحه گسترده 2007 Excel 217 واحدكار هفتم: توانایی ایجاد و کار با نمودارها

در اين نمودار دو عنصر Title Axis و يک Title Chart اضافه شده است. Title Axisها براي مشخص کردن واحد يا شرح محورها و Title Chart براي مشخص کردن عنوان نمودار در نظر گرفته شدهاند. براي ويرايش اين عناصر يک يا دو بار روي آنها کليک کنيد تا در حالت ويرايشي قرار گيرند و بعد از آن مقدار مناسب را تايپ کنيد. اگر مايل باشيد ميتوانيد يک بار روي آنها کليک کنيد و بعد کليد Delete صفحه کليد را بفشاريد تا حذف شوند.

توجه داشته باشيد که گزينههاي اين بخش بستگي به نوع نمودار دارند.

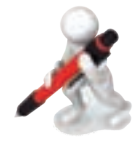

نمرین: ڢانمایی نموداری را که قبلاً رسم کرده بودید، تغییر دهید.

## **7-4-2 عنوان نمودار**

اگر در نمودار عنوان وجود نداشته باشد و مايل باشيد که عنوان به آن اضافه کنيد، ميتوانيد روي Title Chart| Labels| Layout کليک کنيد تا سه گزينه زير در اختيارتان قرار گيرد:

- •**None:** عنوان را حذف ميکند.
- •**Title Overlayed Centered:** عنوان را از باال همتراز نمودار ميکند تا در فضا صرفهجويي شود.
	- •**Title Above:** عنوان را باالتر از نمودار قرار ميدهد تا روي هم قرار نگيرند.  $\bullet$

بعد از آن يک يا دو بار روي عنوان کليک کنيد تا در حالت ويرايشي قرار گيرد و متن عنوان را در آن وارد کنيد )شکل 7-15(.

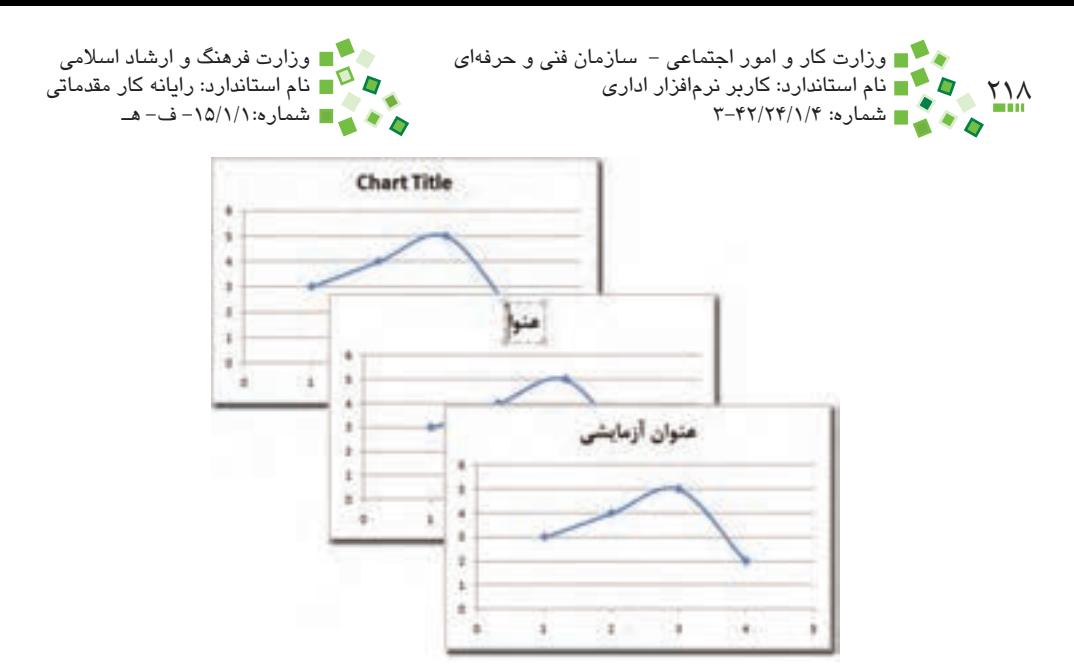

**شکل 7-15 وارد ک ِ ردن عنوان نمودار به جاي متن پيش ِ فرض عنوان**

## **7-4-3 عنوان محورها**

براي درج عنوان براي محور افقي (Horizontal (يا عمودي (Vertical (روي |Labels| Layout Titles Axis کليک کرده، گزينه مناسب را انتخاب کنيد. پس از درج عنوان، آن را ويرايش کرده، متن مناسب را وارد کنيد )شکل 7-16(.

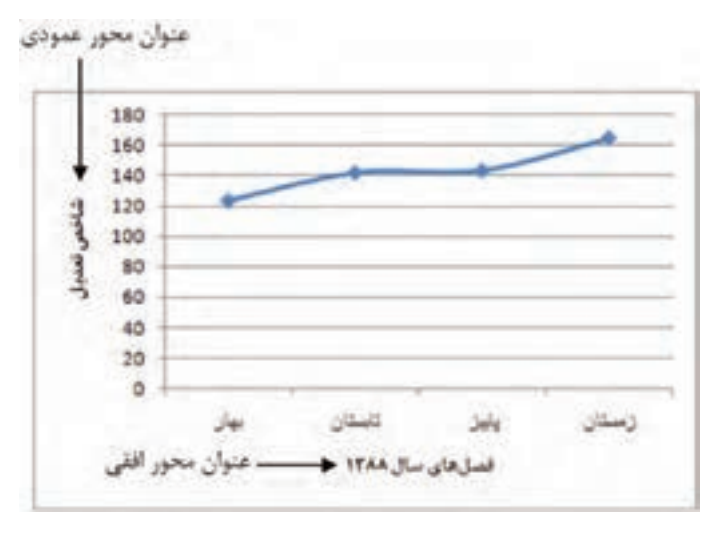

**شکل 7-16 اضافه کردن عنوان محورها به نمودار**

پيمانه مهارتي: صفحه گسترده 2007 Excel 219 واحدكار هفتم: توانایی ایجاد و کار با نمودارها

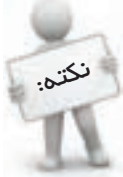

بسياري اوقات الزم است که واحد به کار رفته در محورهاي نمودار را مشخص کنيد. براي اين کار ميتوانيد از عنوان محور استفاده کنيد.

## **7-4-4 راهنماي نمودار**

اکثر جانماييهاي نمودارها راهنما نيز دارند. راهنماي نمودار تعيين ميکند که هر عنصر تصويري براي نمايش چه دادهاي به کار رفته است. به عنوان مثال در شكل 7-14 در قسمت سمت راست نمودار دو عنصر درآمد و هزينه نشان ميدهند كه براي هر يك چه رنگي در نمودار استفاده شده است. براي تنظيم راهنماي نمودار روي Legend| Labels| Layout کليک کرده، گزينه مناسب را انتخاب کنيد. در اين قسمت گزينههاي مختلفي براي تعيين محل و مشخصات راهنما وجود دارد. راهنماي نمودار به طور خودکار مقدار ميگيرد و نيازي نيست که آن را به طور دستي اصالح کنيد )شکل 7-17(.

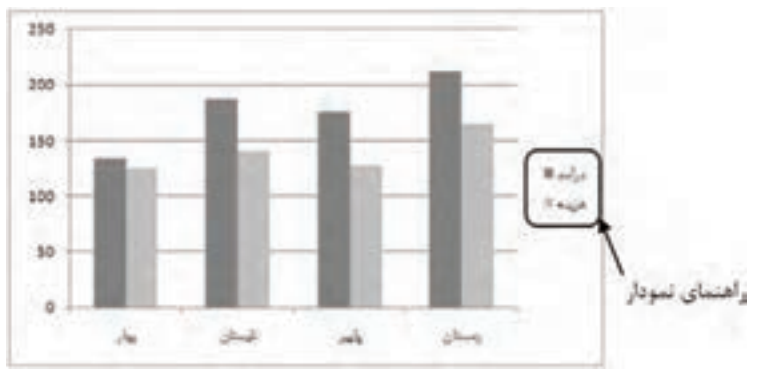

**شکل 7-17 راهنماي نمودار**

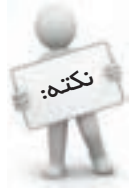

نمودارهاي سادهاي که فقط يک مجموعه داده را نمايش ميدهند نيازي به راهنما ندارند؛ ميتوانيد راهنماي آنها را پاک کنيد تا فضاي نمودار را هدر ندهند.

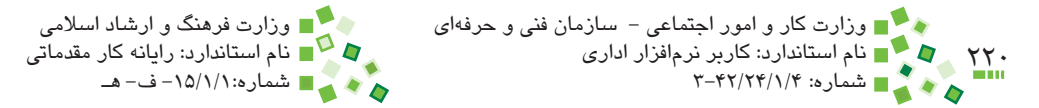

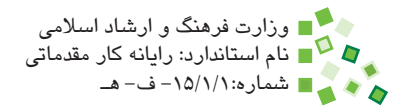

# **مطالعه آزاد**

ميتوانيد داخل راهنماي نمودار و نزديک لبههاي آن کليک کنيد و آن را با ماوس بکشيد تا جابهجا شود.

## **7-4-5 جدول مقادير**

اگر مايل باشيد ميتوانيد نمودار را طوري تنظيم کنيد که جدولي را كه براي ترسيم نمودار از آن استفاده شده است، نشان دهد. براي اين منظور از بخش Layouts Chart استفاده کنيد. در اين بخش هميشه گزينهاي که جدول مقادير داشته باشد نيز وجود دارد. شکل 7-18 نموداري را نشان ميدهد که جدول مقادير نيز دارد.

ميتوانيد به جاي استفاده از گزينههاي Layouts Chart که بسياري از عناصر نمودار را تغيير ميدهد، روي Table Data| Labels| Layout کليک کرده، گزينه مناسب را انتخاب کنيد. به اين ترتيب جدول مقادير به جدول اضافه ميشود. شکل 7-19 نمونهاي از گزينههايي را که جدول مقادير دارند، نشان ميدهد.

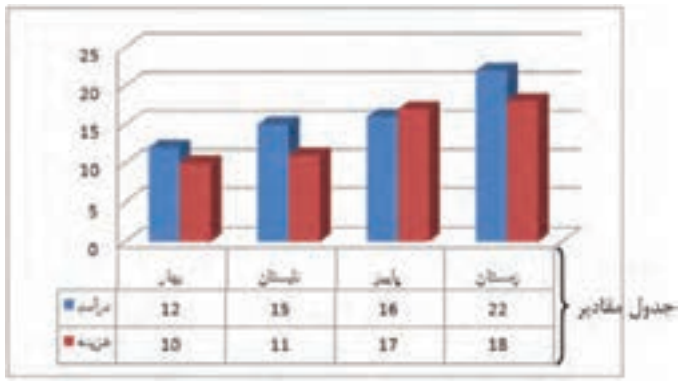

**شکل 7-18 نموداري به همراه جدول مقادير**

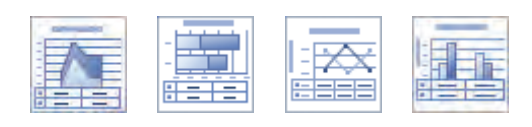

**شکل 7-19 برخي گزينههاي Layout که جدول مقادير نيز دارند.**

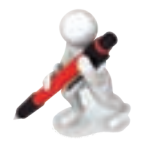

تمرين: با استفاده از دو روش ذكر شده، جدول مقادير را به نمودار خود اضافه كنيد.

پيمانه مهارتي: صفحه گسترده 2007 Excel 221 واحدكار هفتم: توانایی ایجاد و کار با نمودارها

## **7-4-6خطوط داخلي**

داخل هر جدول ميتوان تعداد مشخصي خطوط افقي يا عمودي داشت که محدوده ارقامي را که در محورها نيز قيد شدهاند، نشان دهد. اکثر نمودارها به طور پيشفرض فقط خطوط افقي دارند. براي تنظيم خطوط به Gridlines| Axes| Layout مراجعه کنيد. براي تنظيم خطوط افقي و عمودي به ترتيب Gridlines Horizontal Primary و Gridlines Vertical Primary را انتخاب کنيد. در هر يک از اين قسمتها چهارگزينه وجود دارد:

- •**None:** خطي نمايش داده نميشود.
- •**Gridlines Major:** خطها با فاصله زياد نمايش داده ميشوند.
- •**Gridlines Minor:** خطها با فاصله كم نمايش داده ميشوند.
- •**Gridlines Minor and Major:** در حالت معمولي مانند گزينههاي قبلي عمل ميكند.

شكل 7-20 نموداري را در دو حالت خطكشي داخل نشان ميدهد. سمت چپ بدون خط عمودي و با خطوط افقي Major است. نمودار سمت راست با خطوط عمودي Major و خطوط افقي Minor قالببندي شده است.

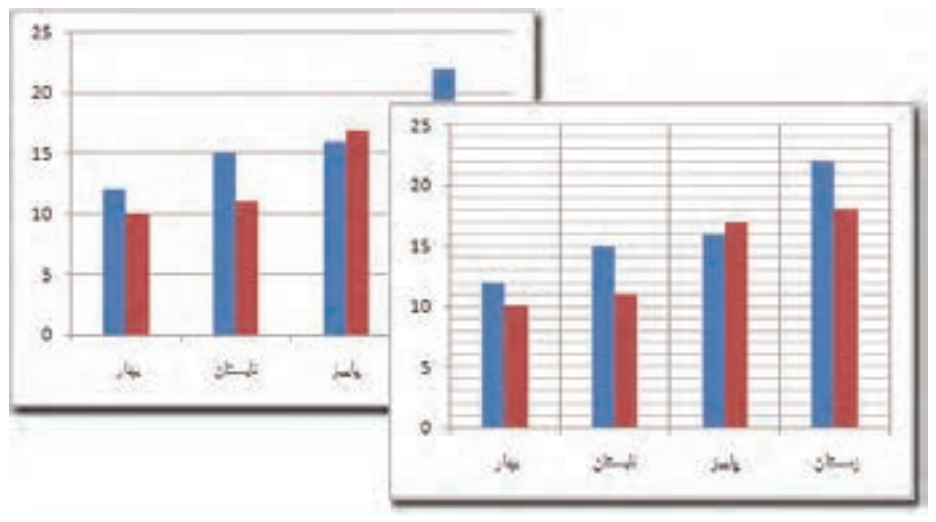

#### **شكل 7-20 يك نمودار در دو حالت خطكشي داخلي**

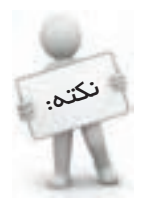

بهتر است خطوط داخلي نمودار کمرنگ باشند تا خوانايي نمودار افزايش يابد. راهنماي قالببندي عناصر نمودار، از جمله خطوط داخلي، در ادامه اين واحدکار قرار دارد.

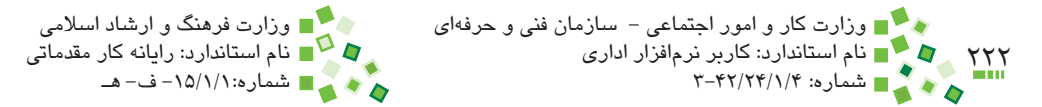

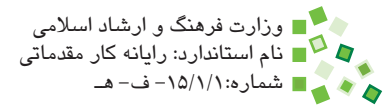

# **مطالعه آزاد**

در انتهاي گزينههاي هر منو، گزينهاي وجود دارد که اگر آن را انتخاب کنيد کادر محاورهاي براي دريافت قالببندي خط باز ميشود. در اين کادر محاوره ميتوانيد رنگ، الگو، ضخامت، دوره تکرار و تمام مشخصات خطها را مشخص کنيد.

# **7-5 قالببندي نمودار**

## **7-5-1 قالببندي کلي**

در زبانه Design بخشي به نام Styles Chart وجود دارد که براي تنظيم ظاهر و قالببندي نمودار است (شکل ۲۱-۷).

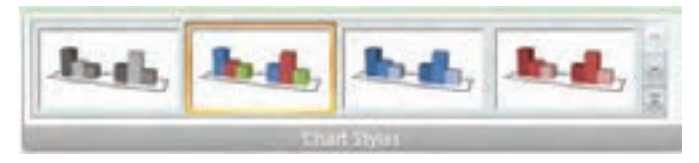

**شکل 7-21 بخش Styles Chart از زبانه Design**

روي دکمه که سمت راست بخش قرار دارد کليک کنيد تا کل گزينهها نمايش داده شوند و بتوانيد گزينه مناسب را انتخاب کنيد.

# **7-5-2 قالببندي عناصر**

قالببندي کلي مشخصاتي کلي را به تمام عناصر نمودار اعمال ميکند. اگر مايل باشيد ميتوانيد با مراجعه به زبانه Format قالببندي تک تک عناصر را با تمام ريزهکاريهايش مشخص کنيد. در زبانه Format بخشي به نام Selection Current وجود دارد. در باالي اين بخش ليست بازشويي وجود دارد که عناصر مختلف نمودار را در خود جاي داده است )شکل 7-22(. پيمانه مهارتي: صفحه گسترده 2007 Excel 223 واحدكار هفتم: توانایی ایجاد و کار با نمودارها

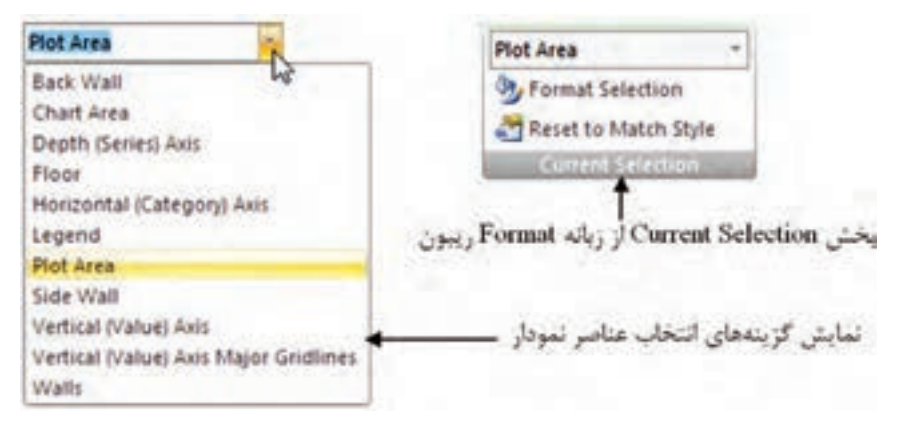

**شکل 7-22 گزينههاي انتخاب عناصر نمودار**

عناصري که در نمودارهاي مختلف وجود دارند يکسان نيستند؛ برخي از مهمترين آنها از اين قرارند:

- •**Area Chart:** محدوده خارجي نمودار
- •**Wall Back:** ديواره پشتي نمودار )فقط در قسمتي که عناصر اصلي نمودار قرار دارند.(
	- •**Table Data:** جدول مقادير
	- •**Axis Horizontal:** محور افقي
	- •**Axis Vertical:** محور عمودي
	- •**Series:** عناصر اصلي نمايشدهنده مقادير
		- •**Legend:** راهنما  $\bullet$
		- •**Title Chart:** عنوان نمودار
	- •**Labels Data:** مقادير نمايش داده شده در نمودار

پيش از هر کار بايد عنصري که قصد داريد قالببندي آن را اصالح کنيد در اين کادر بازشو انتخاب کنيد. وقتي گزينهاي را انتخاب کنيد، دور عنصر متناظر با آن گزينه در نمودار، گيرهها يا حاشيهاي نمايش داده ميشود و از اين طريق ميتوانيد متوجه شويد که انتخابتان درست بوده است يا خير.

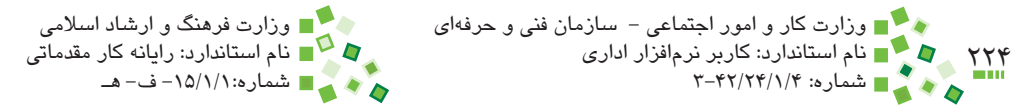

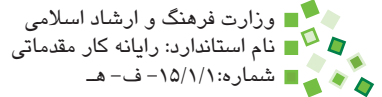

بعد از انتخاب عنصر، آن را با گزينههاي بعد قالببندي کنيد:

 •**گزينههاي موجود در قسمت Styles Shape زبانه Format:** در اين قسمت گزينههاي متعددي براي قالببندي وجود دارد که ميتوانيد ماوس را روي آنها نگه داريد تا پيشنمايش آنها در نمودار ديده شود. شکل 7-23 نموداري را که قالببندي ميلههاي آن تغيير داده شده است، نشان ميدهد.

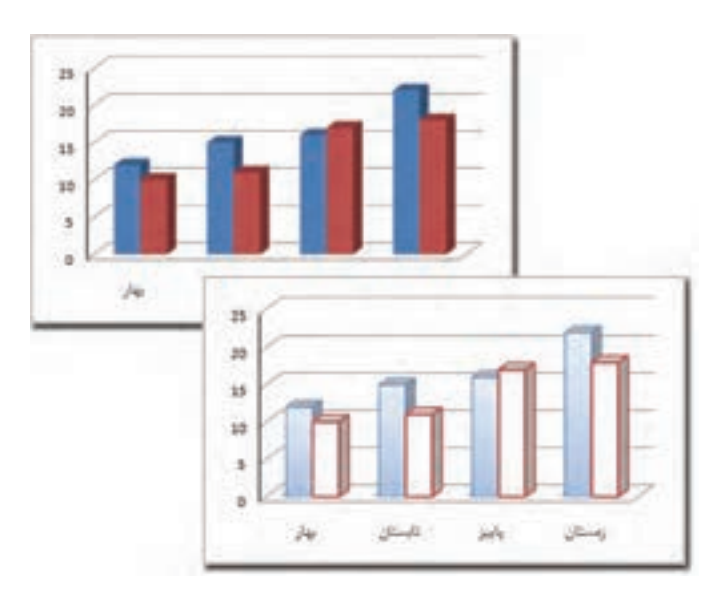

**شکل 7-23 تغيير قالببندي ميلههاي نمودار**

- •**گزينه Fill Shape از زبانه Format:** اين گزينه براي تعيين شيوه رنگ شدن عنصر است. وقتي روي آن کليک کنيد مجموعهاي از گزينهها در اختيارتان قرار ميگيرد. عالوه بر رنگهاي معمولي، گزينههاي بعد نيز وجود دارند:
	- o **Texture:** زمينه را با الگوهاي از پيش آماده پوشش ميدهد )شکل 7-24(.
- o **Gradient:** عنصر را با رنگي که به تدريج به رنگ ديگري تبديل ميشود، پوشش مي دهد.
	- o **Picture:** عنصر را با تصويري که معرفي ميکنيد، پوشش ميدهد.

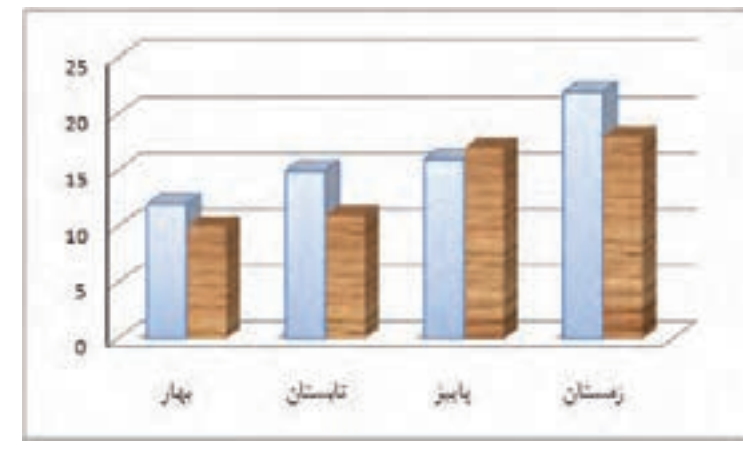

**شکل 7-24 يکي از مجموعه ميلهها، با تصوير پوشش داده شده است.**

- •**Outline Shape از زبانه Format:** مرزهاي عنصر را قالببندي ميکند.
- •**Effect Shape از زبانه Format:** جلوههاي عنصر را تنظيم ميکند. شکل 7-25 نمودار را در حالتي نشان ميدهد که گوشههاي يک مجموعه از ميلههاي آن نرم شدهاند.
	- •**Styles WordArt از زبانه Format:** اين قسمت براي قالببندي عناصر متني است.

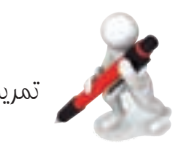

تمرين: قالببندي شكل 7-25 را در نمودار خود اعمال نماييد.

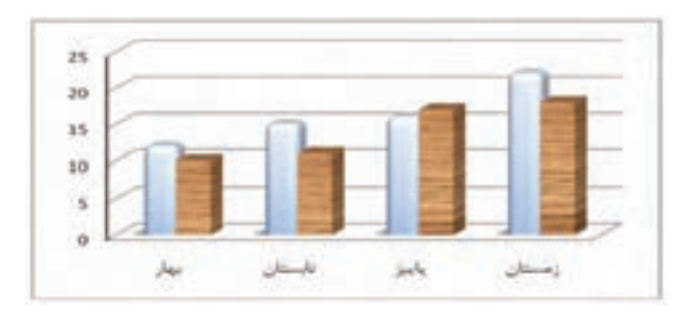

**شکل 7-25 تعيين جلوه نمايشي براي مجموعهاي از ميلهها**

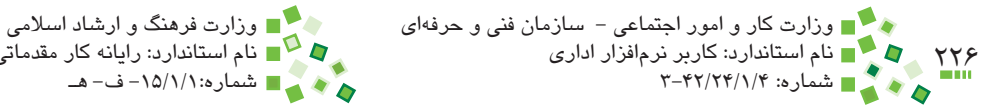

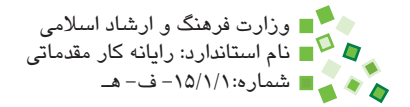

## **7-5-3 قالببندي محورها**

براي قالببندي محورها راههاي فراواني وجود دارد؛ يک راه اين است که روي محور کليک راست کرده، از منويي که باز ميشود گزينه Axis Format را انتخاب کنيد. با اين کار کادر محاوره شکل 7-26 باز خواهد شد.

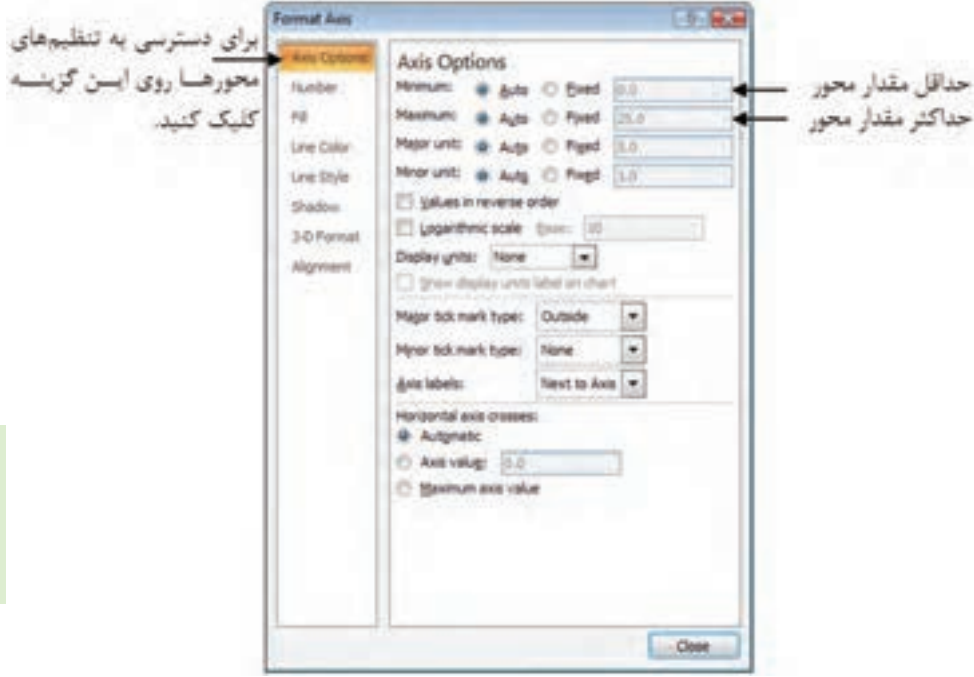

**شکل 7-26 کادر محاوره Axis Format**

حداقل و حداکثر مقدار محور را در کادرهاي Minimum و Maximum وارد کنيد. اگر مقدار Auto را انتخاب کنيد، مقدارها خودکار انتخاب ميشوند و اگر Fixed را انتخاب کنيد، ميتوانيد مقدارها را دستي وارد کنيد )شکل 7-27(.

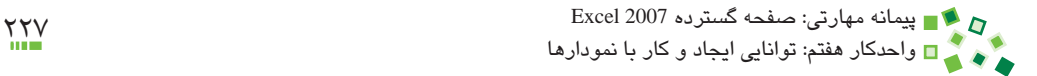

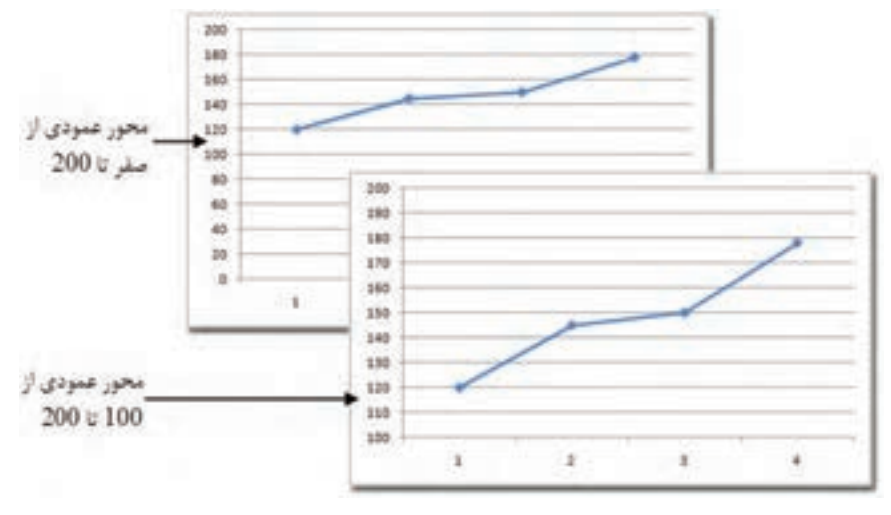

**شکل 7-27 يک نمودار با دو حداقل مقدار مختلف براي محور عمودي**

براي قالببندي محورها از روشهاي کلي توضيح داده شده در قسمت قبل استفاده کنيد.

# **مطالعه آزاد**

در اکثر موارد بهتر است محور عمودي نمودار از صفر شروع شود، زيرا در غير اين صورت اختالف عناصر تصويري داخل نمودار به طور کاذب افزايش مييابد و اين مسئله مطلوب نيست.

# **7-5-4 قالببندي نمودارهاي سهبعدي**

نمودارهاي سهبعدي عالوه بر گزينههاي تنظيمي نمودارهاي دوبعدي، تنظيمهاي خاص خود را نيز دارند.

براي دسترسي به تنظيمها روي Rotation D3-| Background| Layout کليک کنيد. با اين کار کادر محاوره شکل 7-28 باز خواهد شد.

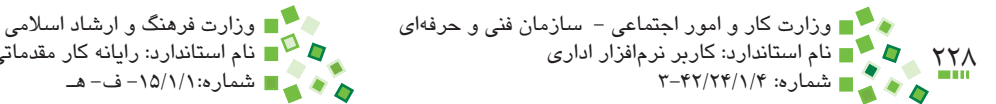

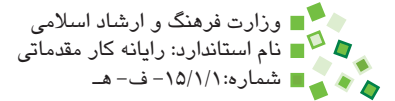

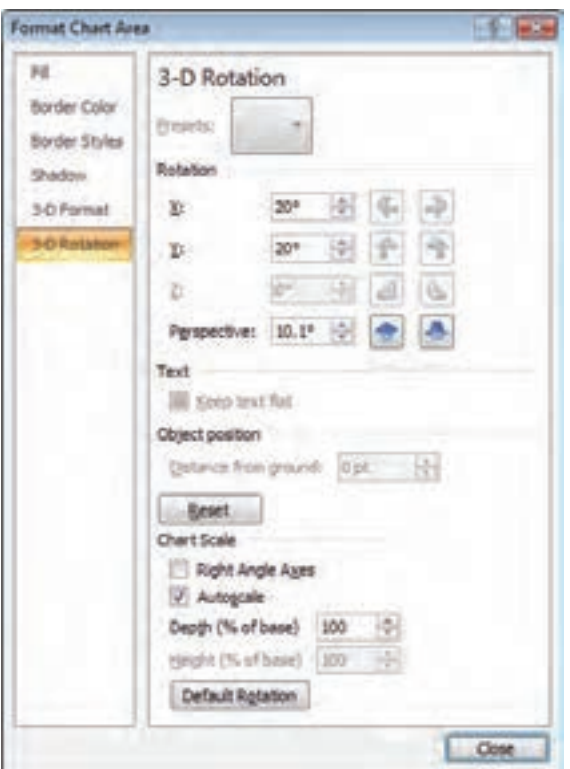

**شکل 7-28 کادر محاوره Area Chart Format**

گزينههاي قسمت Rotation براي تغيير مشخصات سهبعدي نمودار است. گزينههاي X، Y و Z براي چرخاندن نمودار حول سه محور مختصات و Perspective براي افزايش يا کاهش پرسپکتيو نمودار است.

شکل ۲۹-۷ نموداري را بعد از تغيير مشخصات سهبعدي نشان مي دهد.

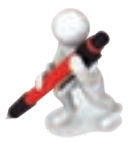

تمرين: نموداري را كه ترسيم كرده بوديد، تبديل به نموداري سه بعدي كنيد و تنظيمات مختلف آن را آزمايش كنيد.

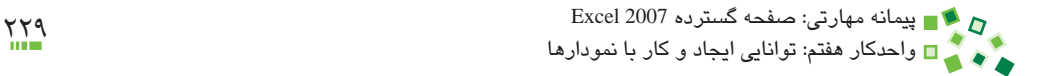

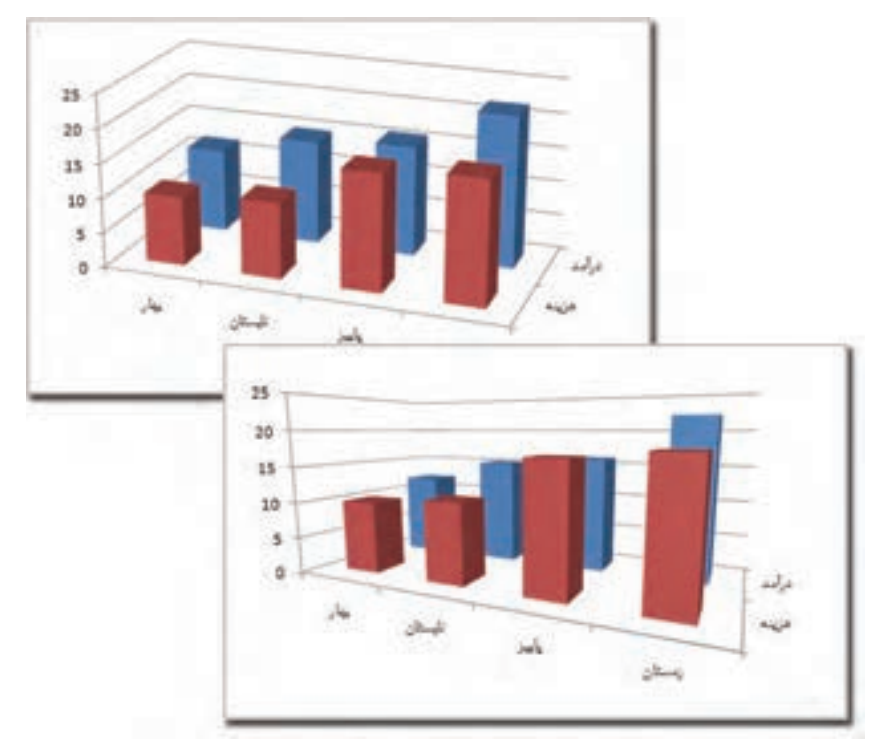

**شکل 7-29 تغيير مشخصات سهبعدي نمودار**

# **مطالعه آزاد**

نمودارهاي سهبعدي زيبا هستند، ولي کارايي محدودي دارند. در بسياري از مواقع خوانايي نمودارهاي دوبعدي بيشتر از نمودارهاي سهبعدي است.

# **7-6 ذخيره و بازيابي الگوي نمودار**

## **7-6-1 ذخيره الگوي نمودار**

تنظيم و قالببندي نمودار کار وقتگيري است و اگر الزم باشد که از مجموعه تنظيم خاصي در آينده نيز استفاده کنيد، بهتر است آن را به صورت الگوي نمودار ذخيره کنيد.

براي ذخيره کردن الگوي نموداري که قالببندي آن کامل شده است، روي Template as Save| Type| Design کليک کنيد. به اين ترتيب کادر محاورهاي باز ميشود و مسير و نام پرونده الگو را دريافت ميکند. بهتر است مسير را تغيير ندهيد.

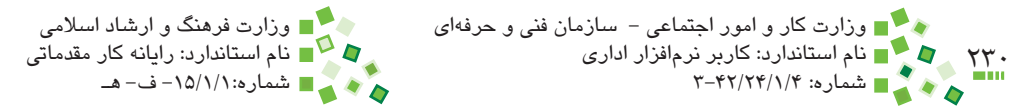

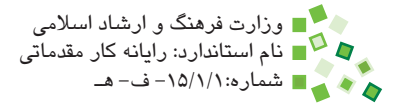

## **7-6-2 ساخت نمودار با الگو**

براي ساخت نمودار با کمک الگوهاي ذخيره شده، روي عالمت که پايين و سمت راست بخش Charts در زبانه Insert قرار دارد کليک کنيد )شكل 7-4(. در كادر سمت چپ کادر محاورهاي که به اين ترتيب باز ميشود گزينه Templates را انتخاب کنيد )شکل 7-30(.

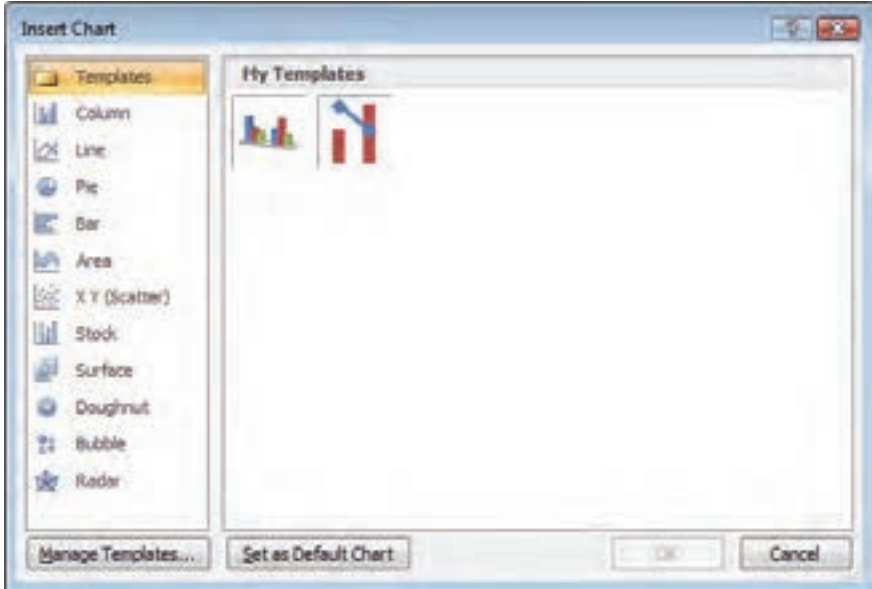

**شکل 7-30 کادر محاوره Chart Insert**

الگوهاي ذخيره شده در اين صفحه نمايش داده ميشوند. الگوي موردنظر خود را انتخاب کرده، روي دكمه OK کليک کنيد تا درج شود.

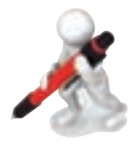

تمرين: از نموداري كه ساختهايد الگو تهيه كنيد. نمودار را پاك كنيد و با كمك الگو دوباره برای اعداد بدول نموداری بسازید. آیا نمودار بدید دقیقاً مانند نمودار قبلی است؟

# **English**

- Charts are used to display series of numeric data in a graphical format to make it easier to understand large quantities of data and the relationship between different series of data.
- To create a chart in Excel, you start by entering the numeric data for the chart on a worksheet. Then you can plot that data into a chart by selecting the chart type that you want to use on the Insert tab, in the Charts group.
- Excel supports many types of charts to help you display data in ways that are meaningful to your audience. When you create a chart or change an existing chart, you can select from a variety of chart types (such as a column chart or a pie chart) and their subtypes (such as a stacked column chart or a pie in 3-D chart). You can also create a combination chart by using more than one chart type in your chart.
- In addition to applying a predefined chart style, you can easily apply formatting to individual chart elements such as data markers. the chart area, the plot area, and the numbers and text in titles and labels to give your chart a custom, eye-catching look. You can apply specific shape styles and WordArt styles, and you can also format the shapes and text of chart elements manually.
- To quickly create a chart that is based on the default chart type, select the data that you want to use for the chart, and then press  $ALT + F1$  or F11. When you press  $ALT + F1$ , the chart is displayed as an embedded chart; when you press F11, the chart is displayed on a separate chart sheet.

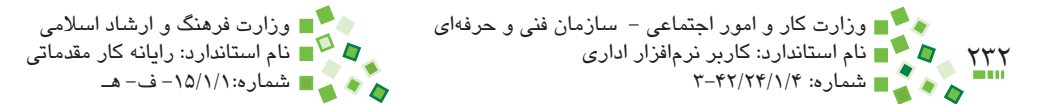

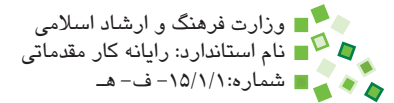

# **واژهنامه**

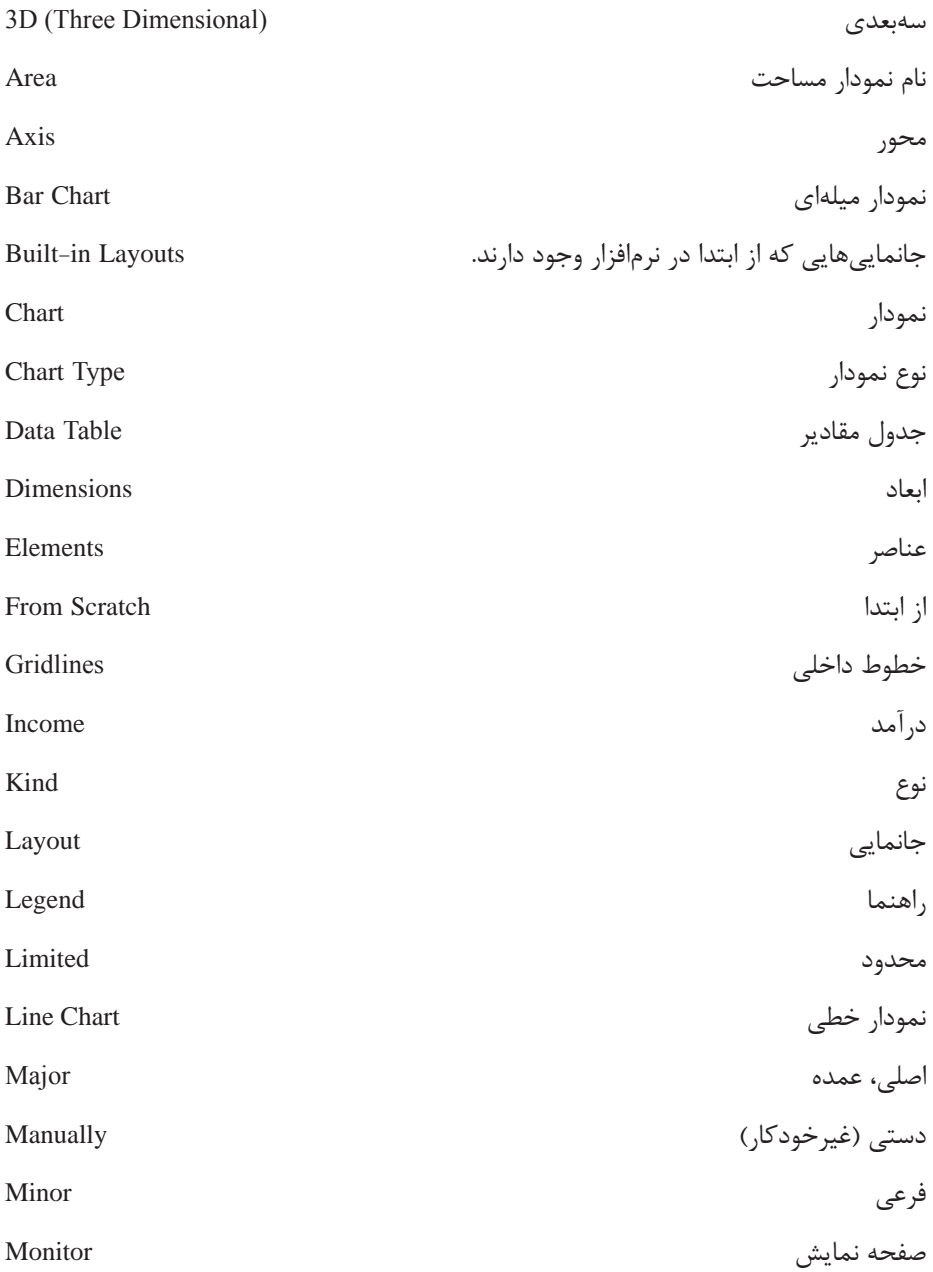

# پیمانه مهارتی: صفحه گسترده 2007 Excel<br>واحدکار هفتم: توانایی ایجاد و کار با نمودارها

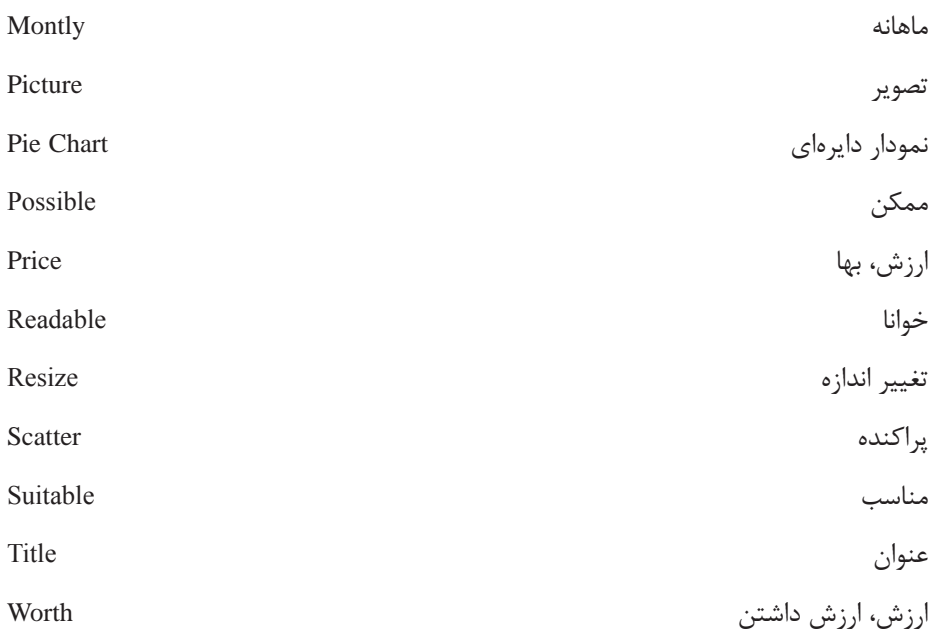

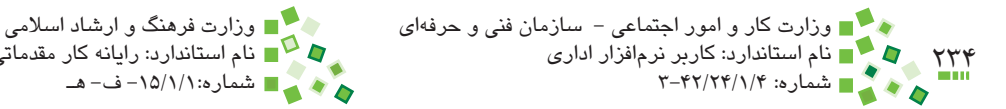

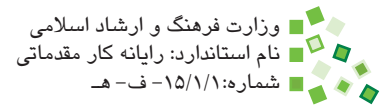

# **خالصه مطالب**

- •هر نمودار نياز به انواعي از اطالعات دارد. براي رسم نمودار ميتوانيد ابتدا محدوده اطالعات را انتخاب کنيد و بعد نمودار را بسازيد يا ميتوانيد برعکس عمل کنيد، يعني ابتدا نموداري خالي بسازيد و بعد انواع اطالعات را به آن معرفي کنيد. روش اول سريعتر است و روش دوم انعطافپذيري بيشتري دارد.
- •براي حذف نمودار روي آن کليک کنيد تا انتخاب شود )در اين حالت کادر نمودار پررنگ مي شود) و بعد از آن کليد Delete صفحه کليد را بفشاريد.
- •براي جابهجا کردن نمودار، ابتدا کل نمودار را انتخاب کنيد و بعد اشارهگر ماوس را به جايي نزديک به لبه خارجي نمودار ببريد و زماني كه تغيير شکل داد کليک کنيد؛ آنگاه بدون رها کردن کليد ماوس نمودار را به محل جديد بکشيد و در نهايت کليد ماوس را رها کنيد.
- •براي تغيير نوع نمودار، ابتدا آن را انتخاب کنيد و بعد روي Change| Type| Design Type Chart کليک کنيد.
- منظور از جانمايي (layout) نمودار، محل قرارگيري عناصر مختلف آن است. در زبانه Design بخشي به نام Layouts Chart براي تعيين جانمايي نمودارها وجود دارد.
- •براي درج عنوان براي محور افقي (horizontal (يا عمودي (vertical (روي Titles Axis| Labels| Layout کليک کرده، گزينه مناسب را انتخاب کنيد.
- •در زبانه Design بخشي به نام Styles Chart وجود دارد که براي تنظيم ظاهر و قالببندي نمودار است.
- •براي قالببندي محورها روي محور کليک راست کرده، از منويي که باز ميشود گزينه Axis Format را انتخاب کنيد.
- •تنظيم و قالببندي نمودار کار وقتگيري است و اگر الزم باشد که از مجموعه تنظيم خاصي در آينده نيز استفاده کنيد، بهتر است آن را به صورت الگوي نمودار ذخيره کنيد.
- •براي ذخيره کردن الگوي نموداري که قالببندي آن کامل شده است، روي Template as Save| Type| Design کليک کنيد.

پيمانه مهارتي: صفحه گسترده 2007 Excel 235 واحدكار هفتم: توانایی ایجاد و کار با نمودارها

- •اولين قدم براي کار با نمودارها، ساخت آنهاست. براي ساخت نمودارها روشهاي مختلفي وجود دارد که در اين پيمانه مهارتي يکي از سادهترين روشها آموزش داده شد. پس از درج نمودار معمولاً لازم است که آن را ويرايش يا حذف کنيد؛ ميتوانيد اندازه و محل نمودار را تغيير دهيد تا ترکيب بهتري با صفحه بسازد.
- •هر نمودار از عناصر متعددي تشکيل شده است که هريک از آنها تنظيمهاي قالببندي متعددي دارد. ميتوانيد با استفاده از جانماييها مجموعهاي از قالببنديها را به کل عناصر نمودار اعمال کنيد و اگر مايل باشيد ميتوانيد آنها را جداگانه نيز قالببندي کنيد.
- •در پايان، ذخيرهسازي نمودار به صورت الگو و ساخت نمودارهاي جديد براساس الگوهاي ذخيره شده نيز آموزش داده شد.
- •براي درج نمودار ابتدا محدوده جدول را انتخاب كنيد سپس از زبانه Insert بخش Chart  $\bullet$ نمودار مناسب را انتخاب كنيد.
- •براي دسترسي به تنظيمهاي نمودار سه بعدي روي |Background| Layout P Rotation د كليك كنيد.

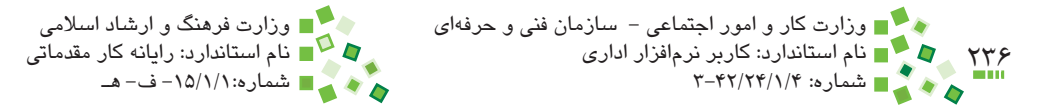

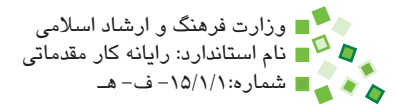

**آزمون نظري**

**-1 کدام گزينه در مورد ارجاعهاي نمودار صحيح است؟ الف-** بايد نمودار را در آخر کار ترسيم کرد، زيرا اگر آدرسها تغيير کنند ارجاعهاي نمودار اصالح نميشود و نمودار دچار مشکل ميشود. **ب-** ارجاعهاي نمودار فقط در زمان ترسيم مؤثر هستند و بعد از آن ارتباط نمودار با مقادير قطع مي شود، در نتيجه تغيير آدرسها مشکلي ايجاد نمي کند. **ج-** ارجاعهاي نمودارها به طور خودکار اصالح ميشود و در نتيجه تغيير آدرسها مشکلي براي آنها ايجاد نميکند. **د-** ارجاع مخصوص فرمول است و نمودار نميتواند ارجاع داشته باشد. **-2 کدام گزينه در مورد جانماييهاي نمودار نادرست است؟ الف-** عناصري را که در نمودار نمايش داده ميشوند، مشخص ميکند. **ب-** قالببندي عناصر نمودار را تعيين ميکند. **ج-** هر نوع نموداري جانماييهاي خاص خود را دارد. **د-** محل قرارگيري نمودار را تعيين ميکند. **-3 تنظيم محورهاي نمودار چه تأثيري بر نمودار ندارد؟ الف-** شيوه نمايش اعداد و متنهاي محور را تغيير ميدهد. **ب-** حداقل و حداک ِ ثر اعداد نمايش داده شده در محور را تغيير ميدهد. **ج-** حداقل و حداکثر مقاديري را که در نمودار نمايش داده ميشوند، تعيين ميکند. **د-** شيوه نمايش مقادير را مشخص ميکند. **-4 براي حذف نمودار روي .............................. كليك كرده، كليد Delete را ميفشاريم. الف-** عنوان نمودار **ب-** محور نمودار **ج-** راهنماي نمودار **د-** كل نمودار **-5 کدام مشخصه با جانمايي نمودار تغيير ميکند؟ الف-** نوع نمودار **ب-** محل قرارگيري عناصر نمودار **ج-** مكان قرارگيري نمودار **د-** ارجاعهاي نمودار

پيمانه مهارتي: صفحه گسترده 2007 Excel 237 واحدكار هفتم: توانایی ایجاد و کار با نمودارها

**-6 کارکرد راهنماي نمودار چيست؟ الف-** واحد محورها، عنوان نمودار و مقادير آن را نشان ميدهد. **ب-** فقط واحد محورها را نشان ميدهد. **ج-** عنوان هرکدام از مجموعه اعدادي را که در نمودار نمايش داده شدهاند، نشان ميدهد. **د-** مقادير اعدادي را که در نمودار نمايش داده شدهاند، نشان ميدهد. **-7 تنظيم حداقل و حداکثر مقدار محور عمودي نمودار چه کاربردي دارد؟ الف-** محدودهاي از مقادير که در نمودار نمايش داده ميشوند و حدود محور را مشخص مے کند. **ب-** فقط محدوده مقاديري را که در نمودار نمايش داده ميشوند، مشخص ميکند. **ج-** فقط حدود محور را مشخص ميکند. **د-** تأثيري بر محدوده مقادير و حدود محور ندارد. **-8 در اکسل چند نوع نمودار وجود دارد؟ الف-** يک نوع **ب-** دو نوع **ج-** سه نوع **د-** بيشتر از ۳ نوع **-9 اگر نمودار براي مقادير تعدادي از سلولها ترسيم شده باشد و مقادير آنها تغيير کرده باشند، نمودار به طور خودکار اصالح خواهد شد. الف-** درست **ب-** نادرست **1010ميتوان نوع نمودار را پس از ترسيم تغيير داد. الف-** درست **ب-** نادرست **1111جدول مقادير نمودار براي نمايش کوچکترين و بزرگترين مقداري است که در نمودار وجود دارد. الف-** درست **ب-** نادرست

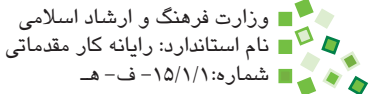

 $Y^{\star}$ وزارت كار و امور اجتماعي − سازمان فني و حرفهاي وزارت فرهنگ و ارشاد اسلامي نام استاندارد: كاربر نرمافزار اداري نام استاندارد: رايانه كار مقدماتي شماره: 3-42/24/1/4 شماره-15/1/1: ف- هـ **1212مجموعه عناصر سازنده هر نمودار )مانند راهنما، جدول مقادير و عناوين( چه نام دارد؟ الف-** Layout **ب-** Set Element **ج-** Set Chart **د-** Set Component

**1313ميتوان براي نمودارها نيز الگو ساخت و نمودارهاي جديد را بر آن اساس پديد آورد. الف-** درست **ب-** نادرست

#### **14- Which one is suitable for showing data titles?**

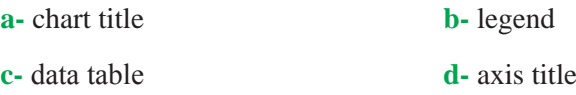

#### 15- Which setting is not affected by chart layouts?

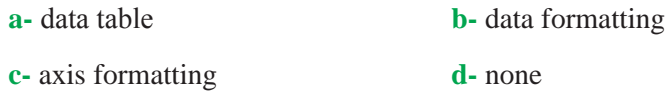

**1616جدول مقادير نمودار چيست؟ 1717سه نوع نمودار نام ببريد و چگونگي نمايش اطالعات هريک را توضيح دهيد.**

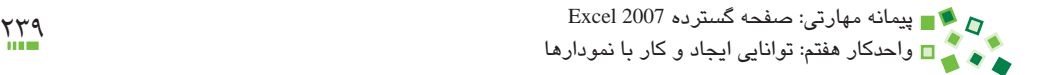

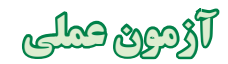

**-1** پرونده نمرههايتان را باز کنيد و نموداري ميلهاي براي نمرههايتان ترسيم کنيد. **-2** نموداري را که ترسيم شده است، به نمودار خطي تبديل کنيد. **-3** اگر حداکثر مقداري که در محور عمودي نشان داده شده است بيشتر از 20 است، به آن مقدار 20 اختصاص دهيد. حداقل مقدار را 10 تعيين کنيد. **-4** عنوان مناسبي براي نمودار وارد کنيد.

**-5** جدول مقادير را به نمودار اضافه کنيد. **-6** نمودار را به صورت الگو ذخيره کنيد. با همان الگو نمودار ديگري براي محدودههاي نمراتي که ً قبال ساخته بوديد ترسيم کنيد.

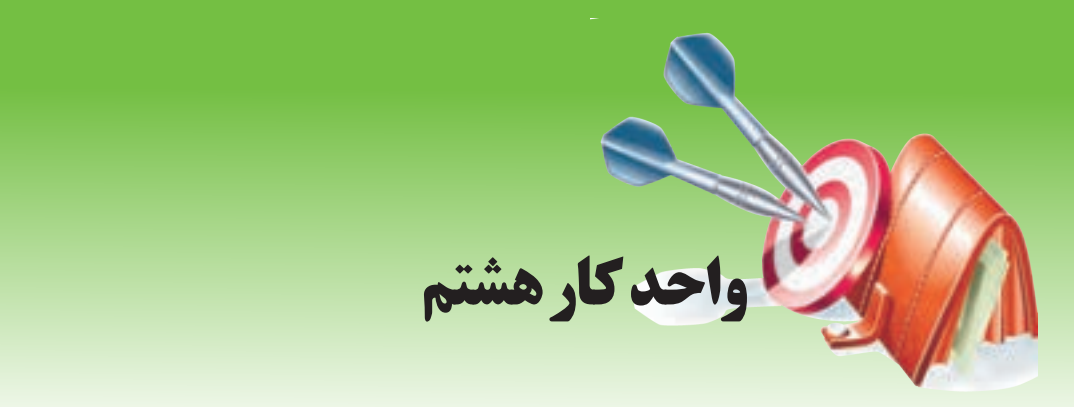

# **آشنايي با صفحه گسترده و محيط Excel توانايي كار با ليستها**

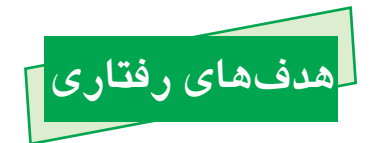

**پس از مطالعه اين واحد كار از فراگير انتظار ميرود كه:** -1 مفهوم ليست را توضيح دهد. -2 با کمک فرم اطالعات ليست را مرور، ويرايش و درج کند. -3 اطالعات ليست را مرتبسازي کند. -4 اطالعات ليست را فيلتر کند. -5 اطالعات ليست را دستهبندي و خالصهسازي کند.

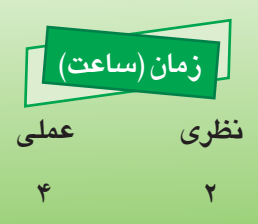

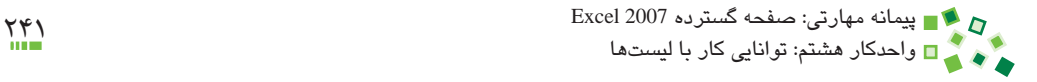

# **8-1 کليات**

در اين واحدکار با ليستها و ابزارهاي خاصي که براي کار با ليستها وجود دارند آشنا خواهيد شد. پس از آشنايي با مفهوم ليستها، مجموعهاي از ابزارهاي اوليه مانند مرتبسازي و فيلتر معرفي ميشوند و در نهايت به ابزار پيشرفته خالصهسازي خواهيم رسيد.

# **8-2 ورود اطالعات در ليستها**

## **8-2-1 مفهوم ليست**

منظور از ليست، جدولي از اطالعات، مشابه آنچه در شکل 8-1 نمايش داده شده، ميباشد.

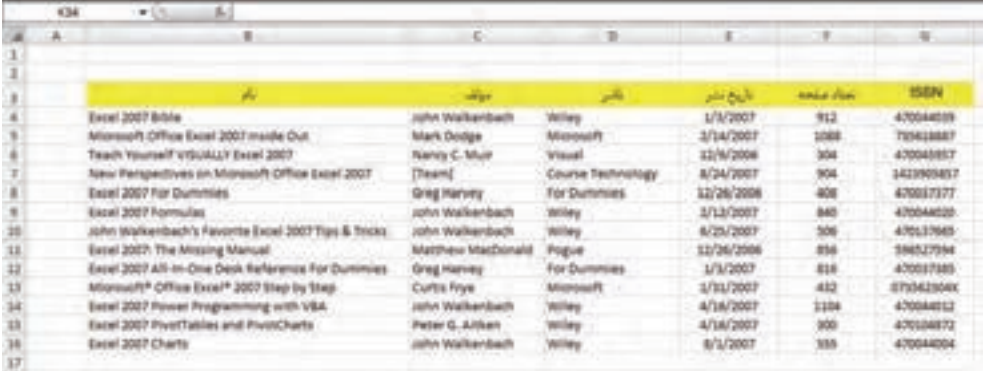

#### **شکل 8-1 نمونهاي از يک ليست**

اين ليست مشخصات تعدادي کتاب را در خود جاي داده است. ليستها تفاوتي زيربنايي با ساير طلاعاتي که در کاربرگ@ ذخيره ميشوند ندارد، ولي معمولاً از نظر نيازهاي کاربري متفاوت هستند و ابزارهايي براي کار با آنها ايجاد شده است و به همين خاطر کمابيش مجزا بررسي ميشوند.

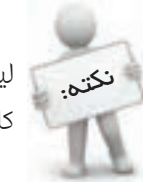

ليستها دادههايي معمولي هستند، آنچه در مورد ليستها تفاوت دارد، شيوه برخورد کاربر با آنهاست.

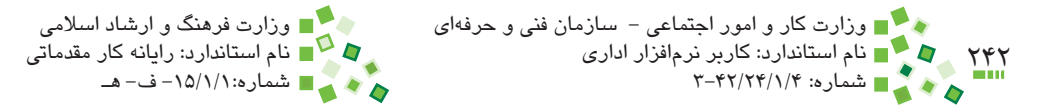

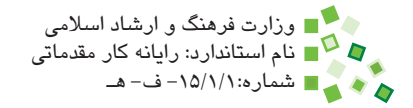

## **8-2-2 اختصاصيسازي QAT**

در 2003 Excel، گزينهاي به نام Form در منوي Data قرار داشت و کاربر ميتوانست با آن دادههاي ليستها را به جاي کاربرگ در فرم وارد کند. در نسخه 2007 چنين گزينهاي در ريبون وجود ندارد و اگر مايل به استفاده از آن باشيد، بايد آن را به QAT( Toolbar Access Quick )اضافه کنيد. QAT نوار ابزار بسيار کوچکي است که باال و سمت چپ پنجره Excel وجود دارد و به طور پيشفرض آيکنهاي معدودي مانند Save، Undo و Redo را در خود جاي داده است )شکل 8-2(.

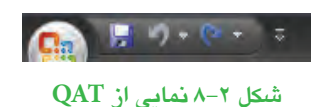

اگر مايل باشيد که آيکن جديدي در محيط کاربري در اختيار داشته باشيد، بايد آن را به QAT اضافه کنيد، زيرا ريبون قابل ويرايش نيست. براي اختصاصيسازي QAT روي آن يا روي ريبون کليک راست کرده، از منويي که باز ميشود Toolbar Access Quick Customize را انتخاب کنيد. با اين کار کادر محاوره شکل 8-3 باز ميشود.

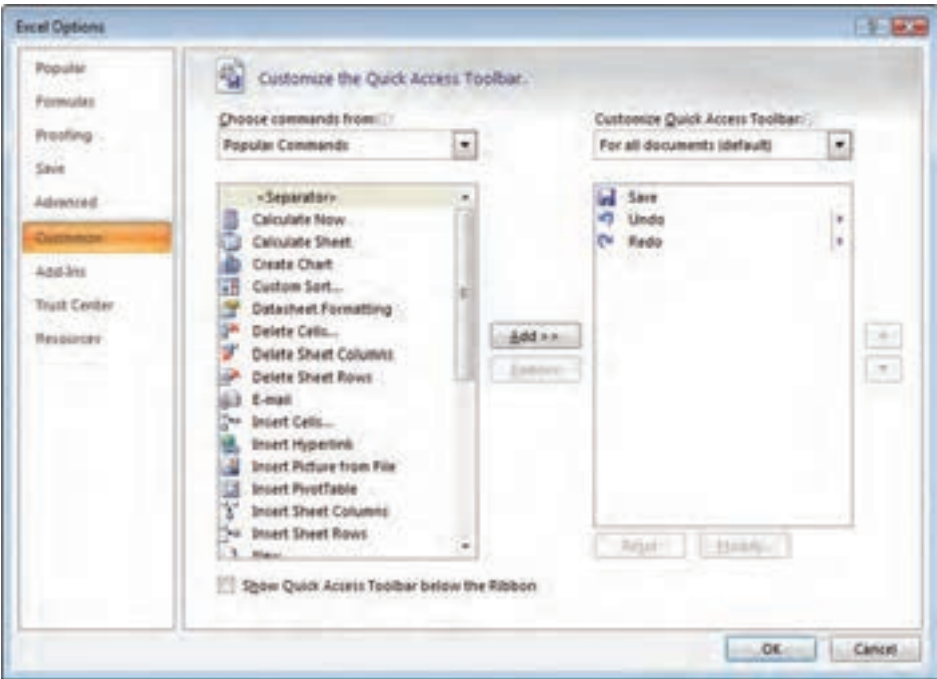

**شکل 8-3 کادر محاوره اختصاصيسازي QAT**

پيمانه مهارتي: صفحه گسترده 2007 Excel 243 واحدكار هشتم: توانایی کار با لیستها

در قسمت مياني صفحه دو كادر وجود دارد. كادر سمت راست آيکنهاي فعلي QAT را نشان ميدهد و كادر سمت چپ تمام آيکنهاي نرمافزار را در اختيارتان ميگذارد. باالي كادر مياني، ليست بازشويي براي انتخاب دستهبندي آيكنها وجود دارد كه احتمالاً در حالت پيشفرض مقدار Popular را نشان ميدهد؛ به جاي آن Commands All را انتخاب کنيد تا تمام آيکنها نمايش داده شوند. بعد از آن در ليست جابهجا شويد تا Form را بيابيد و آن را انتخاب کنيد. روي Add و سپس OK کليک کنيد. به اين ترتيب آيکن Form به QAT اضافه ميشود )شکل 8-4(.

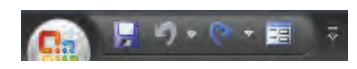

**شکل 8-4 اضافه شدن آيکن Form به QAT( سمت راست نوار ابزار(**

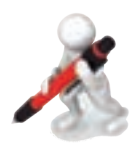

تمرين: آيکن Form را به QAT اضافه کنيد. ليست دستورها را مرور کنيد و دو دستور ديگر را که در تمرينهاي قبل به کار برده بوديد، نيز به QAT اضافهکنيد.

### **8-2-3 استفاده از فرم**

وقتي صحبت از وارد کردن اطالعات در ليست ميشود، منظور اين است که يک رديف کامل از طلاعات وارد شود زيرا رديفهاى كامل كه اصطلاحاً ركورد ناميده ميشوند، كوچکترين مجموعه معنيدار اطالعات در ليستها و بانکهاي اطالعاتي هستند. اگر سلول خاصي را در يک رديف مقدار دهيد و سلولهاي ديگر آن رديف بدون مقدار باشند، رکورد ناقص است.

مسلماً يک راه براي وارد کردن اطلاعات در ليستها اين است که سلولهاي اولين رديف خالي زير جدول را انتخاب کنيد و اطالعات را در آنها تايپ کنيد. يک راه ديگر هم براي وارد کردن اطالعات وجود دارد که در اين قسمت بررسي خواهد شد.

جايي داخل ليست کليک کنيد. بعد از آن روي آيکن الستا (با نام Form) که در QAT قرار دارد، کليک کنيد. با اين کار کادر محاوره شکل 8-5 باز ميشود.

در اين کادر محاوره در هر زمان اطالعات يک رکورد ليست نمايش داده ميشود. عنوان ستونها (يعني بالاترين رديف آنها) در سمت چپ کادرها نمايش داده شده است. مقدار سلولهاي يکي از رکوردها هم در کادرهاي اين کادر محاوره نمايش داده شده است.

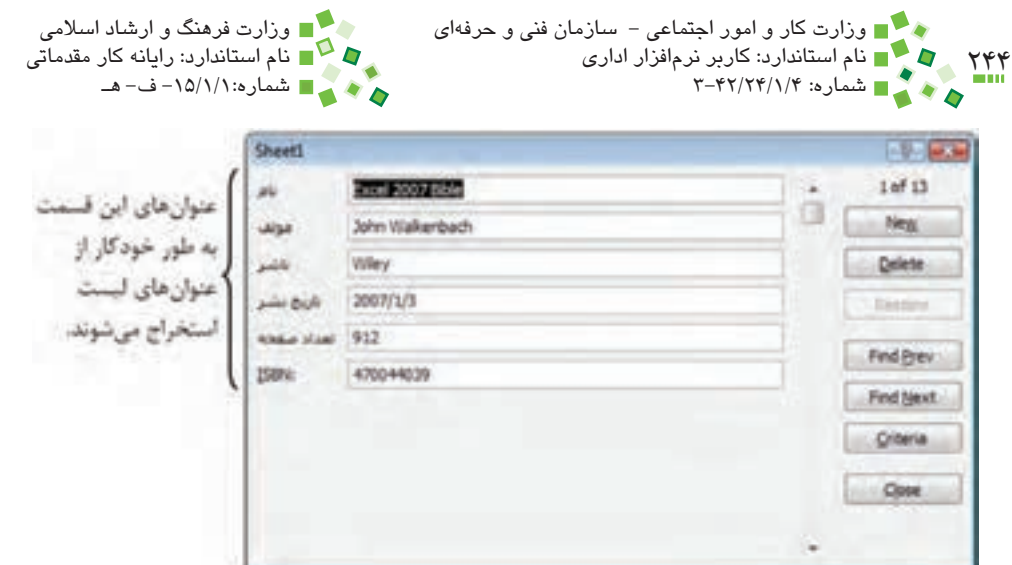

**شکل 8-5 کادر محاوره ويرايش رکوردهاي ليست**

## **8-2-4 مرور اطالعات در فرم**

براي مرور کردن رکوردها در فرم، روي دکمههاي Prev Find و Next Find کليک کنيد تا به ترتيب رکورد قبلي و بعدي نمايش داده شود.

# **8-2-5 ساخت رکورد در فرم**

براي ساخت رکورد جديد با استفاده از فرم، روي دکمه New در فرم کليک کنيد )شكل 8-5(. با اين کار صفحه براي دريافت رکورد جديد آماده ميشود و تمام کادرها بدون مقدار ميشوند. تک تک کادرها را انتخاب کنيد و مقادير را در آنها وارد کنيد. در پايان کليد Enter صفحه کليد را بفشاريد. به اين ترتيب رديف جديدي به جدول اضافه ميشود و مقادير در آن درج ميشوند.

تمرين: ليستي بسازيد و مشخصات ده نفر از همکالسيهاي خود را در آن وارد کنيد. ستونهاي ليست از اين قرارند: نامخانوادگي، نام، شماره شناسنامه، سال تولد، معدل سال گذشته. پرونده را براي تمرينهاي بعد ذخيره کنيد.

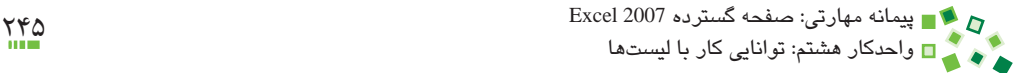

# **8-3 مديريت ليستها**

## **8-3-1 مفهوم مرتبسازي**

مرتبسازي (Sort (کاربرد زيادي در ليستها دارد و خوانايي و کاربرد آن را افزايش ميدهد. به عنوان مثال ممکن است قرار باشد ليست فروشهاي يک شرکت را مرور کنيد و قصد داريد بدانيد که چه اقالمي فروش بيشتري داشتهاند. در اين صورت بهتر است ليست را بر اساس مقدار فروش مرتب کنيد تا درک آن راحتتر شود.

در ادامه کتاب خواهيد ديد که براي خالصهسازي )ساخت Subtotal )هم نياز به مرتبسازي خواهيد داشت.

مرتبسازي براساس يک يا چند معيار انجام ميشود. به عنوان مثال يک معيار ميتواند اين باشد که رکوردهاي ليست مشخصات افراد براساس نام خانوادگي آنها، به طور صعودي، مرتب شود. در اين صورت تمام رکوردها (رديفها) طوري جابهجا مي شوند که مقدار ستون نام خانوادگي مرتب باشد. ميتوانيد عالوه بر معيار اول، معيار دوم هم معرفي کنيد. در اين مثال معيار دوم ميتواند نام باشد. اگر دو نفر نام خانوادگي يکساني داشته باشند، معيار اول قادر نيست بين آنها ترتيبي قايل شود؛ در اين صورت از معيار دوم کمک گرفته ميشود.

توجه داشته باشيد که وقتي ليستها را مرتب ميکنيد، سطرها به طور کامل جابهجا ميشوند.

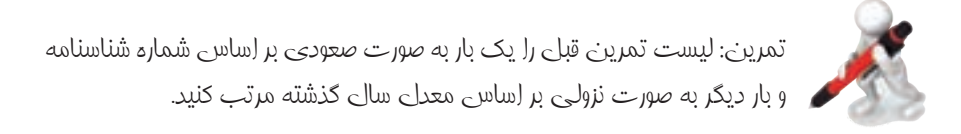

#### **8-3-2 مرتبسازي ساده**

سادهترين راه براي مرتبسازي استفاده از Sort A to Z لج $\frac{A}{\epsilon}$  Sort A to Z براي مرتبسازي صعودي (کوچک به بزرگ) يا Sort Z to A لم Data| Sort & Filter|  $\frac{Z}{A}$  Sort Z to A براي مرتبسازي نزولي (بزرگ به کوچک) است.

جدول مثال قبل را در نظر بگيريد. فرض کنيد قرار باشد جدول را براساس معيار نام کتابها به صورت صعودي مرتب کنيم. براي اين کار روي يکي از سلولهاي ستون نام کليک کنيد تا انتخاب شود؛ بعد از آن روي **اٍ ﴿** کليک کنيد تا مرتبسازي انجام شود (شکل ۶-۸).

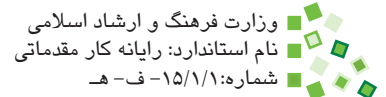

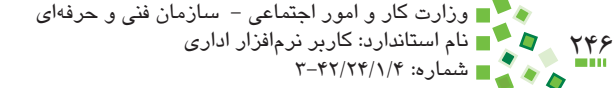

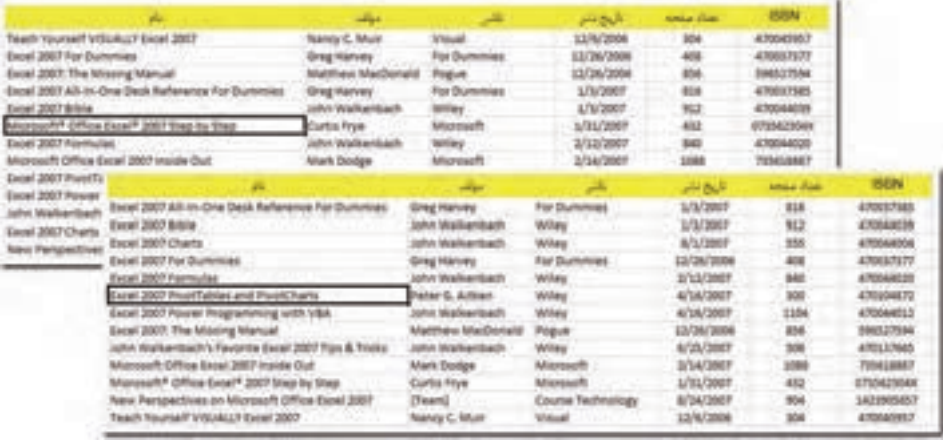

**شکل 8-6 ليستي که براساس مقادير اولين ستون به طور صعودي مرتب شده است.**

اگر مايل هستيد که ليست را برحسب تعداد صفحات به طور نزولي مرتب کنيد، روي يکي از سلول هاي ستون تعداد صفحه و بعد از آن روي  $\left\vert \frac{Z}{A} \right\vert$  کليک کنيد (شکل ۷-۸).

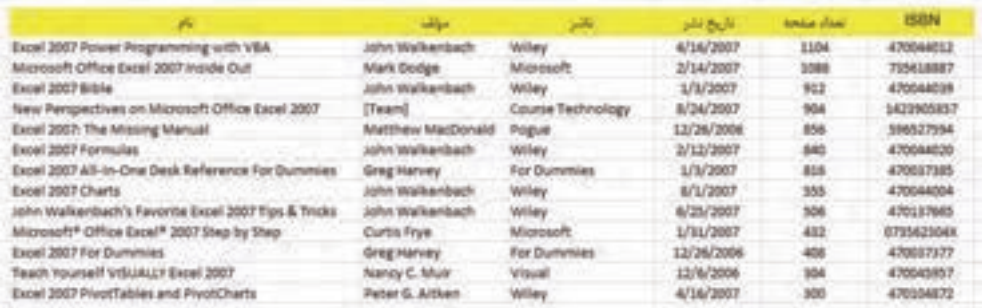

**شکل 8-7 مرتبسازي نزولي براساس تعداد صفحه**

وقتي از دستورهاي گفته شده استفاده ميکنيد Excel چندين کار را به طور هوشمندانه انجام مىدهد:

**-1** محدوده ليست را براساس سلول فعال تشخيص ميدهد. اين مسئله کار شما را راحت ميکند، زيرا ديگر نيازي نيست که هر بار محدوده ليست را انتخاب کنيد. )بعيد است انتخاب Excel مشکلي داشته باشد، ولي اگر متوجه شديد که Excel محدوده را درست تشخيص نداده است، ميتوانيد پيش از اجراي دستور محدوده را انتخاب کنيد.(

پيمانه مهارتي: صفحه گسترده 2007 Excel 247 واحدكار هشتم: توانایی کار با لیستها

- **-2** عنوانهاي جدول، يعني باالترين رديف، تشخيص داده ميشوند و مانند دادهها مرتبسازي نميشوند.
- **-3** معيار مرتبسازي همان ستوني در نظر گرفته ميشود که روي آن کليک کردهايد و فعال است؛ به اين ترتيب نيازي نيست که معيار را هم معرفي کنيد.

با توجه به سه ويژگي گفته شده، استفاده از اين دو ابزار بسيار ساده و سريع ميشود. با اين حال انعطافپذيري آنها کم است و به عنوان مثال نميتوانيد بيش از يک معيار تعريف کنيد.

# **مطالعه آزاد**

وقتي اطالعات را مرتبسازي ميکنيد، ساختار قديمي آنها از بين ميرود. اگر ساختار قديمي با نوع ديگري مرتبسازي قابل پيادهسازي نباشد، تنها راه براي بازيابي آن اين است که عمليات را لغو کنيد و به حالت قديمي بازگرديد.

# **8-3-3 مرتبسازي پيشرفته**

اگر نيازهاي پيشرفتهتري داشته باشيد و به عنوان مثال الزم باشد که مرتبسازي را با چند معيار انجام دهيد، بايد به جاي دستورهاي توضيح داده شده در قسمت قبل، از Data| Sort & Filter| <mark>[4]</mark> Sort استفاده کنيد. ابتدا جايي در ليست کليک کنيد تا Excel بتواند محدوده ليست را تشخيص دهد. بعد از آن روي آيکن گفته شده کليک کنيد تا کادر محاوره شکل 8-8 باز شود.

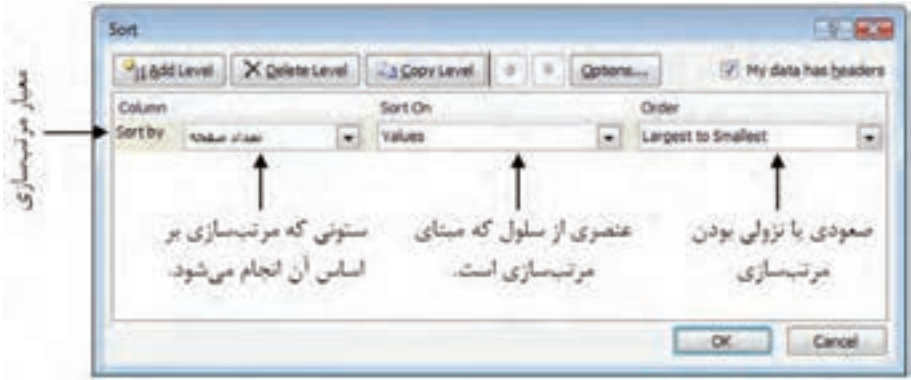

#### **شکل 8-8 کادر محاوره Sort**

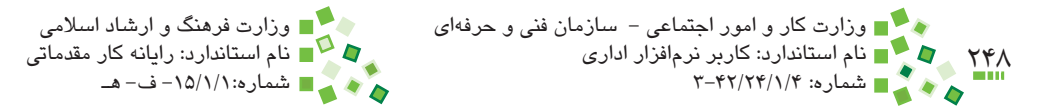

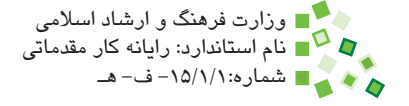

قسمت مياني کادر محاوره محل تعريف معيارهاست. در حالت پيشفرض يک معيار وجود دارد )سمت چپ آن عبارت by Sort نوشته شده است(. هر معيار سه قسمت دارد كه عبارتند از:

- •**Column:** ستوني را که قرار است بر اساس مقادير آن مرتبسازي انجام شود، مشخص ميکند. وقتي روي فلش سمت راست ليست بازشو کليک کنيد، تمام عنوانهاي ليست نمايش داده ميشوند و ميتوانيد ستون را انتخاب كنيد (به عنوان مثال نام مؤلف).
- •**On Sort:** در اين قسمت گزينه Value را انتخاب کنيد. گزينههاي ديگر براي مرتبسازي بر اساس قالببندي و آيکن هستند که در اين کتاب بررسي نخواهند شد.
- •**Order:** شيوه مرتبسازي )صعودي يا نزولي( را تعيين ميکند. گزينههاي آن بستگي به نوع دادهاي دارد که در Column انتخاب شده است.

بعد از تکميل اولين معيار در صورتي که نياز به معيارهاي بيشتر داريد، روي Level Add کليک کنيد تا رديف جديدي اضافه شود.

به شکل 8-9 توجه کنيد.

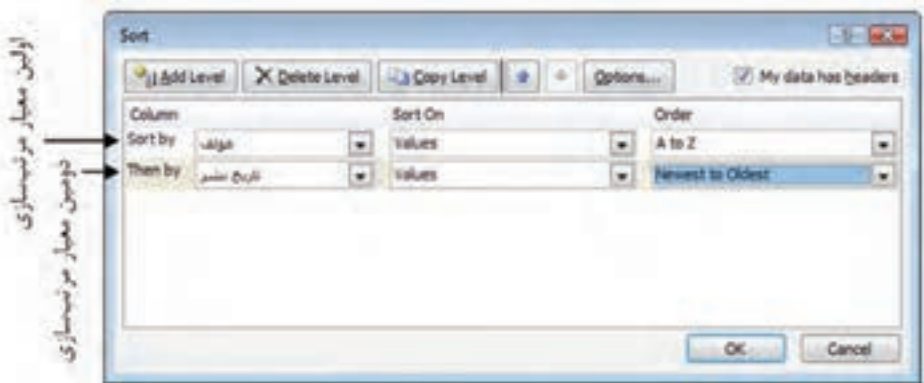

**شکل 8-9 تنظيمهاي مرتبسازي نمونه**

در اين مثال دو معيار براي مرتبسازي مشخص شده است. معيار اول نام مؤلف است. اين معيار اکثر کتابهاي ليست را مرتب ميکند، ولي برخي از آنها مؤلف يکساني دارند. در اين موارد کتابها ترتيب خاصي نخواهند داشت. معيار دوم براي مشخص کردن ترتيب اين موارد تنظيم شده است و کتابها را براساس تاريخ نشر، از جديد به قديم، مرتب ميکند. وقتي روي دكمه OK کليک کنيد مرتبسازي انجام ميشود )شکل 8-10(. پيمانه مهارتي: صفحه گسترده 2007 Excel 249 واحدكار هشتم: توانایی کار با لیستها

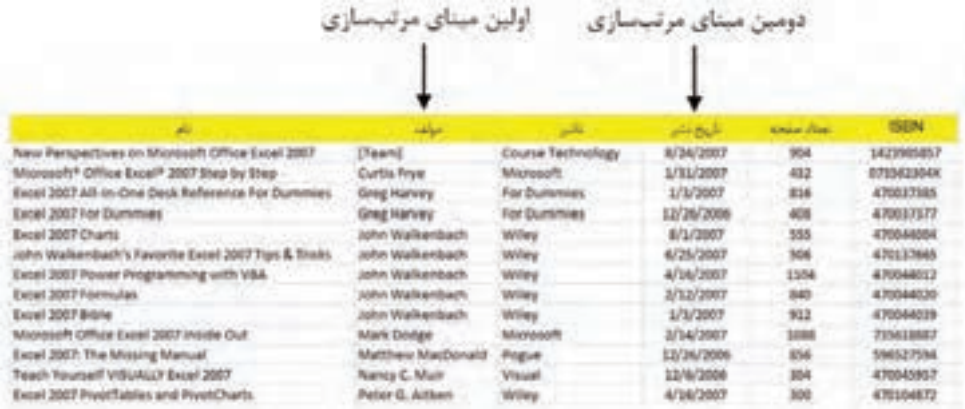

**شکل 8-10 نتيجه مرتبسازي**

## **8-3-4 مفهوم فيلتر**

فيلتر کردن دادهها کاربرد فراواني دارد؛ مي توانيد با استفاده از فيلترهاي مناسب قسمتي از دادهها را مخفي کنيد تا قسمتي ديگر بهتر ديده شوند و خوانايي افزايش يابد. وقتي ليستي را فيلتر ميکنيد، تعدادي از سطرها به طور کامل مخفي ميشوند. اين سطرها از بين نميروند و هرگاه فيلتر را حذف کنيد دوباره نمايش داده ميشوند.

## **8-3-5 فيلتر ساده**

براي استفاده از ابزار فيلتر ساده، روي قسمتي از ليست کليک کنيد تا يکي از سلولهاي آن انتخاب شود. بعد از آن روي Filter| Filter & Sort| Data کليک کنيد. در اين حالت محدوده ليست و رديف عنوانهاي آن تشخيص داده ميشود و تعدادي فلش در کنار هرکدام از عنوانها قرار ميگيرد (شکل ۱۱-۸).

اکنون ميتوانيد براي ايجاد فيلتر مبتني بر مقادير هرکدام از ستونها، روي فلش کنار عنوان همان ستون کليک کنيد تا منوي شکل 8-12 باز شود.

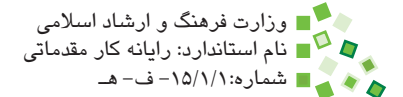

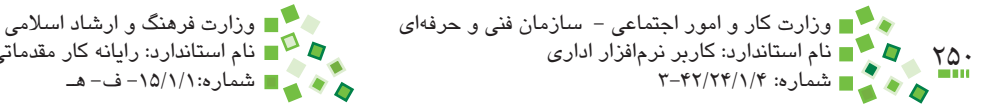

|                                                       |                                           |                 | ×             |                   | $\blacksquare$ | pill bull (a)   | American Printers (see | <b>ISBN</b> |
|-------------------------------------------------------|-------------------------------------------|-----------------|---------------|-------------------|----------------|-----------------|------------------------|-------------|
| New Perspectives on Microsoft Office Excel 2007       | [Taum]                                    |                 |               | Course Technology |                | 8/34/2007       | 904                    | 5421905857  |
| Microsoft* Office Excel* 2007 5hep by Step            | Curtis Frye                               |                 |               | Microsoft:        |                | 1/11/2007       | 432                    | 071562304X  |
| Escal 2007 All-In-One Desk Raference For Dummies      | Greg Harvey                               |                 |               | For Dunives       |                | 1/1/2007        | 824                    | 470037345   |
| Excel 2007 For Dummies                                | Greg Harvey                               |                 |               | For Dunmies       |                | 13/26/2006      | 408                    | 470037377   |
| Excel 2007 Charts                                     |                                           | John Walkenbach | Writer        |                   |                | <b>B/1/2007</b> | 555                    | 470044004   |
| john Vitalkenbach's Favorite Excel 2007 Tips & Tricks | John Walkenbach                           |                 |               | Wiley             |                | 6/25/2007       | 506                    | 470137665   |
| Excel 2007 Power Programming with VBA                 | <b>John Walkenbach</b><br>John Walkenbach |                 |               | Wilder            |                | 4/16/2007       | 1104                   | 470044012   |
| Excel 2007 Formulas                                   |                                           |                 | <b>Wilder</b> |                   |                | 2/12/2007       | 340                    | 470044035   |
| Excel 2007 Bible                                      |                                           | John Walkenbach |               | Wilder.           |                | L/1/2007        | 112                    | 470044039   |
| Microsoft Office Excel 2007 Inside Out.               | Mark Dodge                                |                 | Microsoft:    |                   |                | 2/14/2007       | 1084                   | 795618887   |
| Excel 2007: The Missing Manual                        | Matthew MatDonald                         |                 | Popue         |                   |                | 12/26/2006      | 856                    | 356327554   |
| Teach Yourself VISUALLY Excel 2007                    | Nancy C. Mulr                             |                 | <b>Visual</b> |                   |                | 12/6/2006       | 304                    | 470045957   |
| Excel 2007 PivotTables and PivotCharts                |                                           | Peter G. Altkan | Willey        |                   |                | 4/16/2007       | 300                    | 470104872   |

**شکل 8-11 فعال شدن فيلتر ساده**

| 177                            | <b>Siden</b><br>[Team]<br>Curtis Prye                                                                                        | R | $\blacksquare$<br>I got A to 2<br>11 Spelling                                                                                                    |        | المار الأريخ تشر<br><b>DT</b><br>ğΩ |       |
|--------------------------------|----------------------------------------------------------------------------------------------------|---|----------------------------------------------------------------------------------------------------|--------|-------------------------------------|-------|
| mies<br>ricki                  | Greg Harvey<br>Greg Harvey<br>John Walkenbach<br><b>Idadnasium mtg.</b>                                                      |   | Staff by Color<br><b>CAMPRO FLORY AND</b><br><b>Tyler In Field</b>                                                                                 |        | юе                                  |       |
|                                | John Walkenbach<br>John Walkenbath<br>John Walkenbach<br>Mark Dodge<br>Matthew MacDonald<br>Nancy C. Murr<br>Peter G. Artken |   | <b>Test Editors</b><br>A Select AG<br>C (Team)<br><b>HOurle</b> Prye<br><b>CONSTRAIN</b><br><b>RushelsWirks</b><br>2 Mark Dodge<br>Chather Haconad |        | ØЛ<br>w                             |       |
| كردن مفادير، علامت تأييد أن ها | وايرداريد                                                                                                    |   | P. Nancy C. Murr<br><b><i>Allman G. Altern</i></b><br>GE.                                                                                          | Cancel |                                     | فارتد |

**شکل 8-12 منوي فيلتر ساده**

در اين منو ليستي از تمام مقادير موجود در آن ستون نمايش داده ميشود. کنار هر مقدار کادر انتخابي وجود دارد که به طور پيشفرض تمام آنها عالمت تأييد دارند، به اين معني که تمام آن مقادير مجاز شمرده ميشوند. عالمت تأييد کنار گزينههايي را که مايل هستيد مخفي شوند، برداريد و روي دكمه OK کليک کنيد تا فيلتر اعمال شود )شکل 8-13(.

وقتي در يکي از ستونها فيلتري اعمال کرده باشيد، علامت  $\blacktriangledown$  به  $\blacktriangledown$  تبديل ميشود. مي توانيد در چند مرحله براي ستونهاي مختلف فيلتر تعريف کنيد.

براي حذف فيلترها و غيرفعال کردن فيلتر ساده، دوباره روي Filter| Filter & Sort| Data کليک کنيد.

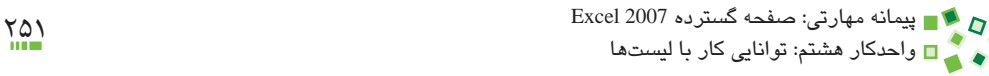

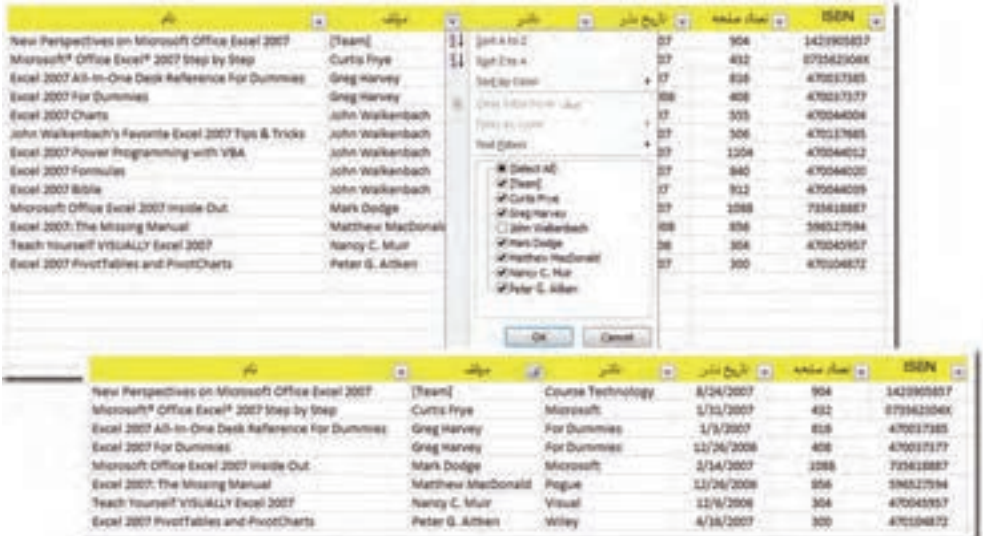

**شکل 8-13 حذف رکوردهاي يکي از ناشران از ليست**

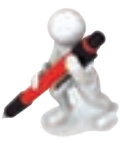

تمرين: ليست همکالسيهايتان را فيلتر کنيد تا فقط کساني نمايش داده شوند که سال تولدشان مشابه خودتان باشد.

## **8-3-6 فيلتر تکميلي**

عملکردي که در قسمت پيش توضيح داده شد بسيار محدود است. اگر با ستونهايي سروکار داشته باشيد که مقادير متنوعي داشته باشند (اين مسئله در مورد مقادير عددي بيشتر وجود دارد)، فيلتر کردن آنها با انتخاب گزينهها بسيار مشکل خواهد بود. در اين شرايط ميتوانيد گزينه Filter Text، Date Filter ،Number Filter يا گزينه ديگري مشابه آن را که بسته به نوع داده در منوي فيلتر ساده قرار دارد انتخاب کنيد تا زيرمنويي که در شکل 8-14 نمايش داده شده است باز شود. در اين منو گزينههاي مختلفي وجود دارد که ک ً امال بستگي به نوع داده ستون دارند. برخي از گزينهها از اين قرارند:

- •**... Than Greater:** بزرگتر از...
	- •**... Than Less:** کوچکتر از...

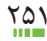

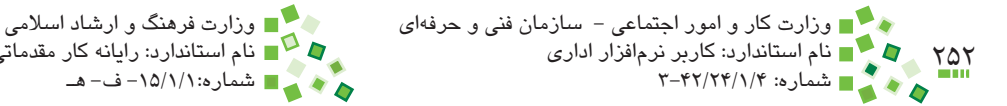

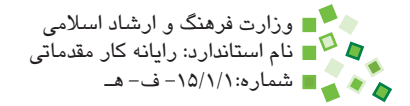

- •**... Between:** بين دو مقدار
- •**... 10 Top:** 10 عدد )يا تعداد ديگري از اعداد( که بزرگتر از تمام اعداد )يا کوچکتر از تمام اعداد) باشند.

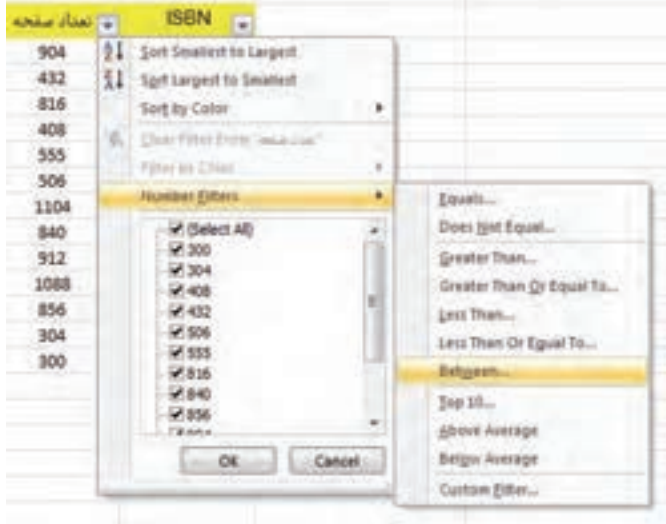

**شکل 8-14 زيرمنوي فيلتر تکميلي**

- •**Average Above و Average Below:** باالتر و پايينتر از ميانگين
	- •**Before و After:** قبل يا بعد از تاريخ مشخصي قرار داشتن
	- •**Year Last:** تاريخهايي که در محدوده سال گذشته قرار دارند.
	- •**Contains:** متنهايي که عبارتي داخل آنها وجود داشته باشد.

## **8-3-7 فيلترهاي چندگانه**

در قسمتهاي پيش ديديد که چگونه مي توانيد براي هر ستون فيلتري تعريف کنيد و عملاً فيلتري کلي با چند معيار داشته باشيد. اگر الزم باشد ميتوانيد براي يک ستون نيز بيش از يک فيلتر تعريف کنيد. براي اين منظور روي فلش باالي ستون کليک کرده، از منويي که باز ميشود گزينه توضيح داده شده در قسمت قبل را برگزينيد سپس از پايين زيرمنو گزينه Filter Custom را انتخاب کنيد )شكل 8-14(. با اين کار کادر محاوره شکل 8-15 باز ميشود.

دو رديف کادر انتخابي که در اين کادر محاوره وجود دارد براي مشخص کردن دو فيلتر مختلف است. کادر سمت چپ براي انتخاب عملگر (برابر، بزرگتر از، کوچکتر از، بين، مخالف و مانند آن)
پيمانه مهارتي: صفحه گسترده 2007 Excel 253 واحدكار هشتم: توانایی کار با لیستها

است. مقداري را که با کمک عملگر با مقادير ستون مقايسه خواهد شد، در کادر انتخاب سمت راست مشخص کنيد. شکل ۱۶-۸ نمونهاي را نشان مي دهد.

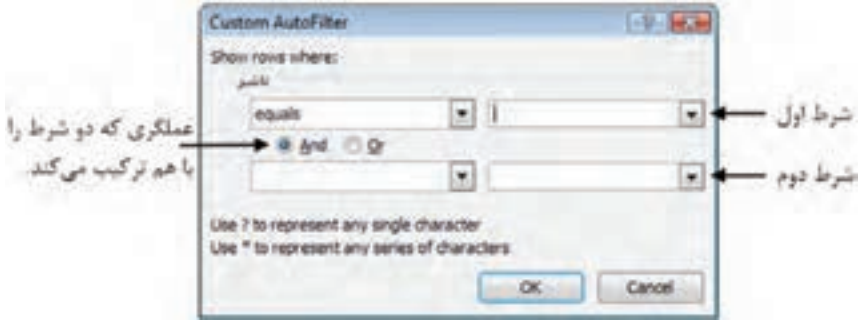

**شکل 8-15 کادر محاوره AutoFilter Custom**

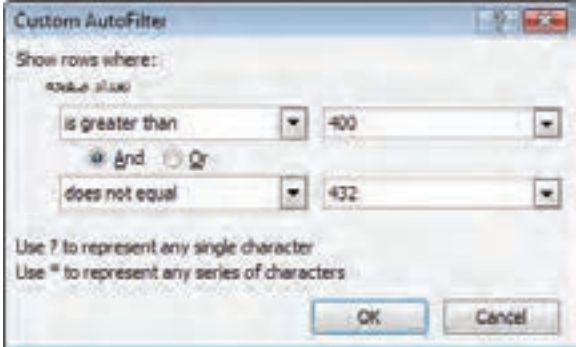

**شکل 8-16 فيلتر نمونه**

اين فيلتر کتابهايي را در ليست انتخاب ميکند که تعداد صفحههايشان بيشتر از 400 باشد، ولي کتابهايي که 432 صفحه داشته باشند نيز انتخاب نخواهند شد.

در اين کادر محاوره دو گزينه And و Or وجود دارند. اين دو گزينه شيوه ترکيب دو معيار فيلتر را مشخص ميکنند. اگر And را انتخاب کنيد فقط مقاديري انتخاب ميشوند که در هر دو شرط برقرار باشند، ولي اگر Or را انتخاب کنيد مقاديري که با حداقل يکي از شرطها برقرار باشند مجاز به شمار خواهند رفت.

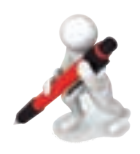

تمرين: ليست همکالسيهايتان را طوري فيلتر کنيد که کساني که معدل سال قبلشان کمتر از 18 بوده است نمايش داده نشوند.

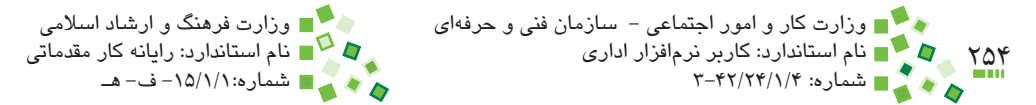

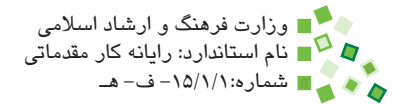

# **8-3-8 قيد ورود داده**

گاهي اوقات فردي که اطالعات را در ليست وارد ميکند دچار اشتباه ميشود و اين اشتباه در آينده مشکالتي ايجاد ميکند. برخي اشتباهها به سادگي تشخيص داده نميشوند، ولي برخي ديگر را با قواعد سادهاي ميتوان تشخيص داد. به عنوان مثال اگر کاربري تعداد صفحههاي کتابي را 30/5 وارد کند، مشخص است که اشتباه کرده است، زيرا تعداد صفحه اعشار نميتواند داشته باشد.

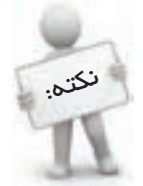

 مواقعي که الزم باشد حجم زيادي اعداد و ارقام در کارپوشهاي وارد شود، بهتر است قيد ورود دادهها را تنظيم کنيد تا اشتباههاي زمان تايپ حداقل شوند.

در چنين شرايطي ميتوانيد قيدهايي براي ورود دادهها تعريف کنيد تا وقتي کاربر اشتباه ميکند متوجه شود. براي اين منظور روي Data| Data Tools| قط Data Tools| کليک کنيد تا کادر محاوره شکل 8-17 باز شود.

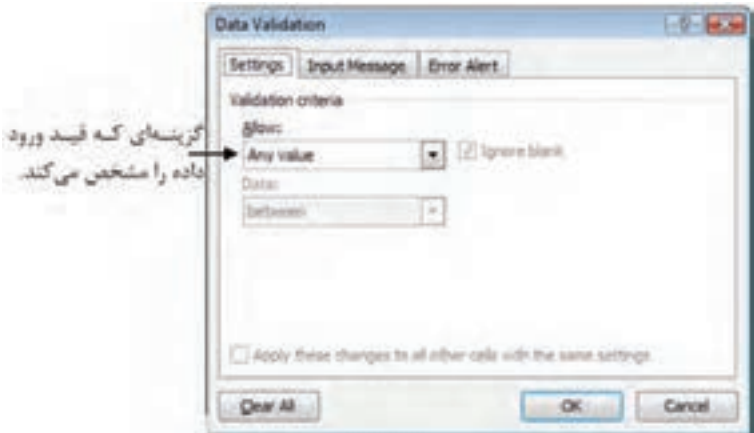

**شکل 8-17 کادر محاوره Validation Data**

اولين مرحله اين است که مشخص کنيد چه دادههايي مجاز هستند. براي اين منظور بايد نوع داده را در Allow انتخاب کنيد. بعد از اين کار، تنظيمهاي ديگر بسته به نوع داده انتخاب شده در صفحه نمايش داده ميشوند. به عنوان مثال در مورد اعداد ميتوانيد يک عملگر و يک يا دو مقدار را تعيين کنيد و بگوييد که اعداد بايد بزرگتر از يک مقدار يا بين دو مقدار خاص باشند.

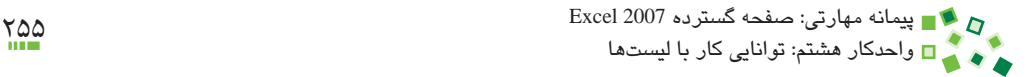

در مورد تعداد صفحههاي کتاب ميتوان از قيد شکل 8-18 استفاده کرد.

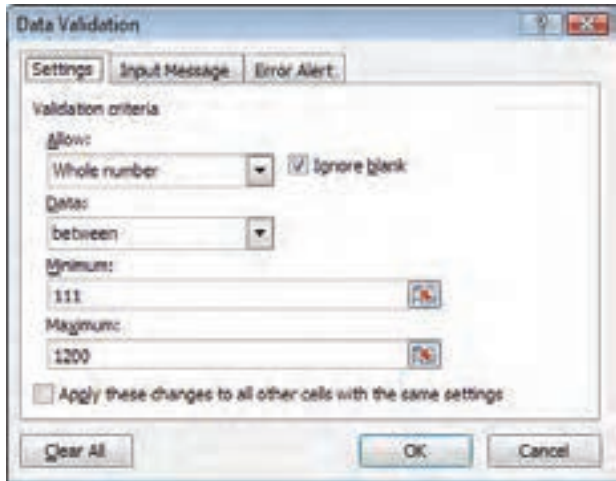

**شکل 8-18 قيد نمونه**

گزينه Whole number باعث ميشود فقط اعداد صحيح پذيرفته شوند. تعداد صفحهها معمولاً بين 111 و 1200 صفحه است، به همين خاطر اين دو حد نيز براي اعداد مشخص شدهاند. پس از مشخص کردن قيد به زبانه Alert Error برويد )شکل 8-19(. مهمترين تنظيم اين زبانه اين است که مشخص کنيد در صورت وارد شدن مقدار غير مجاز چه اتفاقي بيفتد. براي اين منظور گزينه مناسب را در کادر Style انتخاب کنيد. گزينههاي موجود از اين قرارند:

- •**Stop:** مقدار پذيرفته نميشود.
- •**Warning:** به کاربر پيغام خطا داده ميشود و در صورتي که کاربر به پيغام پاسخ مثبت دهد، مقدار پذيرفته خواهد شد )شکل 8-20(.
- •**Information:** در اين حالت اگر مقدار وارد شده مجاز نباشد، کادر محاورهاي باز ميشود و مسئله را اطلاع ميدهد (شکل ٢١-٨) و عمل پيشفرض اين است که مقدار پذيرفته شود، در حالي که در حالت قبل، پيشفرض اين بود که مقدار پذيرفته نميشود.

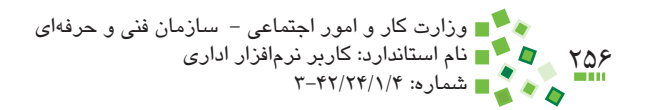

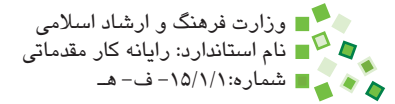

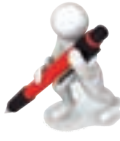

تمرين: در ليست همکالسيهايتان ستون نمره را طوري تنظيم کنيد که مقادير خارج محدوده صفر تا 20 را نپذيرد. ستون شماره شناسنامه را هم طوري تنظيم کنيد که فقط اعداد صحيح را بپذيرد.

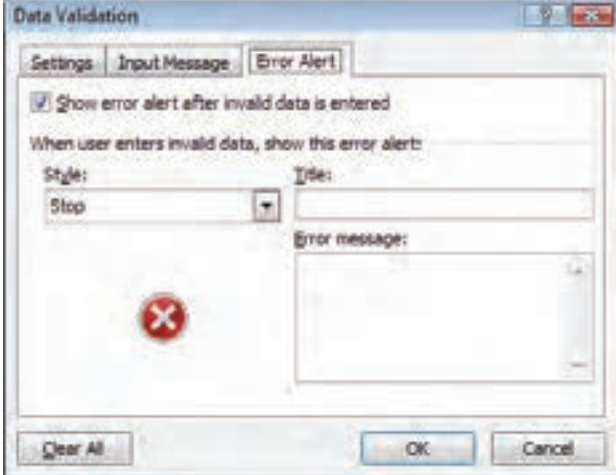

**شکل 8-19 زبانه Alert Error از کادر محاوره Validation Data**

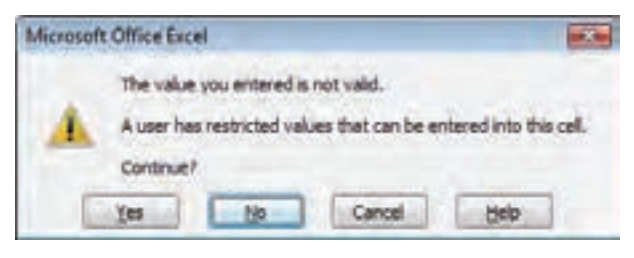

**شکل 8-20 کادر محاوره اخطار در ورود داده غير مجاز**

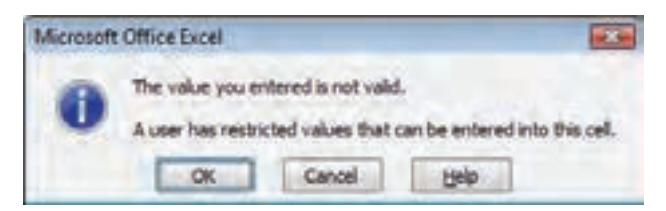

**شکل 8-21 کادر محاوره اطالع رساني در زمان ورود داده غير مجاز**

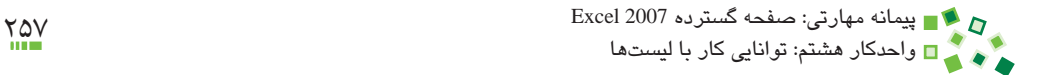

# **8-4 دستهبندي و خالصهسازي**

#### **8-4-1 مفهوم دستهبندي و خالصهسازي**

منظور از دستهبندي اين است که اطالعات ليستهاي طوالني به گروههاي مختلفي تقسيم شوند و اطالعات هر گروه به صورت خالصه شده در يک سرگروه نمايش داده شود. به عنوان مثال فرض کنيد ليستي از درجه حرارت شهرهاي مختلف در اختيار داريم. در اين حالت ميتوان تمام آنها را برحسب استان دستهبندي کرد و مشخص کرد که درجه حرارت خالصه شده استان برابر با ميانگين شهرهاي زيرمجموعه آن است.

خالصهسازي اطالعات به شيوههاي مختلفي انجام ميشود که بستگي به ماهيت عدد دارد. مثال درجه حرارت مثالي بود که در آن بهترين تابع خالصهسازي، ميانگين است. ولي فرض کنيد ليستي از هزينهها در اختيار داريم؛ در اين صورت هزينه سرگروهها چگونه محاسبه خواهد شد؟ در اين شرايط تابع مناسب براي خالصهسازي، جمع است.

# **8-4-2 ساخت ستونهاي کمکي**

انجام بسياري از کارها نياز به اطالعات کمکي دارد، به عنوان مثال ليست کتابهايي را که در اين واحد کار مثال زده شده است در نظر بگيريد. فرض کنيد قصد داريم کتابها را براساس سال نشر خالصهسازي کنيم. چه بايد کرد؟ تاريخ نشر کتابها عالوه بر سال شامل ماه و روز نيز ميشود. در اين حالت ميتوانيم ستوني کمکي بسازيم که سال نشر را از تاريخ نشر استخراج کند و از آن ستون براي خالصهسازي استفاده کنيم. در بسياري از موارد ميتوان ستونهاي کمکي را مخفي کرد تا ظاهر اطالعات نيز تغيير نکند.

شکل 8-22 ليست کتابها را در حالتي نمايش ميدهد که ستون سال نشر نيز به آن اضافه شده است.

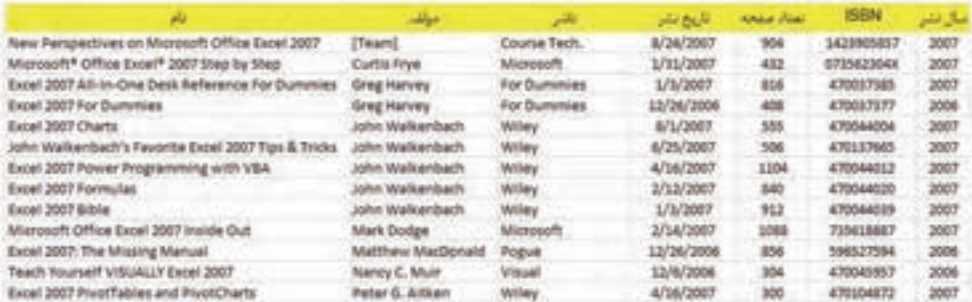

**شکل 8-22 اضافه شدن ستون سال نشر به ليست کتابها**

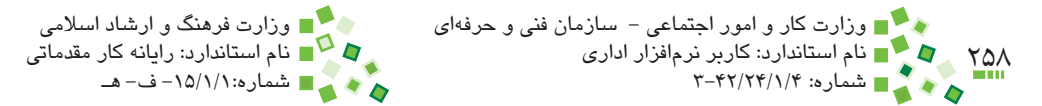

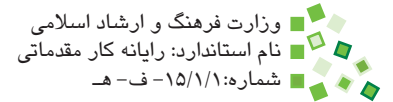

ميتوانيد براي استخراج سال از تاريخ، از تابع YEAR استفاده کنيد. ورودي اين تابع تاريخ است و خروجي آن سال (شکل ۲۳-۸).

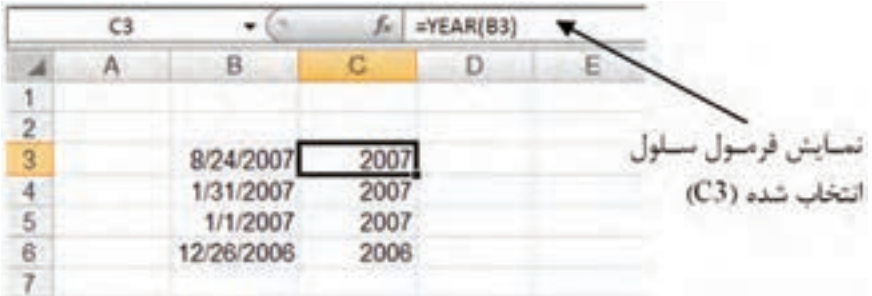

**شکل 8-23 فرمول مناسب براي استخراج سال از تاريخ**

**8-4-3 اجراي دستور دستهبندي**

پيش از اجراي دستور بايد ليست را براساس ستوني که قرار است مبناي دستهبندي باشد مرتب کنيد. براي اين منظور از روشهايي که پيش از اين توضيح داده شده است استفاده کنيد.

نکته. پستماً پیش از دستهبندی و فلاصهسازی باید اطلاعات را مرتبسازی کنید.

براي اجراي دستور ابتدا روي يکي از سلولهاي ليست کليک کنيد. مطابق معمول محدوده ليست به طور خودکار تشخيص داده ميشود. بعد از آن روي Subtotal| Outline| Data کليک کنيد. با اين کار کادر محاوره شکل 8-24 باز خواهد شد.

اولين کادر، يعني کادر in change each At، براي مشخص کردن ستوني است که مبناي دستهبندي قرار ميگيرد. در اين مثال قصد داريم از ستون سال نشر براي دستهبندي استفاده کنيم، پس بايد روي فلش سمت راست کادر کليک کرد و گزينه سال نشر را انتخاب کرد.

در ليست ميان صفحه (Add subtotal to) كنار عنوان ستونهايي كه قصد داريد اطلاعاتشان خالصهسازي شود عالمت بزنيد. در اين مثال تنها ستوني که خالصهسازي معنا داري دارد، تعداد صفحه است. پس ميتوانيم فقط اين گزينه را عالمت تأييد بزنيم. در کادر function Use بايد عملگري را که براي خالصهسازي به کار ميرود مشخص کنيم. عملگر ميانگين در اين مثال مناسب است. پیمانه مهارتی: صفحه گسترده 2007 Excel<br>واحدکار هشتم: توانایی کار با لیستها

در پايان روي دكمه OK کليک کنيد. نتيجه در شکل 8-25 نمايش داده شده است.

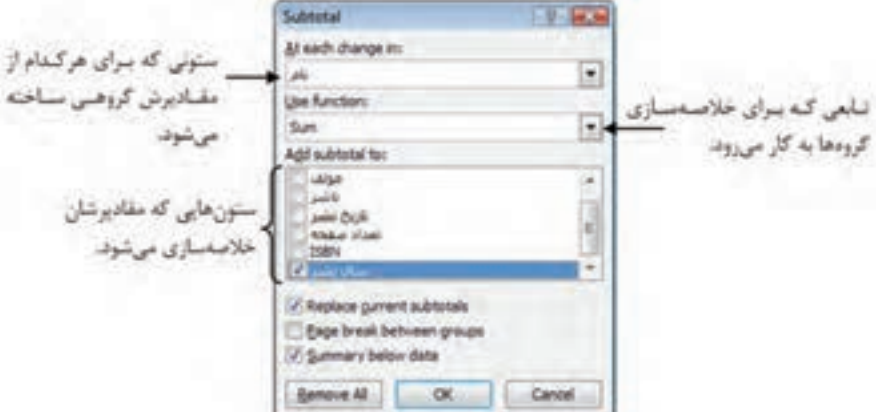

**شکل 8-24 کادر محاوره Subtotal**

| a.                                                 | عيتف                   | بعت              | نازيح بتبر | لعذالا سنحبه | <b>ISBN</b> | سال نشر              |
|----------------------------------------------------|------------------------|------------------|------------|--------------|-------------|----------------------|
| Excel 2007 For Dummies                             | Greg Harvey            | For Dummies      | 13/36/2006 | 408          | 470037377   | 2006                 |
| Excel 2007: The Missing Manual                     | Matthew MacDonald      | Pogue            | 13/36/2006 | 256          | HHA227564   | 2006                 |
| Teach Yourself VISUALLY Excel 2007.                | Nancy C. Mutr          | <b>VISUAL</b>    | 13/6/2006  | 304          | 470045957   | 2006                 |
|                                                    |                        |                  |            | 528          |             | 2006 Average         |
| New Perspectives on Microsoft Office Excel 2007    | (Taum)                 | Course Tech.     | 8/24/2007  | 904          | 1423905857  | 2007                 |
| Microsoft* Office Excel* 2007 Step by Step         | Curtis Fryer           | Microsoft.       | 1/31/2007  | 432          | 072562304X  | 2007                 |
| Excel 2007 All-In-One Desk Reference For Dummies   | Greg Harvey            | For Dummies      | 1/1/2007   | 315          | 4,70017335  | 2007                 |
| Excel 2007 Charts                                  | John Walkenbach        | Willey           | 8/1/2007   | 555          | 470044004   | 2007                 |
| who Walkenbach's Favorite Excel 2007 Tips & Tricks | John Walkenbach        | Wiley            | 6/25/3007  | 506          | 470137665   | 2007                 |
| Excel 2007 Power Programming with V&A              | john Walkenbach        | Willey           | A/14/3007  | 1104         | 470044013   | 3667                 |
| Excel 2007 Formulas                                | John Walkenbach        | Willey           | 2/12/2007  | 840          | 470044020   | 2007                 |
| Excel 2007 Bible                                   | iohn Walkenbach        | Willey           | 1/1/2007   | 912          | 470044039   | 3007                 |
| Microsoft Office Excel 3007 Inside Out             | Mark Dodge             | <b>Microsoft</b> | 3/14/3007  | 5546         | 715618887   | 2007                 |
| Excel 2007 PrvofTables and PlustCharts             | <b>Peter G. Altken</b> | Willey           | 4/16/2007  | 300          | 470004872   | 2007                 |
|                                                    |                        |                  |            | 346          |             | <b>JOOT Average</b>  |
|                                                    |                        |                  |            | 654          |             | <b>Grand Average</b> |

**شکل 8-25 خالصهسازي ليست**

به اين ترتيب سه رديف به ليست اضافه ميشود. دو رديف براي خالصهسازي سالهاي 2006 و 2007 هستند و رديف سوم براي خالصهسازي کل رديفها. همانطورکه ديده ميشود مقدار ميانگين تعداد صفحه کتابهاي مربوط به 2007 Excel که در هريک از آن سالها نوشته شده است مشخص ميشود. در سال 2006 ميانگين تعداد صفحه کتابهايي که درباره 2007 Excel نوشته شده است 523 صفحه بوده است و اين مقدار در سال 2007 به 746 صفحه رسيده است. البته اين ليست کامل نيست و برخي کتابها در آن درج نشدهاند.

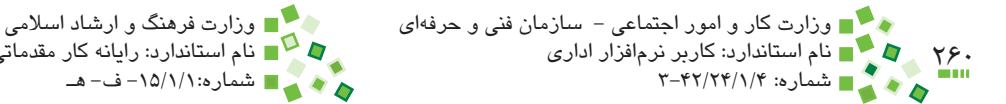

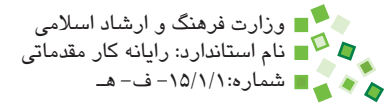

# **مطالعه آزاد**

**مديريت سلسلهمراتب**

يکي از امکانات Excel اين است که به ليستها ساختاري سلسلهمراتبي بدهد (outline(. در ساختار سلسلهمراتبي سطوح مختلفي وجود دارد و هر رکورد زيرمجموعه يکي از سطوح است. مسئله ساختار سلسلهمراتبي جزء مطالب اين کتاب نيست، ولي در اين مرحله بايد بدانيد که وقتي دستور خالصهسازي را اجرا ميکنيد، ساختاري سلسلهمراتبي با يک سطح ساخته ميشود و نشانه آن هم عالمتهايي است که در کنار دکمههاي رديفها نمايش داده ميشوند )شکل 8-26(.

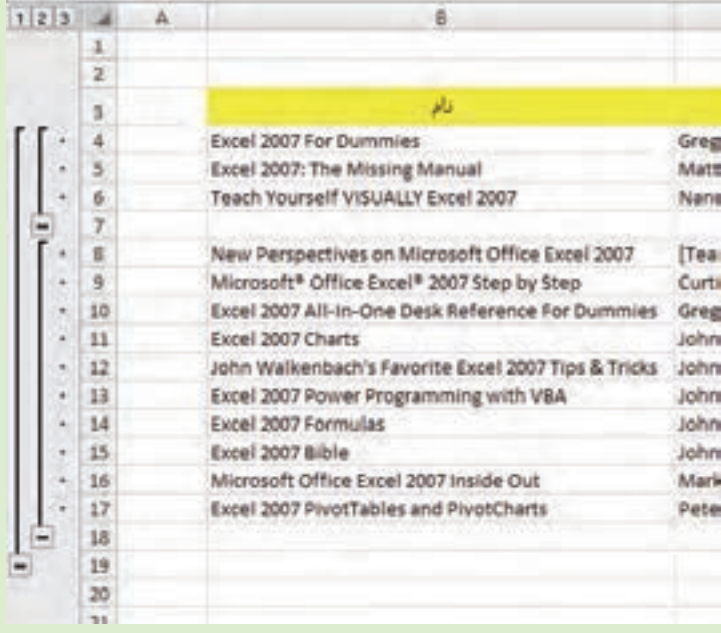

**شکل 8-26 ساختار سلسلهمراتبي ليست**

درچنين حالتي ميتوانيد روي عالمتهاي کليک کنيد تا زيرمجموعههاي آنها مخفي شوند. در اين حالت عالمت گفته شده به تبديل ميشود و ميتوانيد روي آن کليک کنيد تا رديفها دوباره نمايش داده شوند.

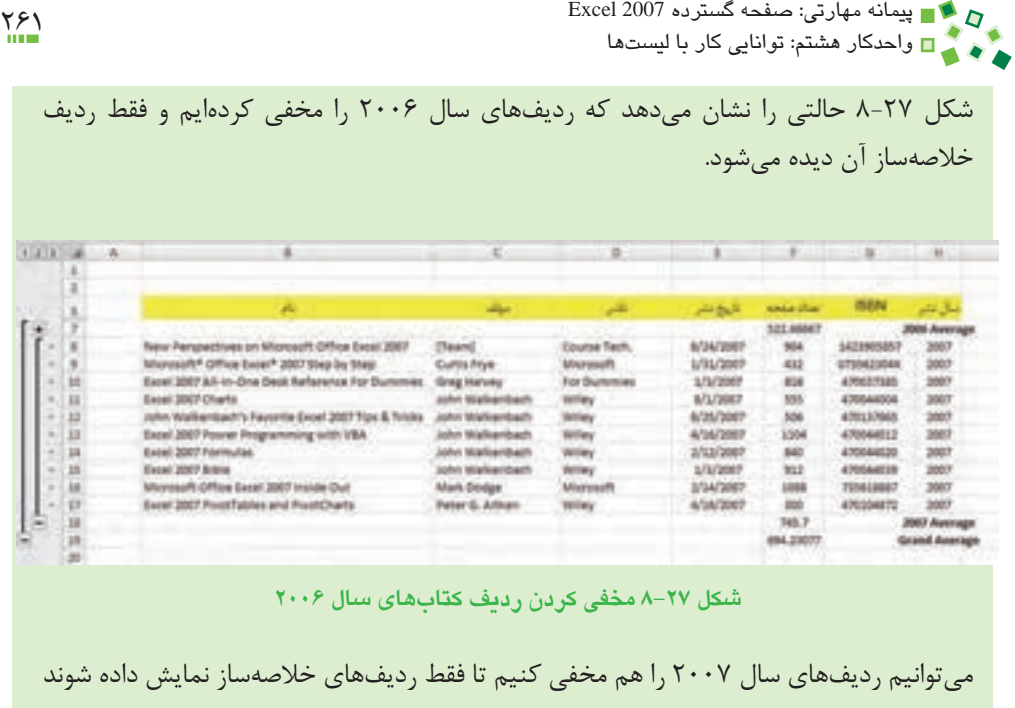

(شکل ۲۸-۸).

| $122 - 4$ |               | 一 | e | m        |                                    |       | $\rightarrow$ |
|-----------|---------------|---|---|----------|------------------------------------|-------|---------------|
|           | ×             |   |   | روبع متر |                                    | san i |               |
|           |               |   |   |          | <b>EZZ-MANK7</b><br><b>THYS. 3</b> |       |               |
|           | Ð<br>$\equiv$ |   |   |          | <b>ISA.25577</b>                   |       |               |

**شکل 8-28 مخفي کردن تمام رديفها**

گاهي اوقات لازم است که با اين ابزار ليست را خلاصهتر کنيد تا خوانايي اطلاعات افزايش يابد.

# **8-4-4 حذف خالصهسازي**

اگر الزم باشد که تأثير خالصهسازي را حذف کنيد، روي يکي از سلولهاي ليستي که خالصهسازي شده است و بعد از آن روي آيکن Subtotal کليک کنيد. در کادر محاورهاي که به اين ترتيب باز ميشود روي All Remove کليک کنيد )شکل 8-29(.

به اين ترتيب هم رديفهاي خالصهساز پاک ميشوند و هم ساختار سلسلهمراتبي ليست.

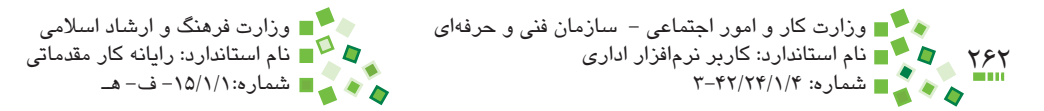

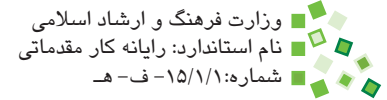

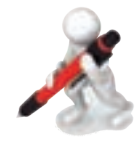

تمرين: ليست همکالسيهايتان را بر اساس سال تولدشان دستهبندي و خالصهسازي کنيد. فقط ستون معدل را براي خالصهسازي تنظيم کنيد و براي اين کار از تابع ميانگين استفاده کنيد. ميانگين معدل کدام گروه باالتر است؟

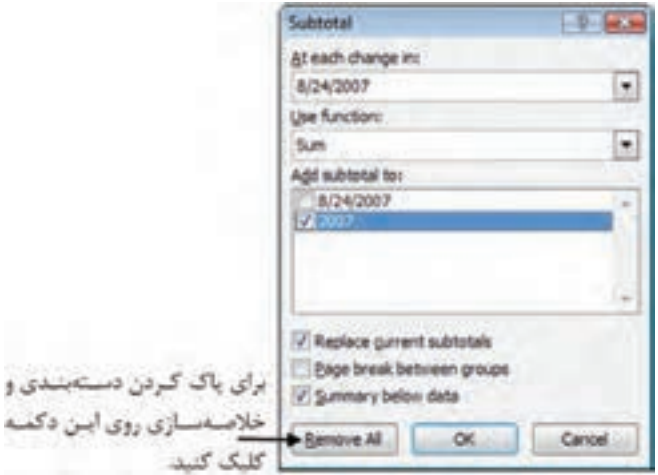

**شکل 8-29 کادر محاوره Subtotal**

# **English**

- The Quick Access Toolbar is a customizable toolbar that contains a set of commands that are independent of the tab on the Ribbon that is currently displayed. You can move the Quick Access Toolbar from one of the two possible locations, and you can add buttons that represent commands to the Quick Access Toolbar.
- You cannot display the Quick Access Toolbar on multiple lines.
- In order to add a command to the Quick Access Toolbar, on the Ribbon, click the appropriate tab or group to display the command click the command, and then click Add to Ouick Access Toolbar that you want to add to the Quick Access Toolbar and then, Righton the shortcut menu.
- When you sort information in a worksheet, you can see data the way you want and find values quickly. You can sort a range or table of data on one or more columns of data; for example, you can sort employees first by department and then by last name.
- By filtering information in a worksheet, you can find values quickly. You can filter on one or more columns of data. With filtering, you can control not only what you want to see, but what you want to exclude. You can filter based on choices you make from a list, or you can create specific filters to focus on exactly the data that you want to see.
- You use data validation to control the type of data or the values that users enter into a cell. For example, you can use data validation to restrict data entry to a certain range of dates, limit choices by using a list, or make sure that only positive whole numbers are .entered

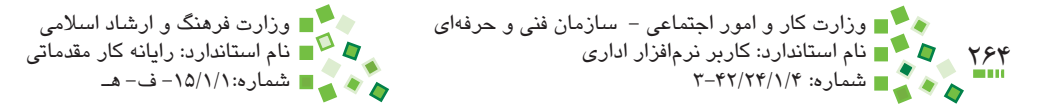

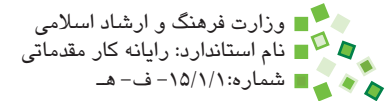

# **واژهنامه**

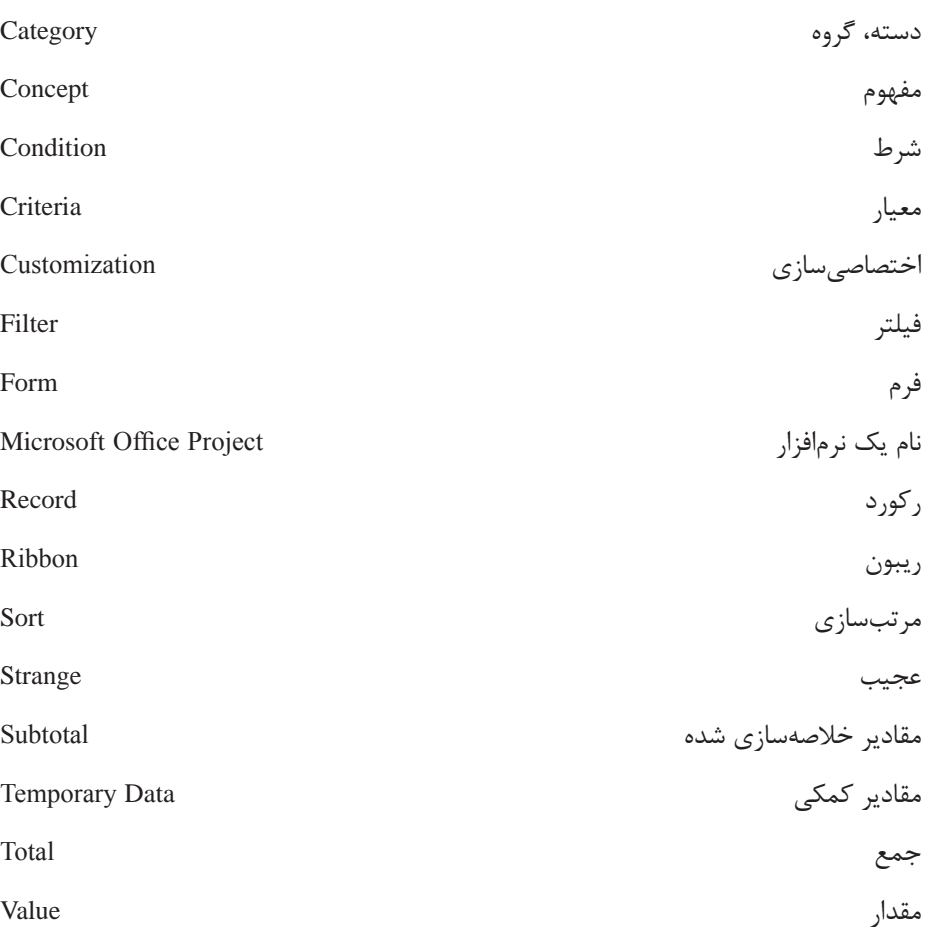

# **خالصه مطالب**

- •منظور از ليست، مجموعهاي از محتواي معمولي سلولهاي Excel است که به صورت جدول طراحي شدهاند. هر ليست شامل تعدادي رديف است که هر رديف آن مفهومي مستقل و مشابه رديفهاي ديگر است. هر ستون نيز نوعي از اطالعات رديفها را ارائه مي کند.
- •ليستها جداولي معمولي هستند، در نتيجه ميتوانيد براي مرور، ويرايش و ساخت رديف جديد از همان روشهاي معمول کار با محتوا استفاده کنيد. با اين حال فرمي هم براي کار با ليستها وجود دارد که برخي کاربران استفاده از آن را ترجيح ميدهند.
- •بسياري اوقات الزم است که قسمت محدودي از ليست را ارائه يا مرور کنيد؛ در اين صورت ميتوانيد از فيلترها استفاده کنيد. فيلتر به طور موقت قسمتي از اطالعات را مخفي ميکند تا اطالعات باقيمانده بهتر ارائه شوند. هرگاه فيلتر را برداريد، اطالعات مانند قبل نمايش داده خواهند شد.
- •ميتوانيد ليستها را براساس مقادير يکي از سلولهايشان مرتب کنيد تا استخراج مفاهيم از آنها راحتتر باشد. البته مرتبسازي در برخي مواقع، مانند زماني که قصد داشته باشيد ليست را خالصهسازي کنيد، الزامي است.
- مي توانيد براي برخي از سلولها قيد ورود اطلاعات تعريف کنيد تا فقط محدوده مجاز اطالعات را دريافت و ثبت کنند. به اين ترتيب اشتباهات تايپي در زمان ورود اطالعات کاهش مييابند.
- •وقتي ليست را خالصهسازي کنيد، اطالعات آن براساس مقادير يکي از ستونها دستهبندي ميشوند و مقادير خالصه شده ستونها براي هريک از دستهها نمايش داده ميشود.

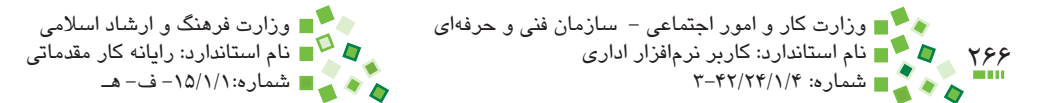

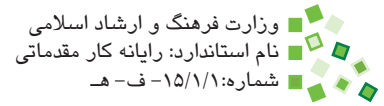

$$
\mathbb{C}^{23}
$$

**-1 منظور از ليست در Excel چيست؟ الف-** جدولي از اطالعات که از Access به Excel وارد شده است. **ب-** جدول اطالعات خارجي که در نرمافزار ديگري ميزباني ميشود. **ج-** هرگونه جدول معمولي Excel که با آنها به صورت ليست برخورد ميشود. **د-** بانکهاي اطالعاتي Excel که با دستور Database Insert درج ميشوند. **-2 استفاده از فرم براي کار با ليست چه امتيازي دارد؟ الف-** امکان بروز اشتباه در زمان ورود اطالعات را کاهش ميدهد. **ب-** مرور اطالعات را ساده ميکند. **ج-** سرعت محاسبه نرمافزار را افزايش ميدهد. **د-** موارد الف و ب **-3 اگر براي يک فيلتر دو شرط وارد شده باشد، ترکيب شرطها چگونه انجام خواهد شد؟ الف-** ترکيب با عملگر And و Or( به دلخواه( **ب-** ترکيب با عملگر And **ج-** ترکيب با عملگر Or **د-** ترکيب بدون عملگر انجام ميشود. **-4 کدام قابليت اشتباههاي تايپي را کاهش ميدهد؟ الف-** مرتبسازي **ب-** فيلتر **ج-** قيد ورود داده **د-** سيستم حفاظتي کاربرگ **-5 نوارابزار کوچکي که باال و سمت چپ پنجره اکسل قرار دارد چه ناميده ميشود؟ الف-** Toolbar **ب-** Toolbar Header **ج-** Toolbar Top

**د-** Toolbar Access Quick

پیمانه مهارتی: صفحه گسترده 2007 Excel<br>واحدکار هشتم: توانایی کار با لیستها

#### **-6 قيدهاي ورود اطالعات که فقط اجازه ورود برخي مقادير را به کاربر ميدهند چه نام**

**دارند؟**

**الف-** Constraint Data

**ب-** Limitation Data

**Data Validation -**  $\tau$ 

**د-** Fix Data

#### **-7 کدام قابليت اکسل براي دستهبندي و خالصهسازي مقادير به کار ميرود؟**

**الف-** Grouping

**ب-** List

**ج-** Subtotal

**د-** Briefing

#### **8-** Which one is customizable in Excel?

- Ribbon **-a**
- **b** QAT
- Menu **-c**
- d- Command Prompt

#### **9-** Which one is wrong about subtotals?

- **a** It's always about adding values.
- **b** It's a way of summarizing.
- **c** It's a suitable feature for lists.
- d- It can be used for calculating average of values in different categories

**1010مرتبسازي با چند معيار چگونه انجام ميشود؟ 1111فيلتر کردن با چند شرط چگونه انجام ميشود؟ 1212قيد ورود داده را توضيح دهيد. 1313منظور از خالصهسازي چيست؟**

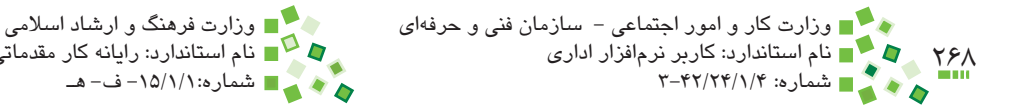

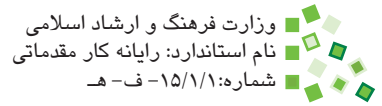

**آزمون عملي**

- **-1** پرونده نمرههايتان را باز کنيد. چهار رديف آخر جدول را پاک کنيد و اين بار مقادير را با استفاده از فرم وارد کنيد.
	- **-2** ليست نمرههايتان را يک بار براساس نام درس و بار ديگر براساس نمره مرتب کنيد.
		- **-3** نمرههايتان را فيلتر کنيد تا فقط نمرههاي باالي 16 نمايش داده شوند.
- **-4** نمرههايتان را طوري فيلتر کنيد که فقط سه نمرهاي که از تمام نمرهها پايينتر هستند، نمايش داده شوند.
- **-5** قيد ورود دادهاي براي سلولهاي نمره تعريف کنيد که مقادير کوچکتر از صفر و بزرگتر از 20 را دريافت نکند.
- ۶– ستون سومي به جدول اضافه کنيد. عنوان ستون را "شديداً مورد علاقه" تعريف کنيد. در آن ستون در رديف هر درسي كه شديداً به آن علاقه داريد عبارت "بله" قرار دهيد. نمرههايتان را براساس ستون جديد خالصهسازي کنيد، طوري که ميانگين نمرههاي هر دسته را نشان دهد.
- **-7** ستوني را که در قسمت قبل اضافه شده بود پاک کنيد. ستون جديدي براي نمرههاي يکي از دوستانتان در نظر بگيريد. کارپوشه را به اشتراک بگذاريد و از او بخواهيد که همزمان با کار کردن شما در کارپوشه، نمرههايش را در ستون جديد وارد کند.
- **-8** ستون ديگري براي يکي ديگر از دوستانتان بسازيد. سلولهاي ستون را آزاد کرده، حفاظت اطالعات را فعال کنيد. کپي پرونده را به دوستتان بدهيد تا نمرههايش را در ستون جديد وارد کند. اگر حفاظت از اطالعات را به درستي انجام داده باشيد دوستتان نميتواند ساير اطالعات کاربرگ را ويرايش کند.

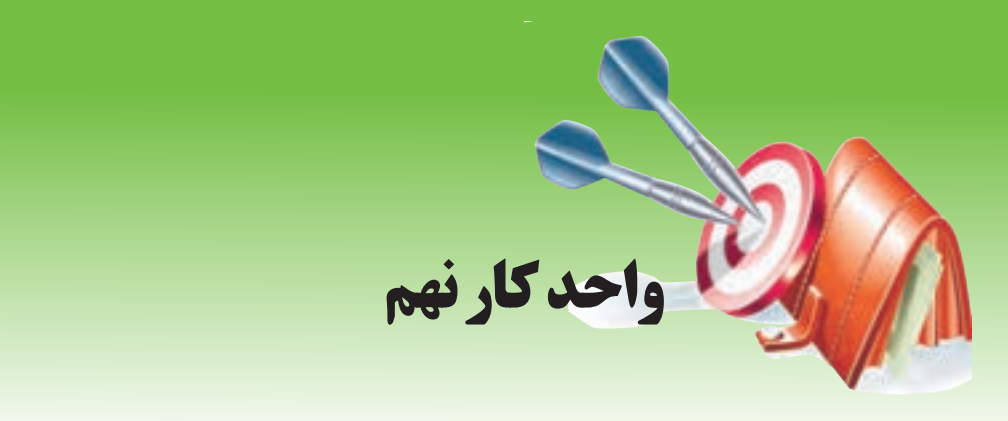

# **آشنايي با صفحه گسترده و محيط Excel توانايي چاپ اطالعات**

# **هدفهاي رفتاري**

**پس از مطالعه اين واحد كار از فراگير انتظار ميرود كه:** -1 بتواند محدوده چاپ را مشخص کند. -2 بتواند اندازه و جهت کاغذ را تنظيم کند. -3 بتواند مقياس چاپ، حاشيه و ترازبندي را تنظيم کند. -4 بتواند سرصفحه و پاصفحه بسازد. -5 ِ بتواند محتواي ثابت چاپ و قطع محتوا را مديريت کند. -6 بتواند به شيوه مناسب از پيشنمايش چاپ استفاده کند و دستور چاپ را صادر کند.

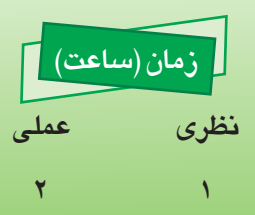

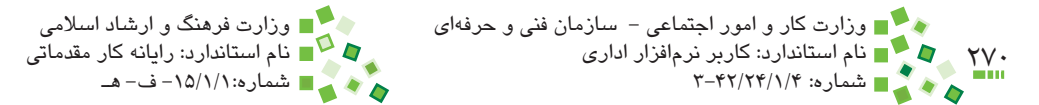

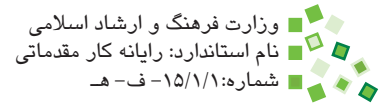

# **9-1 کليات**

پس از اينکه تمام مهارتهاي کتاب را بياموزيد ميتوانيد کارپوشههاي مفيدي بسازيد که اطالعات را جمعآوري، تحليل و ارائه ميکنند. پس از تکميل کار بايد نتايج را در اختيار ديگران قرار دهيد كه براي اين منظور دو راه کلي وجود دارد: تهيه نوعي نسخه ديجيتال و ارائه آن و تهيه نسخه چاپي. نسخههاي ديجيتالي را ميتوان با قالبهاي مختلفي، با پست الکترونيکي، از طريق شبکه يا روي CD و DVD ارسال کرد. براي اين منظور ميتوانيد پرونده اصلي Excel يا نسخههايي از آن را که به قالبهاي عموميتري مانند PDF تبديل شدهاند، ارسال کنيد.

اگر بتوان به جاي نسخههاي چاپي از نسخههاي ديجيتال استفاده کرد بهتر است؛ زيرا امکانات و قابليتهاي بيشتري دارند، هزينه چاپ ندارند و باعث هدر رفتن کاغذ و صدمه خوردن به محيط زيست نيز نميشوند.

با وجود آنچه گفته شد، هميشه نياز به حدي از نسخههاي چاپي هست و به عنوان مثال هنوز هم بسياري از اسناد رسمي الزاماً بايد چاپي باشند. در اين واحد کار مهارتهاي لازم براي چاپ بررسي خواهد شد.

# **مطالعه آزاد**

معمولاً نرمافزارهاي ساخت PDF (مانند PDF redirect ،Acrobat و PDF Creator) چاپگري مجازي ميسازند. در هر نرمافزاري که توانايي چاپ داشته باشد، ميتوان چاپگر مجازي ساخت PDF را به جاي چاپگر واقعي انتخاب کرد و در اين صورت وقتي نرمافزار خروجي چاپگر را ارسال ميکند، بر آن اساس يک پرونده PDF ساخته ميشود. نرمافزار خواندن PDF در انواع دستگاهها وجود دارد و اين قالب طوري طراحي شده است که محتواي آن هميشه يکسان ديده شود.

# **9-2 چاپ**

## **9-2-1 تنظيم رنگها**

پيش از اينکه رنگهاي کاربرگ و بخصوص رنگهاي پسزمينه را تنظيم کنيد، به نوع چاپ توجه کنيد. هر تمايز رنگي در چاپ مناسب نيست و اگر سلولهاي زيادي را رنگ کنيد، مصرف جوهر چاپگر به شدت افزايش خواهد يافت. ممکن است چاپ سياه و سفيد باشد که در اين صورت بهتر است رنگهايي انتخاب کنيد که بعد از سياه و سفيد شدن نيز ترکيب مناسبي داشته باشند.

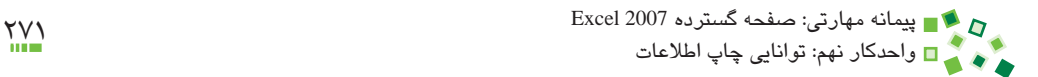

#### **9-2-2 بهينهسازي اندازهها**

اولين نکتهاي که پيش از چاپ بايد در نظر گرفته شود، تنظيم پهناي ستونها و ارتفاع سطرهاست. بسياري اوقات اندازهها طوري است که جاي دادن محتوا در تعداد صفحه محدود ساده نيست يا باعث افزايش تعداد صفحهها ميشود. به همين خاطر بهتر است که پيش از هر چيز اندازهها را بهينهسازي کنيد.

به شکل 9-1 توجه کنيد.

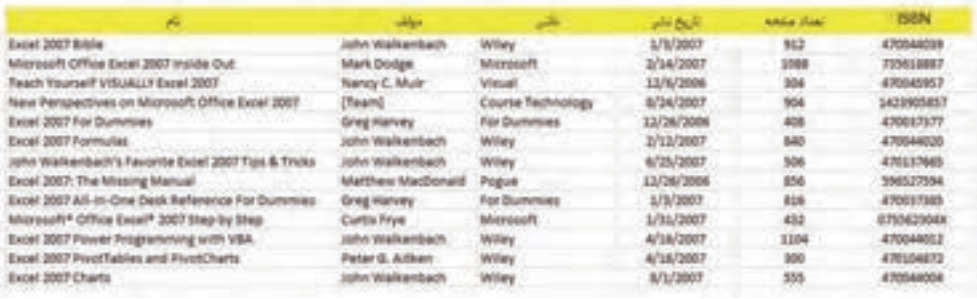

**شکل 9-1 جدول نمونه**

همانطورکه در شکل نيز ديده ميشود، پهناي سه ستون آخر ميتواند کمتر باشد. ميتوانيد هر سه ستون را انتخاب کرده، روي مرز کنار کليد آنها دابل کليک کنيد تا هرسه حداقل اندازهاي را به دست آورند که براي نمايش محتواي آنها کافي است. جدولي که هرکدام از ستونهايش پهنايي متفاوت با ستونهاي ديگر داشته باشد زياد زيبا نيست، هرچند که اين مسئله گاهي اجتناب ناپذير است. به همين خاطر بهتر است ستونهايي را که اندازه کمابيش مشابه دارند، با روشهايي که پيش از اين توضيح داده شده است هم اندازه کنيد. شکل 9-2 نتيجه را نشان ميدهد.

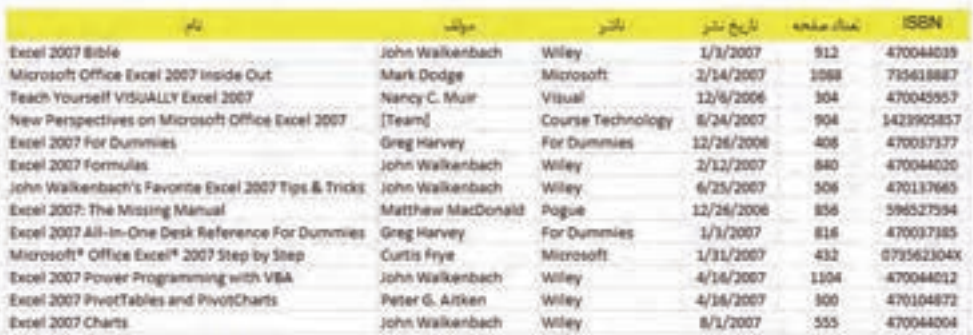

**شکل 9-2 جدول نمونه بعد از کاهش پهناي ستونها**

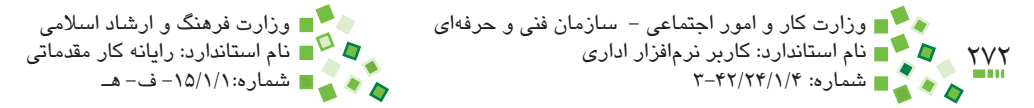

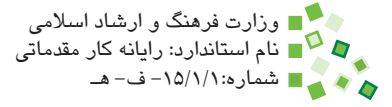

به ستونهاي اول و سوم توجه کنيد؛ پهناي اين ستونها متناسب با برخي از دادهها تنظيم شده است، در حالي که اکثر دادههايشان با پهناي کمتر نيز به خوبي نمايش داده ميشوند. در چنين مواقعي ميتوانيد پهناي آنها را براي دادههاي معمول تنظيم کنيد تا دادههاي ديگر در دو خط نمايش داده شوند. البته براي اين کار الزم است که شکست متن را در سلولها فعال کنيد که اين مسئله در واحدکارهاي قبل توضيح داده شده است. ممکن است ارتفاع برخي سطرها به طور خودکار اصالح نشود، در نتيجه بهتر است در مرحله بعد تمام سطرها را انتخاب کرده، ارتفاع سطرها را با دابل کليک روي مرز دکمههايشان بهينه کنيد. شکل ۳-۹ نتيجه اصلاح را نشان مي دهد.

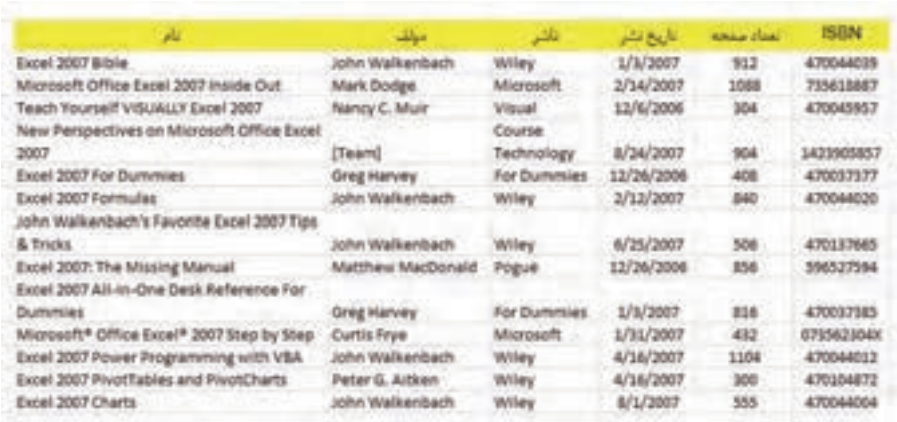

#### **شکل 9-3 جدول بعد از اصالح پهناي ستونهاي اول و سوم**

البته اين کار باعث ميشود که ارتفاع تمام سطرها يکسان نباشد و جدول کمي بههمريخته به نظر آيد؛ اگر پهناي جدول زياد باشد چارهاي نيست، ولي اگر مجبور نيستيد، بهتر است از اين روش استفاده نکنيد.

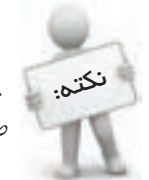

 يکي از مهمترين مسايل در چاپ، بهينهسازي اندازهها و جاي دادن محتوا در تعداد صفحه مناسب است.

# **9-2-3 محدوده چاپ**

مرحله بعد تعيين محدوده چاپ است. براي اين کار ابتدا کل محدودهاي را که قصد داريد چاپ شود، انتخاب کرده، بعد از آن روي Area Print| Setup Page| Layout Page کليک کنيد. از منويي که باز ميشود Area Print Set را انتخاب کنيد. بعد از اين کار کادري خطچين دور محدوده چاپ نمايش داده ميشود. اين کادر در نسخههاي چاپي وجود نخواهد داشت.

توجه داشته باشيد محدودهاي که انتخاب ميکنيد محدود به يک صفحه نيست؛ محدوده چاپ ميتواند در يک يا چند صفحه چاپ شود.

#### **9-2-4 اندازه کاغذ**

براي تعيين اندازه کاغذ روي Size| Setup Page| Layout Page کليک کنيد تا منويي از اندازه کاغذهاي رايج باز شود. روي گزينه مناسب کليک کنيد.

## **9-2-5 جهت کاغذ**

محتوا ميتواند در کاغذ به صورت عمودي (portrait (يا افقي (landscape (چاپ شود. جهت کاغذ را بايد براساس نوع محتوا انتخاب کنيد؛ به عنوان مثال اگر قصد داريد جدولي را چاپ کنيد که تعداد ستونهاي آن زياد است، جهت افقي مناسبتر خواهد بود.

اگر قصد داريد مجموعهاي از اطالعات را چاپ کرده، در يک گزارش قرار دهيد، بهتر است جهت کاغذ تمام صفحههاي آن را ثابت در نظر بگيريد؛ هرچند که اين کار گاهي اوقات مشکل است و الزم ميشود که برخي صفحهها با جهت ديگري چاپ شوند.

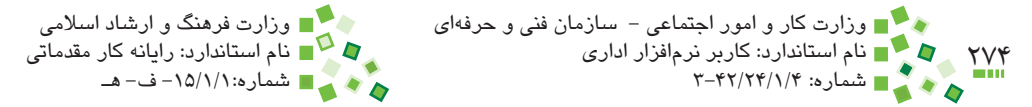

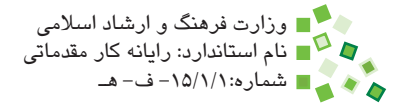

براي تعيين جهت کاغذ روي Orientation| Setup Page| Layout Page کليک کنيد. با اين کار منويي باز ميشود و دو حالت افقي و عمودي را در اختيارتان قرار ميدهد؛ گزينه مناسب را انتخاب کنيد. شکل 9-4 دو صفحه مختلف را با دو جهت افقي و عمودي نشان ميدهد.

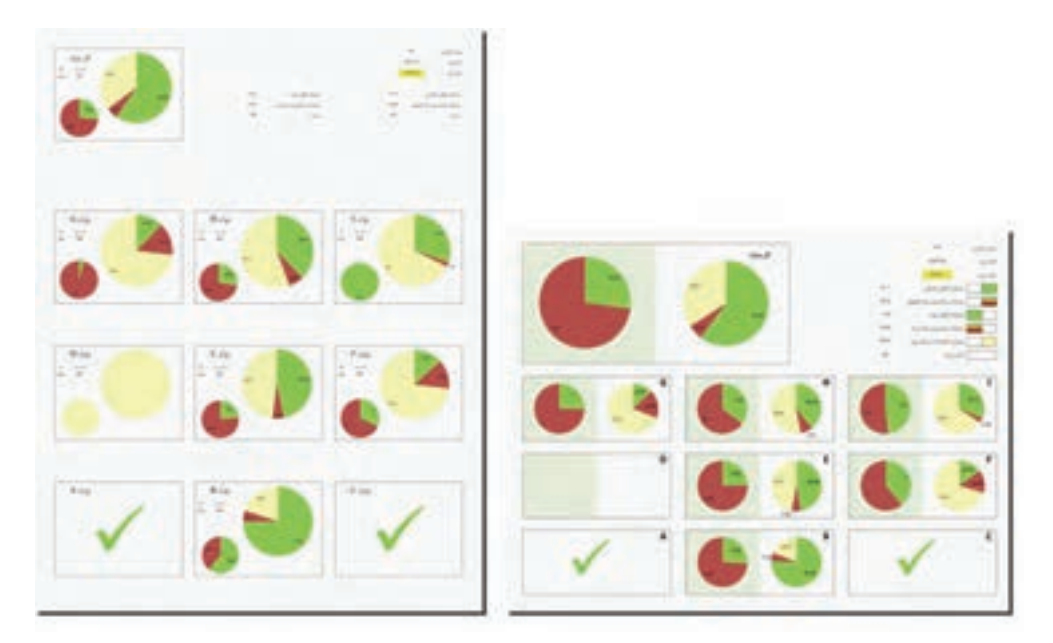

**شکل 9-4 دو صفحه مختلف با جهت افقي )سمت راست( و عمودي )سمت چپ(**

جهت کاغذ براي صفحههاي مختلفي که از يک کاربرگ چاپ ميشوند ثابت است، ولي ميتوانيد کاربرگهاي مختلف را با جهت کاغذ، اندازه کاغذ و تنظيمهاي متفاوت چاپ کنيد.

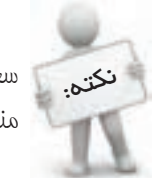

سعي کنيد جهت کاغذ تمام صفحههاي يک گزارش را يکسان تنظيم کنيد تا گزارش منظم باشد.

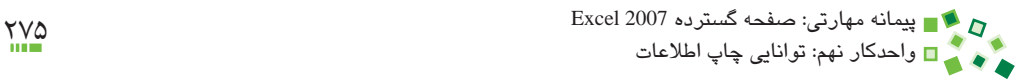

# **9-2-6 پيشنمايش**

براي ديدن پيشنمايش چاپ، روي <mark>(P</mark>F) کليک کرده، از منويي که باز مي شود روي فلش سمت راست Print و بعد از آن Preview Print کليک کنيد. با اين کار پنجره پيشنمايش چاپ باز ميشود )شکل 9-5(.

صفحهاي که چاپ خواهد شد تا حد بسيار زيادي شبيه اين پيشنمايش خواهد بود. اگر پيشنمايش مطلوب نيست، <sub>ر</sub>وي ل<sup>ند |</sup> کليک کنيد تا به پنجره اصلي بازگرديد و آن را اصلاح کنيد.

| <b>BOILER BE</b><br>Print Practicus |                                                                                                    |                                                                                                    | benknumple.dix - Microsoft Lucal                                                                                                    |                                                                                                    |                                                                                                    |                                                                                                    |             |
|-------------------------------------|----------------------------------------------------------------------------------------------------|----------------------------------------------------------------------------------------------------|----------------------------------------------------------------------------------------------------|----------------------------------------------------------------------------------------------------|----------------------------------------------------------------------------------------------------|----------------------------------------------------------------------------------------------------|-------------|
| 474<br>Rage<br>Selva                | <b>Filter</b><br>Clarie Punt<br>TSHN<br>Show Hiegers<br><b>Preview</b>                                                                                                    |                                                                                                    |                                                                                                    |                                                                                                    |                                                                                                    |                                                                                                    |             |
|                                     | ×<br>Ine 202 Sax<br>Margaret Diffus Goal 2007 mode Dut-<br>Taux louise Follocul Eva 307<br>(wi) Te spectras profit count (this Sub 387 7 to 4)<br><b>Box 807 Pal Burnis</b><br><b>Eve 201 Females</b><br>previous to the of affective line, 2007 Tax 6.<br><b>Topic</b><br><b>Eve 2021 The Warry Handi</b><br>from 1937 at recites than independent<br>Burning.<br>StorageMP (Mise Ence P (855) Step is Text-<br>from 2007 Railer Programming Literature<br>End 2011 RealTables of RealDarks<br><b>Bus 200 Date</b> | سيسد<br>per ils lengot<br><b>Wark Solar</b><br><b>Island Mun</b><br><b>Braz</b> helms<br><b>John Hallenson</b><br>potential kalendaru<br>Viewins a Newtonas dr.<br><b>Sing Henry</b><br><b>DAMAGE</b><br>John Hallenbach<br>Freitrich drieben<br>aler thinking it. | <b>Wind</b><br><b><i><u>Styrmach</u></i></b><br><b>Page</b><br>Elected<br><b>Technology</b><br>for law map.<br>Way.<br><b>Wind</b><br><b>Fague</b><br>to because<br>Warner<br><b>Wilde</b><br><b>With</b><br>Way. | u ya<br>进载<br>18,007<br>3/14 DAY<br>52/65/800<br>Artist Dilby<br>14/18/0908<br><b>LISTER</b><br><b>AVAILABLE</b><br><b>JE/SA/DOOK</b><br>Likidad<br><b>UTGER?</b><br>418107<br><b>WINDOW</b><br><b>MARKET</b> | <b>Louis Trail</b><br>412<br>1281<br>yja.<br><b>HS</b><br>adm<br><b>Rati</b><br><b>SHK</b><br><b>Hill</b><br>AM.<br>402<br>5034<br><b>ISK</b><br>w | <b>HELL</b><br><b><i>EUGHER</i></b><br>toruse<br><b>PULLER</b><br>LASMONT<br><b>ASSESS</b><br><b>Pittwidt</b><br><b>distress</b><br><b>BASIC VIEW</b><br><b>POPUL</b><br><b>International</b><br>d'imand<br><b>POUNTS</b><br>410 with |             |
| Previour Page L of L                |                                                                                                    |                                                                                                    |                                                                                                    |                                                                                                    |                                                                                                    |                                                                                                    | <b>SYNC</b> |

**شکل 9-5 پنجره پيشنمايش چاپ**

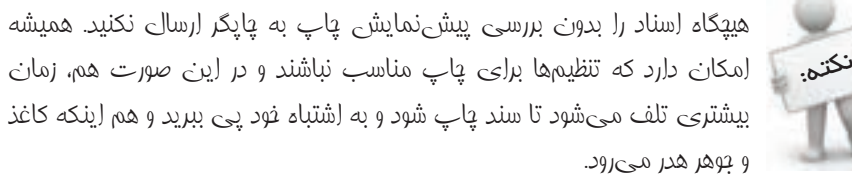

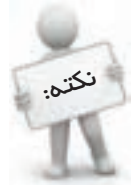

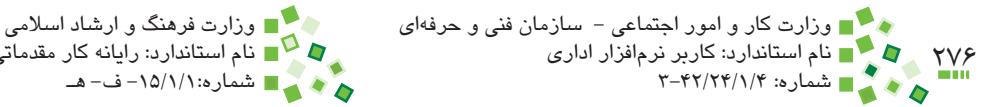

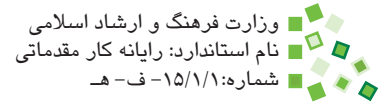

# **9-2-7 ترازبندي**

ميتوانيد محدودهاي را که در هر صفحه چاپ ميشود در دو راستاي افقي و عمودي ترازبندي کنيد. براي اين کار در پنجره پيشنمايش )شكل 9-5( روي Setup Page کليک کنيد و اگر در صفحه اصلي قرار داريد روي دکمه که پايين و سمت چپ بخش Setup Page در زبانه Layout Page قرار دارد کليک کنيد. در هر دو حالت کادر محاوره Setup Page که در شکل 9-6 نمايش داده شده است باز خواهد شد.

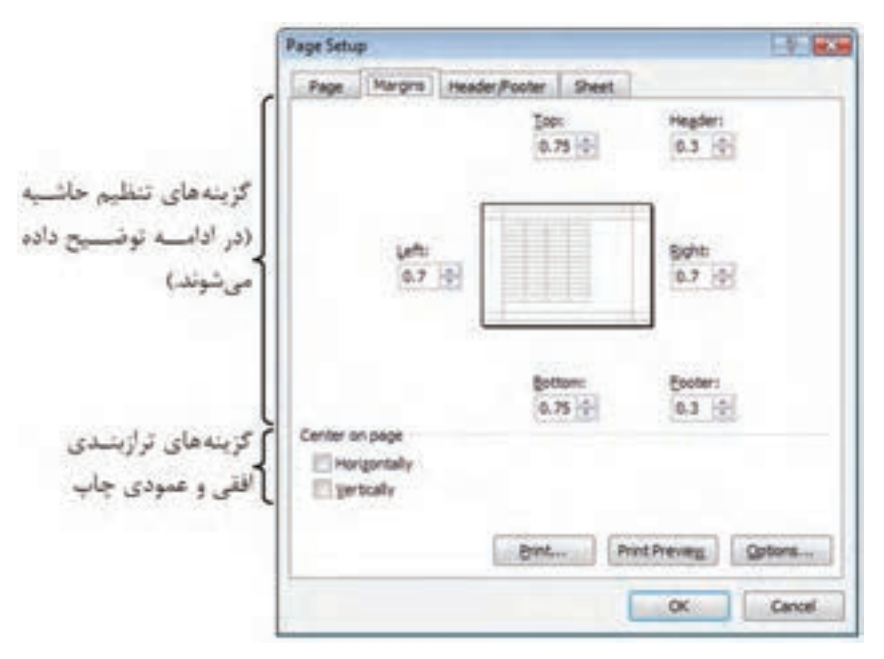

**شکل 9-6 زبانه Margins از کادر محاوره Setup Page**

در زبانه Margins دو گزينه به نامهاي Horizontally و Vertically وجود دارد که به ترتيب براي وسطچين کردن در راستاي افقي و عمودي است. شکل ،9-7 صفحه مثال قبلي را در حالتي که در هر دو راستا وسطچين شده است نشان مي دهد.

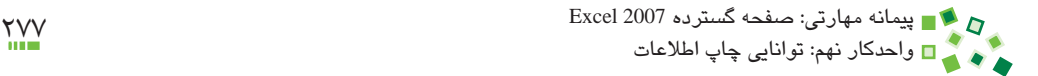

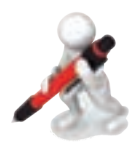

تمرين: يكي از ليستهايي را كه در تمرين عملي واحدكار قبل ايجاد كردهايد، در پيش-نمايش چاپ مشاهده كنيد.

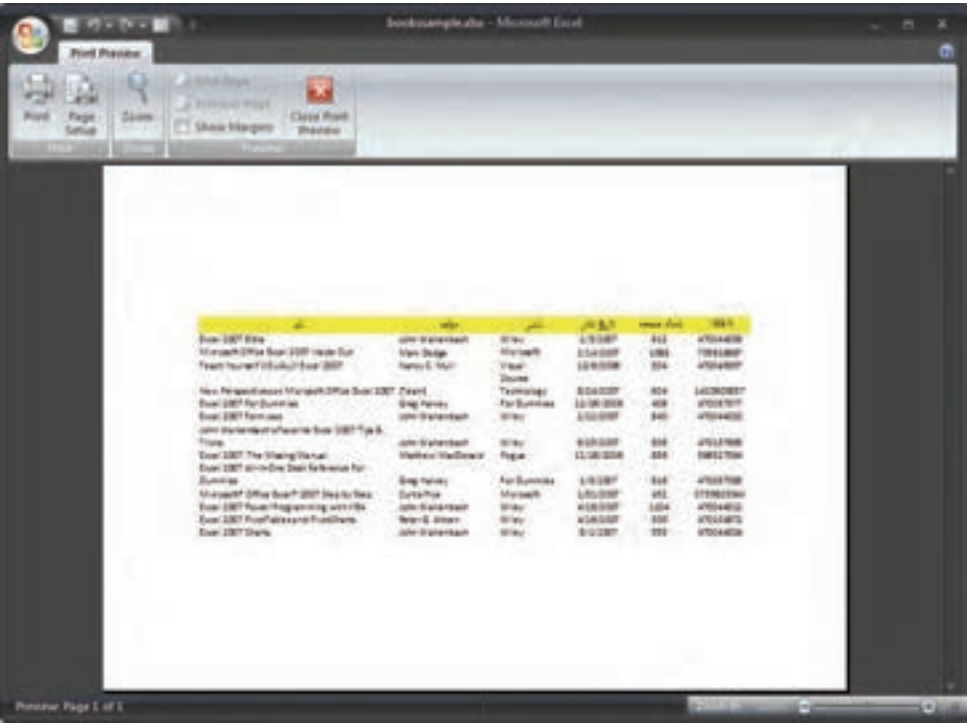

**شکل 9-7 وسطچين کردن صفحه**

## **9-2-8 مقياس چاپ**

ميتوانيد تمام محتوايي را که قرار است چاپ شود، با مقياس ثابتي بزرگ يا کوچک کنيد تا در صفحهها به خوبي تنظيم شوند. براي اين کار کادر محاوره Setup Page را با يکي از دو روشي که در قسمت قبل گفته شد باز کنيد و به زبانه Page برويد (شکل A-۸).

گزينه to Adjust را انتخاب کرده، مقياس را در کادر وارد کنيد. مقدار پيشفرض ٪100 است و اگر مقادير بزرگتري وارد کنيد، محتوا بزرگتر چاپ خواهد شد و اگر مقادير کوچکتري وارد کنيد، محتوا کوچکتر خواهد شد. بعد از تغيير دادن مقياس حتماً پيشنمايش چاپ را بررسى کنيد.

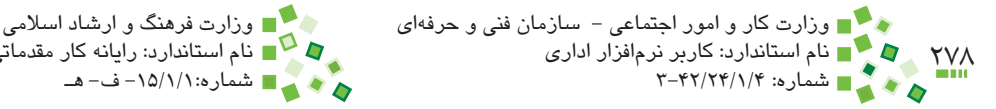

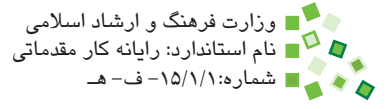

معمولاً تعيين مقياس براي جايگيري بهتر محتوا در صفحه انجام ميشود؛ به عنوان مثال سعي مي کنند مقياسي تعيين کنند که تمام محتوا در عرض صفحه جاي گيرد. در اين شرايط مي توانيد به جاي اينکه وضعيت مطلوب را با آزمون و خطا بيابيد، از گزينه to Fit استفاده کنيد. بعد از فعال كردن اين گزينه دو كادر page(s) wide by و tall در اختيارتان خواهد بود. كادر اول براي تعيين حداکثر صفحاتي که در عرض قرار ميگيرند و کادر دوم براي تعيين حداکثر تعداد صفحههايي است که در طول يکديگر قرار ميگيرند. اگر به عنوان مثال مايل باشيد که کل محتوا در يک صفحه جاي گيرد، بايد در هر دو کادر مقدار 1 را وارد کنيد. شکل 9-9 کاربرگي را در پيشنمايش دو مقياس چاپ مختلف نشان ميدهد.

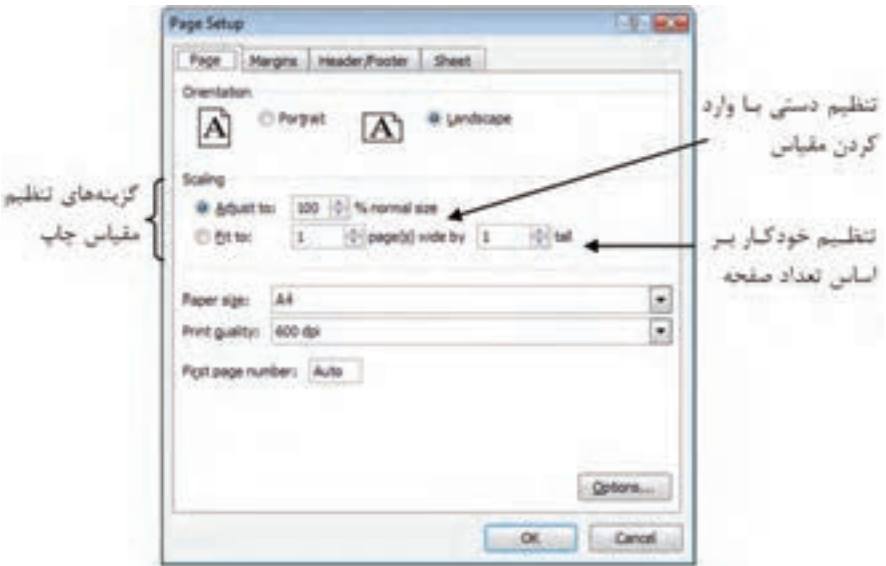

**شکل 9-8 زبانه Page از کادر محاوره Setup Page**

پيمانه مهارتي: صفحه گسترده 2007 Excel 279 واحدكار نهم: توانایی چاپ اطالعات

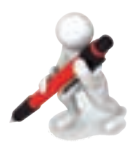

نمرين: پرونده اطلاعات همکلاسيهايتان را که قبلاً تهيه کرده بوديد باز کنيد. يک بار پرونده را در حالت افقي و يک بار در حالت عمودي براي چاپ تنظيم کنيد. دقت كنيد محتوا براي چاپ در هر دو امتداد تراز شده باشد و مقياس طوري باشد که اطالعات در بزرگترين حالت ممکن تنظيم شوند. در صورت نياز ابعاد جدول را هم بهينهسازي کنيد.

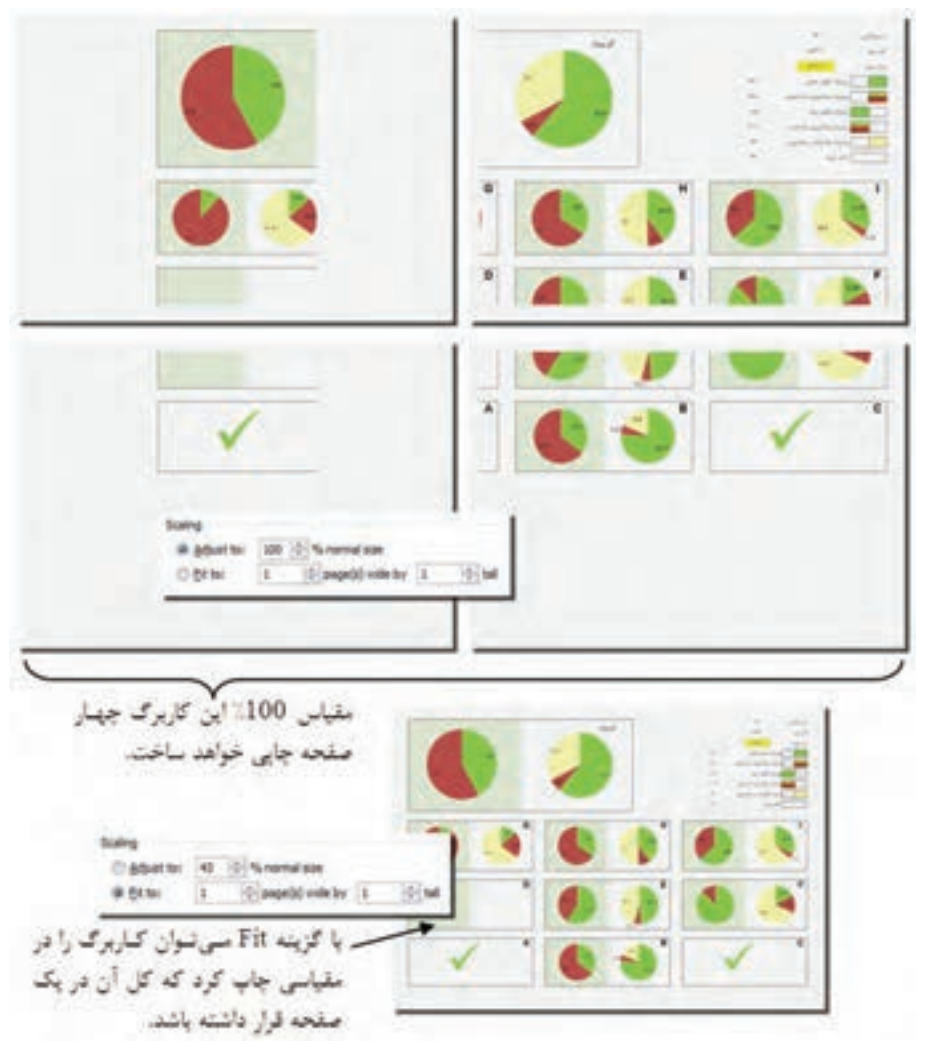

**شکل 9-9 کاربرگي در دو مقياس چاپ مختلف**

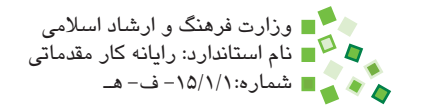

# 280 وزارت كار و امور اجتماعي - سازمان فني و حرفهاي وزارت فرهنگ و ارشاد اسالمي

#### **9-2-9 حاشيه کاغذ**

چاپگرهاي معمولي قادر نيستند تا لبه کاغذ را چاپ کنند و از هر طرف حاشيهاي حدود سه تا پنج ميلي متر را پوشش نمي دهند (مقدار گفته شده بستگي به چاپگر دارد). البته حاشيه يکي از لبهها که محل وارد شدن کاغذ به چاپگر است بيشتر از سه لبه ديگر و حدود يک سانتيمتر است. ً بجز حاشيه غير قابل چاپ، حاشيه بيشتري براي کاغذ در نظر ميگيرند، زيرا اگر محتوا به معموال لبههاي كاغذ نزديک شوند ظاهر چندان جالبي نخواهند داشت. علاوه بر آن معمولاً كاغذها از يک طرف به شيوههاي مختلف صحافي ميشوند و الزم است که در آن راستا حاشيه بيشتري داشته باشند.

براي تنظيم حاشيه به زبانه Margins از کادر محاوره Setup Page برويد )با روشي که در قسمت ترازبندي توضيح داده شده است). در اين کادر محاوره چهار کادر به نامهاي Left ،Bottom ،Top و Right وجود دارد که به ترتيب براي تنظيم حاشيه باال، پايين، چپ و راست است. يک راه ديگر براي دسترسي به کادر محاوره گفته شده، کليک روي Margins| Setup Page| Layout Page است (شکل قسمت ترازبندي).

يک راه ديگر براي تنظيم حاشيه اين است که به پيشنمايش چاپ برويد و گزينه Show Margins را فعال کنيد. با اين کار حاشيهها با خطوط نمايش داده ميشوند. ميتوانيد روي خطوط کليک کنيد و بدون رها کردن کليد ماوس آنها را جابهجا کنيد تا حاشيه جابهجا شود )شکل 9-10(.

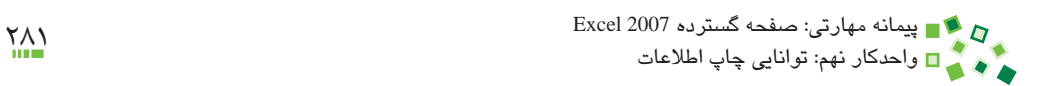

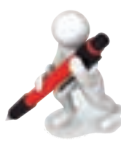

تمرين: حاشيه چاپ را در يكي از ليستهاي ايجاد شده در واحدكار قبل تنظيم كنيد.

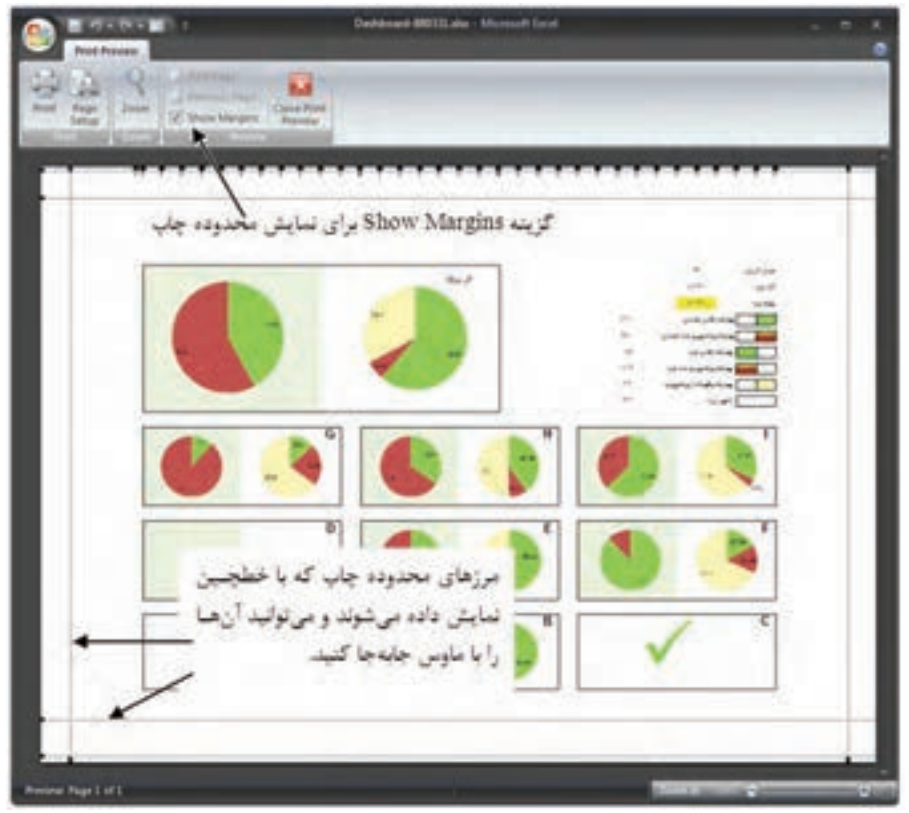

**شکل 9-10 پيشنمايش چاپ**

## **9-2-10 سرصفحه و پاصفحه**

نکته:

در هر صفحه ميتوان سرصفحه و پاصفحه درج کرد. اين دو عنصر در باال و پايين تمام صفحههايي که از کاربرگ چاپ ميشوند به شکل ثابتي وجود خواهند داشت. ميتوانيد محتواي سرصفحه و پاصفحه را در کاربرگ نيز وارد کنيد، ولي اين کار توصيه نميشود.

سرصفحه و پاصفحه چاپ در نسفههاي چاپيي وجود دارند و در پيش نمايشي چاپ نيز ديده ميشوند، ولي در فضاي اصلي کاربرگ ديده نميشوند.

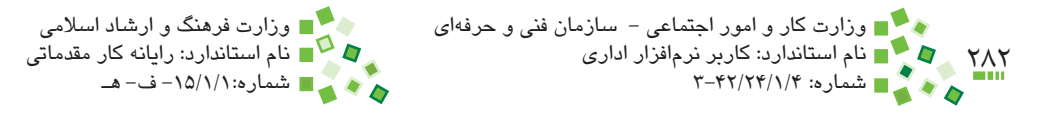

براي تنظيم سرصفحه و پاصفحه به زبانه Footer/Header از کادر محاوره Setup Page برويد )شکل 9-11(.

براي تنظيم سرصفحه و پاصفحه به ترتيب روي دكمههاي Custom Header و Custom Footer کليک کنيد. با اين کار کادر محاوره شکل 9-12 باز ميشود.

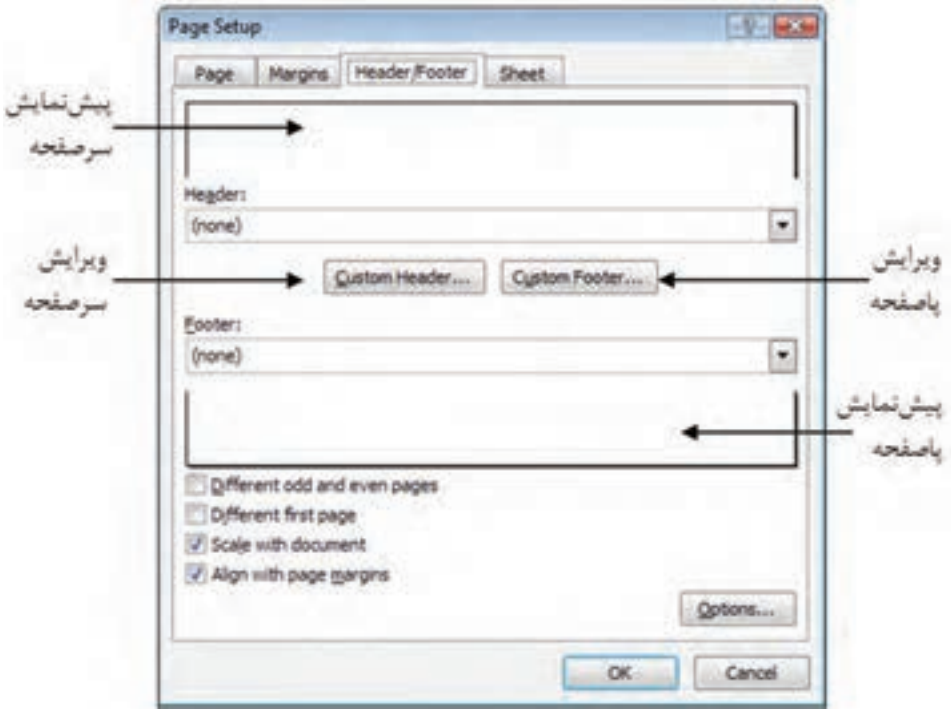

**شکل 9-11 زبانه Footer/Header از کادر محاوره Setup Page**

اين شکل کادر محاوره تنظيم Header را نشان ميدهد؛ کادر محاوره Footer نيز مشابه آن است. سرصفحه و پاصفحه هر کدام به سه قسمت مياني (center section)، سمت راست (right section) و سمت چپ (left section) تقسيم ميشوند. در اين کادر محاوره نيز سه کادر براي دريافت محتواي اين سه قسمت وجود دارد. روي هرکدام از کادرها کليک کرده، محتواي موردنظر خود را وارد کنيد.

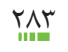

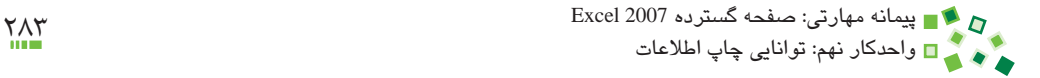

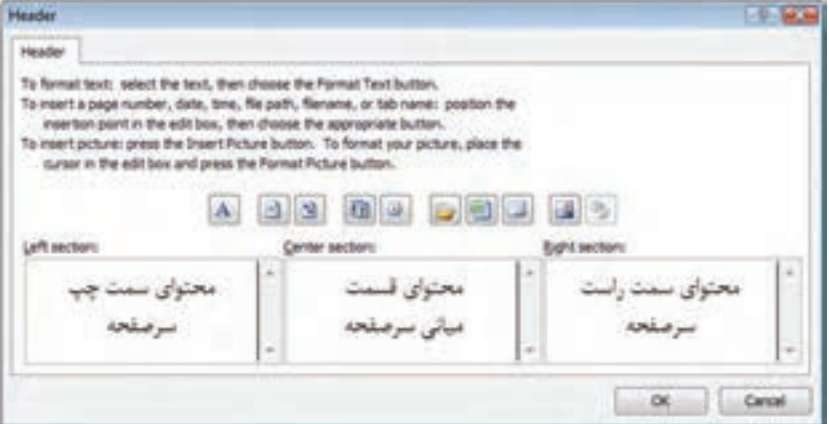

**شکل 9-12 کادر محاوره Header**

# **مطالعه آزاد**

عالوه بر محتواي ثابت، ميتوانيد محتواي پويا نيز در کادرها وارد کنيد. اين محتوا از طريق دکمههايي که در همين کادرمحاوره قرار دارند قابل دسترسي هستند. به عنوان مثال ميتوانيد روي کليک کنيد تا شماره صفحه در محل اشارهگر متن درج شود. به اين ترتيب در هر صفحهاي شماره آن صفحه در محل مشخص شده چاپ خواهد شد.

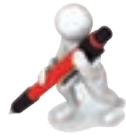

تمرين: به پرونده ليست همکالسيهايتان مراجعه کنيد و براي آن سرصفحه بسازيد. در قسمت مياني سرصفحه شماره کالستان را بنويسيد.

## **9-2-11 محتواي ثابت**

گاهي الزم است تعدادي از سطرها و ستونهاي کاربرگ در تمام صفحهها چاپ شوند. به عنوان مثال اگر جدول بزرگي داشته باشيد در حالت معمولي عنوانهاي جدول فقط در صفحه اول چاپ ميشوند و صفحههاي بعدي خوانا نخواهند بود. در اين صورت ميتوانيد تعيين کنيد که سطر عنوانها در تمام صفحهها چاپ شود (شکل ۱۳-۹).

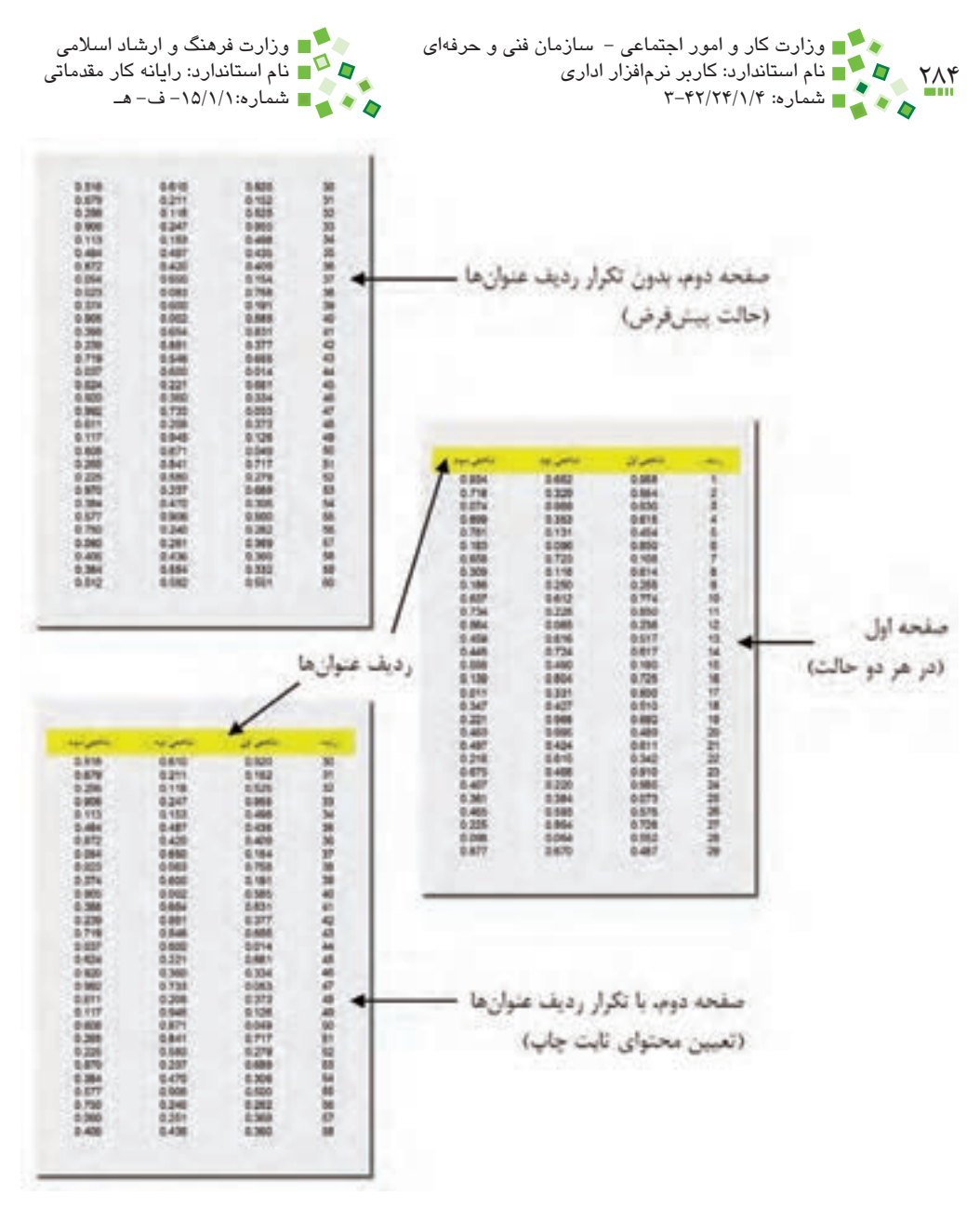

**ِ شکل 9-13 تنظيم محتواي ثابت چاپ**

براي تنظيم محتواي ثابت روي Titles Print| Setup Page| Layout Page کليک کنيد تا کادر محاوره شکل 9-14 باز شود.

پيمانه مهارتي: صفحه گسترده 2007 Excel 285 ور سے ہیں۔<br>واحدكار نهم: توانايى چاپ اطلاعات

براي تعيين سطرها و ستونهاي ثابت به ترتيب از کادرهاي انتخاب Rows to repeat at top و left at repeat to Columns استفاده کنيد. روي دکمه کليک کنيد و محدوده موردنظر خود را انتخاب کنيد. در انتخاب محدوده توجه داشته باشيد که فقط ميتوانيد سطرها يا ستونهاي کامل را انتخاب کنيد و اين سطرها يا ستونها بايد از اولين سطر يا ستون شروع شوند و تا جايي که مشخص ميکنيد ادامه پيدا کند؛ يعني به عنوان مثال نميتوانيد فقط سطر سوم را انتخاب کنيد. فقط ميتوانيد سطرهاي اول تا سوم را انتخاب کنيد.

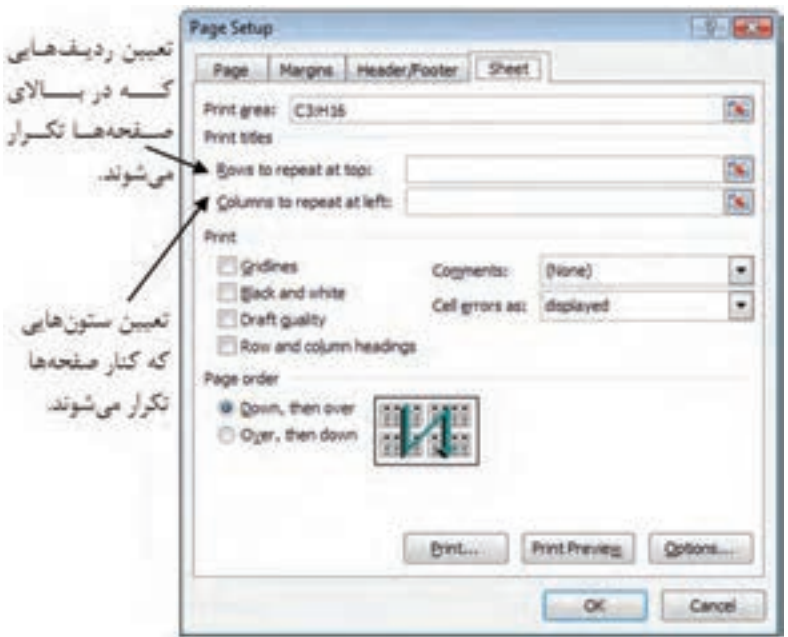

**شکل 9-14 زبانه Sheet از کادر محاوره Setup Page**

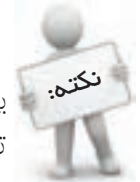

بهتر است در جدولهاي طوالني که در چند صفحه چاپ ميشوند محتواي ثابت تعريف کنيد تا عنوان جدول در تمام صفحهها تکرار شود.

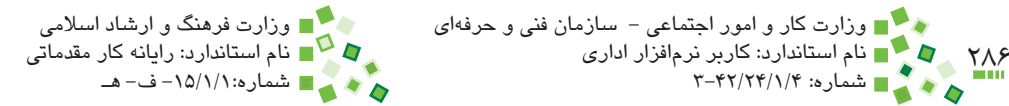

# **9-2-12 چاپ کادر سلولها**

سلولهاي کاربرگها کادر کمرنگي دارند که به طور پيشفرض چاپ نميشود. اگر کادر سلولها را تنظيم کرده باشيد، کادرها چاپ خواهند شد.

اگر مايل باشيد مي توانيد کاربرگ را تنظيم کنيد تا کادرهاي کمِرنگ پيشفرض را هم چاپ کند. براي اين کار به زبانه Sheet از کادر محاوره Setup Page برويد و گزينه Gridlines را فعال کنيد.

# **9-2-13 قطع محتوا**

به طور پيشفرض محتوايي که در کاربرگ وجود دارد دنبال هم در صفحههاي چاپ قرار ميگيرند. گاهي الزم است که محتوا را در چاپ قطع کنيد تا ادامه آنها در صفحهاي جديد چاپ شوند. براي اين منظور بايد در کاربرگ، قطع محتوا درج کنيد.

براي درج قطع محتوا، روي يکي از سلولهايي که قرار است رديف آن در صفحه جديد چاپ شود کليک کرده، روي Break Page| Setup Page| layout Page کليک کنيد. از منويي که باز ميشود Break Page Insert را انتخاب کنيد.

براي حذف قطع محتوا روي يکي از سلولهاي رديفي که قطع محتوا دارد کليک کرده، روي آيکن Break Page و بعد از آن گزينه Break Page Remove کليک کنيد.

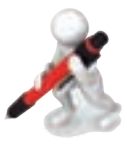

تمرين: ليست همکالسيهايتان را بر اساس سال تولد دستهبندي کنيد. در انتهاي هر دستهبندي يک قطع محتوا درج کنيد. تنظيمات چاپ را تکميل کرده، اطالعات را چاپ کنيد. در اين حالت هر دسته در صفحه جداگانهاي چاپ خواهد شد.

# **9-2-14 دستور چاپ**

پس از اينکه پيشنمايش چاپ را کنترل کرديد و مطمئن بوديد که همه چيز مناسب است، روي دکمه که در پنجره پيشنمايش چاپ قرار دارد کليک کنيد. با اين کار کادر محاوره شکل 9-15 باز ميشود. پيمانه مهارتی: صفحه گسترده 2007 Excel<br>واحدكار نهم: توانایی چاپ اطلاعات

چاپگر را در کادر Name انتخاب کنيد. تعداد نسخههاي چاپ را در copies of Number مشخص کنيد. اگر قصد داريد تمام صفحهها را چاپ کنيد گزينه All را انتخاب کنيد و در غير اين صورت با انتخاب گزينه (Page(s محدوده شروع (کادر From) و پايان (کادر To) صفحههايي را که قصد داريد چاپ شوند مشخص کنيد.

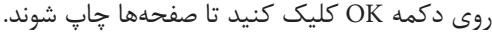

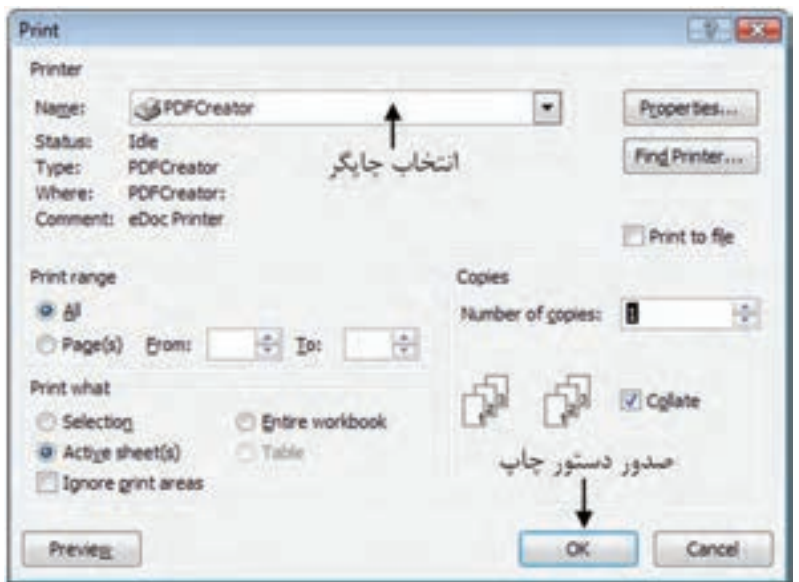

**شکل 9-15 کادر محاوره Print**

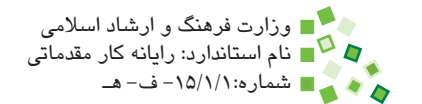

# **English English**

- If you print a specific selection on a worksheet frequently, you can define a print area that includes just that selection. A print area is one or more ranges of cells that you designate to print when you don't want to print the entire worksheet. When you print a worksheet after defining a print area, only the print area is printed. You can add cells to expand the print area as needed, and you can clear the print area to print the entire worksheet.
- A worksheet can have multiple print areas. Each print area will print as a separate page.
- By default, Microsoft Excel prints worksheets in portrait orientation (taller than wide). You can change the page orientation to landscape (wider than tall) on a worksheet-by-worksheet basis. If you always want to print worksheets in landscape orientation, you can create a template, change the page orientation from portrait to landscape, and then use that template as the basis for all future workbooks.
- Before you print a worksheet that contains large quantities of data or charts, you can quickly fine-tune the worksheet in the Page Layout view to achieve professional-looking results. In this view, you can see your data in the context of printed pages. You can easily add or change page headers and footers, hide or display row and column headers, change the page orientation of printed pages, change the layout and format of data, use the rulers to measure the width and height of the data, and set margins for printing.
- Page beaks are dividers that break a worksheet into separate pages for printing. Microsoft Excel inserts automatic page breaks based on the paper size, margin settings, scale options, and the positions of any manual page breaks that you insert. To print a worksheet with the exact number of pages that you want, you can adjust the page breaks in the worksheet before you print it.
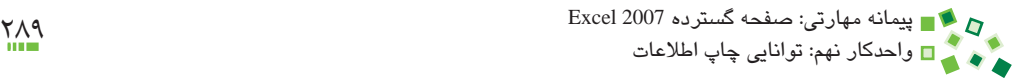

# **واژهنامه**

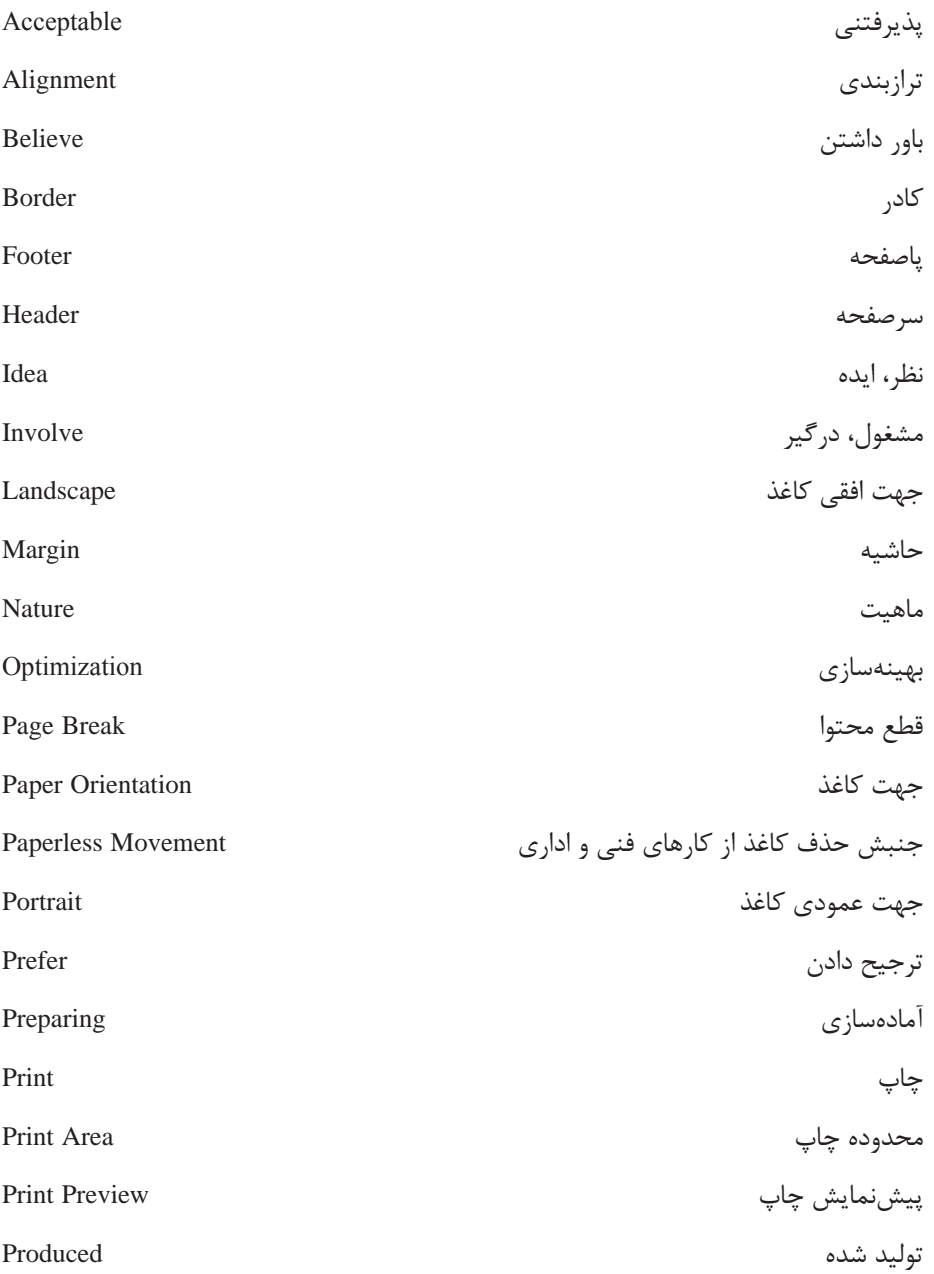

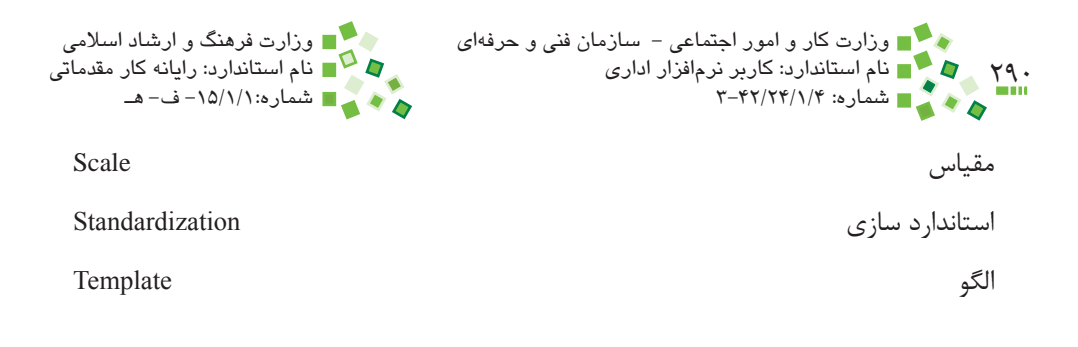

#### **خالصه مطالب**

- •اولين کاري که پيش از چاپ بايد انجام داد بهينهسازي محتوا از نظر اندازه و رنگ است.  $\bullet$
- •براي چاپ ابتدا بايد محدوده چاپ را تعيين کنيد تا برنامه بداند که چه قسمتي از محتوا را بايد چاپ کند. اگر اين کار را انجام ندهيد محدوده تخمين زده ميشود و محصول آن در بسياري از مواقع مناسب نيست.
	- •پس از تعيين محدوده چاپ بايد موارد زير را نيز تعيين کرد:
		- o اندازه کاغذ )به عنوان مثال 4A)
			- o جهت کاغذ )افقي يا عمودي(
				- o مقياس چاپ
	- o ترازبندي )وسطچين کردن در راستاي افقي يا عمودي(
	- o حاشيه )حداقل فاصلهاي که محتوا با لبههاي کاغذ دارد.(
- o سرصفحه و پاصفحه )عناوين ثابتي که به پايين و باالي تمام صفحهها اضافه مے شود.)
- o محتواي ثابت )رديفها و ستونهايي از کاربرگ که در تمام صفحهها تکرار مي شوند.)
- o قطعهاي محتوا )قسمتهايي که پيش از رسيدن به پايان صفحه به صفحه بعد منتقل ميشوند.
- •پس از تعيين تمام تنظيمها بايد پيشنمايش چاپ را کنترل کنيد و اگر همه چيز مناسب بود، دستور چاپ را صادر کنيد.

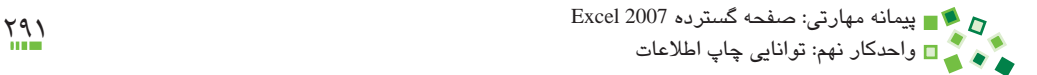

**آزمون نظري**

**-1 کداميک از موارد دليلي براي مرور کردن رنگها پيش از چاپ است؟ الف-** امکان دارد رنگها بعد از تنظيم اوليه تغيير کرده باشند. **ب-** ممکن است قرار باشد سند با چاپگر سياه و سفيد چاپ شود و در نتيجه الزم باشد که تمام رنگها سياه و سفيد شوند. **ج-** ممکن است رنگهايي که براي نمايش در صفحه نمايش مناسب هستند در زمان چاپ محصول مطلوبي به وجود نياورند. **د-** ممکن است رنگها باعث سنگين شدن پرونده شوند و چاپ آن طوالني شود. **-2 اگر محدوده چاپ تعريف نشود چه اتفاقي خواهد افتاد؟ الف-** سند چاپ نخواهد شد. **ب-** کل کاربرگ چاپ خواهد شد. **ج-** کل کارپوشه چاپ خواهد شد. **د-** محدوده را Excel تخمين ميزند. **-3 منظور از جهت کاغذ در تنظيمات چاپ چيست؟ الف-** جهت وارد شدن کاغذ به چاپگر **ب-** افقي يا عمودي چاپ شدن سند روي کاغذ **ج-** افقي يا عمودي بودن كاربرگ **د-** Excel تنظيمي براي جهت کاغذ ندارد. **-4 حاشيه کاغذ را تا چه اندازهاي ميتوان کم کرد؟ الف**– تا اندازهاي که محتوا اجازه مے دهد. **ب**- تا حداقل مقداري که چاپگر اجازه مي دهد. **ج-** محدوديتي وجود ندارد. **د-** تا مقدار پنج ميليمتر **-5 قطع محتوا چه تأثيري دارد؟ الف-** فقط در زمان چاپ باعث ميشود که ادامه محتوا در صفحه جديد قرار بگيرد. **ب-** ادامه محتوا را به کاربرگ ديگري منتقل ميکند و در زمان چاپ نيز جداگانه چاپ ميشود. **ج-** ادامه محتوا را چاپ نميکند.

۲۹۲<br>۱۹۲ - هایم استاندارد: کاربر نرمافزار اداری<br>۱۳۴۲/۲۴/۱/۴ - هساره: ۴۲/۲۴/۱/۴ وزارت كار و امور اجتماعي - سازمان فني و حرفهاي وزارت فرهنگ و ارشاد اسالمي نام استاندارد: كاربر نرمافزار اداري نام استاندارد: رايانه كار مقدماتي شماره: 3-42/24/1/4 شماره-15/1/1: ف- هـ

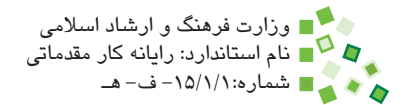

- **د-** محدوده چاپ را مشخص ميکند. **-6 کدام گزينه در مورد مقياس چاپ صحيح است؟ الف-** نسبت ابعاد عناصر مختلف را در زمان چاپ تعيين ميکند. **ب-** نسبت طول به عرض را تعيين ميکند. **ج-** اندازه نسخه چاپي را نسبت به اندازه پيشفرض بزرگ يا کوچک ميکند. **د-** واحد اندازهگيري به کار رفته در زمان چاپ را مشخص ميکند.
- **-7 تنها راه برای اضافه کردن محتوای ثابت در باالی صفحهها، تکرار آنها در محدوده انتخابی اکسل و اضافه کردن Break Page است. الف-** درست **ب-** نادرست
- **-8 کدام گزينه در مورد محتواي ثابت چاپ درست است؟** ً در سمت چپ کاربرگ قرار دارند. **الف-** ستونهايي که جزو محدوده ثابت چاپ هستند الزاما ب– ستونهايي كه جزو محدوده ثابت چاپ هستند الزاماً در سمت راست كاربرگ قرار دارند. **ج-** ستونهايي که جزو محدوده ثابت چاپ هستند در هرکجاي کاربرگ ميتوانند قرار داشته باشند.

**د-** ستونهايي که جزو محدوده ثابت چاپ هستند در کاربرگهاي راست به چپ در سمت راست کاربرگ قرار دارند.

#### **9-** Which one is correct?

- a- It's possible to have different page orientation in a single worksheet.
- **b** It's possible to have different page orientation in a single workbook.
- **c**-Both a and b.
- **d** None of above.

#### **10-** Which one is correct?

a- Adding page breaks may increase the number of printed pages.

**b**-Horizontal alignment in page setup may increase the number of printed .pages

**c**- Vertical alignment in page setup may increase the number of printed pages.

**d**- Decreasing the print scale may increase the number of printed pages.

پيمانه مهارتي: صفحه گسترده 2007 Excel 293 7 × ■ پیمانه مهارىئ: صفحه هسترده 2007<br>→ قال واحدكار نهم: توانایی چاپ اطلاعات

> **1111ترازبندي چاپ چيست؟ 1212مقياس چاپ چيست؟ 1313سرصفحه و پاصفحه چيست؟ 1414منظور از محتواي ثابت چاپ چيست؟**

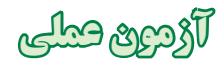

- **-1** پرونده نمرههايتان را باز کنيد. محدوده چاپي را انتخاب کنيد که شامل جدول و نمودار نمرهها باشد. مقياس چاپ را طوري تعيين کنيد که اطالعات در بزرگترين اندازه ممکن در صفحه چاپ شوند.
- **-2** فرض کنيد قرار است کاغذ همراه با مجموعهاي ديگر از کاغذها صحافي شود؛ در نتيجه الزم است که حاشيه سمت راست آن را افزايش دهيد.
	- **-3** محتوا را براي چاپ در هر دو راستا وسطچين کنيد.
	- **-4** وسط سرصفحه موضوع برگه و نام خودتان را بنويسيد.

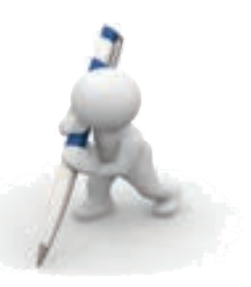

**آزمون پاياني )نظري(**

**-1 نوع داده پيشفرض چيست؟ الف-** Number **ب-** Text **ج-** General **د-** Date **-2 کداميک از محدودههاي زير 10 سلول دارند؟ الف-** 9A1:A **ب-** 15C5:B **A**1:K1  $-\tau$ **د-** موارد الف و ب **-3 مفهوم تکرار عمليات (Undo (چيست؟ الف-** آخرين عملي را که انجام شده باشد، تکرار ميکند. **ب-** آخرين عملي را که لغو شده باشد، بازيابي ميکند. **ج-** آخرين عمليات را پاك ميكند. **د-** هيچکدام **-4 کدام گزينه درست است؟ الف-** تعيين تعداد ارقام اعشار جنبه نمايشي و گرد کردن جنبه عملياتي دارد. **ب-** تعيين تعداد ارقام اعشار جنبه عملياتي و گرد کردن جنبه نمايشي دارد. **ج-** هر دو جنبه نمايشي دارند. **د-** هر دو جنبه عملياتي دارند. **-5 کدام گزينه در مورد سيستم حفاظتي Excel صحيح است؟ الف-** سلولها به طور پيشفرض حفاظت شدهاند و سيستم حفاظتي نيز فعال است. **ب-** سلولها به طور پيشفرض حفاظت شده نيستند و سيستم حفاظتي نيز فعال نيست.

پيمانه مهارتي: صفحه گسترده 2007 Excel 295 آزمون پایانی **ج-** سلولها به طور پيشفرض حفاظت شدهاند ولي سيستم حفاظتي فعال نيست. **د-** سلولها به طور پيشفرض حفاظت شده نيستند و سيستم حفاظتي نيز فعال نيست. **-6 خروجي فرمول ("b","a"5,>2(if چيست؟ الف-** بستگي به a دارد. **ب-** بستگي به a و b دارد. **ج-** a **د-** b **-7 کدام فرمول از نظر نگارش صحيح است؟ الف-** /2+5(10A1:A(count) **ب-** /2+5(10A1:A( **ج-** (2+5)/(10A1:A(Count **د-** هيچکدام **-8 خروجي کدام تابع با (10A1:A(Average برابر است؟ الف-** /10(1:10A(Sum **ب- )**10A1:A(Count/)10A1:A(Sum **ج-** /10(10A1:A( **د-** تمام موارد **-9 فرمول +1(1A(Int)=1A(Round در صورتي که 1A کدام مقدار را داشته باشد صحيح است؟ الف-** 5 **ب-** 5/2 **ج-** 5/5 **د-** -5 **1010خروجي فرمول (A/N5,1,10,#(SUM چه خواهد بود؟ الف-** 16 **ب-** صفر **ج-** A/N# **د-** !VALUE#

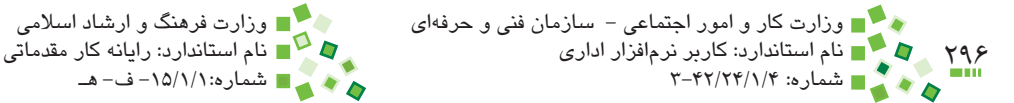

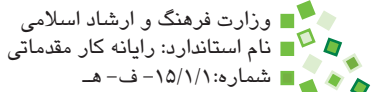

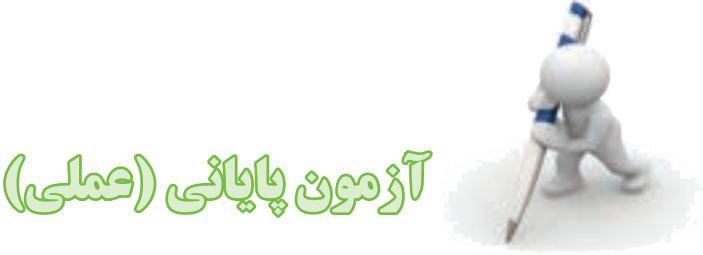

- **-1** درباره مفهوم بانک اطالعاتي و نرمافزار Access در دانشنامه ويکيپديا مطالعه کنيد و توضيح دهيد که به نظر شما قابليتهاي Excel براي مديريت و کار با بانکهاي اطالعاتي چه محدوديتهايي دارد.
	- **-2** ترفندي بيابيد و با کمک آن تعداد ستونهاي Excel را بشماريد.
- **-3** يکي از نرمافزارهاي صفحهگسترده رايگان و متنباز را از اينترنت دريافت و در رايانه نصب کنيد. قابليتهايي را که در اين کتاب توضيح داده شده است، در آن نرمافزار بررسي کنيد و تفاوتهاي آن نرمافزار و Excel را در گزارشي توضيح دهيد.
- **-4** کارپوشه جديدي بسازيد و در سلول 1A يکي از کاربرگهاي آن عدد 1 را وارد کنيد. در سلول 1A کاربرگ ديگر فرمولي بنويسيد که دو برابر شده مقدار سلول 1A کاربرگ اول را نمايش دهد. در سلول 2A همان کاربرگ متن فرمول را طوري وارد کنيد که به جاي فرمول، متن به شمار رود و در خروجي سلول ديده شود. سلول 2A را طوري اصالح کنيد که محتواي آن به فرمول تبديل شود.
- **-5** به شکل بعد توجه کنيد. مقادير عددي داده شده را در Excel وارد کنيد و آنها را به ترتيبي که مشخص شده است قالببندي کنيد. نموداري مشابه آنچه در شکل ديده ميشود ترسيم کنيد. در اين شکل سه نمودار وجود دارد؛ يکي نمودار خطي که نمودار اصلي است و ديگر دو نمودار دايرهاي که روي نمودار اصلي قرار داده شدهاند و حاشيه آنها نيز حذف شده است. نمودار خطي بر اساس مقاديري که با عنوانهاي "واقعي" و "برنامهريزي" مشخص شدهاند، ترسيم مي شود. نمودار دايرهاي بزرگ با ستونهاي ۵، ۷، ۹ و ۱۰ جدول زير نمودار و نمودار دايرهاي کوچک با ستونهاي 7 و 11 ترسيم ميشود. محدوده چاپي تعيين کنيد که نمودار و جدول زير آن را در بر بگيرد و اعداد انتهايي در آن وجود نداشته باشد. محتواي چاپ را در دو راستاي افقي و عمودي وسطچين کنيد و حاشيههاي کاغذ را تا جاي ممکن کم کنيد. مقياس چاپي انتخاب کنيد که محتوا با بزرگترين اندازه ممکن چاپ شود. بعد از چاپ کردن سند، پرونده را ذخيره کنيد.

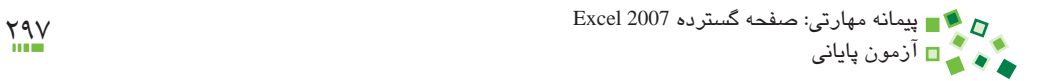

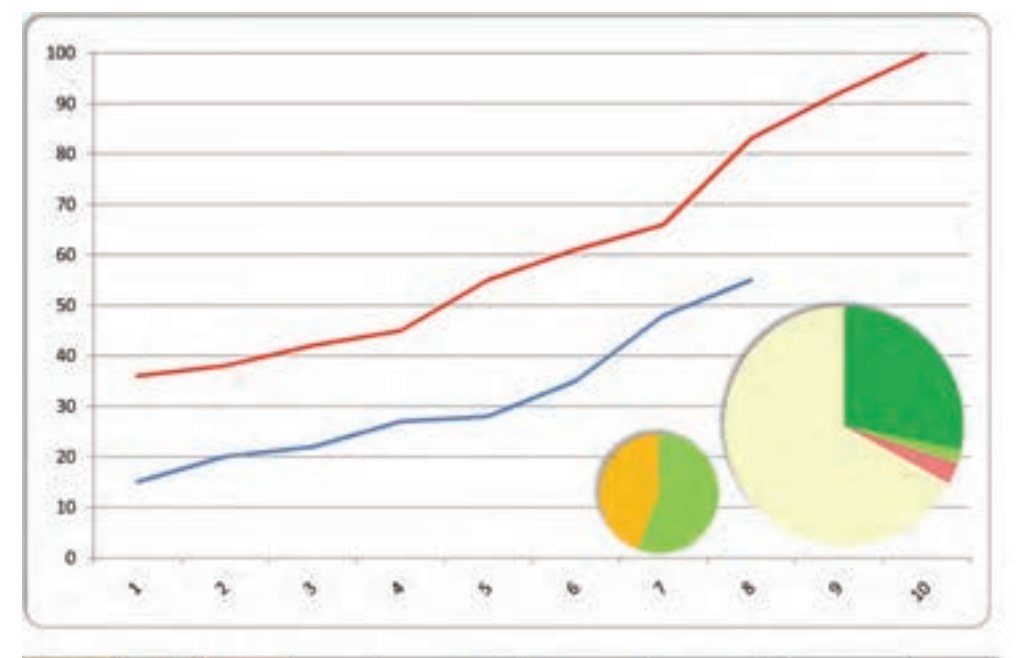

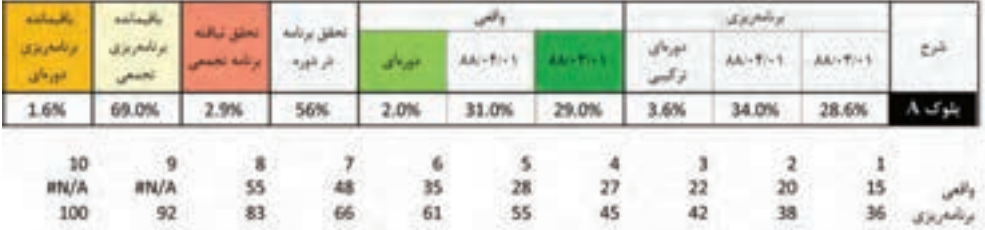

- **-6** پرونده تمرين قبل را دوباره باز کنيد و اين بار در قسمت وسط سرصفحه عبارت "گزارش پيشرفت پروژه تا پايان خرداد 1388" را وارد کنيد.
- **-7** فرض کنيد قرار است کاربراني در آينده کاربرگ مثالهاي قبل را ويرايش کنند. در اين ويرايش فقط سلولهاي رديف "واقعي" ويرايش ميشوند. طوري از کاربرگ حفاظت کنيد که کاربران بجز ويرايش سلولها قادر به انجام کار ديگري نباشند.
- **-8** کارپوشه تمرين قبل را با Excel در شبکه به اشتراک بگذاريد و از دوستان خود بخواهيد که اعداد رديف واقعي آن را تغيير دهند. تغييرات آنها را در نرمافزار رهگيري کنيد.

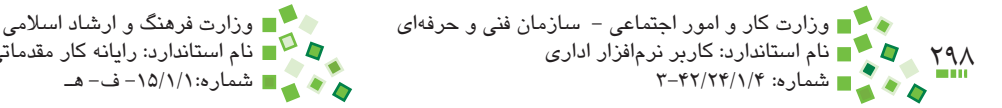

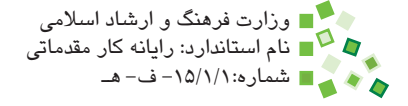

**-9** جدول بعد را در يک کاربرگ راست به چپ وارد کنيد. رديف ديگري به جدول اضافه کنيد تا درصد هزينه صرف شده را نسبت به بودجه با فرمول محاسبه کند. رديف را طوري قالببندي کنيد که مقادير آن برحسب درصد نمايش داده شوند. رديف مقادير را هم طوري قالببندي کنيد که جدا کننده ارقام داشته باشند. نموداري خطي ترسيم کنيد که مقادير درصدي را نشان دهد.

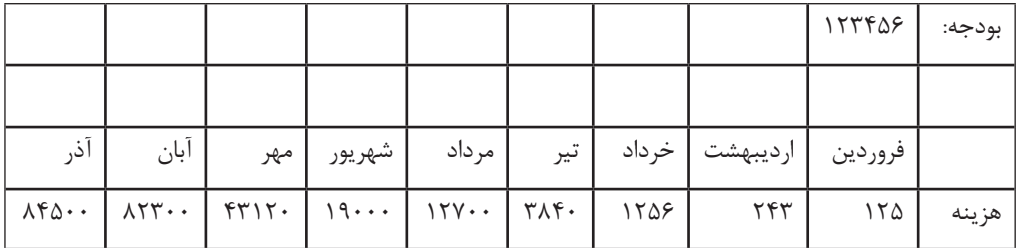

- **1010**رديف ديگري به تمرين قبل اضافه کنيد که مابهالتفاوت هر ماه را با ماه قبل نشان دهد. رديف جديد را طوري قالببندي کنيد که در سلول نواري رنگي نمايش داده شود که طول آن بر اساس مقدار نمايش داده شده در سلول افزايش و کاهش يابد.
- **1111**قالببندي شرطي تمرين قبل را حذف کنيد و اين بار آن را طوري قالببندي کنيد که دو عددي که از همه بزرگتر هستند، نشان دهد.
	- **1212**نموداري ميلهاي ترسيم کنيد که مقدارهاي ماهانه را نشان دهد.
- **1313**رديف هزينه و مقدار ماهانه را مخفي کنيد تا فقط رديف درصد نمايش داده شود. نمودار درصدها را باالي جدول قرار دهيد و آن را طوري تنظيم کنيد که طول نمودار به اندازه طول جدول باشد. محدوده چاپ مناسبي تعيين کنيد که نمودار و جدول را در بر بگيرد. بعد از مشخص کردن تنظيمهاي چاپ، محتوا را چاپ کنيد.
- **1414**کاربرگي را که محتواي تمرين قبل در آن قرار دارد، در کاربرگ جديدي که در همان کارپوشه باشد کپي کنيد، رديفهاي مخفي را در کاربرگ جديد دوباره نمايش دهيد، نمودار خطي را حذف کنيد و اين بار نمودار ميلهاي را در باالي جدول تنظيم کرده، چاپ کنيد.
- **1515**جدولي مشابه جدول بعد در Excel وارد کنيد. در اولين سلولهاي ستونهاي خالي فرمولهاي مناسبي بنويسيد که نسبت مقادير نمايش داده شده در همان رديف را نسبت به حداقل، حداکثر و ميانگين کل مقادير بر حسب درصد نمايش دهند. فرمولها را طوري بنويسيد که بتوانيد آنها را بدون ويرايش در سلولهاي پايينتر نيز کپي کنيد و نتيجه درست باشد.

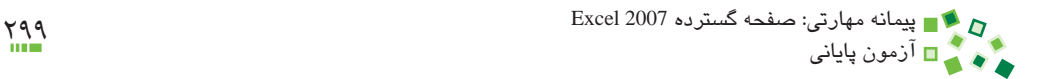

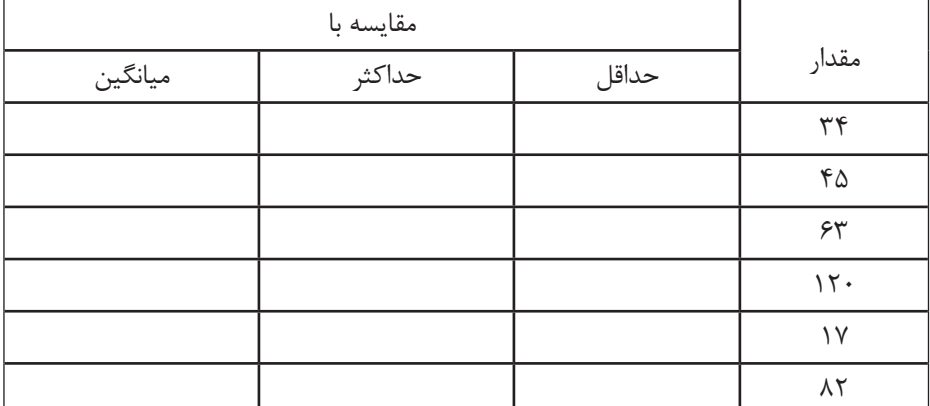

**1616**جدول زير را در Excel وارد کنيد. فرمولي در ستون بعد از پيشرفت بنويسيد که با کمک تابع IF مقدار پيشرفت را کنترل کند و در صورتي که مقدار صفر بود، عبارت "شروع نشده است"، در صورتي که 100% بود عبارت "پايان يافته است" و در غير اين صورت عبارت "در حال انجام است" را نمايش دهد. ستون جديد را طوري قالببندي شرطي کنيد که عبارتهاي "شروع نشده است" را با رنگ قرمز و عبارتهاي "پايان يافته است" را با رنگ سبز نمايش دهد.

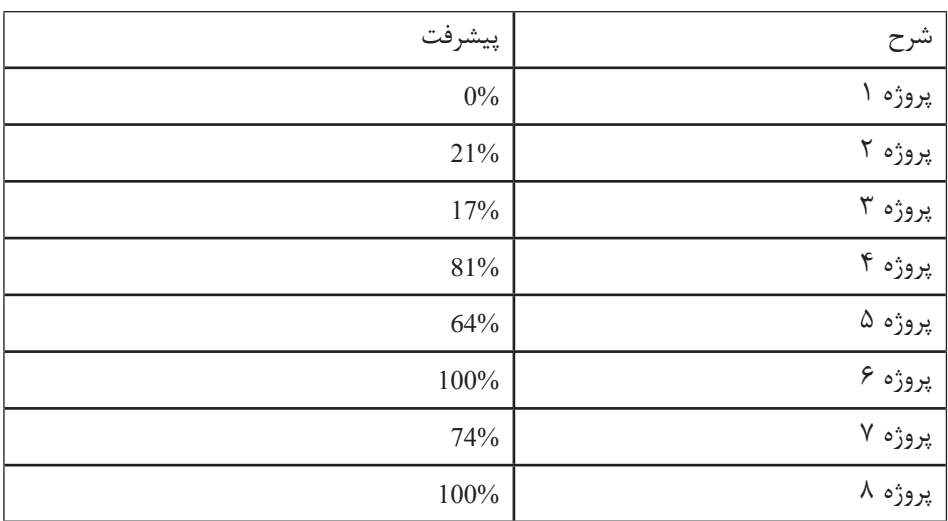

**1717**محتواي تمرين قبل را آماده چاپ کنيد. بعد از آن پروژهها را طوري فيلتر کنيد که فقط آنهايي که در حال انجام هستند نمايش داده شوند. نسخهاي از اين اطالعات را چاپ کنيد. **1818**محتواي تمرين قبل را بر اساس مقدار پيشرفت، يک بار به صورت صعودي و بار ديگر به صورت نزولي مرتب کنيد.

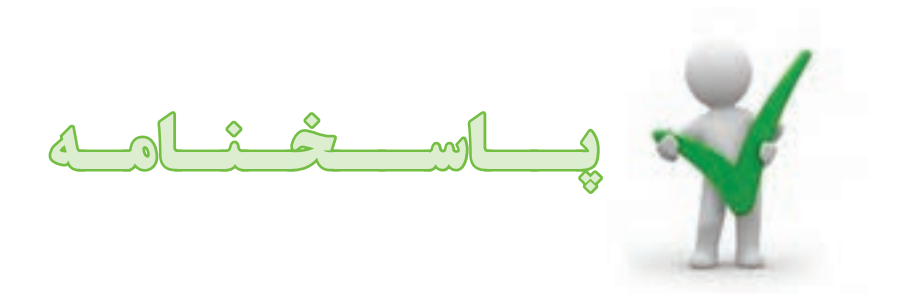

# **پيشآزمون**

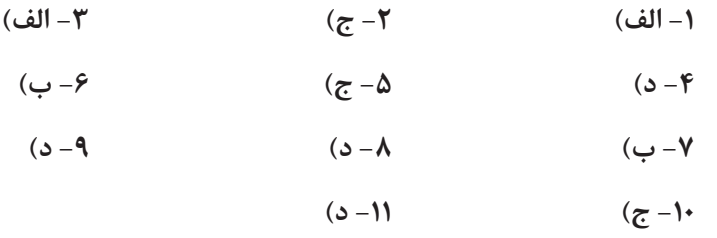

# **آزمون نظري واحد كار 1**

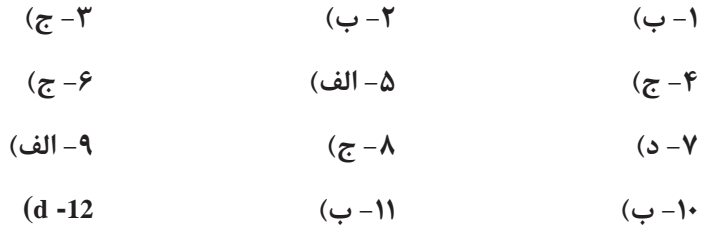

### **آزمون نظري واحد كار 2**

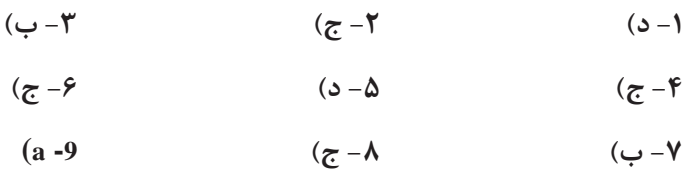

پيمانه مهارتی: صفحه گسترده 2007 Excel<br>پاسخنامه **آزمون نظري واحد كار 3 -1 د( -2 ب( -3 د( -4 الف( -5 الف(** هر تركيبي از سلولها، سطرها و ستونها را ميتوان به صورت تركيبي انتخاب كرد.  $(d - 6)$ 

**آزمون نظري واحد كار 4**  $(\tau - 1)$ **-2 ب(** گزينه د میتوان به قلمهايی که در Excel در دسترس هستند قلم جديد اضافه کرد. **-3 الف( -4 ب( -5 د( -6 ج( -7 الف( -8 الف( -9 الف(** البته پيش از ادغام، اخطاري به كاربر داده ميشود، چون با اين كار محتواي يكي از سلولها از بين خواهد رفت. **-10 ب(** فقط سلولهاي مجاور را ميتوان در هم ادغام كرد. **-11 ج( -12 الف( -13 د( -14 الف( -15 الف( -16 c)**

#### **آزمون نظري واحد كار 5**

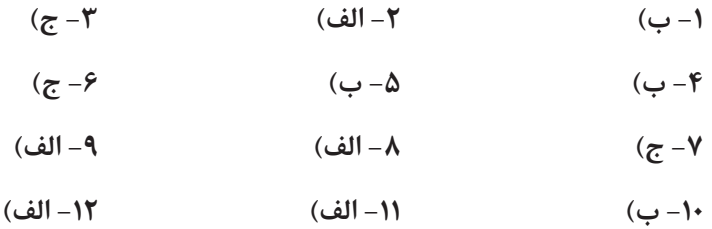

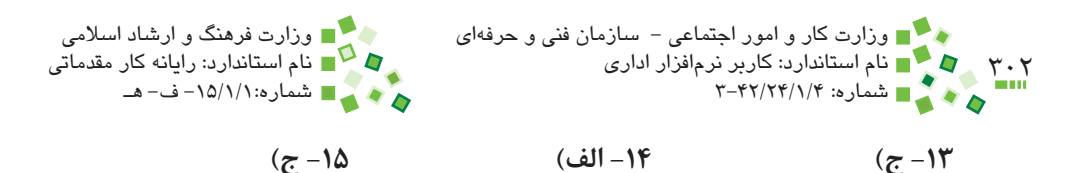

**-16 d )-17 d)**

**آزمون نظري واحد كار 6**

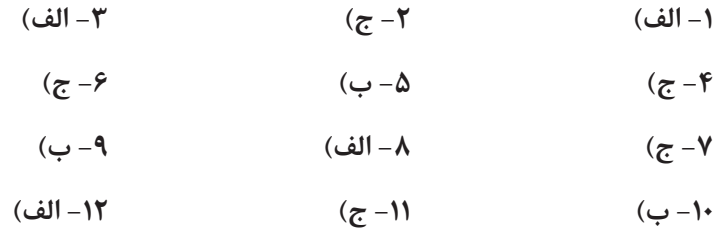

**-13 ب(** SUM يك تابع است.

**-14 الف(** ميانگينگيري با جمع كردن مقادير و تقسيم كردن آنها بر تعدادشان انجام ميشود. استفاده از تابع AVERAGE كار را سادهتر ميكند، ولي بدون آن نيز ميتوان مقدار را محاسبه كرد.

**-15 الف(**

**-16 ب(** وقتي سلولي داراي فرمول را كپي ميكنيم، در مقصد نيز فرمولي مشابه آن توليد ميشود.

> **-17 ج( -18 الف( 19 - a)**  $(b - 20)$

#### **آزمون نظري واحد كار 7**

- **-1 ج( -2 د( -3 د(**
- **-4 د( -5 ب( -6 ج(**
- **-7 الف( -8 د( -9 الف(**

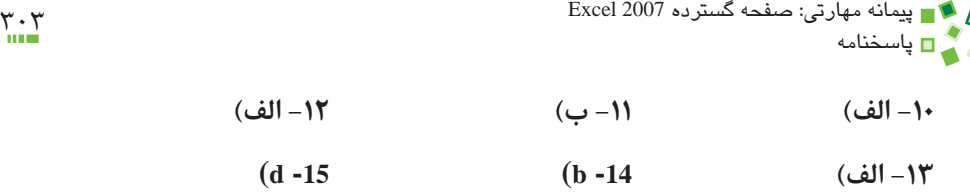

### **آزمون نظري واحد كار 8**

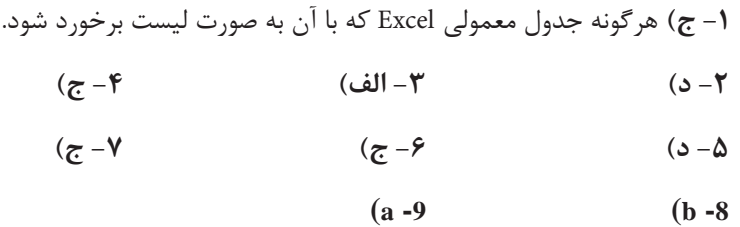

#### **آزمون نظري واحد كار 9**

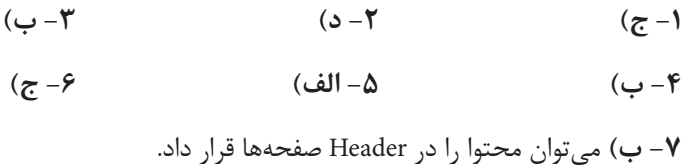

 $(a - 10)$   $(b - 9)$   $(c - \lambda)$ 

# **آزمون پاياني**

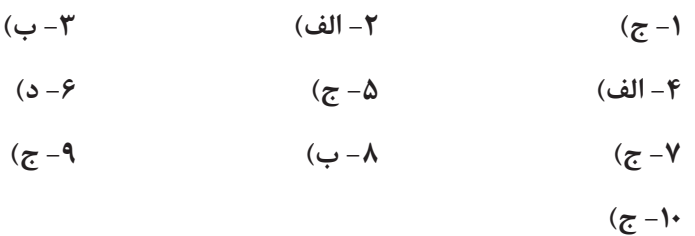

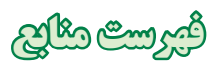

- ويکيپديا، دانشنامه آزاد (www.wikipedia.org)
- •راهنماي فرمولنويسي در Excel، انتشارات ديباگران تهران، تأليف نادر خرميراد  $\bullet$ 
	- •Bible 2007 Excel، انتشارات Wiley، تأليف Walkenbach John  $\bullet$
	- •Formulas 2007 Excel، انتشارات Wiley، تأليف Walkenbach John  $\bullet$ 
		- •Charts 2007 Excel، انتشارات Wiley، تأليف Walkenbach John  $\bullet$
- •Hours 24 in 2007 Excel Microsoft Yourself Teach، انتشارات Sams، تأليفTrudi  $\bullet$ Reisner
	- •Starters for Excel، انتشارات Reilly'O، تأليف MacDonald Matthew  $\bullet$
- •Out Inside 2007 Excel، انتشارات Microsoft، تأليف Dodge Mark و Stinson Craig $\bullet$

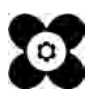